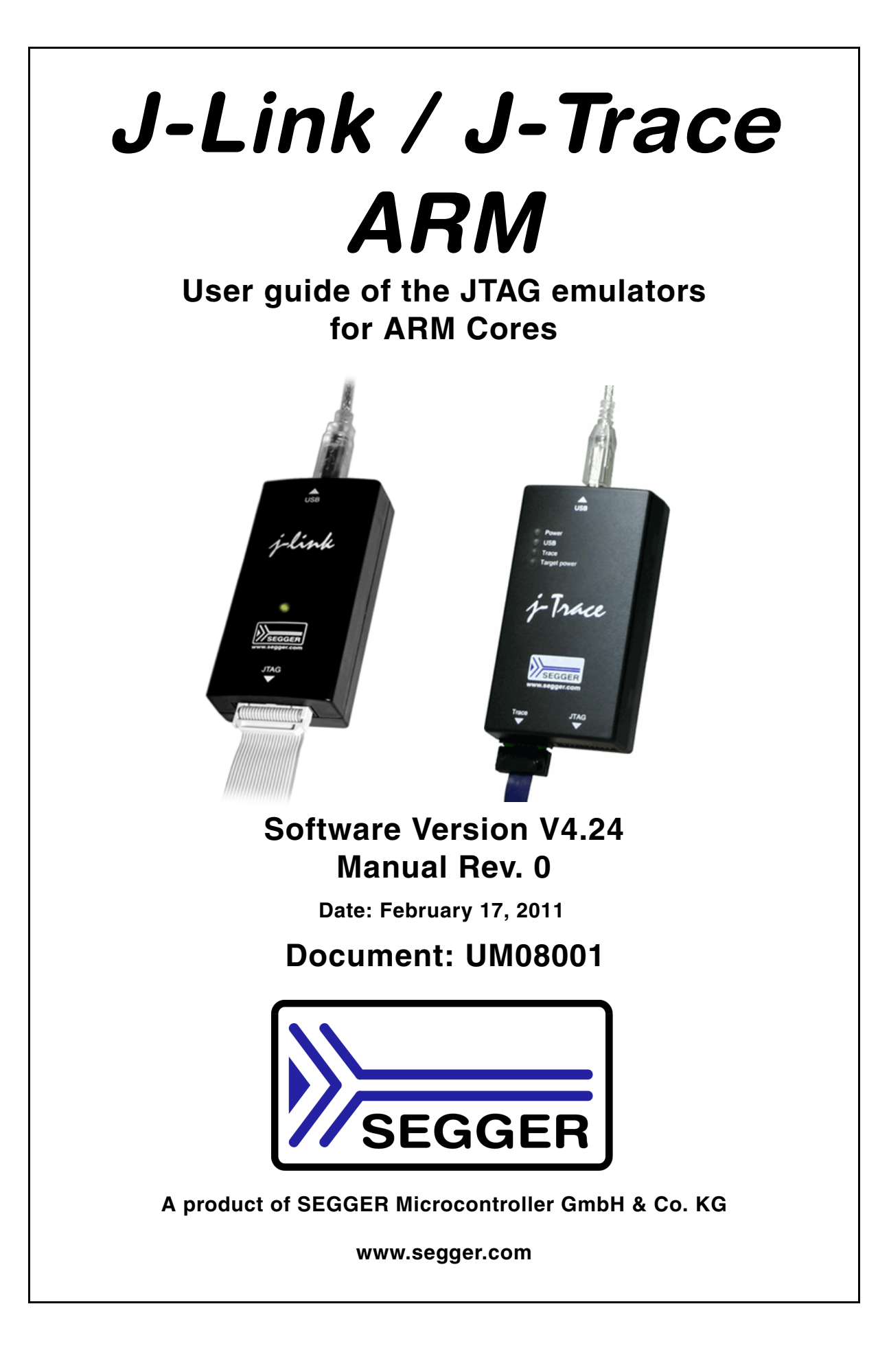

#### **Disclaimer**

Specifications written in this document are believed to be accurate, but are not guaranteed to be entirely free of error. The information in this manual is subject to change for functional or performance improvements without notice. Please make sure your manual is the latest edition. While the information herein is assumed to be accurate, SEGGER Microcontroller GmbH & Co. KG (the manufacturer) assumes no responsibility for any errors or omissions. The manufacturer makes and you receive no warranties or conditions, express, implied, statutory or in any communication with you. The manufacturer specifically disclaims any implied warranty of merchantability or fitness for a particular purpose.

#### **Copyright notice**

You may not extract portions of this manual or modify the PDF file in any way without the prior written permission of the manufacturer. The software described in this document is furnished under a license and may only be used or copied in accordance with the terms of such a license.

© 2011 SEGGER Microcontroller GmbH & Co. KG, Hilden / Germany

#### **Trademarks**

Names mentioned in this manual may be trademarks of their respective companies.

Brand and product names are trademarks or registered trademarks of their respective holders.

#### **Contact address**

SEGGER Microcontroller GmbH & Co. KG

In den Weiden 11 D-40721 Hilden

Germany

Tel.+49 2103-2878-0 Fax.+49 2103-2878-28 Email: support@segger.com Internet: *http://www.segger.com*

#### **Revisions**

This manual describes the J-Link and J-Trace device.

For further information on topics or routines not yet specified, please contact us.

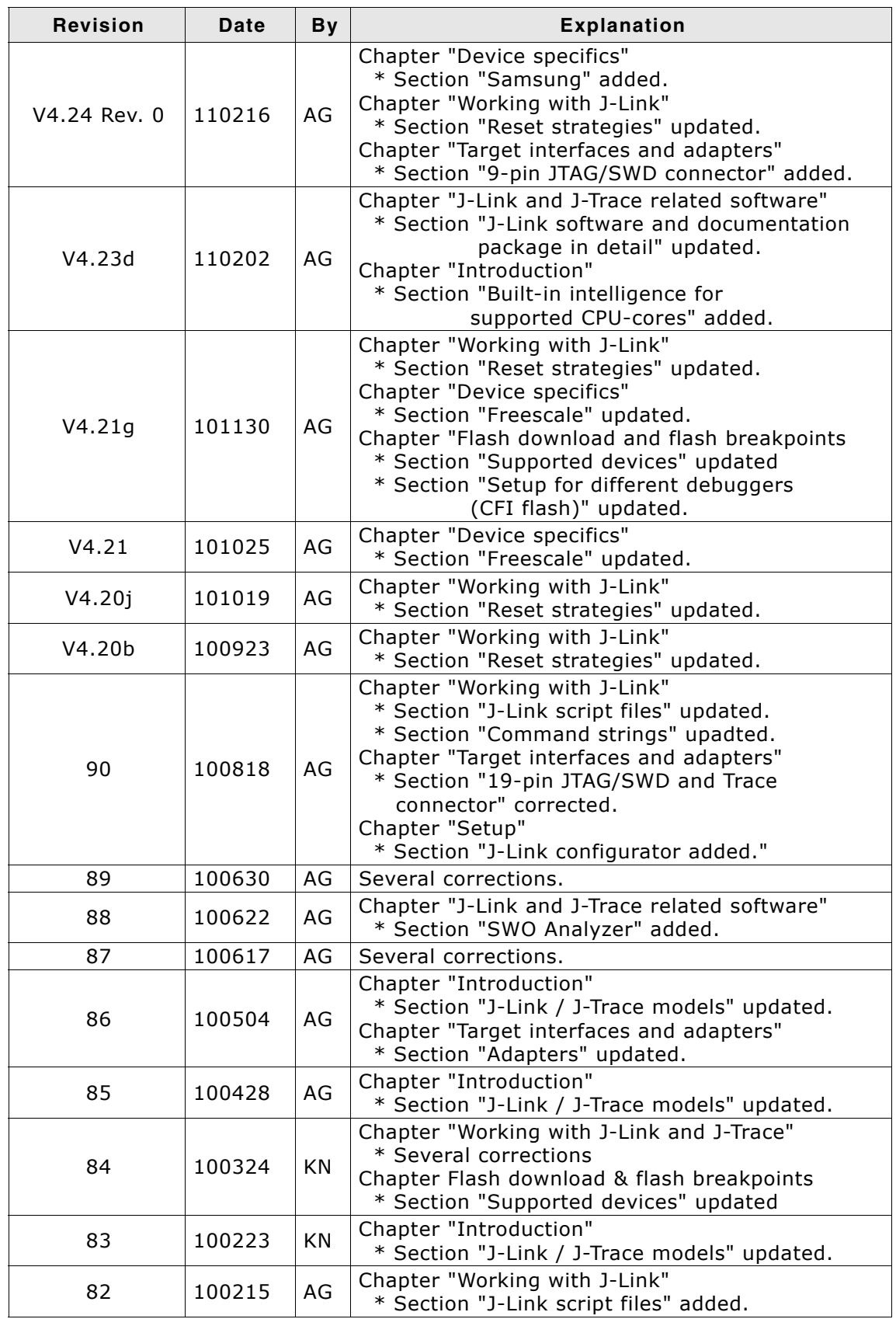

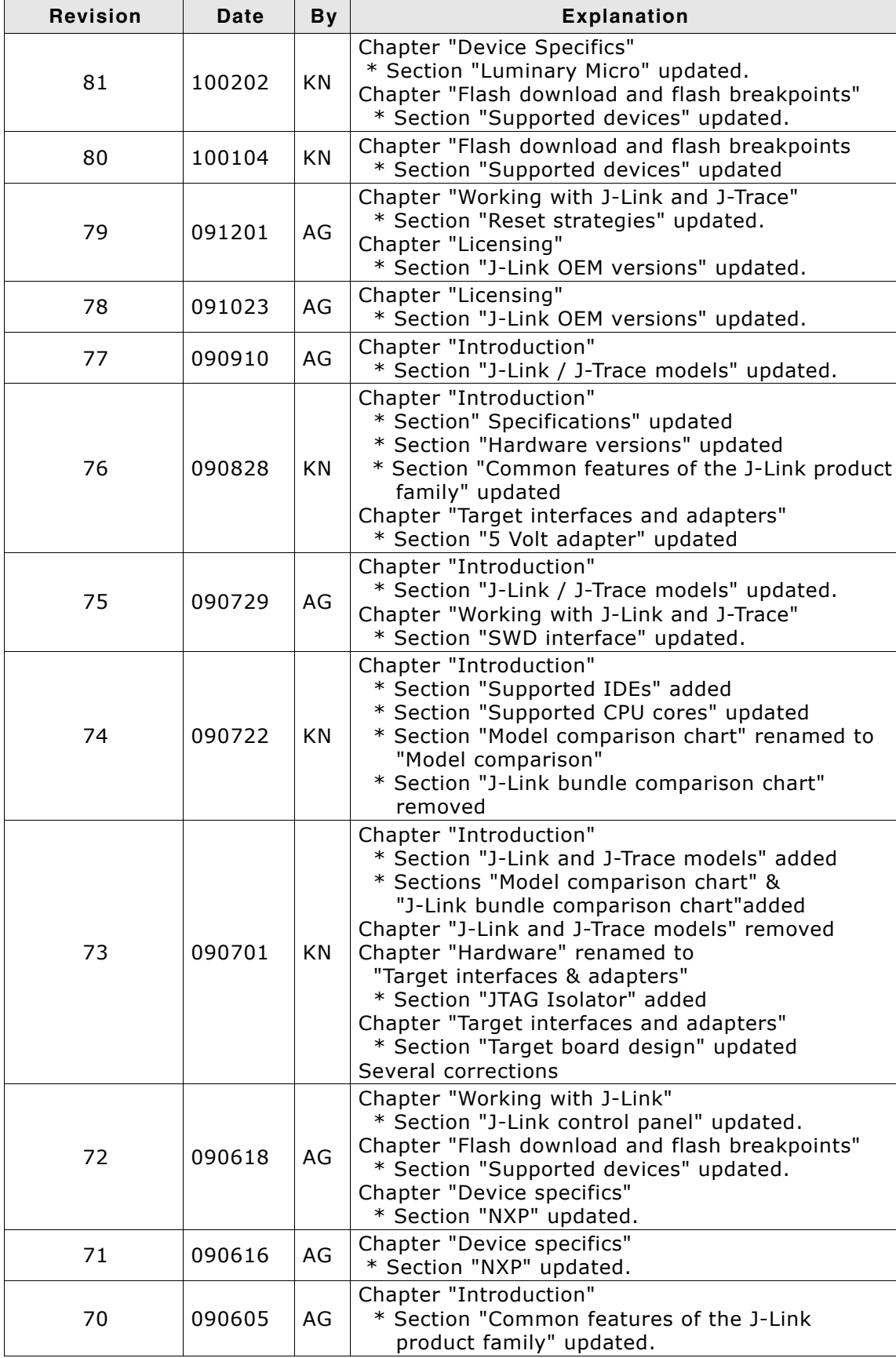

4

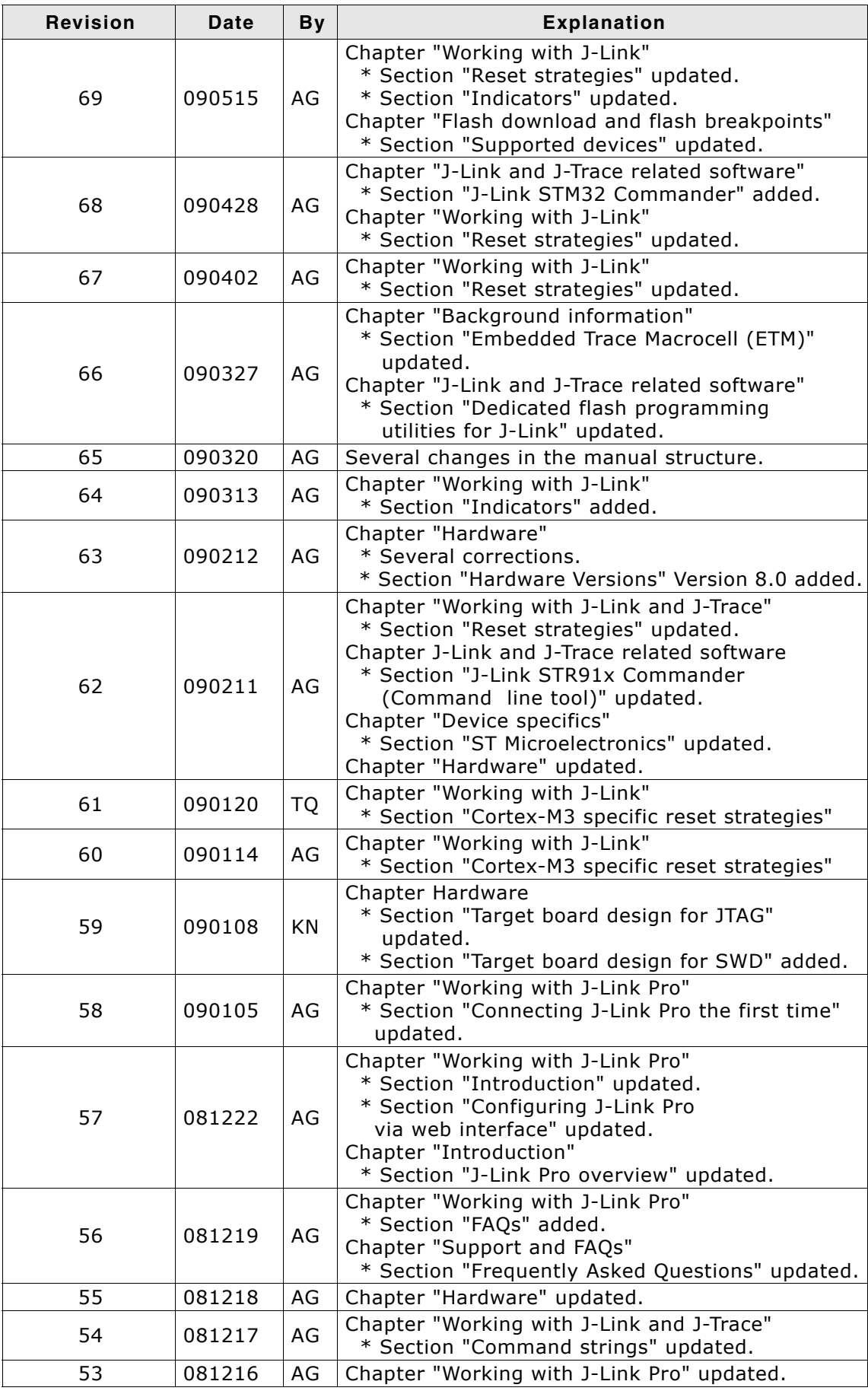

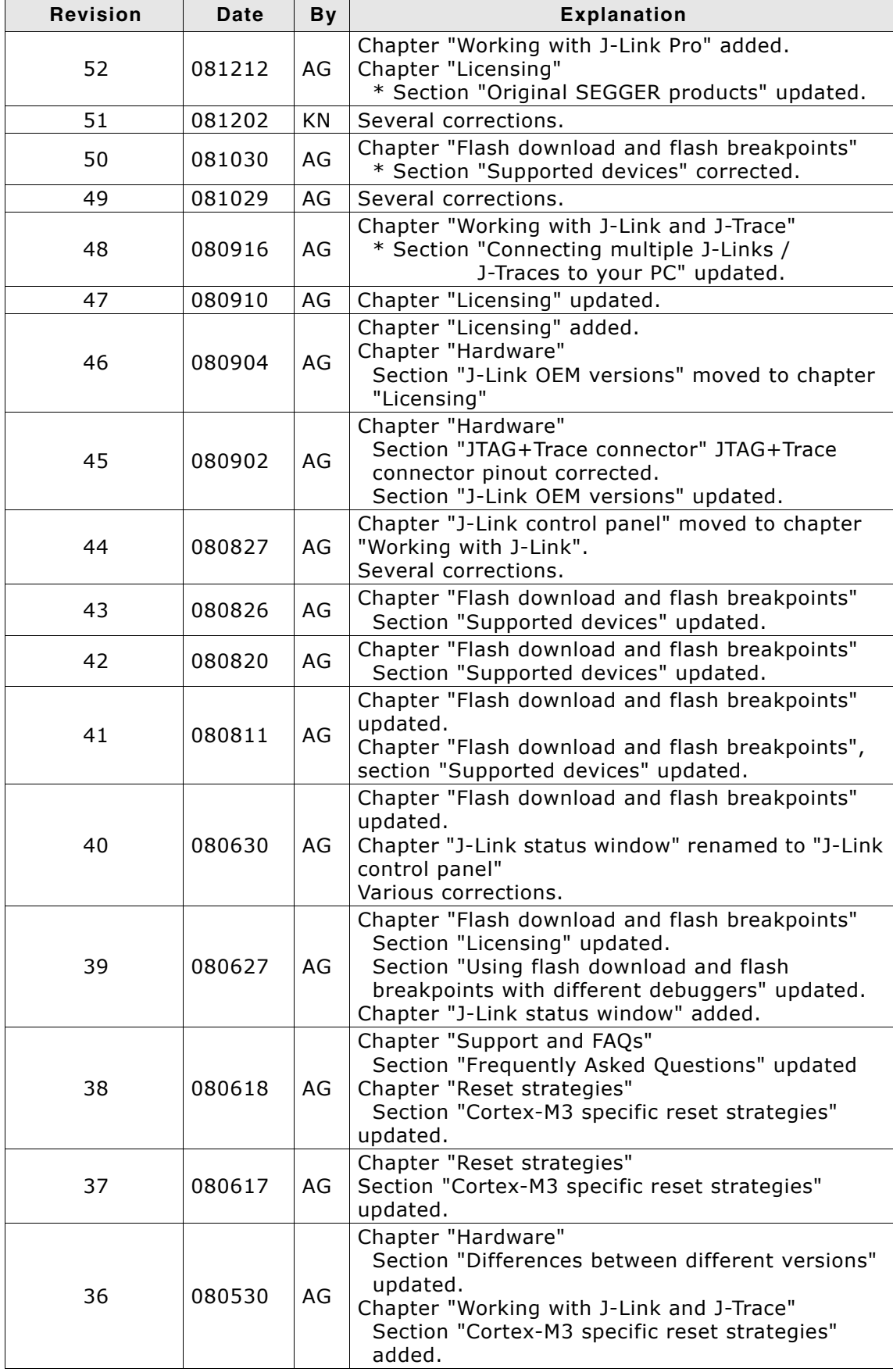

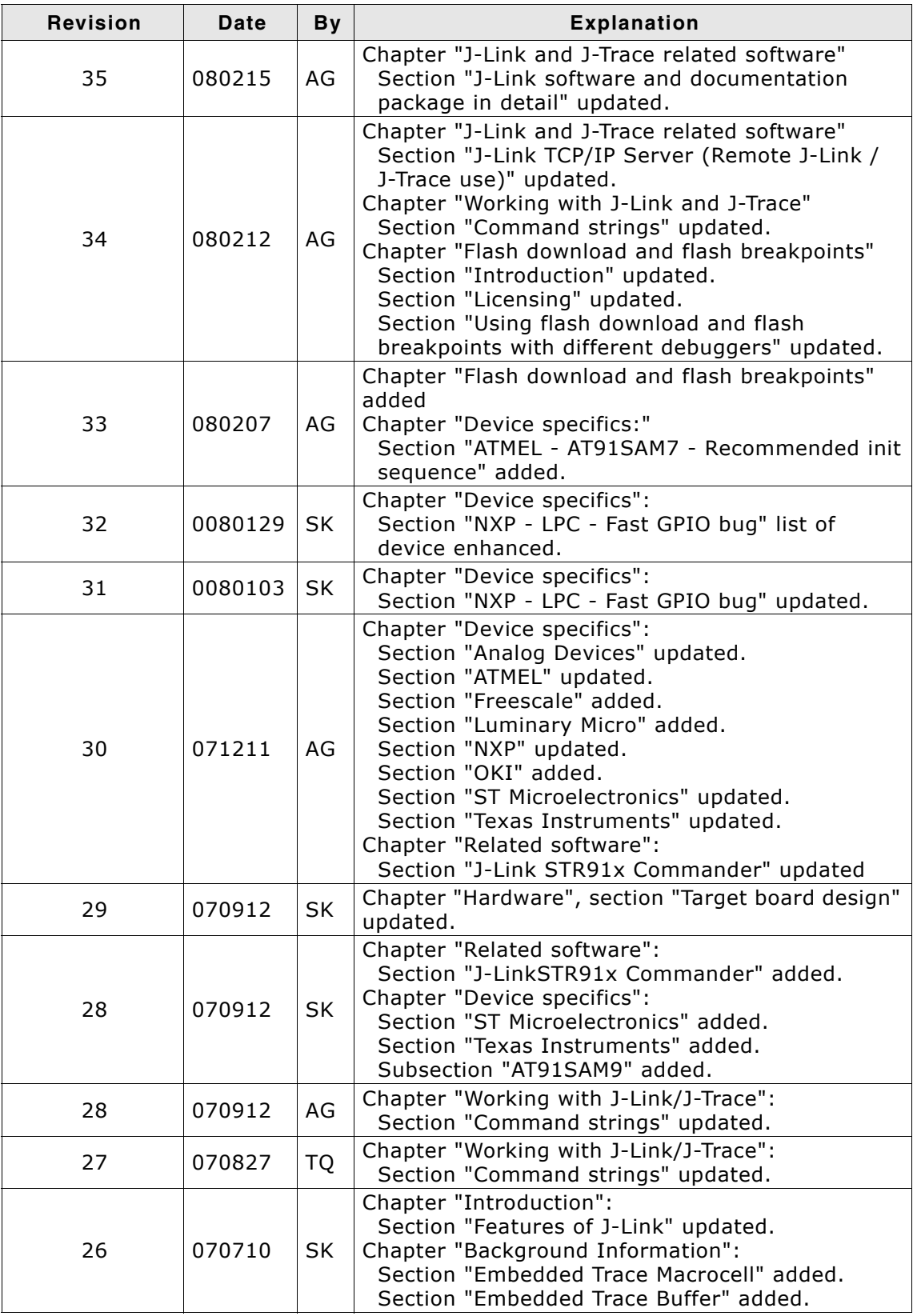

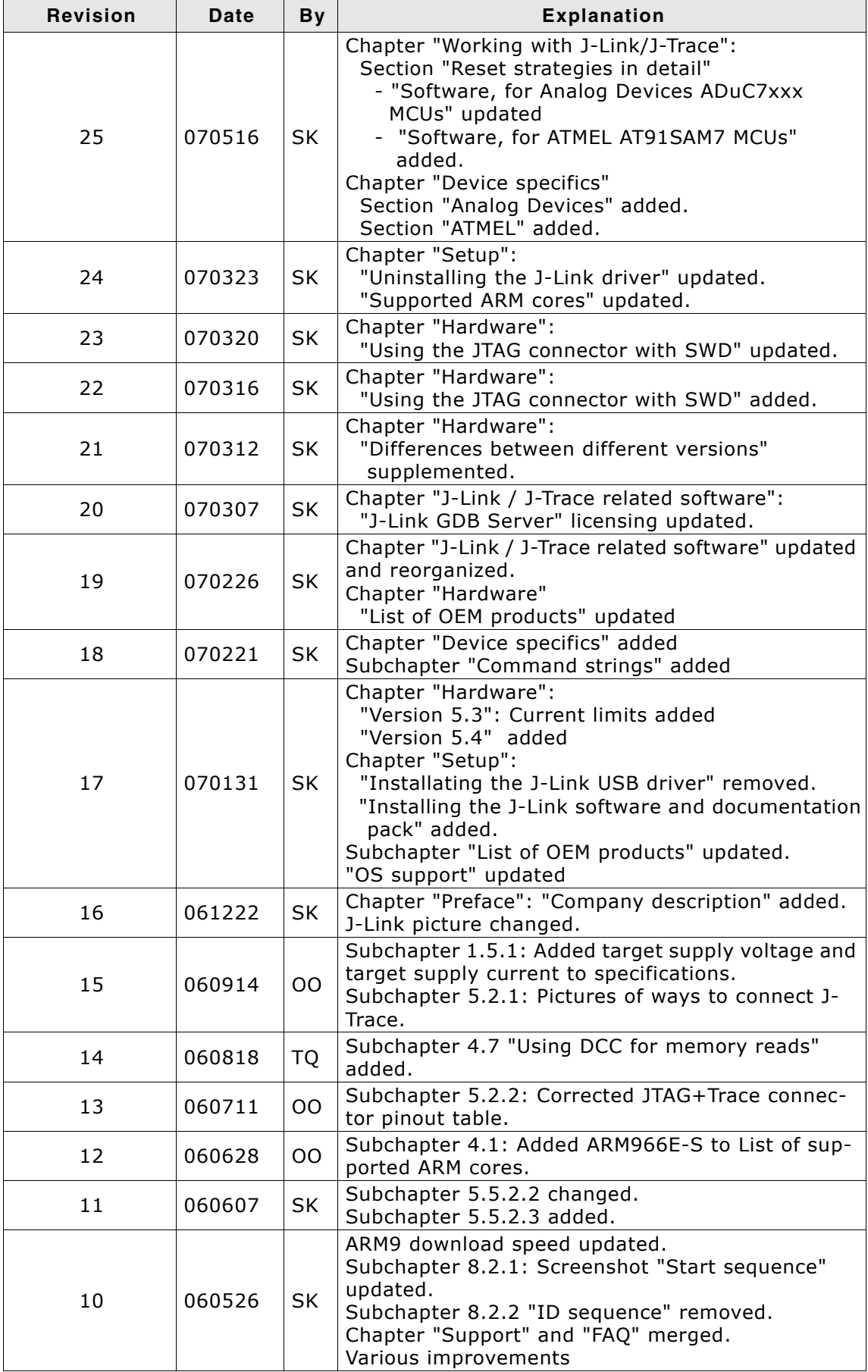

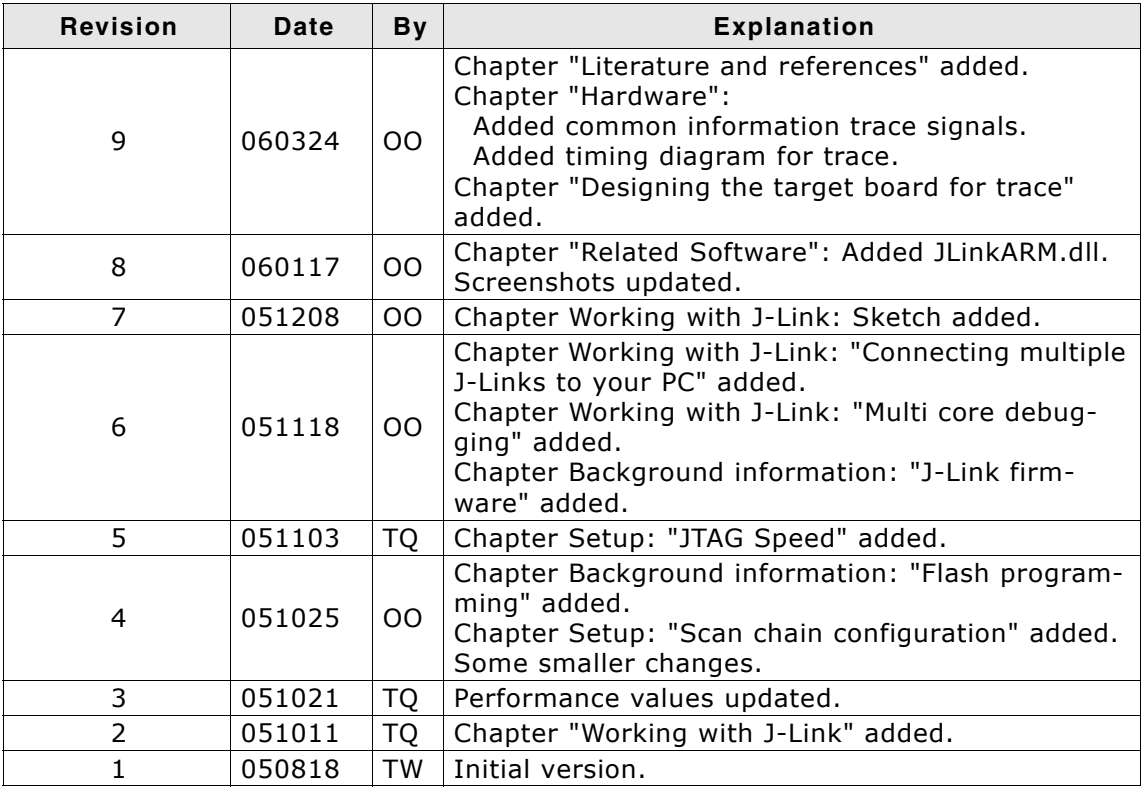

# **About this document**

This document describes J-Link and J-Trace. It provides an overview over the major features of J-Link and J-Trace, gives you some background information about JTAG, ARM and Tracing in general and describes J-Link and J-Trace related software packages available from Segger. Finally, the chapter *Support and FAQs* on page 205 helps to troubleshoot common problems.

For simplicity, we will refer to J-Link ARM as J-Link in this manual.

For simplicity, we will refer to J-Link ARM Pro as J-Link Pro in this manual.

#### **Typographic conventions**

This manual uses the following typographic conventions:

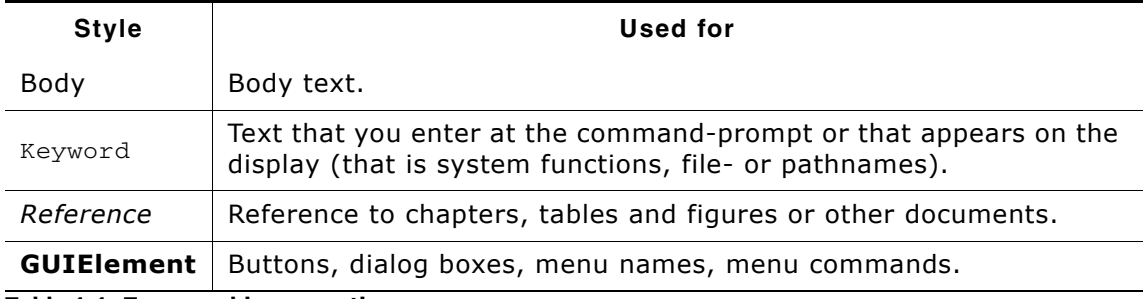

**Table 1.1: Typographic conventions**

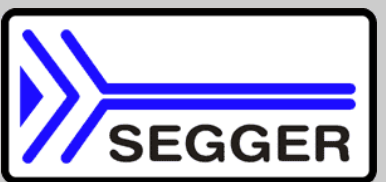

**SEGGER Microcontroller GmbH & Co. KG** develops and distributes software development tools and ANSI C software components (middleware) for embedded systems in several industries such as telecom, medical technology, consumer electronics, automotive industry and industrial automation.

SEGGERís intention is to cut software developmenttime for embedded applications by offering compact flexible and easy to use middleware, allowing developers to concentrate on their application.

Our most popular products are emWin, a universal graphic software package for embedded applications, and embOS, a small yet efficient real-time kernel. emWin, written entirely in ANSI C, can easily be used on any CPU and most any display. It is complemented by the available PC tools: Bitmap Converter, Font Converter, Simulator and Viewer. embOS supports most 8/16/32-bit CPUs. Its small memory footprint makes it suitable for single-chip applications.

Apart from its main focus on software tools, SEGGER develops and produces programming tools for flash microcontrollers, as well as J-Link, a JTAG emulator to assist in development, debugging and production, which has rapidly become the industry standard for debug access to ARM cores.

# **Corporate Office:**

*http://www.segger.com*

#### **EMBEDDED SOFTWARE (Middleware)**

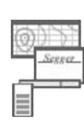

#### **emWin**

#### **Graphics software and GUI**

emWin is designed to provide an efficient, processor- and display controller-independent graphical user interface (GUI) for any application that operates with a graphical display. Starterkits, eval- and trial-versions are available.

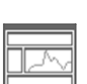

#### **embOS**

#### **Real Time Operating System**

embOS is an RTOS designed to offer the benefits of a complete multitasking system for hard real time applications with minimal resources. The profiling PC tool embOSView is included.

#### **emFile File system**

emFile is an embedded file system with FAT12, FAT16 and FAT32 support. emFile has been optimized for minimum memory consumption in RAM and ROM while maintaining high speed. Various Device drivers, e.g. for NAND and NOR flashes, SD/MMC and CompactFlash cards, are available.

#### **emUSB USB device stack**

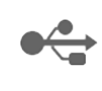

FS

A USB stack designed to work on any embedded system with a USB client controller. Bulk communication and most standard device classes are supported.

#### **United States Office:** *http://www.segger-us.com*

#### **SEGGER TOOLS**

#### **Flasher**

**Flash programmer** Flash Programming tool primarily for microcontrollers.

#### **J-Link**

**JTAG emulator for ARM cores** USB driven JTAG interface for ARM cores.

#### **J-Trace**

#### **JTAG emulator with trace**

USB driven JTAG interface for ARM cores with Trace memory. supporting the ARM ETM (Embedded Trace Macrocell).

#### **J-Link / J-Trace Related Software**

Add-on software to be used with SEGGER's industry standard JTAG emulator, this includes flash programming software and flash breakpoints.

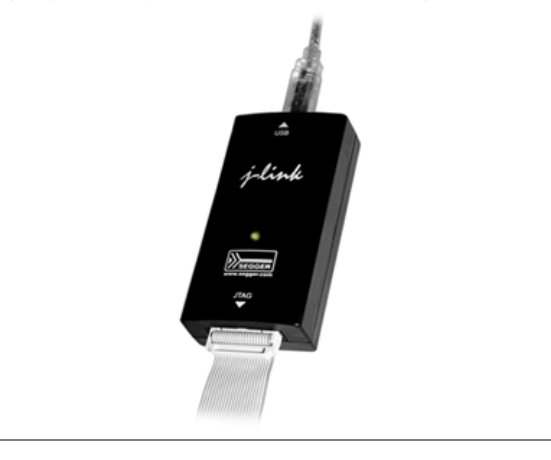

# **Table of Contents**

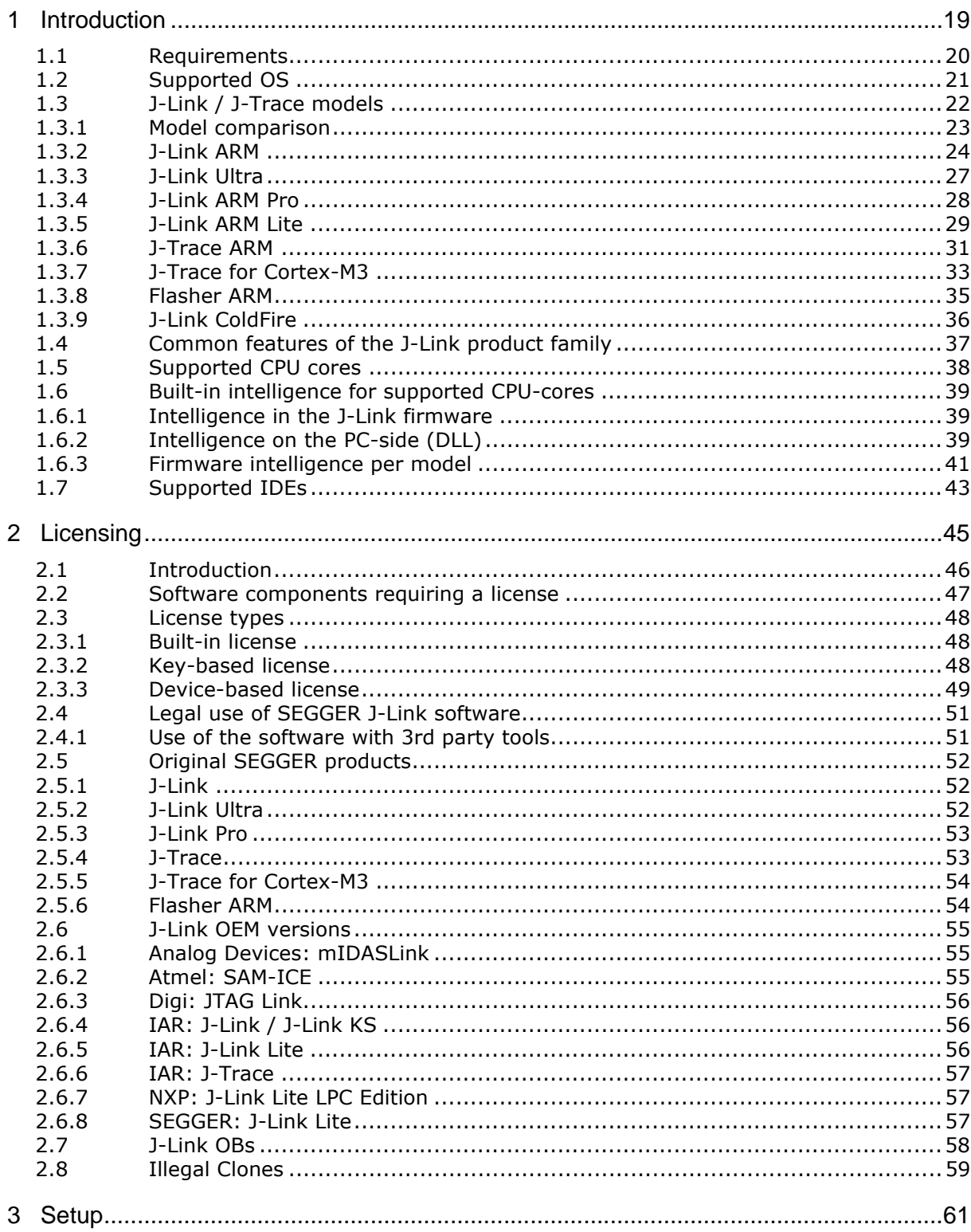

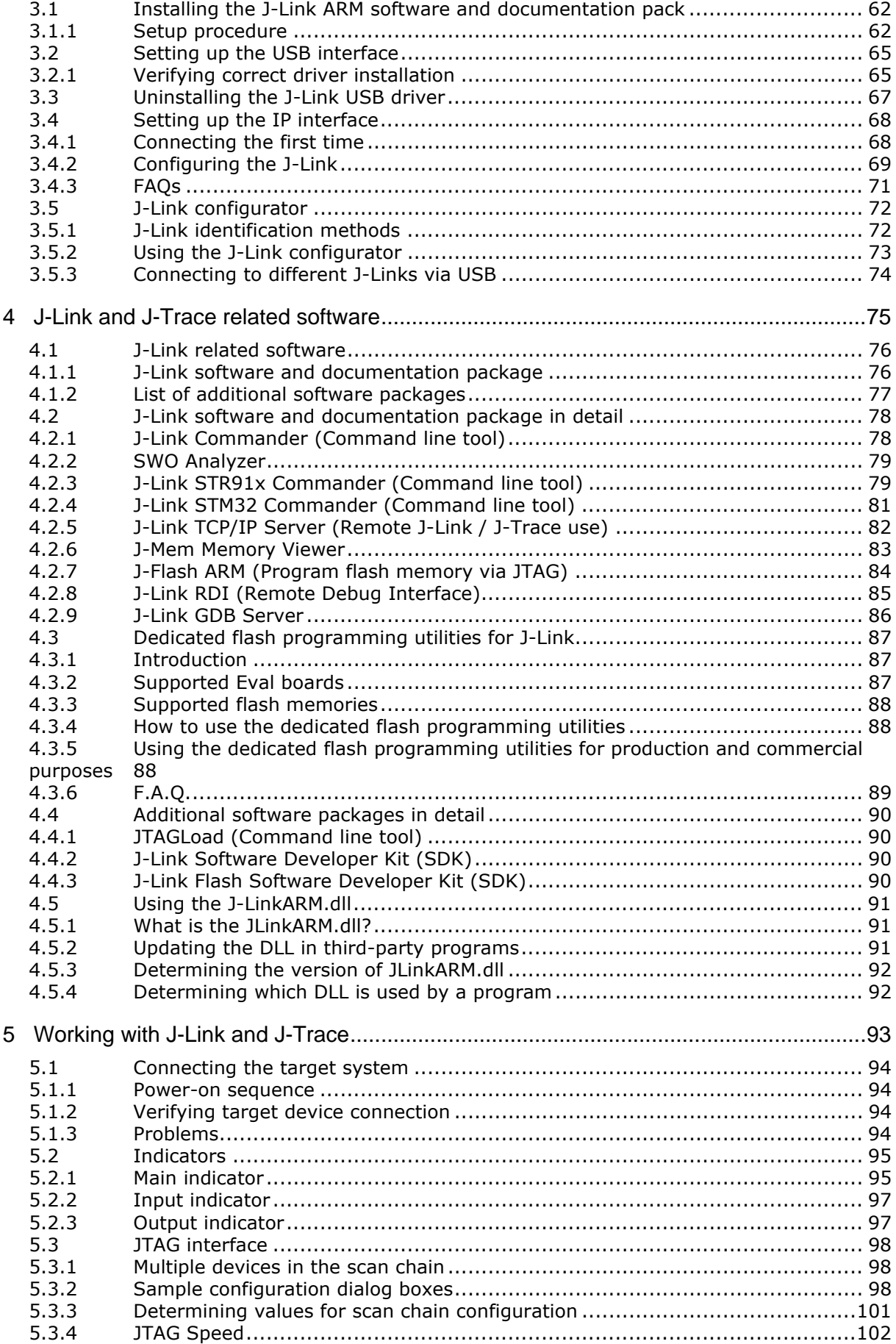

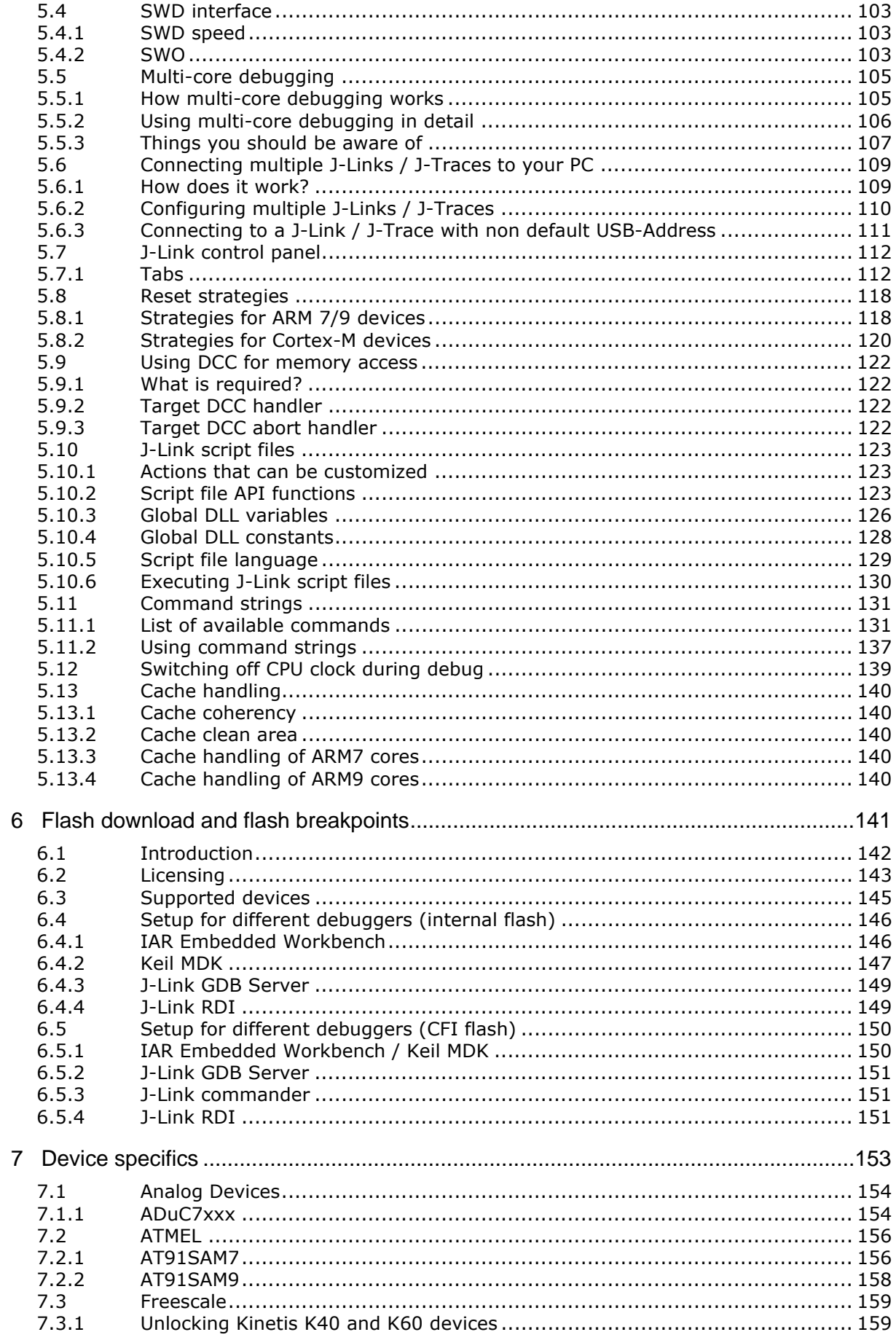

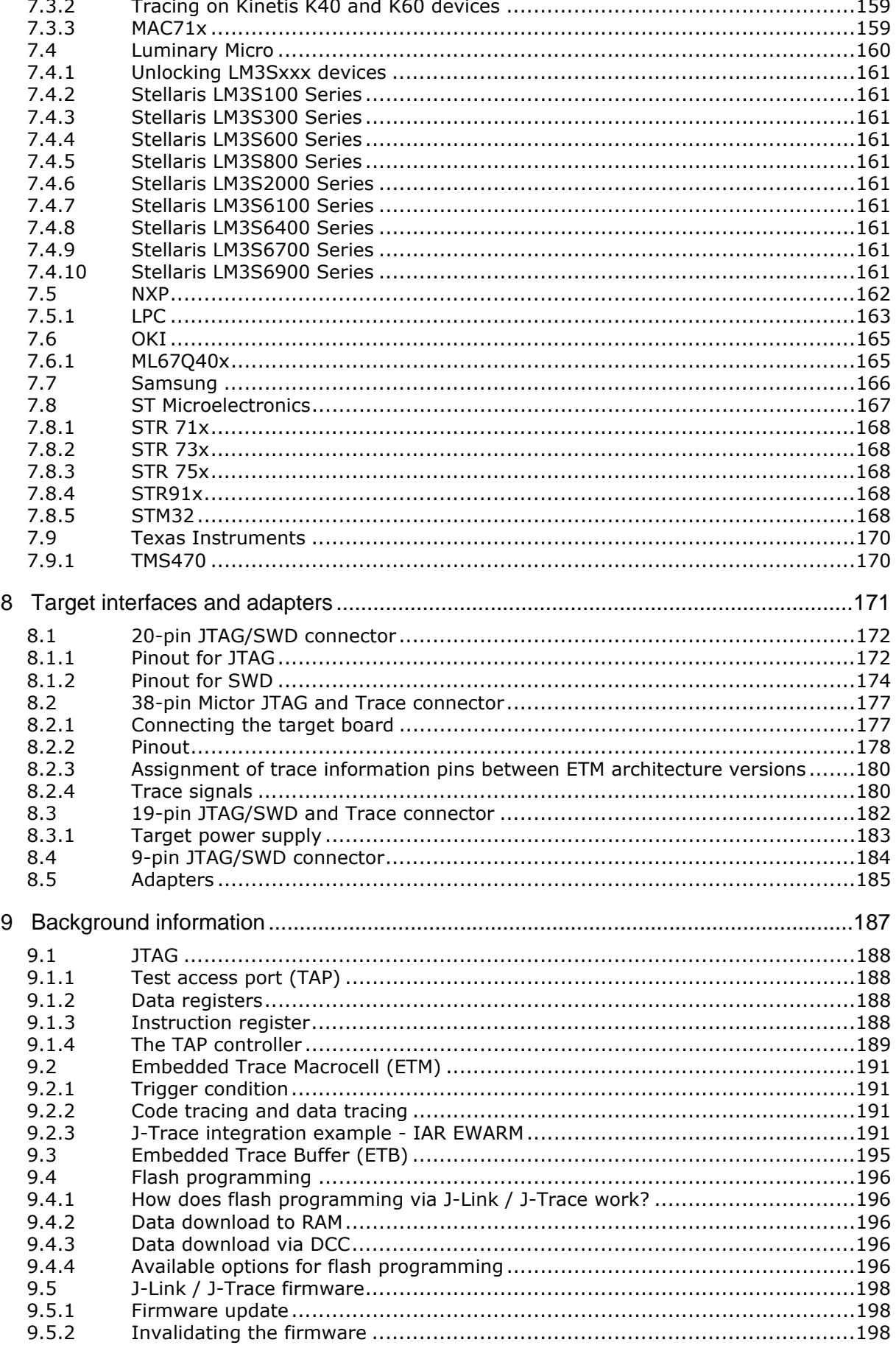

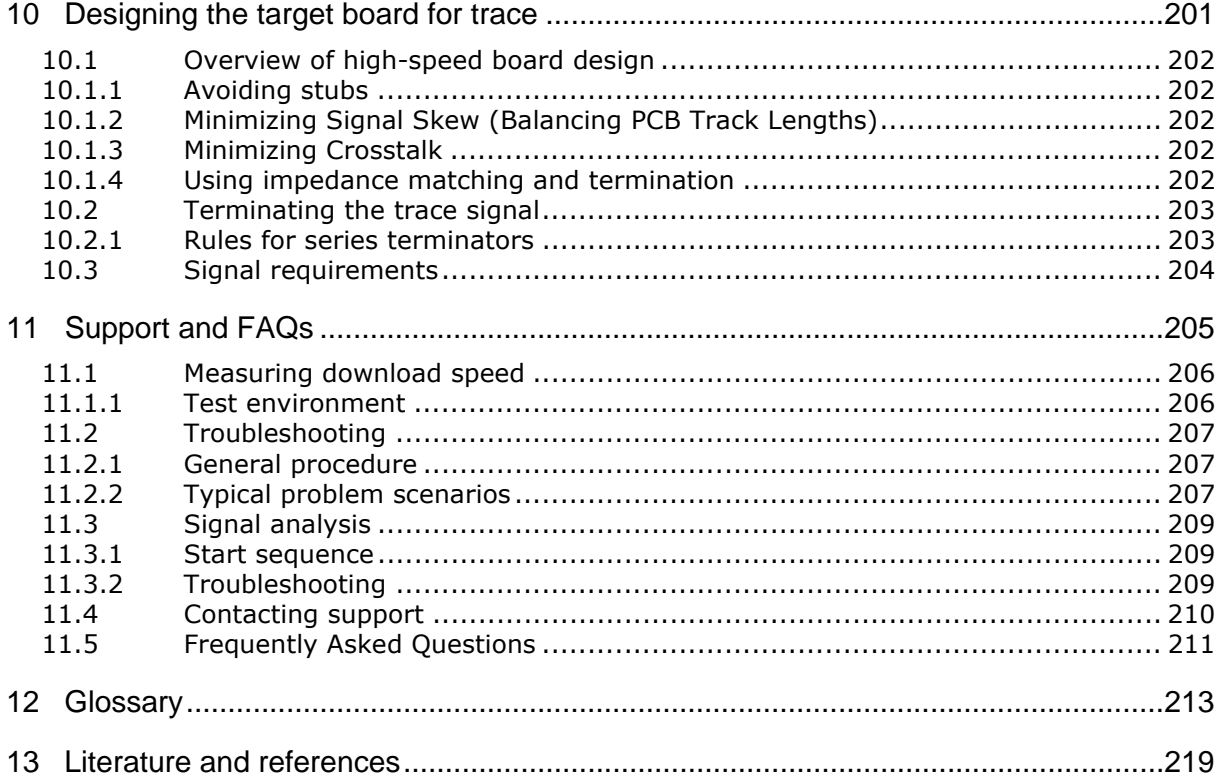

# **Chapter 1 Introduction**

This chapter gives a short overview about J-Link and J-Trace.

# **1.1 Requirements**

#### **Host System**

To use J-Link or J-Trace you need a host system running Windows 2000 or later. For a list of all operating systems which are supported by J-Link, please refer to *Supported OS* on page 21.

#### **Target System**

A target system with a supported CPU is required.

You should make sure that the emulator you are looking at supports your target CPU. For more information about which J-Link features are supported by each emulator, please refer to *Model comparison* on page 23.

# **1.2 Supported OS**

J-Link/J-Trace can be used on the following operating systems:

- $\bullet$  Microsoft Windows 2000
- $\bullet$  Microsoft Windows XP
- Microsoft Windows XP x64
- Microsoft Windows 2003
- Microsoft Windows 2003 x64
- Microsoft Windows Vista
- Microsoft Windows Vista x64
- Windows 7
- $\bullet$  Windows 7  $\times$  64

# **1.3 J-Link / J-Trace models**

J-Link / J-Trace is available in different variations, each designed for different purposes / target devices. Currently, the following models of J-Link / J-Trace are available:

- J-Link ARM
- J-Link Ultra
- J-Link ARM Pro
- **J-Trace ARM**
- J-Trace for Cortex-M3

In the following, the different J-Link / J-Trace models are described and the changes between the different hardware versions of each model are listed. To determine the hardware version of your J-Link / J-Trace, the first step should be to look at the label at the bottom side of the unit. J-Links / J-Traces have the hardware version printed on the back label.

If this is not the case with your J-Link / J-Trace, start JLink.exe. As part of the initial message, the hardware version is displayed.

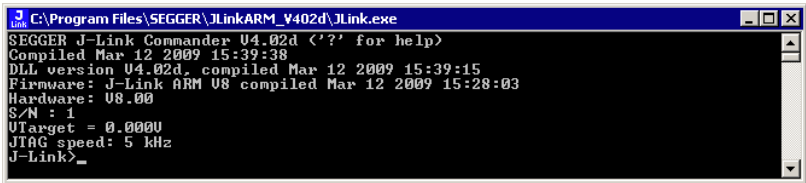

# **1.3.1 Model comparison**

The following tables show the features which are included in each J-Link / J-Trace model.

#### **Hardware features**

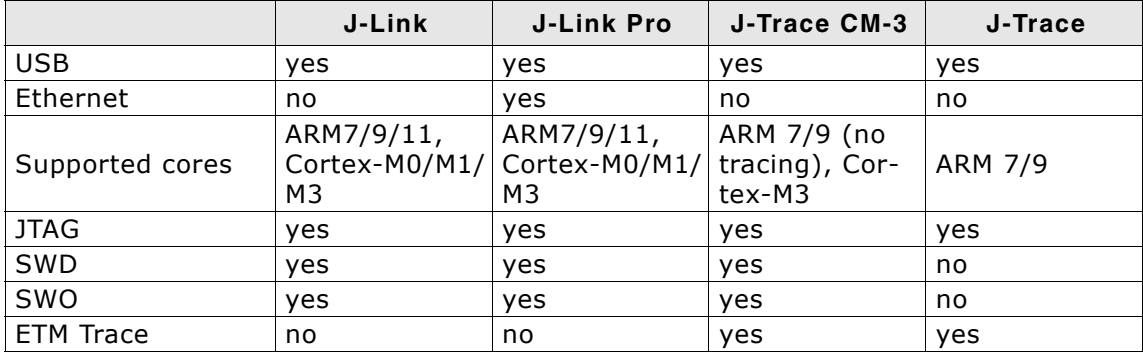

#### **Software features**

Software features are features implemented in the software primarily on the host. Software features can either come with the J-Link or be added later using a license string from Segger.

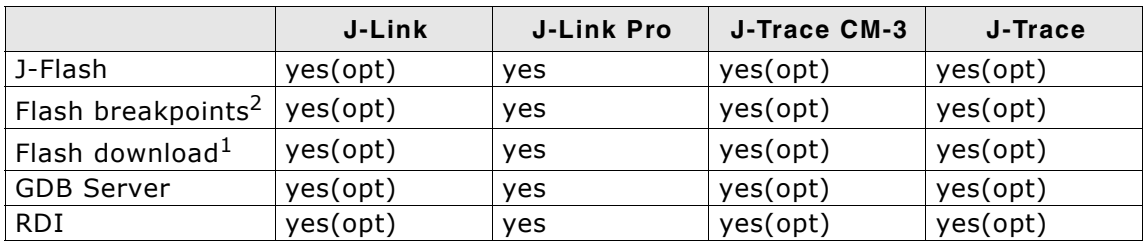

 $<sup>1</sup>$  Most IDEs come with its own flashloaders, so in most cases this feature is not</sup> essential for debugging your applications in flash. The J-Link flash download (FlashDL) feature is mainly used in debug environments where the debugger does not come with an own flashloader (for example, the GNU Debugger). For more information about how flash download via FlashDL works, please refer to *Flash download and flash breakpoints* on page 141.

<sup>2</sup> In order to use the flash breakpoints with J-Link no additional license for flash download is required. The flash breakpoint feature allows setting an unlimited number of breakpoints even if the application program is not located in RAM, but in flash memory. Without this feature, the number of breakpoints which can be set in flash is limited to the number of hardware breakpoints (typically two for ARM 7/9, six for Cortex-M3) For more information about flash breakpoints, please refer to *Flash download and flash breakpoints* on page 141.

# **1.3.2 J-Link ARM**

J-Link is a JTAG emulator designed for ARM cores. It connects via USB to a PC running Microsoft Windows 2000 or later. For a complete list of all operating systems which are supported, please refer to *Supported OS* on page 21. J-Link has a built-in 20-pin JTAG connector, which is compatible with the standard 20-pin connector defined by ARM.

# **1.3.2.1 Additional features**

- Direct download into flash memory of most popular microcontrollers supported
- Full-speed USB 2.0 interface
- Serial Wire Debug supported \*
- Serial Wire Viewer supported  $*$
- Download speed up to 720 KBytes/second \*\*
- JTAG speed up to 12 MHz
- RDI interface available, which allows using J-Link with RDI compliant software
- $*$  = Supported since J-Link hardware version 6

 $**$  = Measured with J-Link Rev.5, ARM7 @ 50 MHz, 12MHz JTAG speed.

# **1.3.2.2 Specifications**

The following table gives an overview about the specifications (general, mechanical, electrical) for J-Link ARM. All values are valid for J-Link ARM hardware version 8.

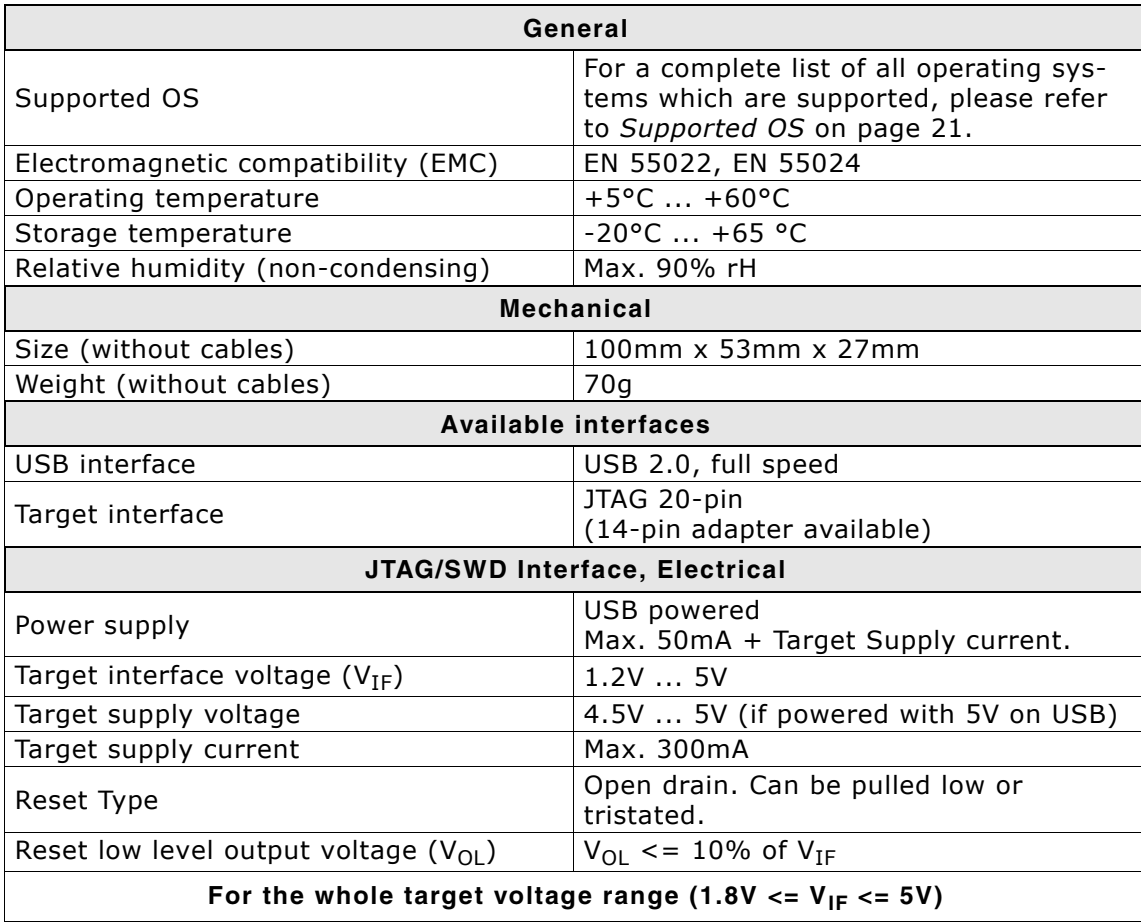

**Table 1.1: J-Link ARM specifications**

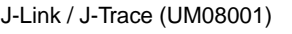

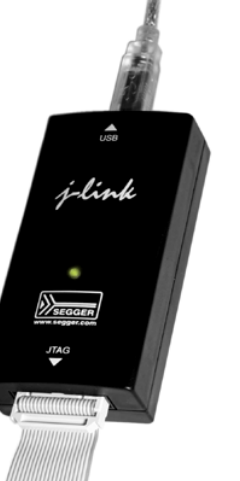

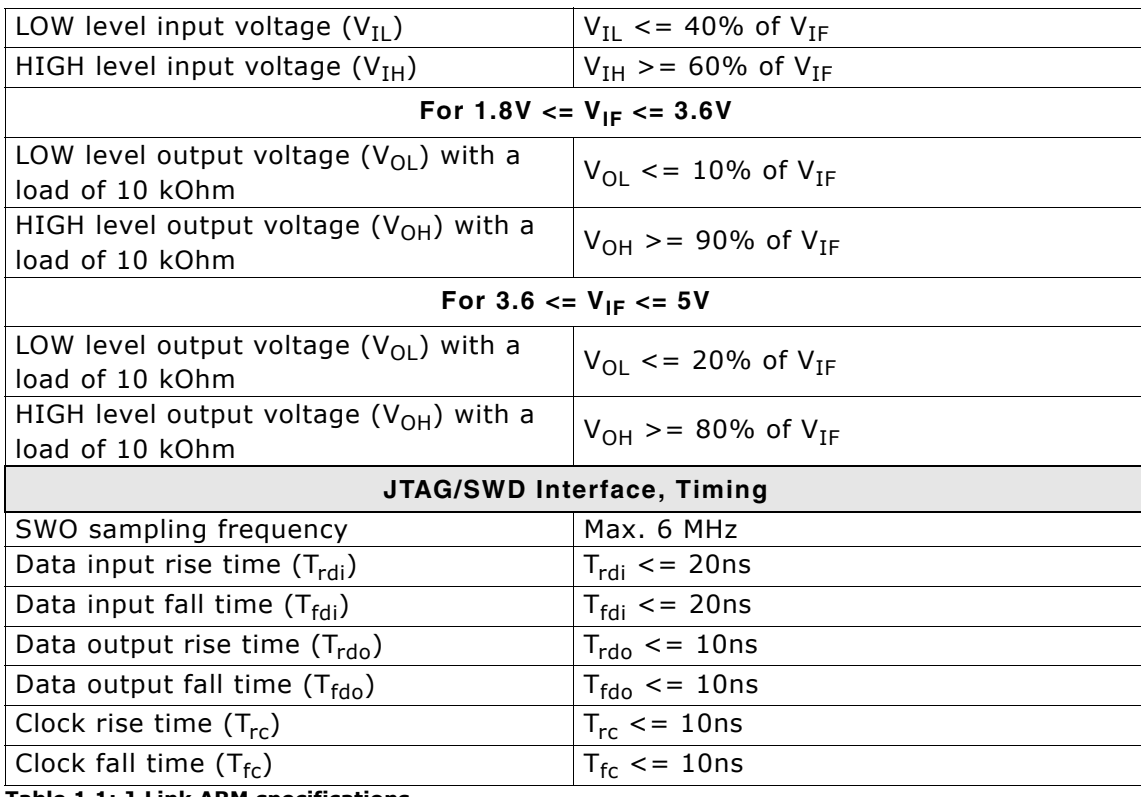

#### **Table 1.1: J-Link ARM specifications**

#### **1.3.2.3 Download speed**

The following table lists performance values (Kbytes/s) for writing to memory (RAM):

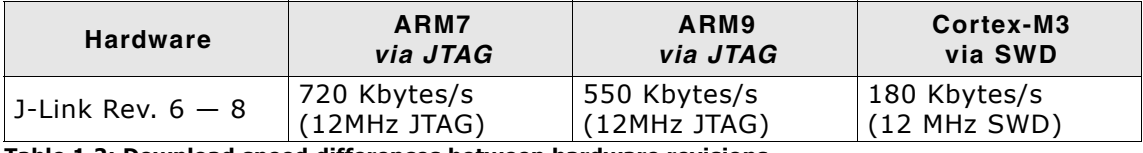

**Table 1.2: Download speed differences between hardware revisions**

All tests have been performed in the testing environment which is described on *Measuring download speed* on page 206.

The actual speed depends on various factors, such as JTAG/SWD, clock speed, host CPU core etc.

#### **1.3.2.4 Hardware versions**

**Versions 1-4**

Obsolete.

**Version 5.0**

Identical to version 4.0 with the following exception:

- Uses a 32-bit RISC CPU.
- Maximum download speed (using DCC) is over 700 Kbytes/second.
- JTAG speed: Maximum JTAG frequency is 12 MHz; possible JTAG speeds are: 48 MHz / n, where n is 4, 5, ..., resulting in speeds of:

12.000 MHz ( $n = 4$ ) 9.600 MHz ( $n = 5$ ) 8.000 MHz ( $n = 6$ )

- 6.857 MHz ( $n = 7$ )
- 
- 6.000 MHz ( $n = 8$ )

5.333 MHz ( $n = 9$ ) 4.800 MHz ( $n = 10$ )

Supports adaptive clocking.

#### **Version 5.2**

Identical to version 5.0 with the following exception:

• Target interface: RESET is open drain

#### **Version 5.3**

Identical to version 5.2 with the following exception:

5V target supply current limited 5V target supply (pin 19) of Kick-Start versions of J-Link is current monitored and limited. J-Link automatically switches off 5V supply in case of over-current to protect both J-Link and host computer. Peak current (<= 10 ms) limit is 1A, operating current limit is 300mA.

#### **Version 5.4**

Identical to version 5.3 with the following exception:

• Supports 5V target interfaces.

#### **Version 6.0**

Identical to version 5.4 with the following exception:

- Outputs can be tristated (Effectively disabling the JTAG interface)
- Supports SWD interface.
- SWD speed: Software implementation. 4 MHz maximum SWD speed.
- J-Link supports SWV (Speed limited to 500 kHz)

#### **Version 7.0**

Identical to version 6.0 with the following exception:

• Uses an additional pin to the UART unit of the target hardware for SWV support (Speed limited to 6 MHz).

#### **Version 8.0**

Identical to version 7.0 with the following exception:

• SWD support for non-3.3V targets.

# **1.3.3 J-Link Ultra**

J-Link Ultra is a JTAG/SWD emulator designed for ARM/Cortex and other supported CPUs. It is fully compatible to the standard J-Link and works with the same PC software. Based on the highly optimized and proven J-Link, it offers even higher speed as well as target power measurement capabilities due to the faster CPU, built-in FPGA and High speed USB interface. It connects via USB to a PC running Microsoft Windows 2000 or later. For a complete list of all operating systems which are supported, please refer to Supported OS on page 19.. J-Link Ultra has a built-in 20-pin JTAG/SWD connector.

#### **1.3.3.1 Additional features**

- Fully compatible to the standard J-Link
- Very high performance for all supported CPU cores
- Hi-Speed USB 2.0 interface
- JTAG speed up to 25 MHz
- Serial Wire Debug (SWD) supported
- Serial Wire Viewer (SWV) supported
- SWV: UART and Manchester encoding supported
- SWO sampling frequencies up to 25 MHz
- Target power can be supplied
- Target power consumption can be measured with high accuracy. External ADC can be connected via SPI

#### **1.3.3.2 Specifications**

The following table gives an overview about the specifications (general, mechanical, electrical) for J-Link Ultra. All values are valid for J-Link Ultra hardware version 1.

**Note:** Some specifications, especially speed, are likely to be improved in the future with newer versions of the J-Link software (freely available).

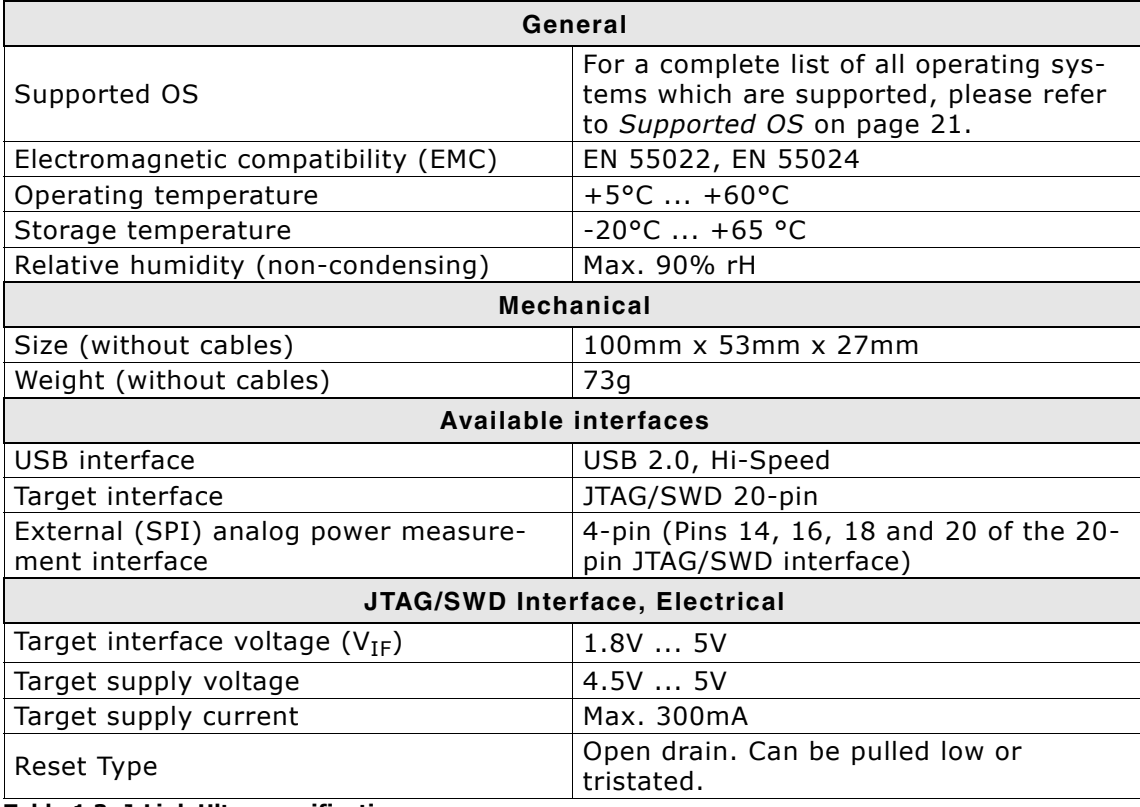

**Table 1.3: J-Link Ultra specifications**

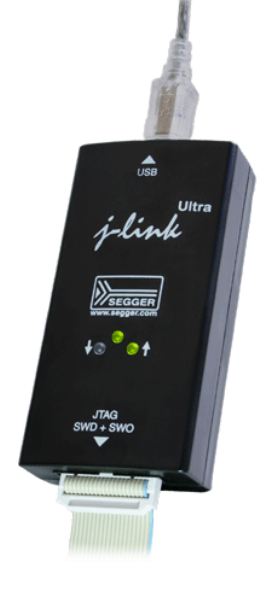

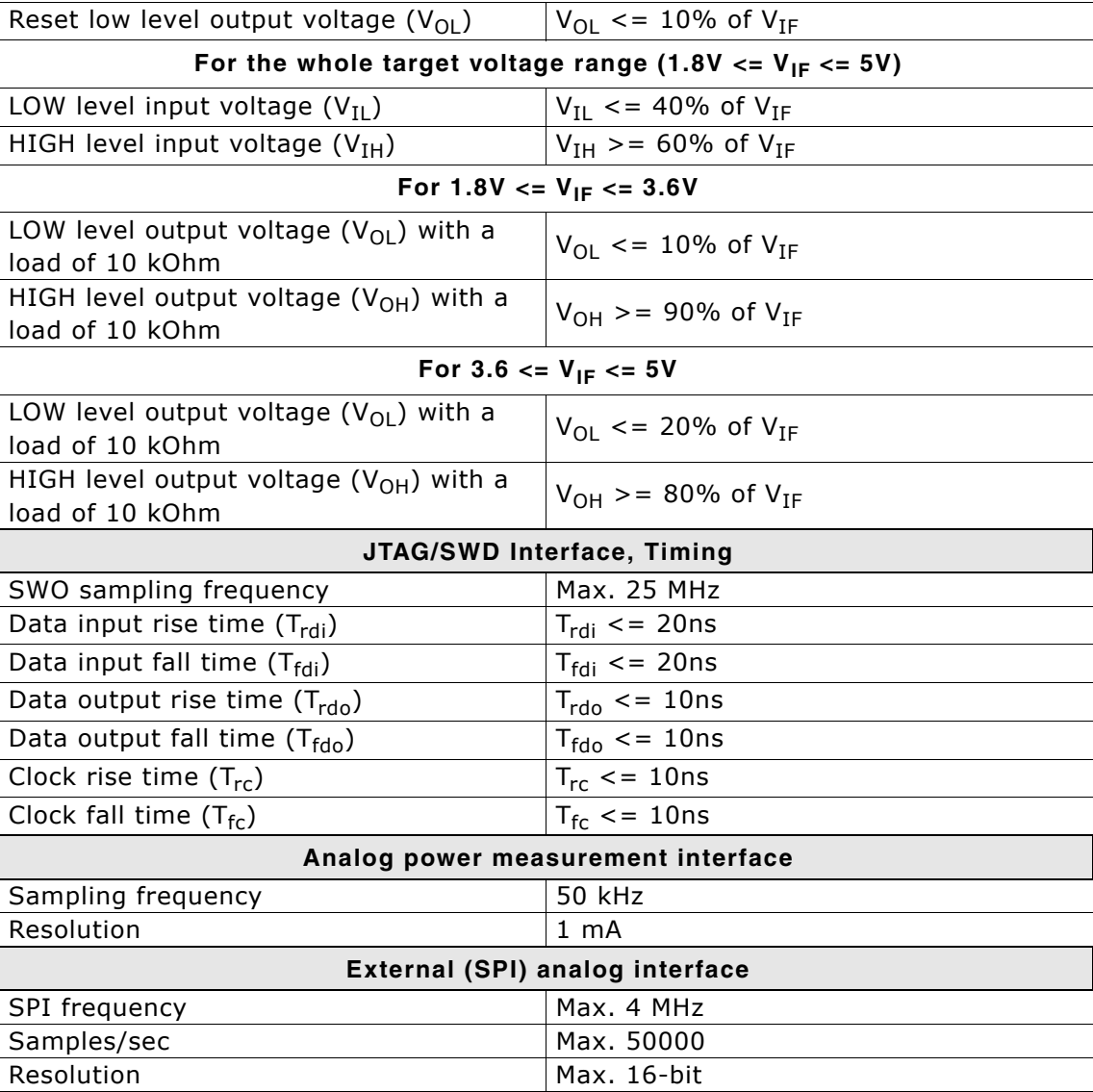

**Table 1.3: J-Link Ultra specifications**

# **1.3.4 J-Link ARM Pro**

J-Link Pro is a JTAG emulator designed for ARM cores. It is fully compatible to J-Link and connects via Ethernet/USB to a PC running Microsoft Windows 2000 or later. For a complete list of all operating systems which are supported, please refer to Supported OS on page 19. Additional support for Cortex-R4 and Cortex-R8 cores will be available in the near future. J-Link Pro comes with licenses for all J-Link related SEGGER software products which allows using J-Link Pro "out-of-the-box".

## **1.3.4.1 Additional features**

- Fully compatible to J-Link ARM
- More memory for future firmware extensions (ARM11, X-Scale, Cortex R4 and Cortex A8)
- Additional LEDs for power and RESET indication
- Comes with web interface for easy TCP/IP configuration (built-in web server)
- Built-in GDB Server (planned to be implemented in the near future)
- Serial Wire Debug supported

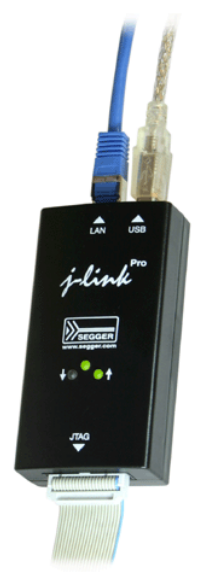

Downloaded from **Elcodis.com** electronic components distributor

- Serial Wire Viewer supported
- Download speed up to 720 KBytes/second \*\* (higher download speeds will be available in the near future)
- DCC speed up to 800 Kbytes/second \*\*
- ï Comes with licenses for: J-Link ARM RDI, J-Link ARM FlashBP, J-Link ARM FlashDL, J-Link ARM GDB Server and J-Flash ARM.
- Embedded Trace Buffer (ETB) support
- Galvanic isolation from host via Ethernet
- RDI interface available, which allows using J-Link with RDI compliant software
- $**$  = Measured with J-Link Pro Rev. 1.1, ARM7  $@$  50 MHz, 12MHz JTAG speed.

#### **1.3.4.2 Download speed**

The following table lists performance values (Kbytes/s) for writing to memory (RAM):

| <b>Hardware</b>   | ARM7          | ARM9          | Cortex-M3    |
|-------------------|---------------|---------------|--------------|
|                   | via JTAG      | via JTAG      | via SWD      |
| Rev. 1 via USB    | 720 Kbytes/s  | 550 Kbytes/s  | 190 Kbytes/s |
|                   | (12 MHz JTAG) | (12 MHz JTAG) | (12 MHz SWD) |
| Rev. 1 via TCP/IP | 720 Kbytes/s  | 550 Kbytes/s  | 190 Kbytes   |
|                   | (12 MHz JTAG) | (12 MHz JTAG) | (12 MHz SWD) |

**Table 1.4: Download speed differences between hardware revisions**

All tests have been performed in the testing environment which is described on *Measuring download speed* on page 206.

The actual speed depends on various factors, such as JTAG/SWD, clock speed, host CPU core etc.

#### **1.3.4.3 Hardware versions**

#### **Version 1.1**

Compatible to J-Link ARM.

ï Provides an additional Ethernet interface which allows to communicate with J-Link via TCP/IP.

# **1.3.5 J-Link ARM Lite**

J-Link ARM Lite is a fully functional OEM-version of J-Link ARM. If you are selling evaluation-boards, J-Link ARM Lite is an inexpensive emulator solution for you. Your customer receives a widely acknowledged JTAG-emulator which allows him to start right away with his development.

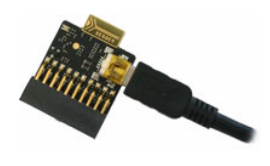

#### **1.3.5.1 Additional features**

- Very small form factor
- Fully software compatible to J-Link ARM
- Any ARM7/ARM9/ARM11, Cortex-M0/M1/M3 core supported
- JTAG clock up to 4 MHz
- SWD, SWO supported for Cortex-M devices
- Flash download into supported MCUs
- Standard 20-pin 0.1 inch JTAG connector (compatible to J-Link ARM)

# **1.3.5.2 Specifications**

The following table gives an overview about the specifications (general, mechanical, electrical) for J-Link ARM Lite. All values are valid for J-Link ARM hardware version 8.

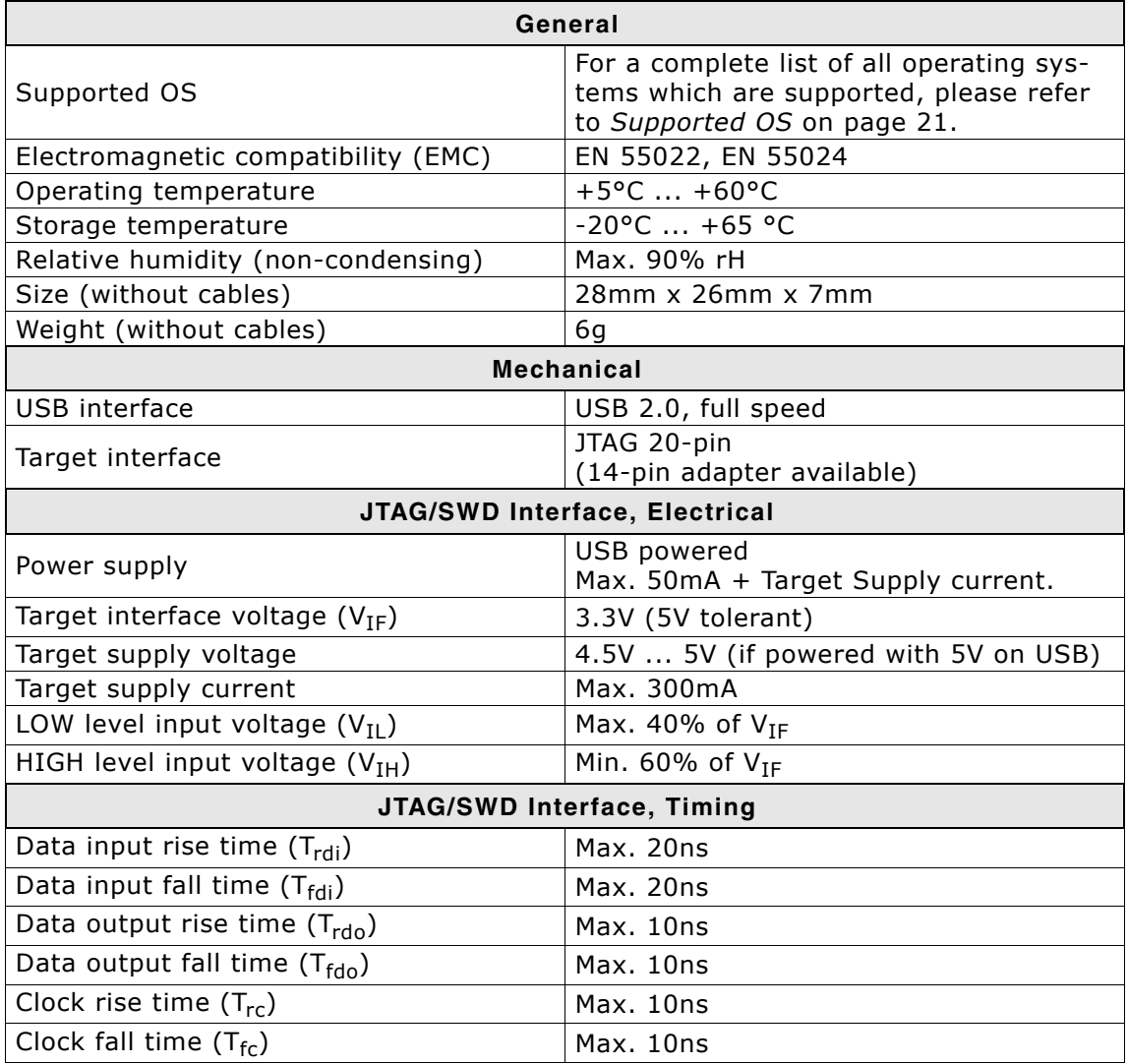

**Table 1.5: J-Link ARM Lite specifications**

# **1.3.6 J-Trace ARM**

J-Trace is a JTAG emulator designed for ARM cores which includes trace (ETM) support. It connects via USB to a PC running Microsoft Windows 2000 or later. For a complete list of all operating systems which are supported, please refer to Supported OS on page 19. J-Trace has a built-in 20-pin JTAG connector and a built in 38-pin JTAG+Trace connector, which are compatible to the standard 20-pin connector and 38-pin connector defined by ARM.

#### **1.3.6.1 Additional features**

- Supports tracing on ARM7/9 targets
- JTAG speed up to 12 MHz
- Download speed up to 420 Kbytes/second  $*$
- DCC speed up to 600 Kbytes/second \*

 $*$  = Measured with J-Trace, ARM7 @ 50 MHz, 12MHz JTAG speed.

# **1.3.6.2 Specifications for J-Trace**

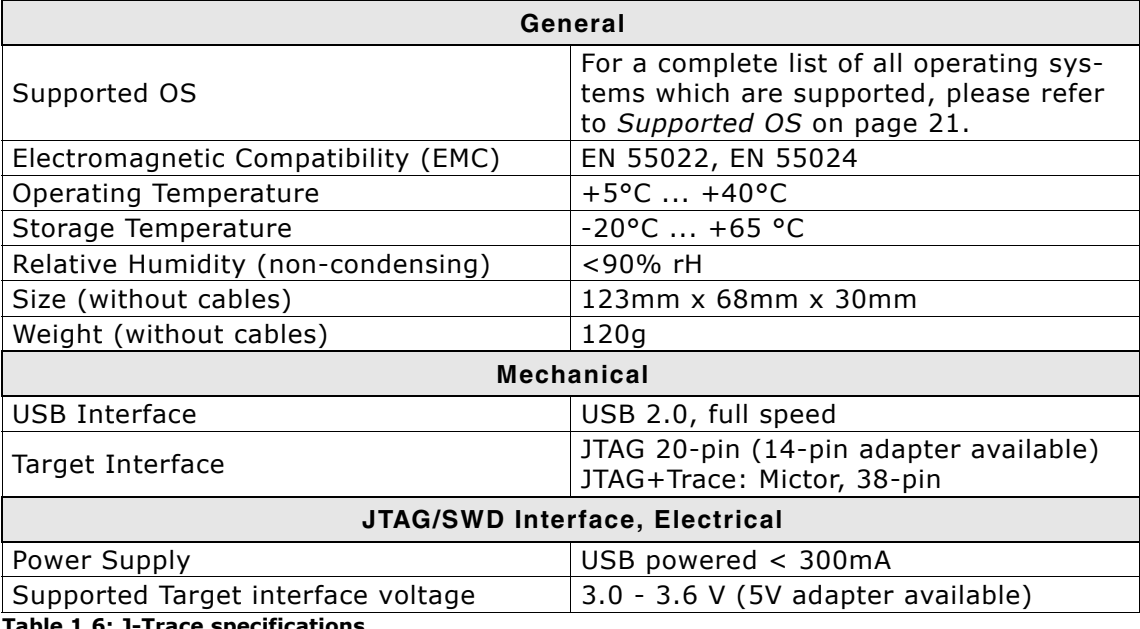

**Table 1.6: J-Trace specifications**

i-Trace

#### **1.3.6.3 Download speed**

The following table lists performance values (Kbytes/s) for writing to memory (RAM):

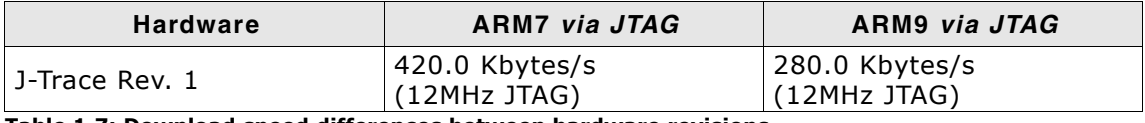

**Table 1.7: Download speed differences between hardware revisions**

All tests have been performed in the testing environment which is described on *Measuring download speed* on page 206.

The actual speed depends on various factors, such as JTAG, clock speed, host CPU core etc.

#### **1.3.6.4 Hardware versions**

#### **Version 1**

This J-Trace uses a 32-bit RISC CPU. Maximum download speed is approximately 420 KBytes/second (600 KBytes/second using DCC).

J-Trace for Cortex-M3 is a JTAG/SWD emulator designed for Cortex-M3 cores which includes trace (ETM) support. J-Trace for Cortex-M3 can also be used as a J-Link and it also supports ARM7/9 cores. Tracing on ARM7/9 targets is not supported.

# **1.3.7.1 Additional features**

- Has all the J-Link functionality
- Supports tracing on Cortex-M3 targets

# **1.3.7.2 Specifications**

The following table gives an overview about the specifications (general, mechanical, electrical) for J-Trace for Cortex-M3. All values are valid for the latest hardware version of J-Trace for Cortex-M3.

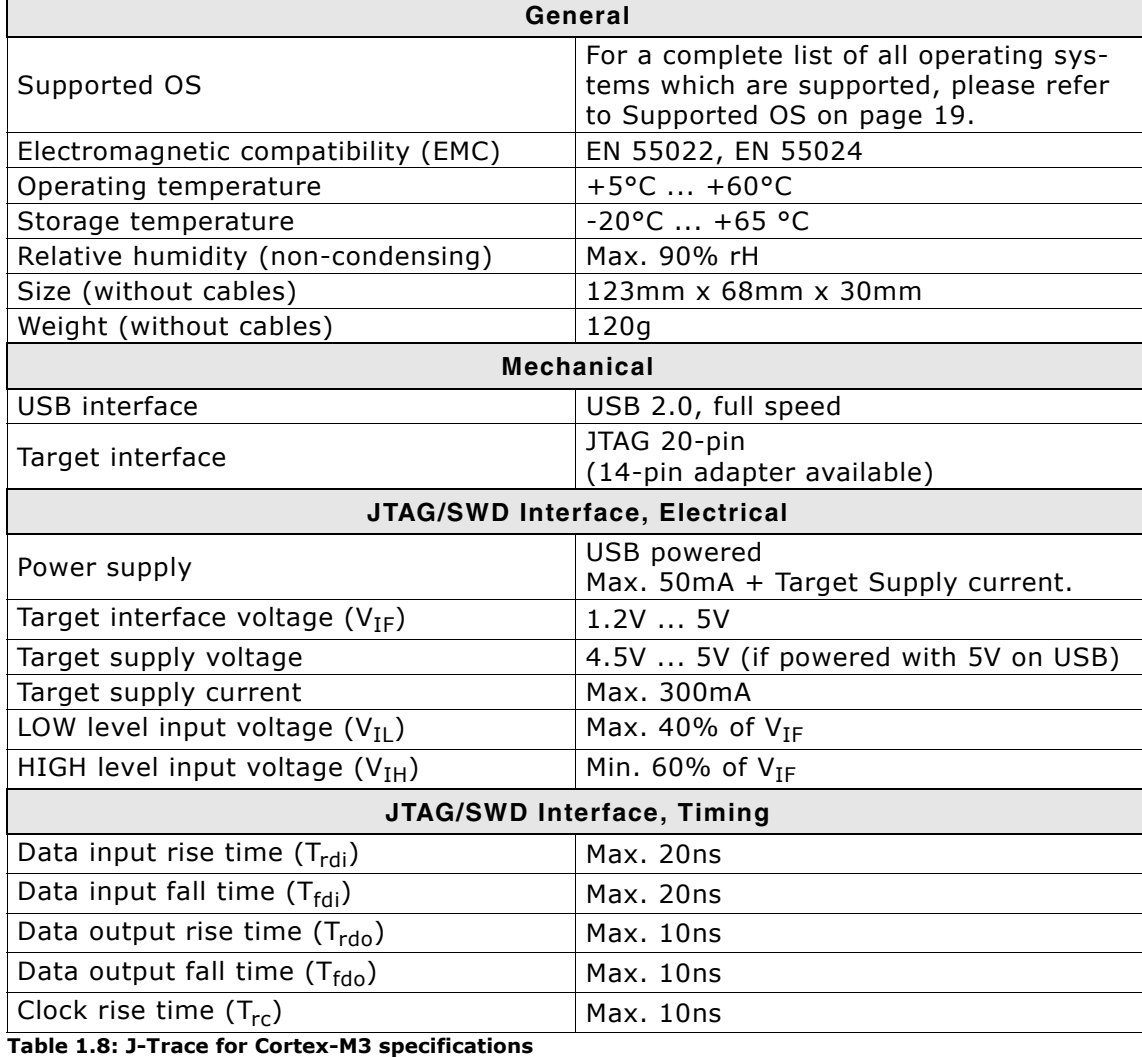

33

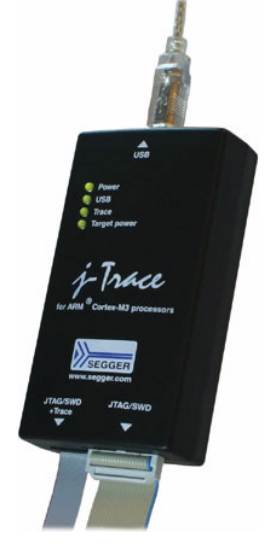

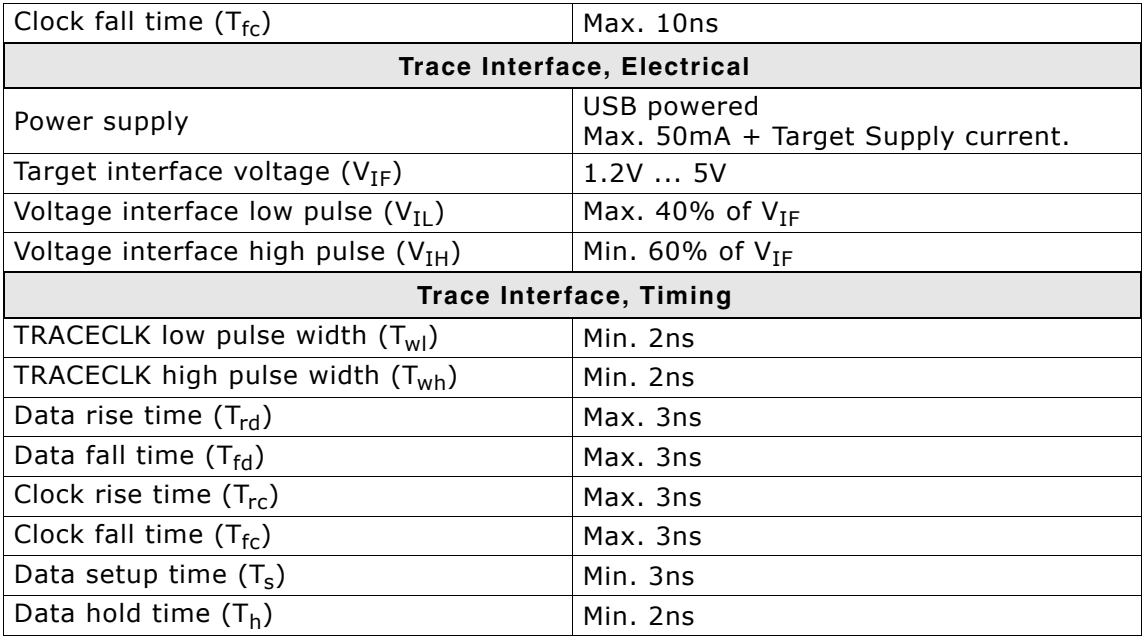

**Table 1.8: J-Trace for Cortex-M3 specifications**

## **1.3.7.3 Download speed**

The following table lists performance values (Kbytes/s) for writing to memory (RAM):

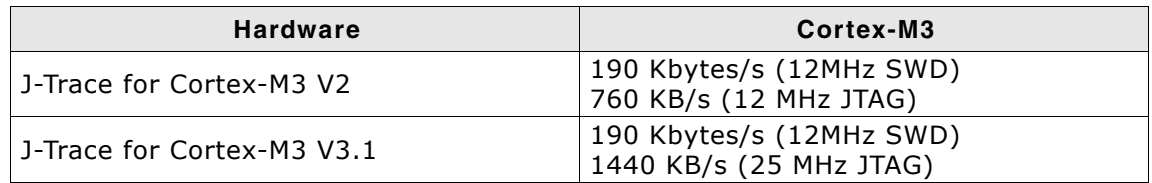

#### **Table 1.9: Download speed differences between hardware revisions**

The actual speed depends on various factors, such as JTAG, clock speed, host CPU core etc.

# **1.3.7.4 Hardware versions**

#### **Version 2**

Obsolete.

#### **Version 3.1**

Identical to version 2.0 with the following exceptions:

- Hi-Speed USB
- Voltage range for trace signals extended to 1.2 3.3 V
- Higher download speed

# **1.3.8 Flasher ARM**

Flasher ARM is a programming tool for microcontrollers with onchip or external Flash memory and ARM core. Flasher ARM is designed for programming flash targets with the J-Flash software or stand-alone. In addition to that Flasher ARM has all of the J-Link functionality. For more information about Flasher ARM, please refer to *UM08007*, *Flasher ARM Userís Guide*.

#### **1.3.8.1 Specifications**

The following table gives an overview about the specifications (general, mechanical, electrical) for Flasher ARM.

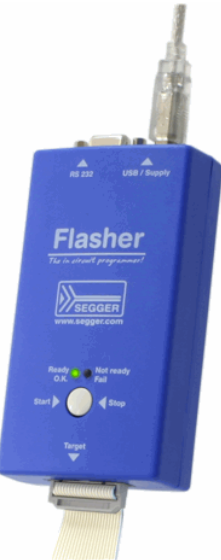

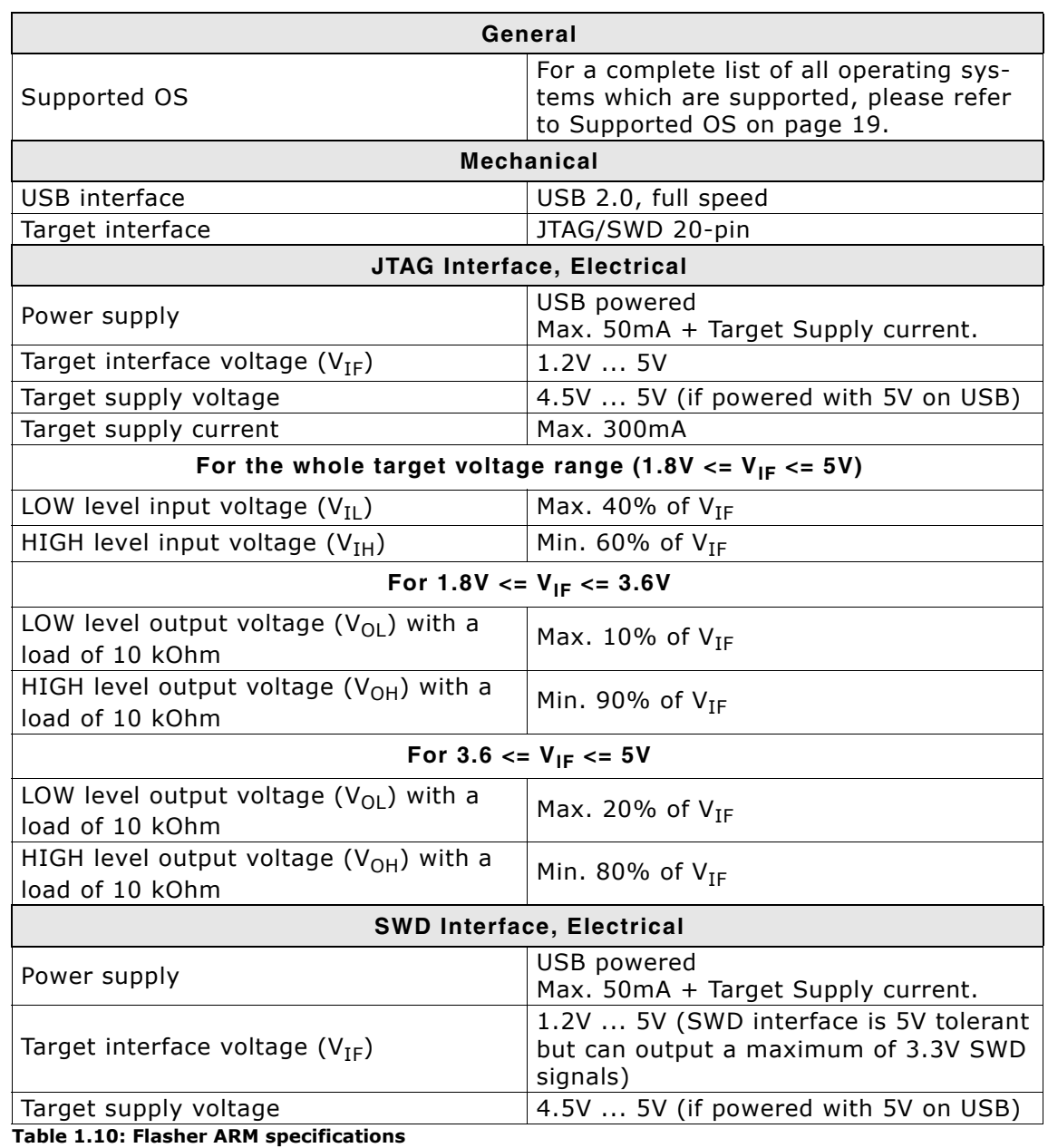

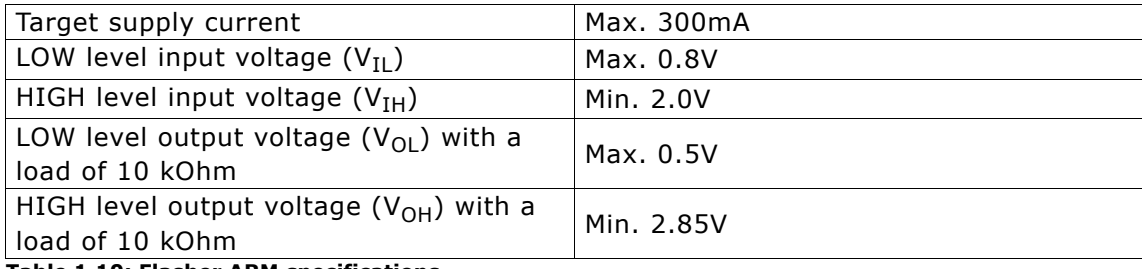

**Table 1.10: Flasher ARM specifications**

# **1.3.9 J-Link ColdFire**

J-Link ColdFire is a BDM emulator designed for ColdFire® cores. It connects via USB to a PC running Microsoft Windows 2000, Windows XP, Windows 2003, or Windows Vista. J-Link ColdFire has a built-in 26-pin BDM connector, which is compatible to the standard 26-pin connector defined by Freescale. For more information about J-Link ColdFire BDM 26, please refer to *UM08009, J-Link ColdFire BDM26 Userís Guide*.

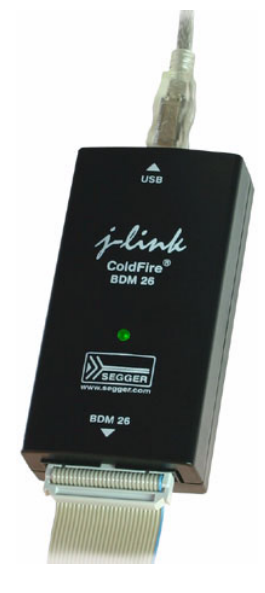
# **1.4 Common features of the J-Link product family**

- USB 2.0 interface (Full-Speed/Hi-Speed, depends on J-Link model)
- Any ARM7/9/11 (including thumb mode), Cortex-M0/M1/M3 core supported
- Automatic core recognition
- Maximum JTAG speed 12/25 MHz (depends on J-Link model)
- Seamless integration into the IAR Embedded Workbench® IDE
- No power supply required, powered through USB
- Support for adaptive clocking
- All JTAG signals can be monitored, target voltage can be measured
- Support for multiple devices
- Fully plug and play compatible
- Standard 20-pin JTAG connector, standard 38-pin JTAG+Trace connector
- USB and 20-pin ribbon cable included
- Memory viewer (J-Mem) included
- ï TCP/IP server included, which allows using J-Trace via TCP/IP networks
- RDI interface available, which allows using J-Link with RDI compliant software
- Flash programming software (J-Flash) available
- Flash DLL available, which allows using flash functionality in custom applications
- Software Developer Kit (SDK) available
- Full integration with the IAR C-SPY® debugger; advanced debugging features available from IAR C-SPY debugger.
- 14-pin JTAG adapter available
- J-Link 19-pin Cortex-M Adapter available
- J-Link 9-pin Cortex-M Adapter available
- Adapter for 5V JTAG targets available for hardware revisions up to 5.3
- Optical isolation adapter for JTAG/SWD interface available
- Target power supply via pin 19 of the JTAG/SWD interface (up to 300 mA to target with overload protection)

# **1.5 Supported CPU cores**

J-Link / J-Trace has been tested with the following cores, but should work with any ARM7/9/11, Cortex-M0/M1/M3/M4 and Cortex-A5/A8/R4 core. If you experience problems with a particular core, do not hesitate to contact Segger.

- ARM7TDMI (Rev 1)
- ARM7TDMI (Rev 3)
- ARM7TDMI-S (Rev 4)
- ARM720T
- ARM920T
- ARM922T
- $\bullet$  ARM926EJ-S
- $\bullet$  ARM946E-S
- $\bullet$  ARM966E-S
- $\bullet$  ARM1136JF-S
- $\bullet$  ARM1136J-S
- $\bullet$  ARM1156T2-S
- $\bullet$  ARM1156T2F-S
- $\bullet$  ARM1176JZ-S
- $\bullet$  ARM1176JZF
- ARM1176JZF-S
- Cortex-A5
- Cortex-A8
- Cortex-M0
- Cortex-M1
- Cortex-M3
- Cortex-M4
- Cortex-R4

# **1.6 Built-in intelligence for supported CPU-cores**

In general, there are two ways two ways to support a CPU-core in the J-Link software:

- 1. Intelligence in the J-Link firmware
- 2. Intelligence on the PC-side (DLL)

Having the intelligence in the firmware is ideal since it is much more powerful and robust. The J-Link PC software automatically detects which implementation level is supported for the connected CPU-core. If Intelligence in the firmware is available, it is used. If you are using a J-Link does not have intelligence in the firmware and only PC-side intelligence is available for the connected CPU, a warning message is shown.

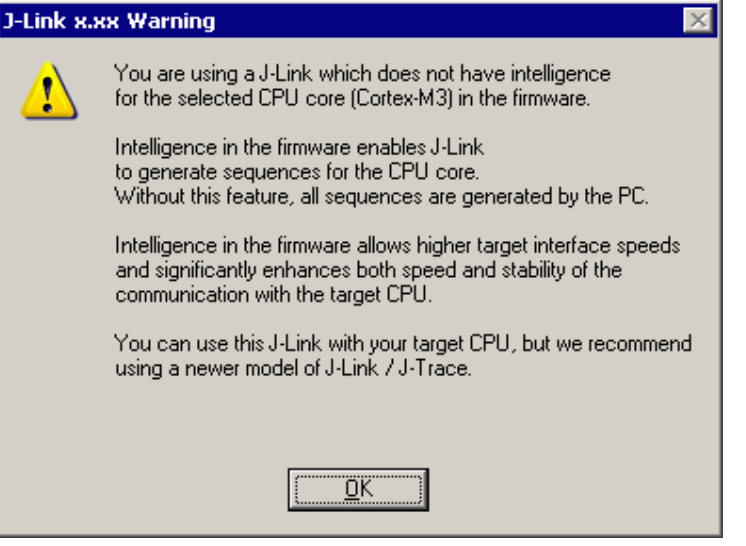

## **1.6.1 Intelligence in the J-Link firmware**

On newer J-Links, the intelligence for a new CPU-core is also available in the J-Link firmware which means, for these J-Links the target sequences are no longer generated on the PC-side but directly inside the J-Link. Having the intelligence in the firmware leads to improved stability and higher performance.

## **1.6.2 Intelligence on the PC-side (DLL)**

This is the basic implementation level for support of a CPU-core. This implementation is not J-Link model dependend, since no intelligence for the CPU-core is necessary in the J-Link firmware. This means, all target sequences (JTAG/SWD/...) are generated on the PC-side and the J-Link simply sends out these sequences and sends the result back to the DLL. Using this way of implementation also allows old J-Links to be used with new CPU cores as long as a DLL-Version is used which has intelligence for the CPU.

But there is one big disadvantage of implementing the CPU core support on the DLLside: For every sequence which shall be send to the target a USB or Ethernet transaction is triggered. The long latency especially on a USB connection significantly affects the performance of J-Link. This is true especially, when performing actions where J-Link has to wait for the CPU frequently. An example is a memory read/write operation which needs to be followed by status read operations or repeated until the memory operation is completed. Performing this kind of task with only PC-side intelligence will have to either make some assumption like: Operation is completed after a given number of cycles or will have to make a lot of USB/Ethernet transactions. The first option (fast mode) will not work under some circumstances such as low CPU speeds, the second (slow mode) will be more reliable but very slow due to the high number of USB/Ethernet transactions. It simply boils down to: The best solution is having intelligence in the emulator itself!

#### **1.6.2.1 Limitations of PC-side implementations**

#### Instability, especially on slow targets

Due to the fact that a lot of USB transactions would cause a very bad performance of J-Link, on PC-side implementations the assumption is made that the CPU/Debug interface is fast enough to handle the commands/requests without the need of waiting. So, when using the PC-side-intelligence, stability can not be guaranteed in all cases, especially if the target interface speed (JTAG/SWD/...) is significantly higher than the CPU speed.

#### ï **Poor performance**

Since a lot more data has to be transferred over the host interface (typ. USB), the resulting download speed is typically much lower than for implementations with intelligence in the firmware, even if the number of transactions over the host interface is limited to a minimum (fast mode).

#### **No support**

Please understand that we can not give any support if you are running into problems when using a PC-side implementation.

**Note:** Due to these limitations, we recommend to use PC-side implementations for evaluation only.

## **1.6.3 Firmware intelligence per model**

There are different models of J-Link / J-Trace which have built-in intelligence for different CPU-cores. In the following, we will give you an overview about which model of J-Link / J-Trace has intelligence for which CPU-core.

#### **1.6.3.1 Current models**

The table below lists the firmware CPU support for J-Link & J-Trace models currently available.

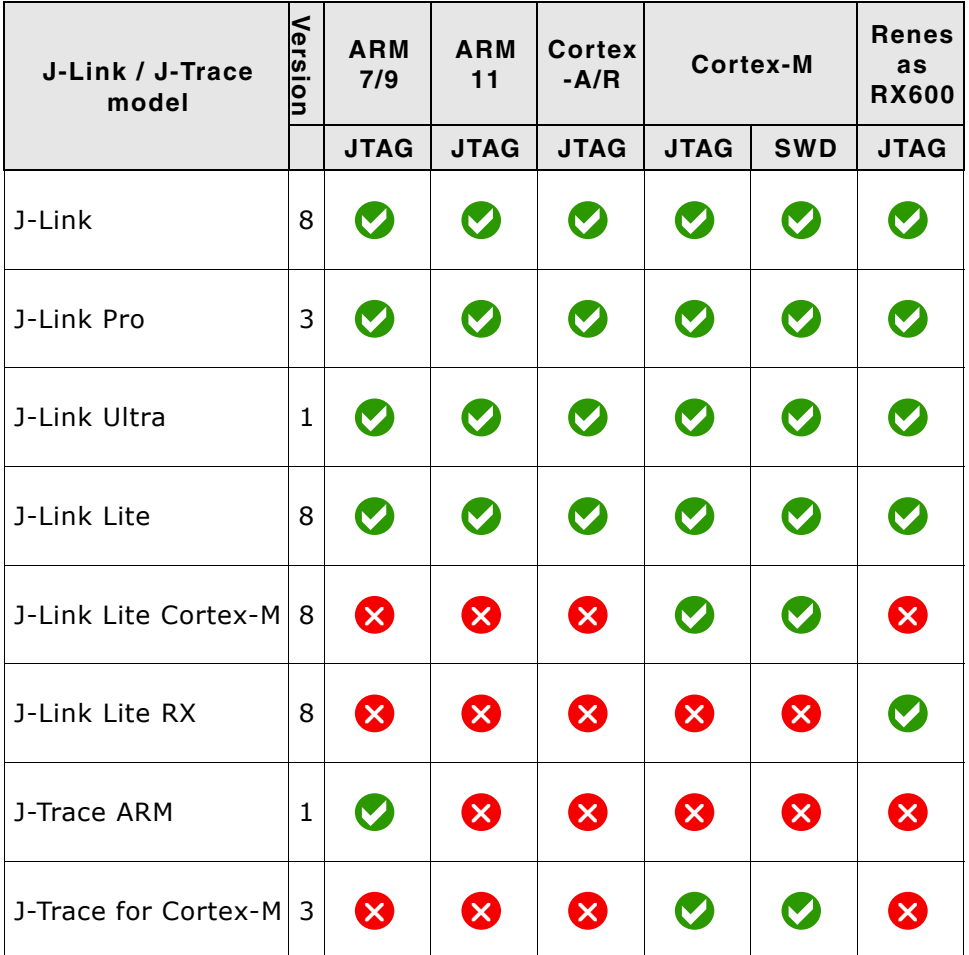

**Table 1.11: Built-in intelligence of current J-Links**

#### **1.6.3.2 Older models**

The table below lists the firmware CPU support for older J-Link & J-Trace models which are not sold anymore.

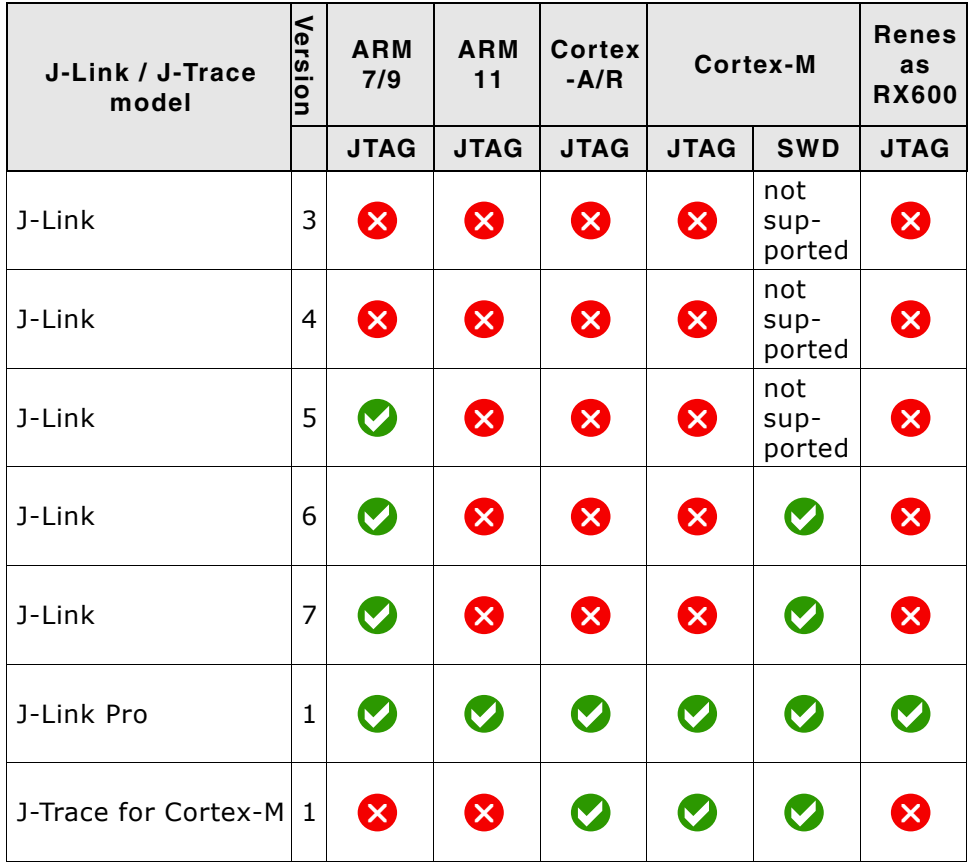

**Table 1.12: Built-in intelligence of older J-Link models**

# **1.7 Supported IDEs**

J-Link / J-Trace can be used with different IDEs. Some IDEs support J-Link directly, for other ones additional software (such as J-Link RDI) is necessary in order to use J-Link. The following tables list which features of J-Link / J-Trace can be used with the different IDEs.

#### **ARM7/9**

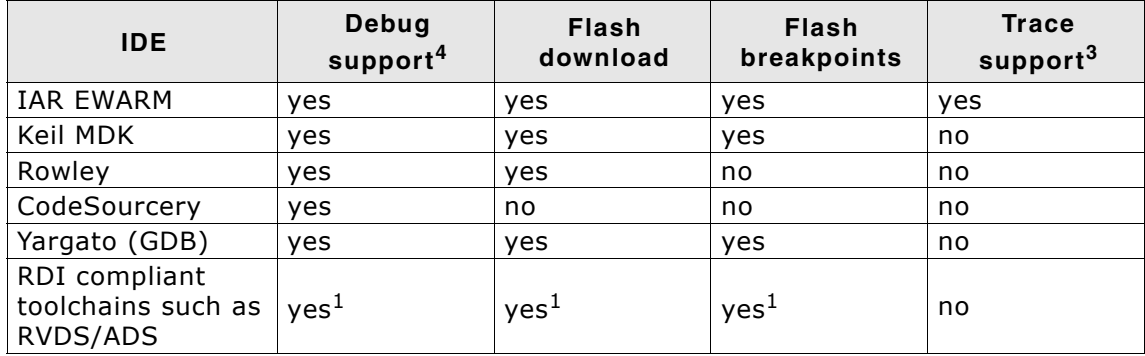

#### **ARM Cortex-M3**

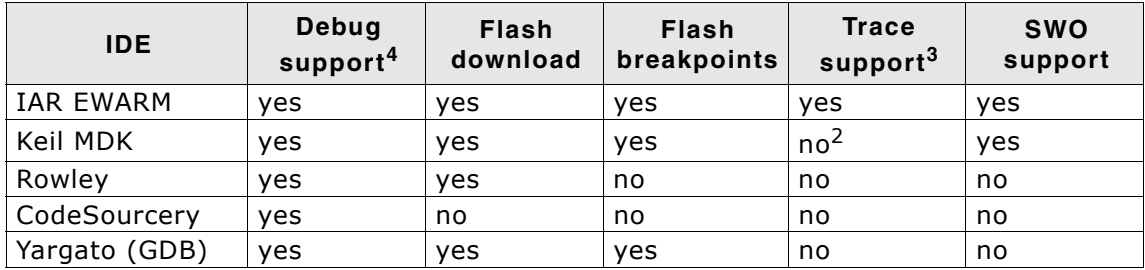

#### **ARM11**

ARM11 has currently been tested with IAR EWARM only.

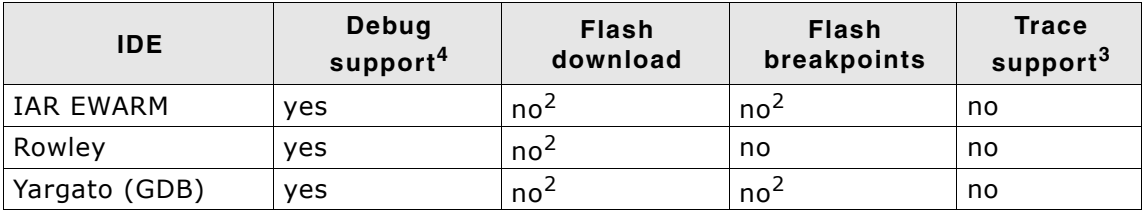

1 Requires J-Link RDI license for download of more than 32KBytes

- 2 Coming soon
- <sup>3</sup> Requires emulator with trace support
- 4 Debug support includes the following: Download to RAM, memory read/write, CPU register read/write, Run control (go, step, halt), software breakpoints in RAM and hardware breakpoints in flash memory.

44 CHAPTER 1 and 10 Introduction

# **Chapter 2 Licensing**

This chapter describes the different license types of J-Link related software and the legal use of the J-Link software with original SEGGER and OEM products.

# **2.1 Introduction**

J-Link functionality can be enhanced by the features J-Flash, RDI, flash download and flash breakpoints (FlashBP). The flash breakpoint feature does not come with J-Link and need an additional license. In the following the licensing options of the software will be explained.

# **2.2 Software components requiring a license**

There are different software components which need an additional license:

- J-Flash
- J-Link RDI
- Flash breakpoints (FlashBP)

For more information about J-Link RDI licensing procedure / license types, please refer to the *J-Link RDI User Guide* (UM08004), chapter *Licensing*.

For more information about J-Flash licensing procedure / license types, please refer to the *J-Flash User Guide* (UM08003), chapter *Licensing*.

In the following the licensing procedure and license types of the flash breakpoint feature are explained.

## **2.3 License types**

For each of the software components which require an additional license, there are three types of licenses:

#### **Built-in License**

This type of license is easiest to use. The customer does not need to deal with a license key. The software automatically finds out that the connected J-Link contains the built-in license(s). This is the type of license you get if you order J-Link and the license at the same time, typically in a bundle.

#### **Key-based license**

This type of license is used if you already have a J-Link, but want to enhance its functionality by using flash breakpoints. In addition to that, the key-based license is used for trial licenses. To enable this type of license you need to obtain a license key from SEGGER. Free trial licenses are available upon request from *www.segger.com.* This license key has to be added to the J-Link license management. How to enter a license key is described in detail in *Licensing* on page 143. Every license can be used on different PCs, but only with the J-Link the license is for. This means that if you want to use flash breakpoints with other J-Links, every J-Link needs a license.

#### **Device-based license**

The device-based license comes with the J-Link software and is available for some devices. For a complete list of devices which have built-in licenses, please refer to *Device list* on page 49. The device-based license has to be activated via the debugger. How to activate a device-based license is described in detail in the section *Activating a device-based license* on page 49.

## **2.3.1 Built-in license**

This type of license is easiest to use. The customer does not need to deal with a license key. The software automatically finds out that the connected J-Link contains the built-in license(s). To check what licenses the used J-Link have, simply open the J-Link commander (JLink.exe). The J-Link commander finds and lists all of the J-Linkís licenses automatically, as can be seen in the screenshot below.

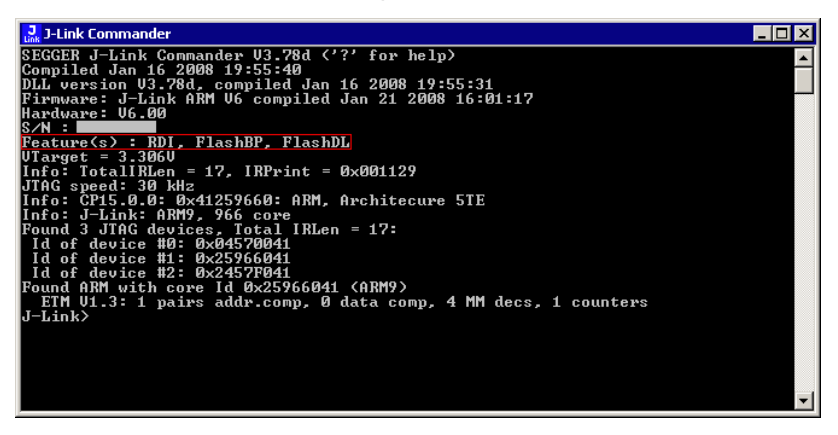

This J-Link for example, has built-in licenses for RDI, J-Link ARM FlashDL and FlashBP.

## **2.3.2 Key-based license**

When using a key-based license, a license key is required in order to enable the J-Link flash breakpoint feature. License keys can be added via the license manager. How to enter a license via the license manager is described in *Licensing* on page 143. Like the built-in license, the key-based license is only valid for one J-Link, so if another J-Link is used it needs a separate license.

## **2.3.3 Device-based license**

The device-based license is a free license, available for some devices. Itís already included in J-Link, so no keys are necessary to enable this license type. To activate a device based license, the debugger needs to select a supported device.

#### **2.3.3.1 Activating a device-based license**

In order to activate a device-based license, the debugger needs to select a supported device. To check if the debugger has selected the right device, simply open the J-Link control panel and check the **device** section in the **General** tab.

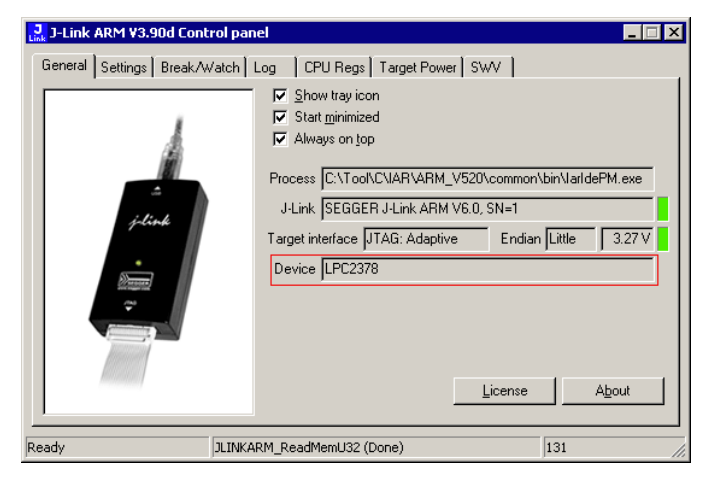

## **2.3.3.2 Device list**

The following list contains all devices which are supported by the device-based license

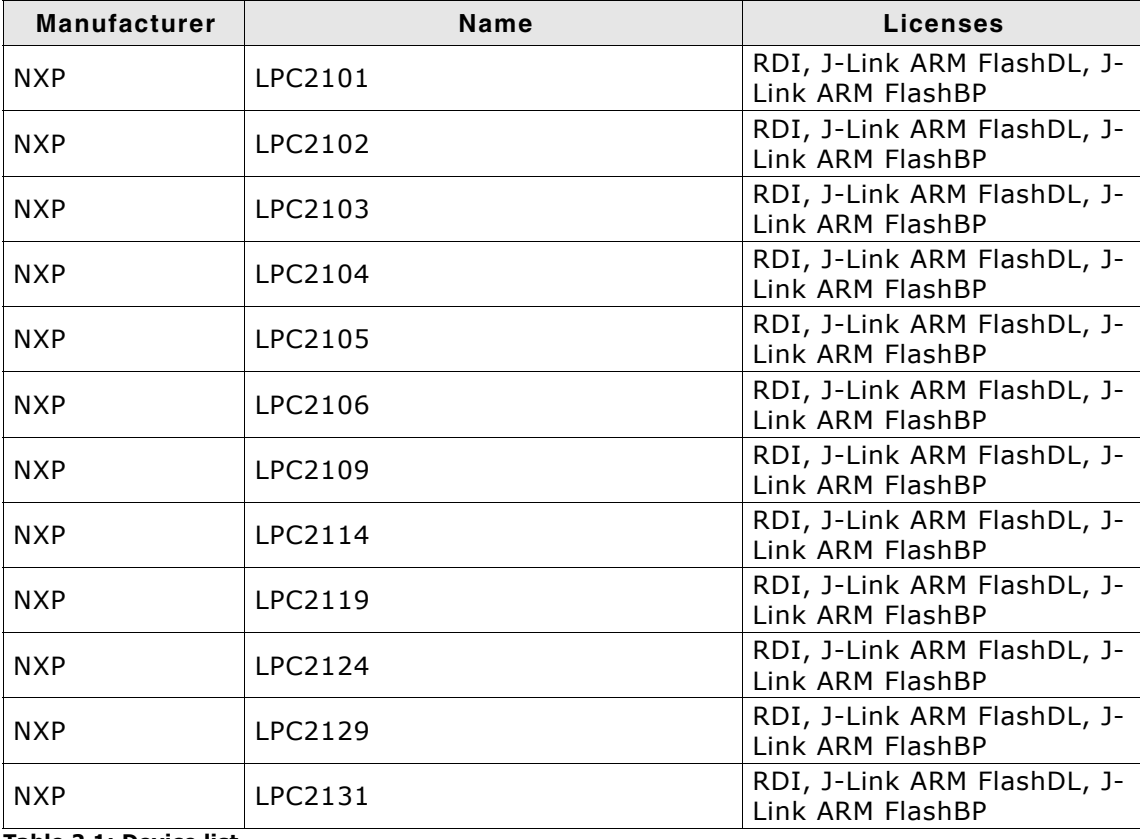

**Table 2.1: Device list**

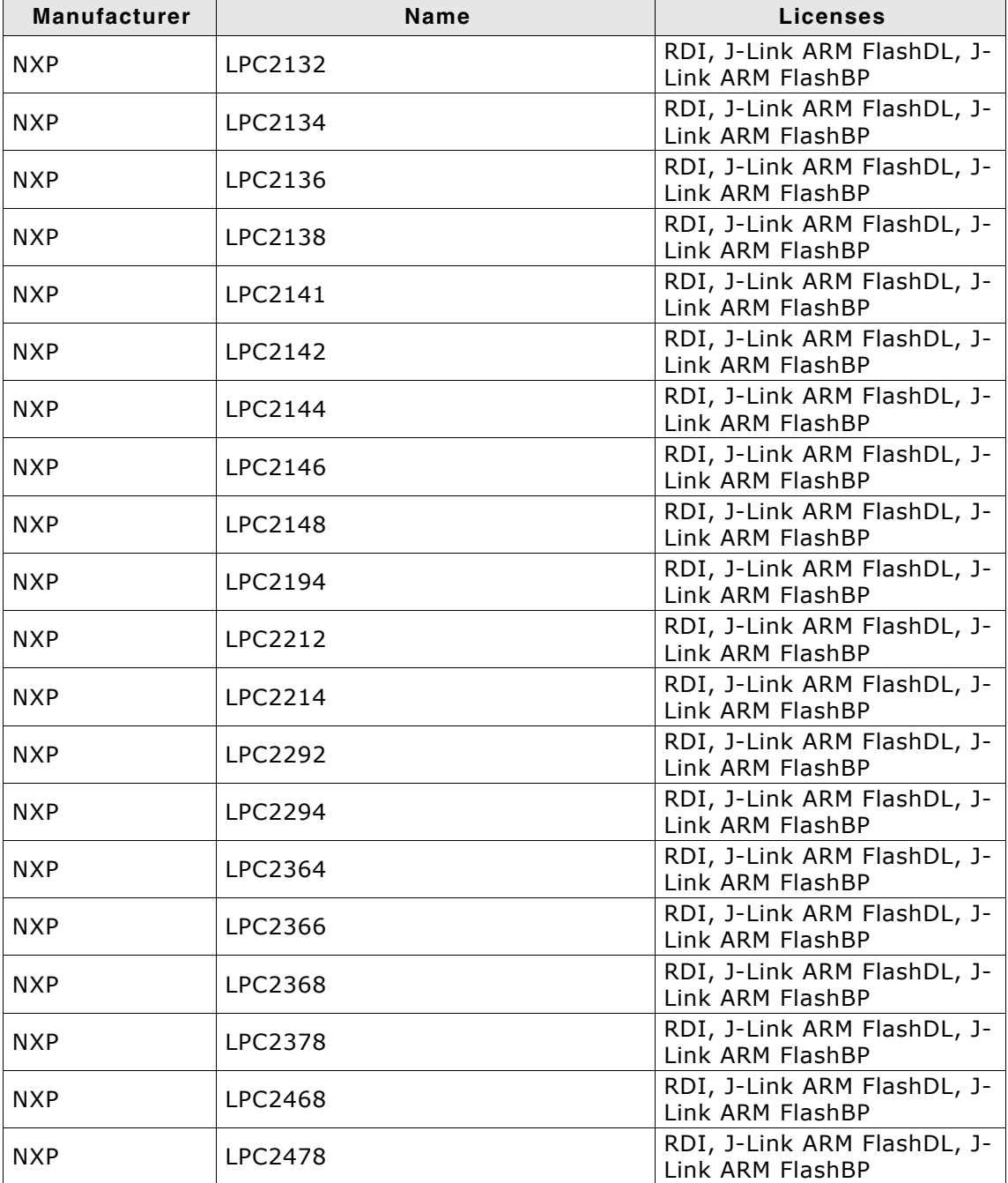

**Table 2.1: Device list**

# **2.4 Legal use of SEGGER J-Link software**

The software consists of proprietary programs of SEGGER, protected under copyright and trade secret laws. All rights, title and interest in the software are and shall remain with SEGGER. For details, please refer to the license agreement which needs to be accepted when installing the software. The text of the license agreement is also available as entry in the start menu after installing the software.

#### **Use of software**

SEGGER J-Link software may only be used with original SEGGER products and authorized OEM products. The use of the licensed software to operate SEGGER product clones is prohibited and illegal.

## **2.4.1 Use of the software with 3rd party tools**

For simplicity, some components of the J-Link software are also distributed from partners with software tools designed to use J-Link. These tools are primarily debugging tools, but also memory viewers, flash programming utilities but also software for other purposes. Distribution of the software components is legal for our partners, but the same rules as described above apply for their usage: They may only be used with original SEGGER products and authorized OEM products. The use of the licensed software to operate SEGGER product clones is prohibited and illegal.

# **2.5 Original SEGGER products**

The following products are original SEGGER products for which the use of the J-Link software is allowed:

# **2.5.1 J-Link**

J-Link is a JTAG emulator designed for ARM cores. It connects via USB to a PC running Microsoft Windows 2000, Windows XP, Windows 2003 or Windows Vista. J-Link has a built-in 20-pin JTAG connector, which is compatible with the standard 20-pin connector defined by ARM.

## **Licenses**

Comes with built-in licenses for flash download and flash breakpoints for some devices. For a complete list of devices which are supported by the built-in licenses, please refer to *Device list* on page 49.

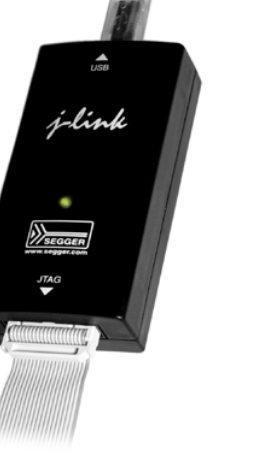

## **2.5.2 J-Link Ultra**

J-Link Ultra is a JTAG/SWD emulator designed for ARM/Cortex and other supported CPUs. It is fully compatible to the standard J-Link and works with the same PC software. Based on the highly optimized and proven J-Link, it offers even higher speed as well as target power measurement capabilities due to the faster CPU, built-in FPGA and High speed USB interface. It connects via USB to a PC running Microsoft Windows 2000, Windows XP, Windows 2003, Windows Vista or Windows 7. J-Link Ultra has a built-in 20-pin JTAG/SWD connector.

#### **Licenses**

Comes with built-in licenses for flash download and flash breakpoints for some devices. For a complete list of devices which are supported by the built-in licenses, please refer to *Device list* on page 49.

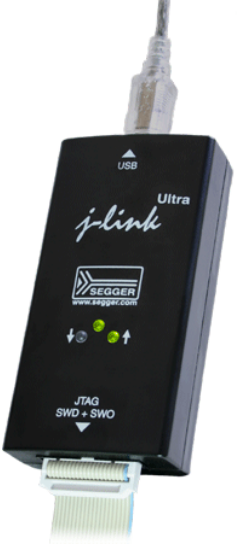

## **2.5.3 J-Link Pro**

J-Link Pro is a JTAG emulator designed for ARM cores. It connects via USB or Ethernet to a PC running Microsoft Windows 2000, Windows XP, Windows 2003 or Windows Vista. J-Link has a built-in 20-pin JTAG connector, which is compatible with the standard 20-pin connector defined by ARM.

#### **Licenses**

Comes with built-in licenses for all J-Link related software products: J-Link ARM FlashDL, FlashBP, RDI, J-Link GDB Server and J-Flash.

## **2.5.4 J-Trace**

J-Trace is a JTAG emulator designed for ARM cores which includes trace (ETM) support. It connects via USB to a PC running Microsoft Windows 2000, Windows XP, Windows 2003 or Windows Vista. J-Trace has a built-in 20-pin JTAG connector and a built in 38-pin JTAG+Trace connector, which is compatible with the standard 20-pin connector and 38-pin connector defined by ARM.

#### **Licenses**

Comes with built-in licenses for flash download and flash breakpoints for some devices. For a complete list of devices which are supported by the built-in licenses, please refer to *Device list* on page 49.

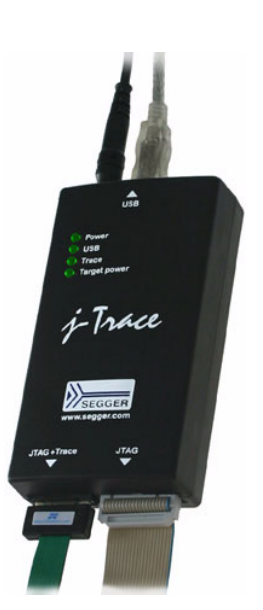

## **2.5.5 J-Trace for Cortex-M3**

J-Trace for Cortex-M3 is a JTAG/SWD emulator designed for Cortex-M3 cores which include trace (ETM) support. J-Trace for Cortex-M3 can also be used as a regular J-Link and it also supports ARM7/9 cores. Please note that tracing on ARM7/9 targets is not supported by J-Trace for Cortex-M3. In order to use ETM trace on ARM7/9 targets, an J-Trace is needed.

#### **Licenses**

Comes with built-in licenses for flash download and flash breakpoints for some devices. For a complete list of devices which are supported by the built-in licenses, please refer to *Device list* on page 49.

## **2.5.6 Flasher ARM**

Flasher ARM is a programming tool for microcontrollers with onchip or external Flash memory and ARM core. Flasher ARM is designed for programming flash targets with the J-Flash software or stand-alone. In addition to that Flasher ARM has all of the J- Link functionality. Flasher ARM connects via USB or via RS232 interface to a PC, running Microsoft Windows 2000, Windows XP, Windows 2003 or Windows Vista. Flasher ARM has a built-in 20-pin JTAG connector, which is compatible with the standard 20-pin connector defined by ARM.

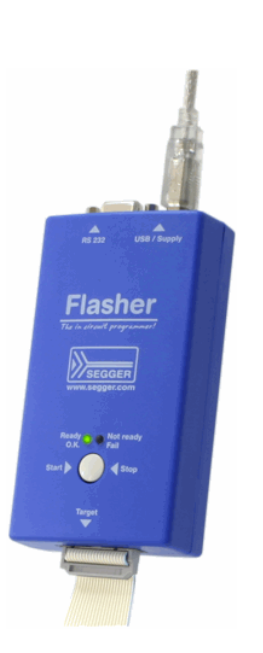

# **2.6 J-Link OEM versions**

There are several different OEM versions of J-Link on the market. The OEM versions look different, but use basically identical hardware. Some of these OEM versions are limited in speed, some of these can only be used with certain chips and some of these have certain add-on features enabled, which normally requires license. In any case, it should be possible to use the J-Link software with these OEM versions. However, proper function cannot be guaranteed for OEM versions. SEGGER Microcontroller does not support OEM versions; support is provided by the respective OEM.

## **2.6.1 Analog Devices: mIDASLink**

mIDASLink is an OEM version of J-Link, sold by Analog Devices.

#### **Limitations**

mIDASLink works with Analog Devices chips only. This limitation can NOT be lifted; if you would like to use J-Link with a device from an other manufacturer, you need to buy a separate J-Link.

#### **Licenses**

Licenses for RDI, J-Link ARM FlashDL and FlashBP are included. Other licenses can be added.

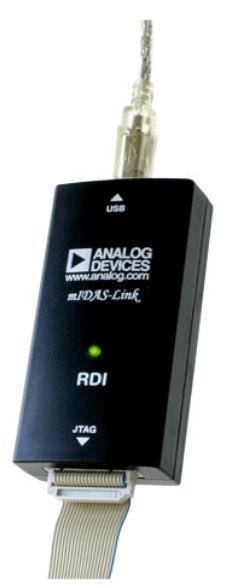

## **2.6.2 Atmel: SAM-ICE**

SAM-ICE is an OEM version of J-Link, sold by Atmel.

#### **Limitations**

SAM-ICE works with Atmel devices only. This limitation can NOT be lifted; if you would like to use J-Link with a device from an other manufacturer, you need to buy a separate J-Link.

#### **Licenses**

Licenses for RDI and GDB Server are included. Other licenses can be added.

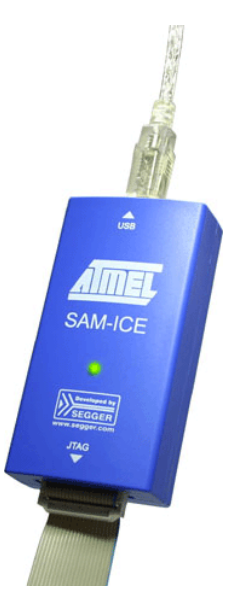

## **2.6.3 Digi: JTAG Link**

Digi JTAG Link is an OEM version of J-Link, sold by Digi International.

#### **Limitations**

Digi JTAG Link works with Digi devices only. This limitation can NOT be lifted; if you would like to use J-Link with a device from an other manufacturer, you need to buy a separate J-Link.

#### **Licenses**

License for GDB Server is included. Other licenses can be added.

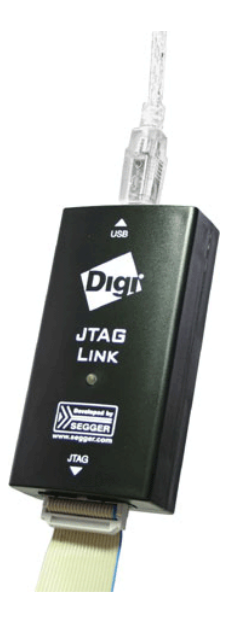

# **2.6.4 IAR: J-Link / J-Link KS**

IAR J-Link / IAR J-Link KS are OEM versions of J-Link, sold by IAR.

#### **Limitations**

IAR J-Link / IAR J-Link KS can not be used with Keil MDK. This limitation can NOT be lifted; if you would like to use J-Link with Keil MDK, you need to buy a separate J-Link. IAR J-Link does not support kickstart power.

#### **Licenses**

No licenses are included. All licenses can be added.

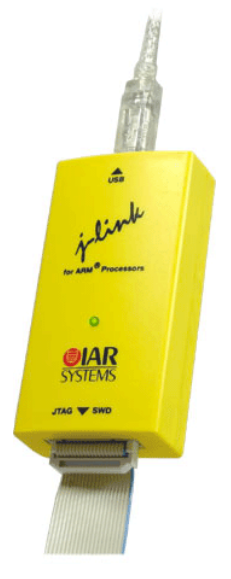

## **2.6.5 IAR: J-Link Lite**

IAR J-Link Lite is an OEM version of J-Link, sold by IAR.

#### **Limitations**

IAR J-Link Lite can not be used with Keil MDK. This limitation can NOT be lifted; if you would like to use J-Link with Keil MDK, you need to buy a separate J-Link.

JTAG speed is limited to 4 MHz.

#### **Licenses**

No licenses are included. All licenses can be added.

**Note:** IAR J-Link is only delivered and supported as part of Starter-Kits. It is not sold to end customer directly and not guaranteed to work with custom hardware.

Downloaded from [Elcodis.com](http://elcodis.com/) electronic components distributor

# **2.6.6 IAR: J-Trace**

IAR J-Trace is an OEM version of J-Trace, sold by IAR.

#### **Limitations**

IAR J-Trace can not be used with Keil MDK. This limitation can NOT be lifted; if you would like to use J-Trace with Keil MDK, you need to buy a separate J-Trace.

#### **Licenses**

No licenses are included. All licenses can be added.

# **2.6.7 NXP: J-Link Lite LPC Edition**

J-Link Lite LPC Edition is an OEM version of J-Link, sold by NXP.

## **Limitations**

J-Link Lite LPC Edition only works with NXP devices. This limitation can NOT be lifted; if you would like to use J-Link with a device from an other manufacturer, you need to buy a separate J-Link.

## **Licenses**

No licenses are included.

# **2.6.8 SEGGER: J-Link Lite**

J-Link ARM Lite is a fully functional OEM-version of SEGGER J-Link ARM. If you are selling evaluation-boards, J-Link ARM Lite is an inexpensive emulator solution for you. Your customer receives a widely acknowledged JTAG-emulator which allows him to start right away with his development.

## **Limitations**

JTAG speed is limited to 4 MHz

## **Licenses**

No licenses are included. All licenses can be added.

## **Note**

J-Link ARM Lite is only delivered and supported as part of Starter Kits. It is not sold to end customer and not guaranteed to work with custom hardware.

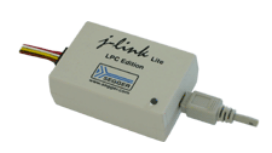

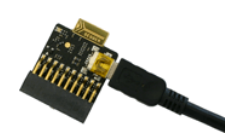

# **2.7 J-Link OBs**

J-Link OBs (J-Link On Board) are single chip versions of J-Link which are used on various eval boards. It is legal to use J-Link software with these boards, provided that the eval board manufacturer has obtained a license from SEGGER. The following list shows the eval board manufacturer which are allowed to use J-Link OBs:

- IAR Systems
- $\bullet$  Embedded Artists

# **2.8 Illegal Clones**

Clones are copies of SEGGER products which use the copyrighted SEGGER Firmware without a license. It is strictly prohibited to use SEGGER J-Link software with illegal clones of SEGGER products. Manufacturing and selling these clones is an illegal act for various reasons, amongst them trademark, copyright and unfair business practise issues.

The use of illegal J-Link clones with this software is a violation of US, European and other international laws and is prohibited.

If you are in doubt if your unit may be legally used with SEGGER J-Link software, please get in touch with us.

End users may be liable for illegal use of J-Link software with clones.

# **Chapter 3 Setup**

This chapter describes the setup procedure required in order to work with J-Link / J-Trace. Primarily this includes the installation of the J-Link software and documentation package, which also includes a kernel mode J-Link USB driver in your host system.

# **3.1 Installing the J-Link ARM software and documentation pack**

J-Link is shipped with a bundle of applications, corresponding manuals and some example projects and the kernel mode J-Link USB driver. Some of the applications require an additional license, free trial licenses are available upon request from *www.segger.com*.

Refer to chapter *J-Link and J-Trace related software* on page 75 for an overview about the J-Link software and documentation pack.

## **3.1.1 Setup procedure**

To install the J-Link ARM software and documentation pack, follow this procedure:

**Note:** We recommend to check if a newer version of the J-Link software and documentation pack is available for download before starting the installation. Check therefore the J-Link related download section of our website: *http://www.segger.com/download\_jlink.html*

1. Before you plug your J-Link / J-Trace into your computer's USB port, extract the setup tool Setup\_JLinkARM\_V<VersionNumber>.zip. The setup wizard will install the software and documentation pack that also includes the certified J-Link USB driver. Start the setup by double clicking Setup\_JLinkARM\_V<Version-Number>.exe. The **license Agreement** dialog box will be opened. Accept the terms with the **Yes** button.

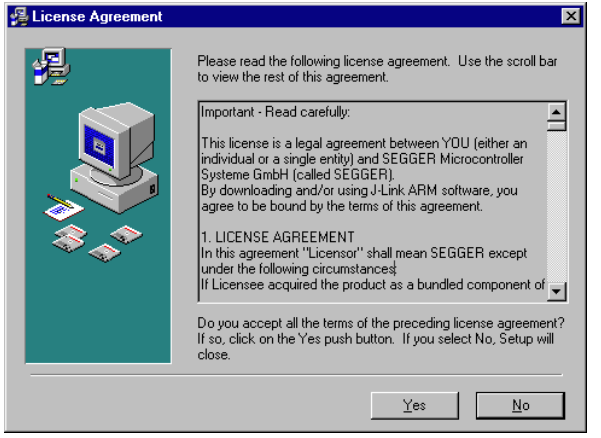

2. The **Welcome** dialog box is opened. Click **Next >** to open the **Choose Destination Location** dialog box.

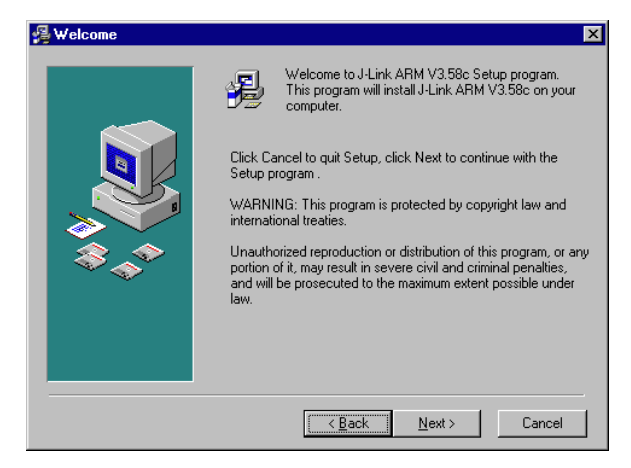

3. Accept the default installation path  $C:\P$ rogram Files\SEG-GER\JLinkARM\_V<VersionNumber> or choose an alternative location. Confirm your choice with the **Next >** button.

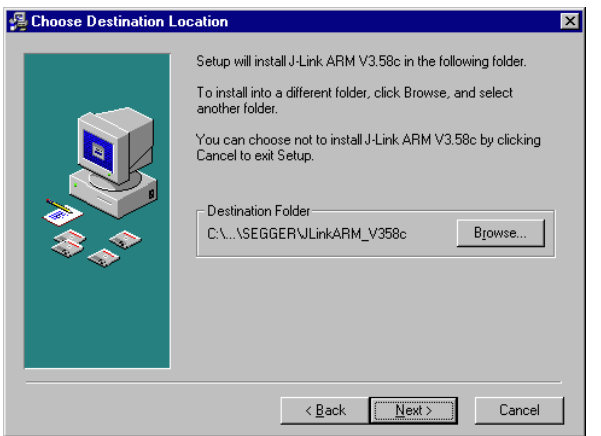

4. The **Choose options** dialog is opened. The **Create entry in start menu** and the **Add shortcuts to desktop** option are preselected. Accept or deselect the options and confirm the selection with the **Next >** button.

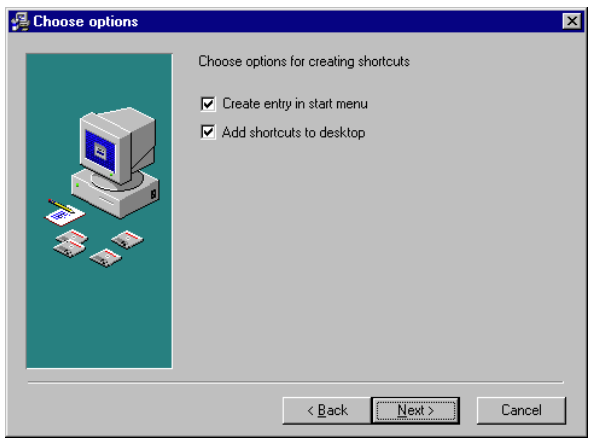

5. The installation process will be started.

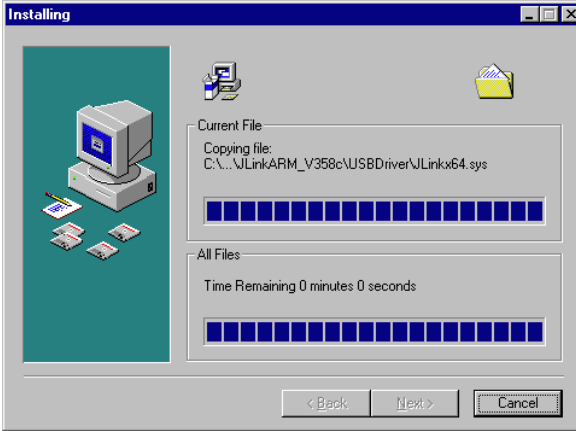

6. The **Installation Complete** dialog box appears after the copy process. Close the installation wizard with the **Finish >** button.

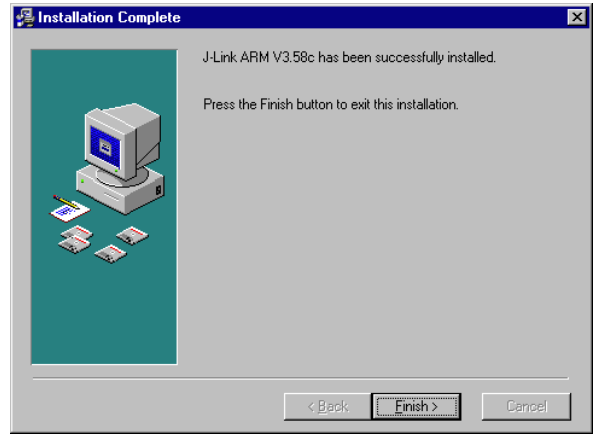

The J-Link software and documentation pack is successfully installed on your PC. 7. Connect your J-Link via USB with your PC. The J-Link will be identified and after

a short period the J-Link LED stops rapidly flashing and stays on permanently.

After installing the J-Link ARM software and documentation package it should not be necessary to perform any additional setup sequences in order to configure the USB interface of J-Link.

## **3.2.1 Verifying correct driver installation**

To verify the correct installation of the driver, disconnect and reconnect J-Link / J-Trace to the USB port. During the enumeration process which takes about 2 seconds, the LED on J-Link / J-Trace is flashing. After successful enumeration, the LED stays on permanently.

Start the provided sample application  $JLink.exe$ , which should display the compilation time of the J-Link firmware, the serial number, a target voltage of 0.000V, a complementary error message, which says that the supply voltage is too low if no target is connected to J-Link / J-Trace, and the speed selection. The screenshot below shows an example.

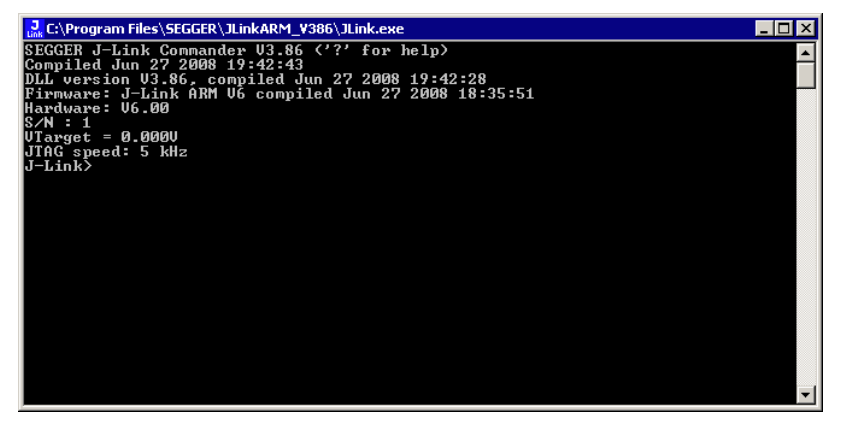

In addition you can verify the driver installation by consulting the Windows device manager. If the driver is installed and your J-Link / J-Trace is connected to your computer, the device manager should list the J-Link USB driver as a node below "Universal Serial Bus controllers" as shown in the following screenshot:

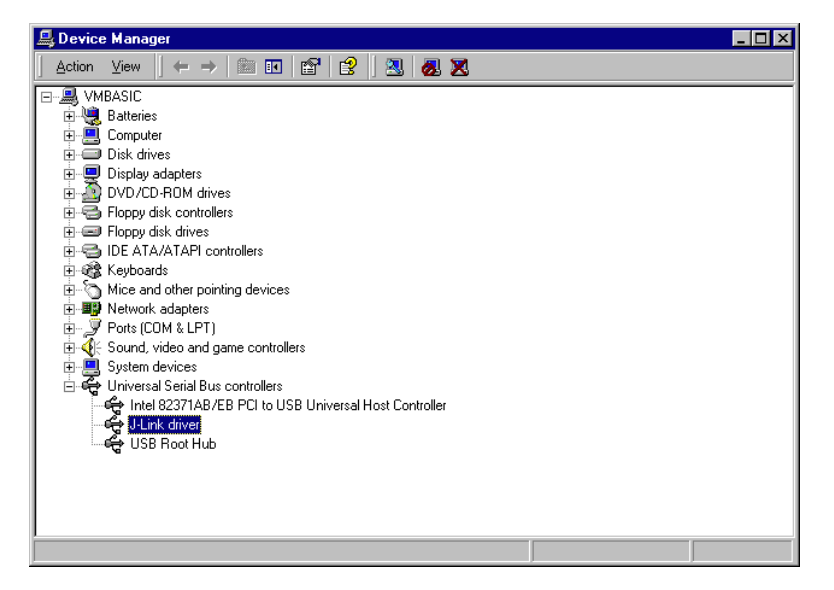

Right-click on the driver to open a context menu which contains the command **Properties**. If you select this command, a **J-Link driver Properties** dialog box is opened and should report: **This device is working properly**.

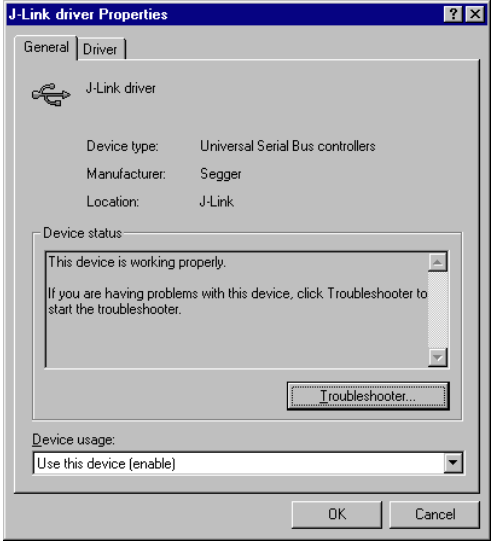

If you experience problems, refer to the chapter *Support and FAQs* on page 205 for help. You can select the **Driver** tab for detailed information about driver provider, version, date and digital signer.

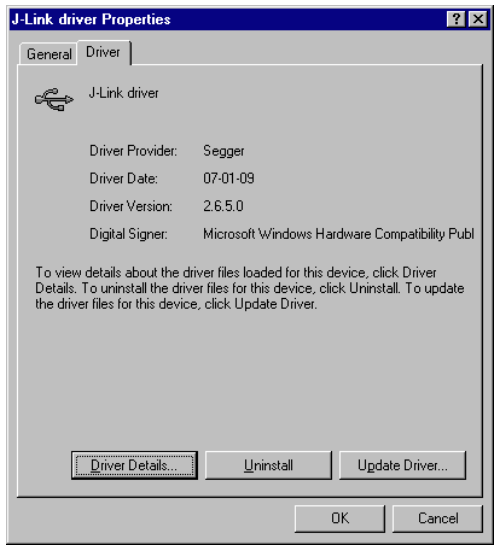

# **3.3 Uninstalling the J-Link USB driver**

If J-Link / J-Trace is not properly recognized by Windows and therefore does not enumerate, it makes sense to uninstall the J-Link USB driver.

This might be the case when:

- The LED on the J-Link / J-Trace is rapidly flashing.
- ï The J-Link / J-Trace is recognized as **Unknown Device** by Windows.

To have a clean system and help Windows to reinstall the J-Link driver, follow this procedure:

- 1. Disconnect J-Link / J-Trace from your PC.
- 2. Open the **Add/Remove Programs** dialog (Start > Settings > Control Panel > Add/Remove Programs) and select **Windows Driver Package - Segger (jlink) USB** and click the **Change/Remove** button.

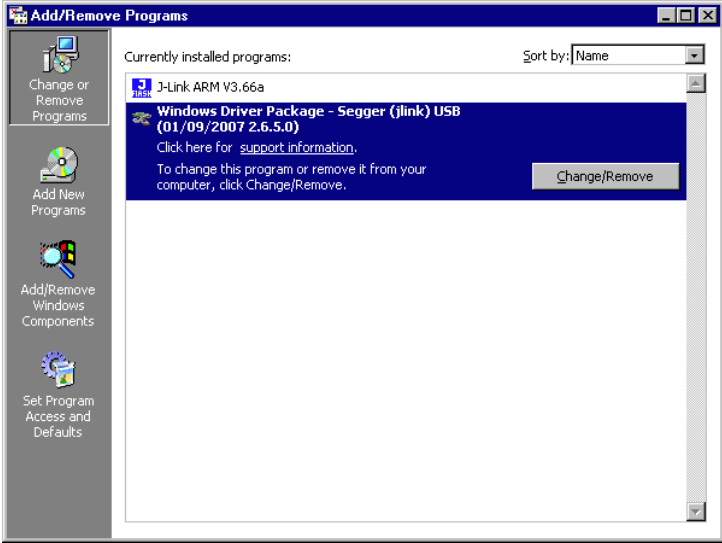

3. Confirm the uninstallation process.

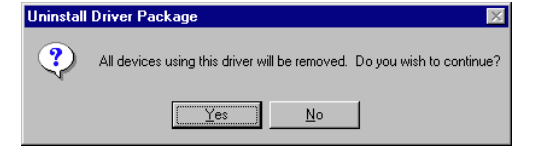

# **3.4 Setting up the IP interface**

Some emulators of the J-Link family have (or future members will have) an additional Ethernet interface, to communicate with the host system. These emulators will also come with a built-in web server which allows configuration of the emulator via web interface. In addition to that, you can set a default gateway for the emulator which allows using it even in large intranets. For simplicity the setup process of J-Link Pro (referred to as J-Link) is described in this section.

# **3.4.1 Connecting the first time**

When connecting J-Link the first time, it attempts to acquire an IP address via DHCP. To get information about which IP address is acquired, you have to possibilities:

- Connecting J-Link via USB and via Ethernet and read out the IP address via JLink.exe.
- Connecting J-Link only via Ethernet and read out the IP via the DHCP IP Assignment table of your DHCP Server.

In the following, both ways to get the IP address assigned to J-Link via DHCP, are explained.

## **3.4.1.1 Connecting via USB and Ethernet**

When using JLink.exe in order to read out the IP address, J-Link has to be connected to your host system via Ethernet and via USB. When starting JLink.exe, it will show information about the IP address (static / dynamic) when connecting to J-Link.

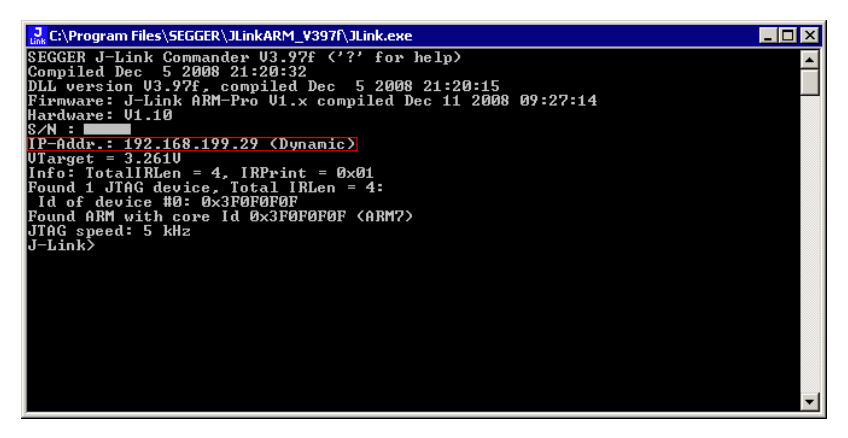

To get more detailed information about the current configuration of the J-Link (such as subnet mask and MAC address), you can use the conf command in JLink.exe.

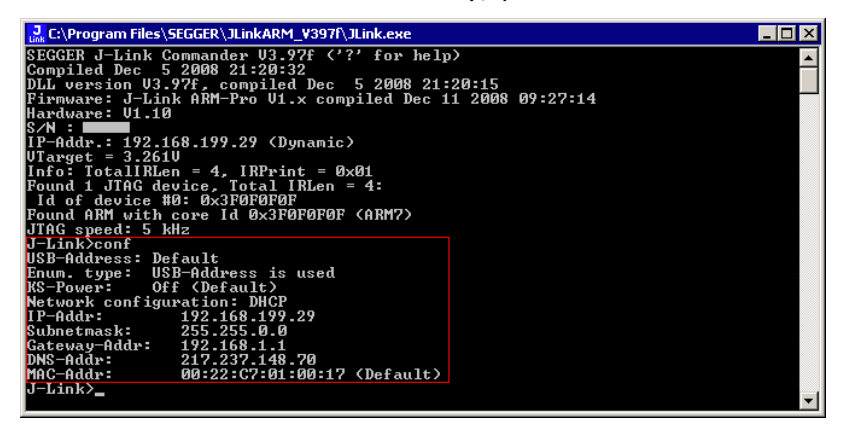

After reading out the IP address you can connect to J-Link via Ethernet, using the IP address.

### **3.4.1.2 Connecting via Ethernet only**

This way of reading out the IP address of J-Link can be used for example if you do not have administrator rights on the host system in order to install the USB driver which is necessary to connect to J-Link via USB. To get the IP address which has been assigned to J-Link via DHCP, you have to read it out from the DHCP IP Assignment table of your DHCP Server:

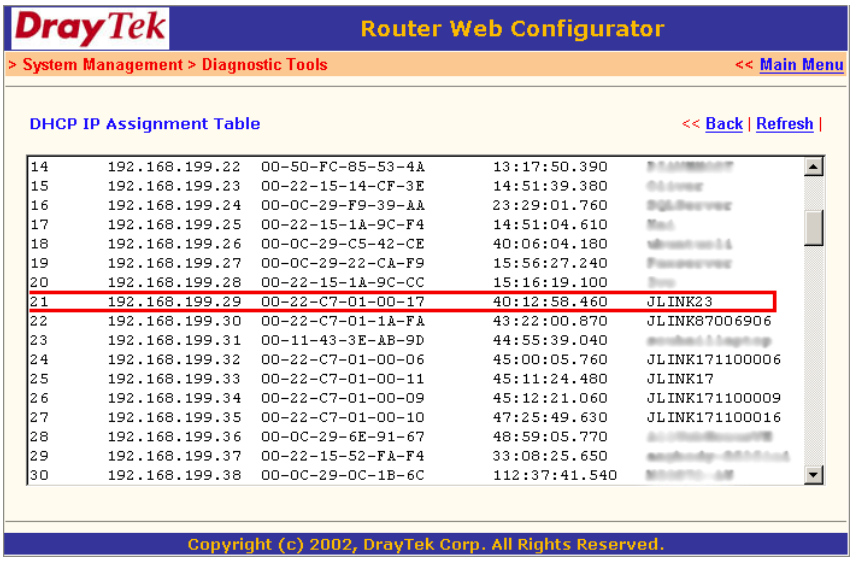

You can easily identify your J-Link by its host ID (in this case JLINK23) and by its MAC addr which always starts with: 00-22-C7-01-XX-XX where XX depends on the serial number of your J-Link. In this case the serial number of the connected J-Link is 23 (0x0017), so its IP address is: 00-22-C7-01-00-17.

## **3.4.2 Configuring the J-Link**

By default, J-Link is configured to receive an IP address and a subnet mask via DHCP. It is also possible to assign a fixed IP address to it. Setting up J-Link can be done via JLink.exe or via web interface. In the following, both configuration methods are described.

## **3.4.2.1 Configuring J-Link via JLink.exe**

Configuring J-Link via JLink. exe is very simple because only one command (in different variations) is necessary to choose between automatic IP address and dynamic IP address assignment.

**Note:** If you want to configure J-Link via JLink.exe and J-Link is connected to your host-system via Ethernet only, you have to type in the  $ip \leq IPAddr$  command.

#### **Example**

ip 192.168.199.29

#### **Assigning an IP address via DHCP**

By default, J-Link is configured to acquire an IP address via DHCP, so it should not be necessary to configure this. But, if you change the IP address to a fixed one, DHCP is disabled from this point. To re-enable DHCP you should use the ipaddr DHCP command in JLink.exe. The ipaddr command will be explained in the following.

#### **Assigning an IP address manually**

If you do not want J-Link to be configured via DHCP, you can assign an IP address and a subnet mask (optional) manually. This is done via the ipaddr command in JLink.exe. This command can be used in four different ways, which are explained in the table below:

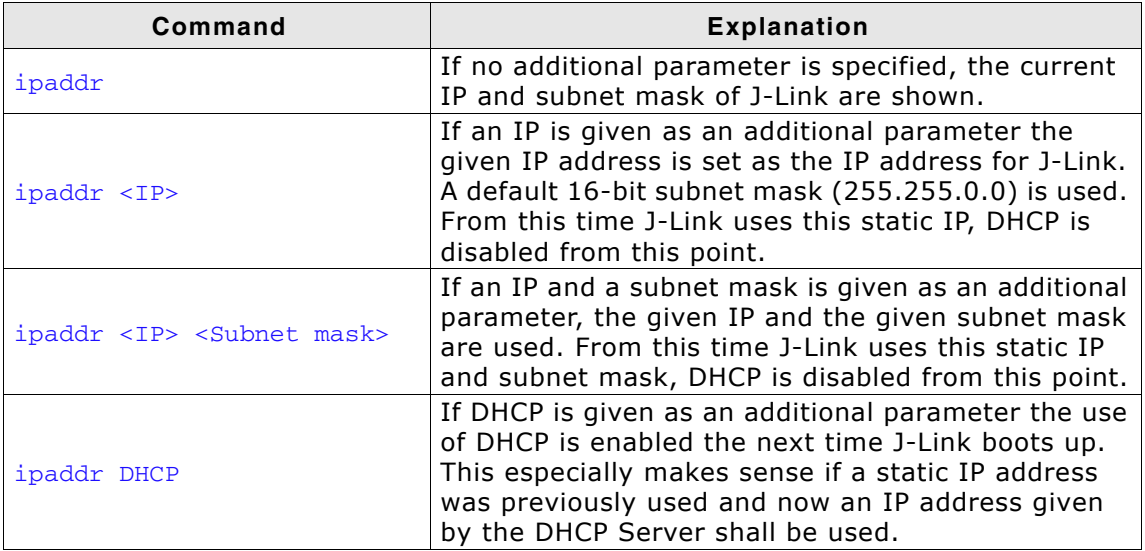

**Table 3.1: ipaddr command description**

#### **Example ipaddr**

J-Link>ipaddr DHCP assigned network configuration IP-Addr: 192.168.199.29 Subnetmask: 255.255.0.0

#### **Example ipaddr <IP>**

J-Link>ipaddr 192.168.87.115 IP address successfully changed to '192.168.87.115'. Subnetmask successfully changed to '255.255.0.0'.

#### **Example ipaddr <IP> <Subnet mask>**

J-Link>ipaddr 192.168.87.116 255.255.0.0 IP address successfully changed to '192.168.87.116'. Subnetmask successfully changed to '255.255.0.0'.

#### **Example ipaddr DHCP**

J-Link>ipaddr DHCP Configuration successfully changed to DHCP.

### **3.4.2.2 Configuring J-Link via web interface**

J-Link comes with a web server, which provides a web interface for configuration. This enables you to configure J-Link without additional tools, just with a simple web browser. The **Home** page of the web interface shows the serial number, the current IP address and the MAC address of the J-Link.

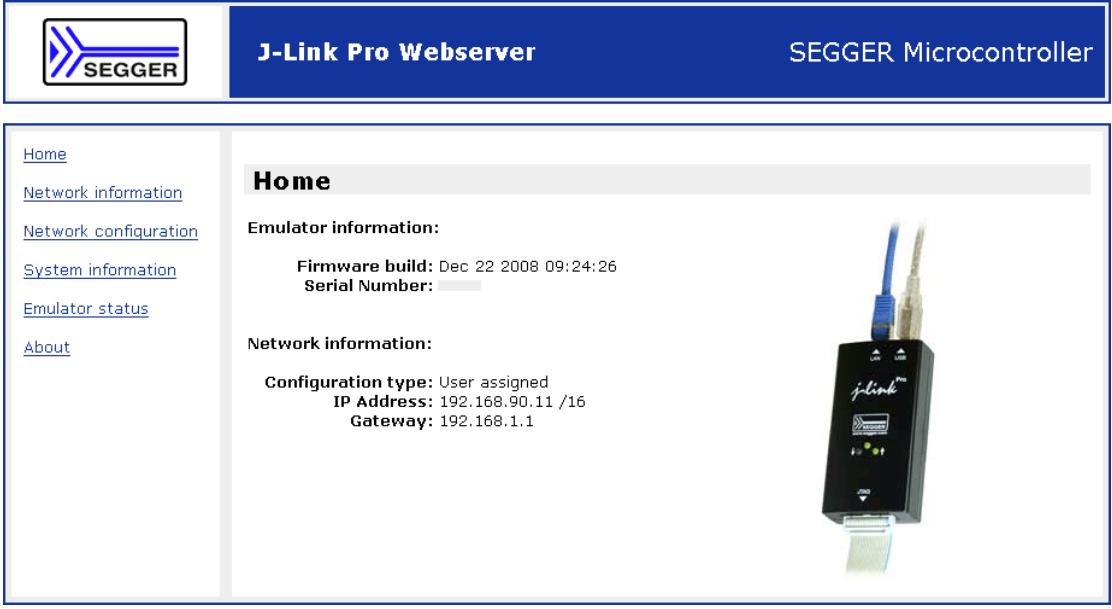

The **Network configuration** page allows you to configure the IP address, the subnet mask and the default gateway of J-Link. You can choose between **automatic** IP assignment and **manual** IP assignment by selecting the appropriate radio button. If you choose **manual**, you can change the IP address, the subnet mask and the default gateway by entering the desired values in the appropriate fields and clicking **change**. So, you do not have to care about any command syntax in order to change the IP address/subnet mask/default gateway.

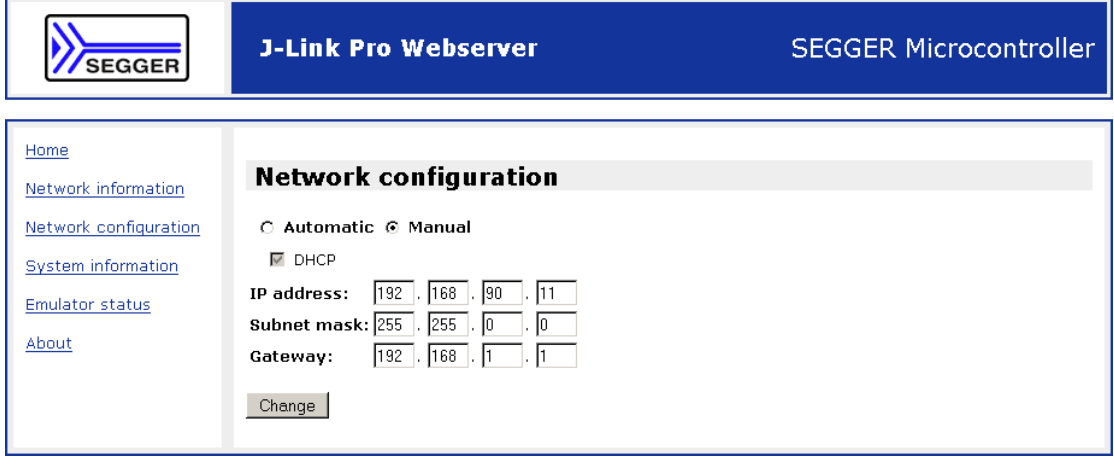

## **3.4.3 FAQs**

- Q: How can I use J-Link with GDB and Ethernet?
- A: You have to use the J-Link ARM GDB Server in order to connect to J-Link via GDB and Ethernet.

# **3.5 J-Link configurator**

In general, there are two interfaces which can be used by J-Link, to connect to a host: USB Full/Hi-Speed and Ethernet. When using USB, there are different ways in which a J-Link can be identified on a host. The J-Link software and documentation package comes with a configurator (JLinkConfig.exe) which allows you to configure how a J-Link is identified on the host system when using USB.

## **3.5.1 J-Link identification methods**

In general, when using USB, there are three different ways in which a J-Link can be identified:

- By USB address
- By serial number

Default configuration of J-Link is: Identification by serial number. Identification via USB address is used for compatiblity and not recommended.

#### **Background information**

"USB address" really means changing the USB-Product Id (PID).

The following table shows how J-Links enumerate in the different identification modes.

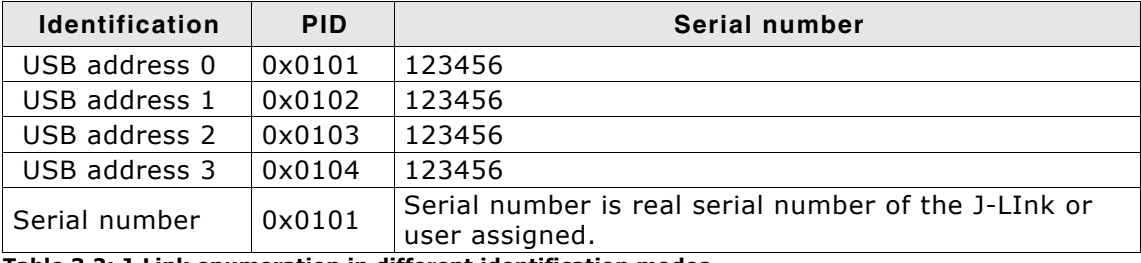

**Table 3.2: J-Link enumeration in different identification modes**
## **3.5.2 Using the J-Link configurator**

When starting the J-Link configurator a dialog pops up which shows a list of all emulators which are currently connected to the PC by USB. The list is automatically upadted, so if you start the configurator first an then connect your J-Link to your PC, the configurator will recognize this and updates the list of emulators.

To configure an emulator simply select it from the list and click the configure button or simply double-click the emulator-entry.

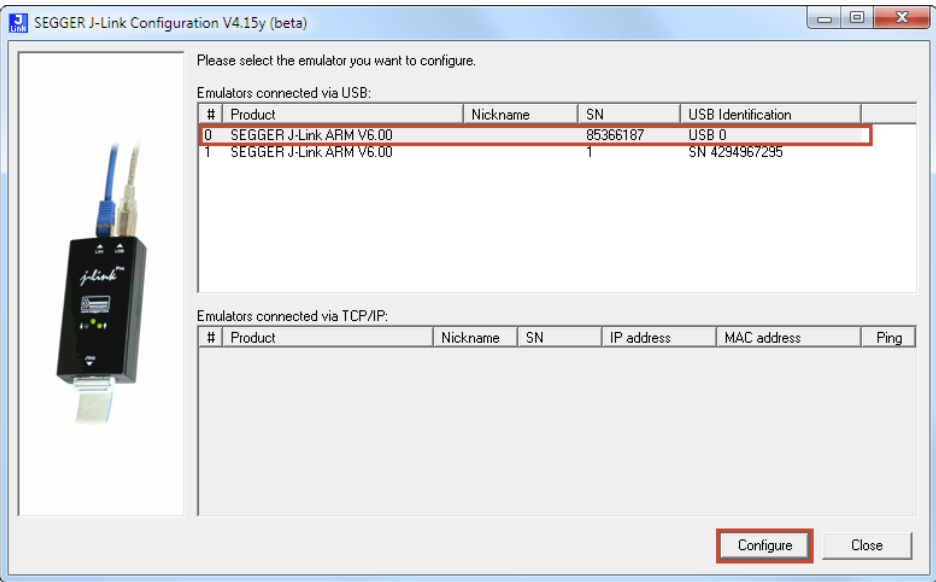

**Note:** Do not connect multiple J-Links with identical USB identification to one PC at the same time. If you have 2 or more J-Links with identical USB identification, please connect them one at a time, then reconfigure the first one before connecting the second one.

A second dialog pops up which shows you specific information of the selected emulator, like the Product name, its serial number and its Nickname. Moreover, this dialog enables you to select the USB identification method of the emulator.

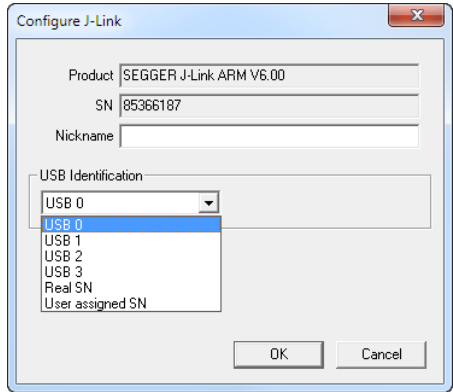

If you choose the USB identification method "User assigned SN", you must also enter a valid, customized serial number which is used to identify the selected emulator. Please note that the serial number 123456 is not valid. Moreover, the maximum value for a valid serial number is 4294901759 (0xFFFEFFFF).

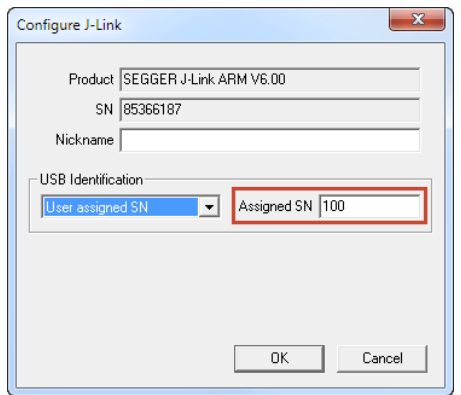

## **3.5.3 Connecting to different J-Links via USB**

When connecting to a J-Link it is not necessary to pre-select the J-Link, since when connecting via USB without specifying to which J-Link you want connect to, the DLL searches for available J-Links. If more than one J-Link has been found, a emulator selection dialog is shown, which enables you to select the correct one.

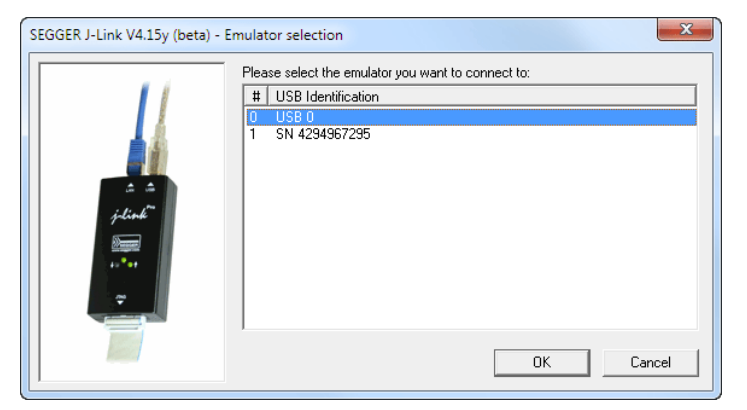

So even in IDEs which do not have an selection option for the J-Link, it is possible to connect to different J-Links.

# **Chapter 4**

## **J-Link and J-Trace related software**

This chapter describes Segger's J-Link / J-Trace related software portfolio, which covers nearly all phases of the development of embedded applications. The support of the remote debug interface (RDI) and the J-Link GDBServer allows an easy J-Link integration in all relevant toolchains.

## **4.1 J-Link related software**

## **4.1.1 J-Link software and documentation package**

J-Link is shipped with a bundle of applications. Some of the applications require an additional license, free trial licenses are available upon request from *www.segger.com*.

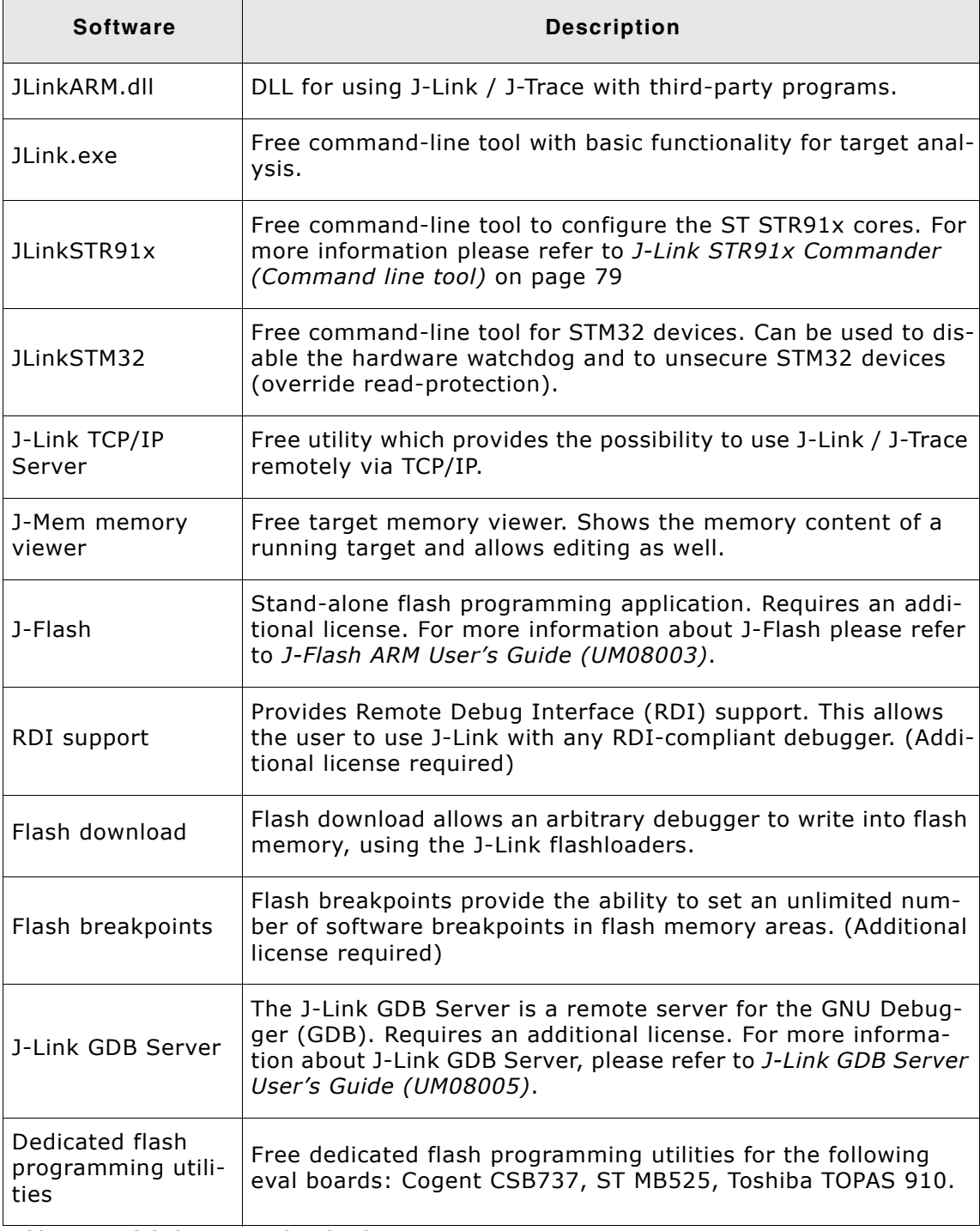

**Table 4.1: J-Link / J-Trace related software**

## **4.1.2 List of additional software packages**

The software packages listed below are available upon request from *www.segger.com*.

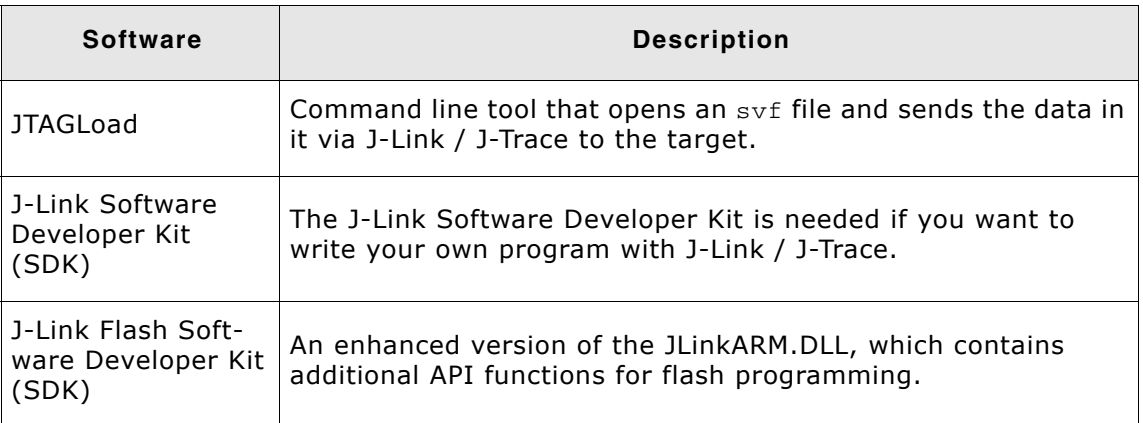

**Table 4.2: J-Link / J-Trace additional software packages**

## **4.2 J-Link software and documentation package in detail**

The J-Link / J-Trace software documentation package is supplied together with J-Link / J-Trace and may also be downloaded from *www.segger.com*.

## **4.2.1 J-Link Commander (Command line tool)**

J-Link Commander  $(JLink,exe)$  is a tool that can be used for verifying proper installation of the USB driver and to verify the connection to the ARM chip, as well as for simple analysis of the target system. It permits some simple commands, such as memory dump, halt, step, go and ID-check, as well as some more in-depths analysis of the state of the ARM core and the ICE breaker module.

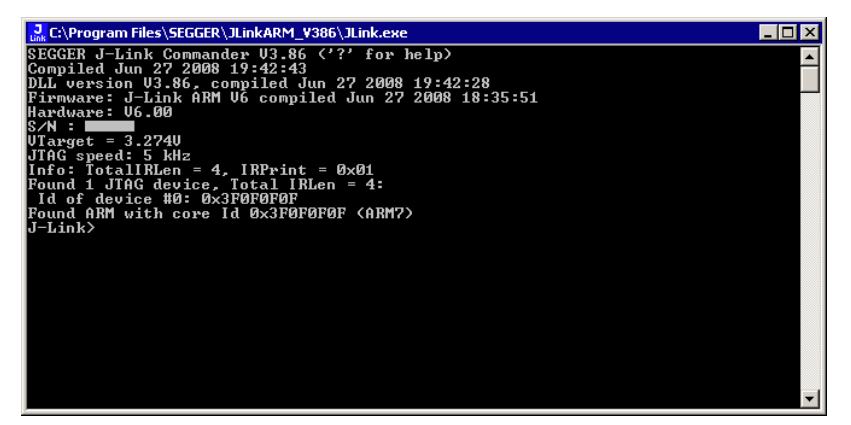

## **4.2.1.1 Using command script files**

J-Link commander can also be used in script mode which allows the user to use J-Link commander for batch processing and without user interaction. When using J-Link commander in script mode, the path to a script file is passed to it. The syntax in the script file is the same as when using regular commands in J-Link commander (one line per command).

### **Example**

```
JLink.exe C:\script.jlink
Contents of script.jlink:
r
h
exec device = STM32F103ZE
loadbin C:\firmware.bin,0x08000000
```
## **4.2.2 SWO Analyzer**

SWO Analyzer (SWOAnalyzer.exe) is a tool that analyzes SWO output. Status and summary of the analysis are output to standard out, the details of the analysis are stored in a file.

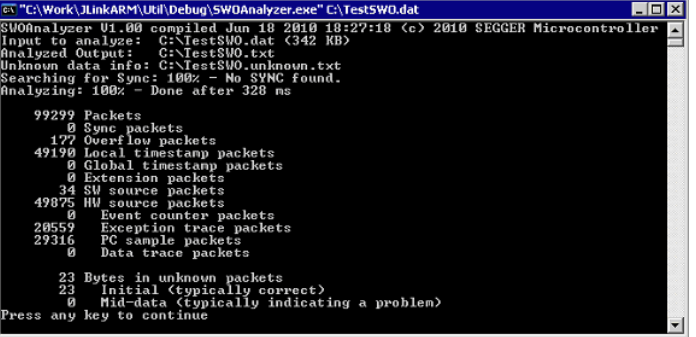

### **Usage**

SWOAnalyzer.exe <SWOfile>

This can be achieved by simply dragging the SWO output file created by the J-Link DLL onto the executable.

### **Creating an SWO output file**

In order to create the SWO output file, which is th input file for the SWO Analyzer, the J-Link config file needs to be modified.

It should contain the following lines:

[SWO]

```
SWOLogFile="C:\TestSWO.dat"
```
## **4.2.3 J-Link STR91x Commander (Command line tool)**

J-Link STR91x Commander  $(JLinkSTR91x,exe)$  is a tool that can be used to configure STR91x cores. It permits some STR9 specific commands like:

- Set the configuration register to boot from bank 0 or 1
- Erase flash sectors
- Read and write the OTP sector of the flash
- Write-protect single flash sectors by setting the sector protection bits
- Prevent flash from communicate via JTAG by setting the security bit

All of the actions performed by the commands, excluding writing the OTP sector and erasing the flash, can be undone. This tool can be used to erase the flash of the controller even if a program is in flash which causes the ARM core to stall.

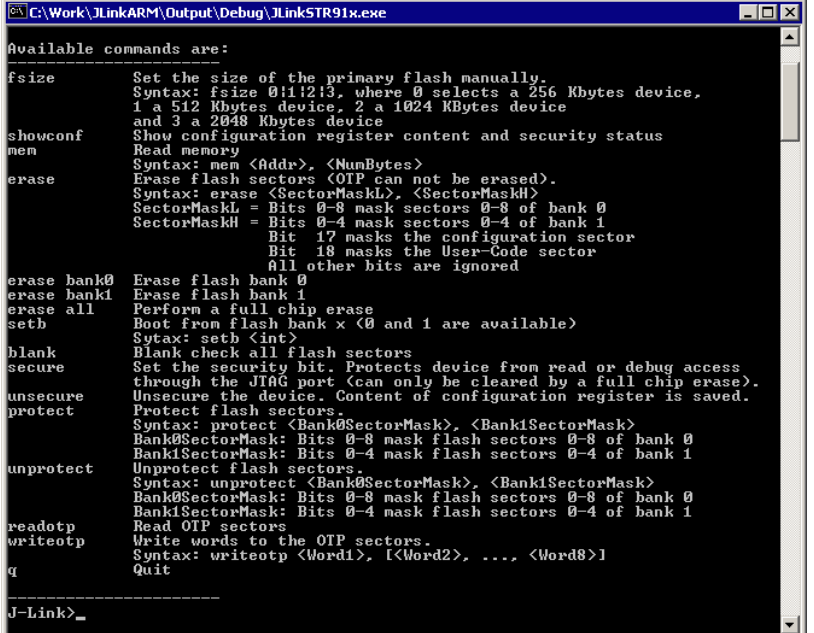

When starting the STR91x commander, a command sequence will be performed which brings MCU into Turbo Mode.

"While enabling the Turbo Mode, a dedicated test mode signal is set and controls the GPIOs in output. The IOs are maintained in this state until a next JTAG instruction is send." (ST Microelectronics)

Enabling Turbo Mode is necessary to guarantee proper function of all commands in the STR91x Commander.

## **4.2.4 J-Link STM32 Commander (Command line tool)**

J-Link STM32 Commander (JLinkSTM32.exe) is a free command line tool which can be used to disable the hardware watchdog of STM32 devices which can be activated by programming the option bytes. Moreover the J-Link STM32 Commander unsecures a read-protected STM32 device by re-programming the option bytes.

**Note:** Unprotecting a secured device or will cause a mass erase of the flash memory.

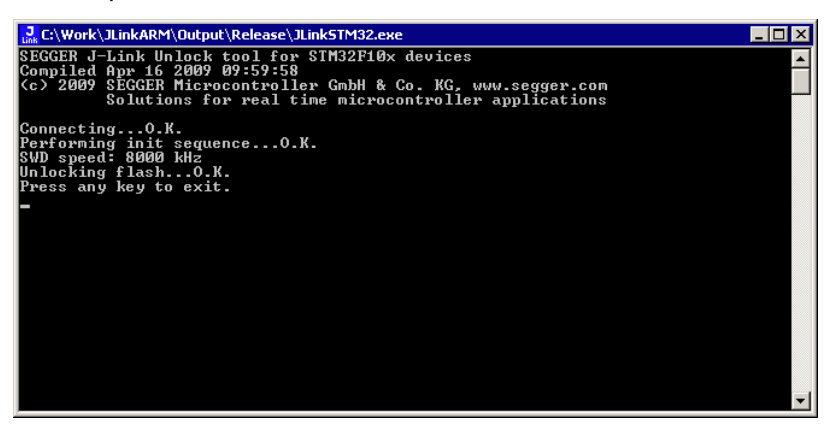

## **4.2.5 J-Link TCP/IP Server (Remote J-Link / J-Trace use)**

The J-Link TCP/IP Server allows using J-Link / J-Trace remotely via TCP/IP. This enables you to connect to and fully use a J-Link / J-Trace from another computer. Performance is just slightly (about 10%) lower than with direct USB connection.

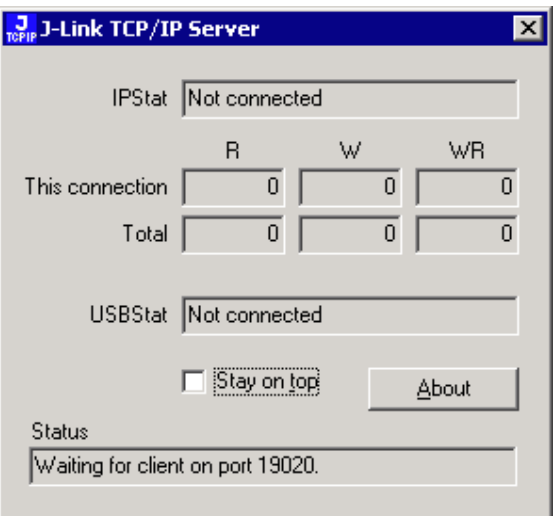

The J-Link TCP/IP Server also accepts commands which are passed to the J-Link TCP/ IP Server via the command line.

### **4.2.5.1 List of available commands**

The table below lists the commands accepted by the J-Link TCP/IP Server

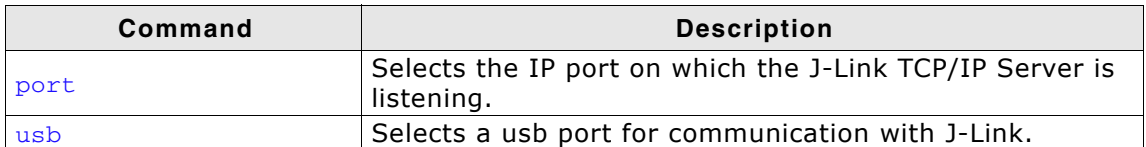

**Table 4.3: Available commands**

### **4.2.5.2 port**

### **Syntax**

-port <Portno.>

### **Example**

To start the J-Link TCP/IP Server listening on port 19021 the command should look as follows:

-port 19021

### **4.2.5.3 usb**

### **Syntax**

-usb <USBIndex>

### **Example**

Currently usb 0-3 are supported, so if the J-Link TCP/IP Server should connect to the J-Link on usb port 2 the command should look as follows:

 $-$ ush 2

## **4.2.6 J-Mem Memory Viewer**

J-Mem displays memory contents of ARM-systems and allows modifications of RAM and SFRs (Special Function Registers) while the target is running. This makes it possible to look into the memory of an ARM chip at run-time; RAM can be modified and SFRs can be written. You can choose between 8/16/32-bit size for read and write accesses. J-Mem works nicely when modifying SFRs, especially because it writes the SFR only after the complete value has been entered.

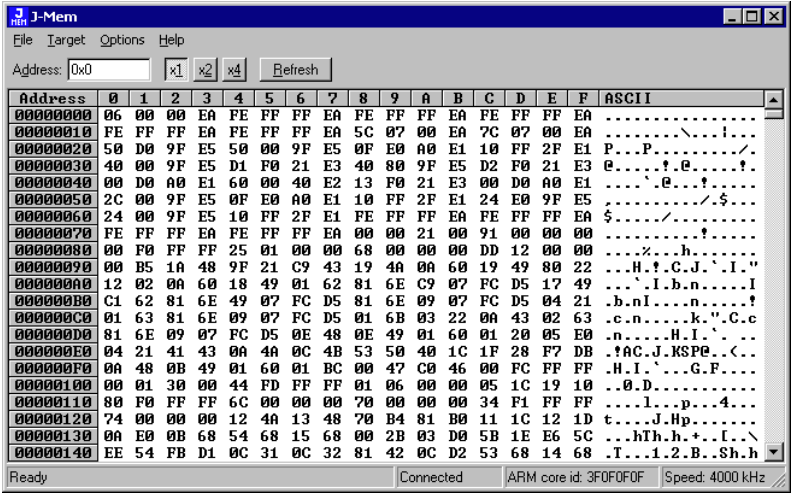

## **4.2.7 J-Flash ARM (Program flash memory via JTAG)**

J-Flash ARM is a software running on Windows 2000, Windows XP, Windows 2003 or Windows Vista systems and enables you to program your flash EEPROM devices via the JTAG connector on your target system.

J-Flash ARM works with any ARM7/9 system and supports all common external flashes, as well as the programming of internal flash of ARM microcontrollers. It allows you to erase, fill, program, blank check, upload flash content, and view memory functions of the software with your flash devices.

J-Flash requires a additional license from Segger. Even without a license key you can still use J-Flash ARM to open project files, read from connected devices, blank check target memory, verify data files and so on. However, to actually program devices via J-Flash ARM and J-Link / J-Trace you are required to obtain a license key from us. Evaluation licenses are available free of charge. For further information go to our website or contact us directly.

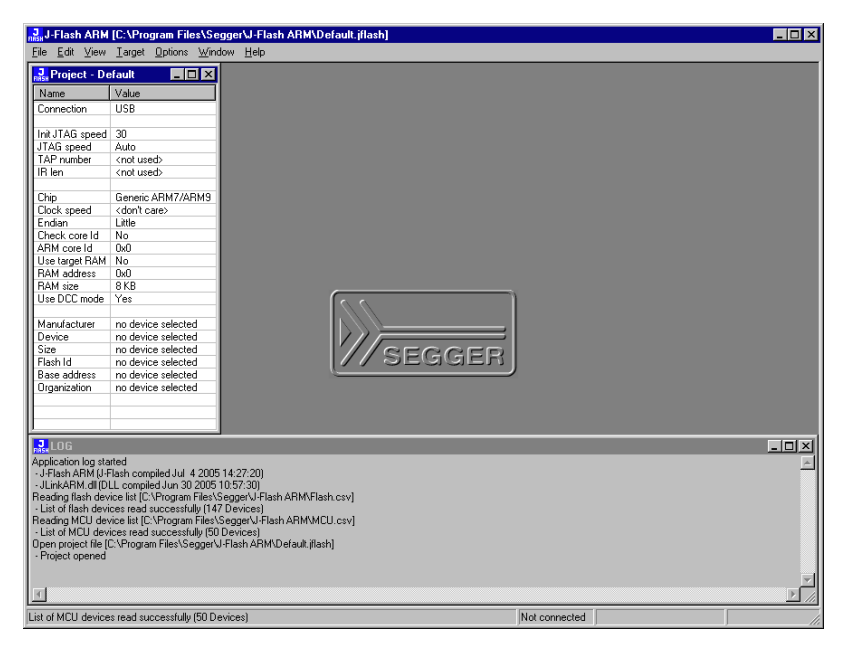

### **Features**

- Works with any ARM7/ARM9 chip
- ARM microcontrollers (internal flash) supported
- Most external flash chips can be programmed
- High-speed programming: up to 300 Kbytes/second (depends on flash device)
- Very high-speed blank check: Up to 16 Mbytes/sec (depends on target)
- Smart read-back: Only non-blank portions of flash transferred and saved
- Easy to use, comes with projects for standard eval boards.

## **4.2.8 J-Link RDI (Remote Debug Interface)**

The J-Link RDI software is an remote debug interface for J-Link. It makes it possible to use J-Link with any RDI compliant debugger. The main part of the software is an RDI-compliant DLL, which needs to be selected in the debugger. There are two additional features available which build on the RDI software foundation. Each additional features requires an RDI license in addition to its own license. Evaluation licenses are available free of charge. For further information go to our website or contact us directly.

**Note:** The RDI software (as well as flash breakpoints and flash downloads) do not require a license if the target device is an LPC2xxx. In this case the software verifies that the target device is actually an LPC 2xxx and have a device-based license.

### **4.2.8.1 Flash download and flash breakpoints**

Flash download and flash breakpoints are supported by J-Link RDI. For more information about flash download and flash breakpoints, please refer to *J-Link RDI Userís Guide (UM08004)*, chapter *Flash download* and chapter *Breakpoints in flash memory*.

### **4.2.9 J-Link GDB Server**

GDB Server is a remote server for the GNU Debugger GDB. GDB and GDB Server communicate via a TCP/IP connection, using the standard GDB remote serial protocol. The GDB Server translates the GDB monitor commands into J-Link commands.

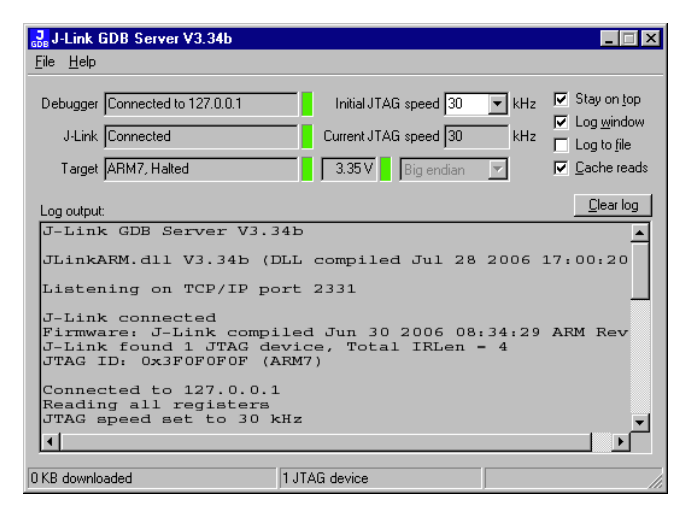

The GNU Project Debugger (GDB) is a freely available debugger, distributed under the terms of the GPL. It connects to an emulator via a TCP/IP connection. It can connect to every emulator for which a GDB Server software is available. The latest Unix version of the GDB is freely available from the GNU committee under:

#### *http://www.gnu.org/software/gdb/download/*

J-Link GDB Server is distributed as "free for evaluation and non commercial use". The software can be used free of charge for educational and nonprofit purposes without additional license. Without additional license, only 32 KBytes may be downloaded. To download bigger programs or to use the software for other, especially commercial purposes, a license is required. With such a license, the download size is not limited. Free 30 days limited license are available upon request. For further information go to our website or contact us directly.

## **4.3 Dedicated flash programming utilities for J-Link**

The SEGGER J-Link comes with dedicated flash programming utilities (DFPU) for a number of popular Eval boards. These utilities are designed to program a .bin file into the flash memory of the target hardware, with J-Link. Each dedicated flash programming utility works only with the Eval board it was designed for.

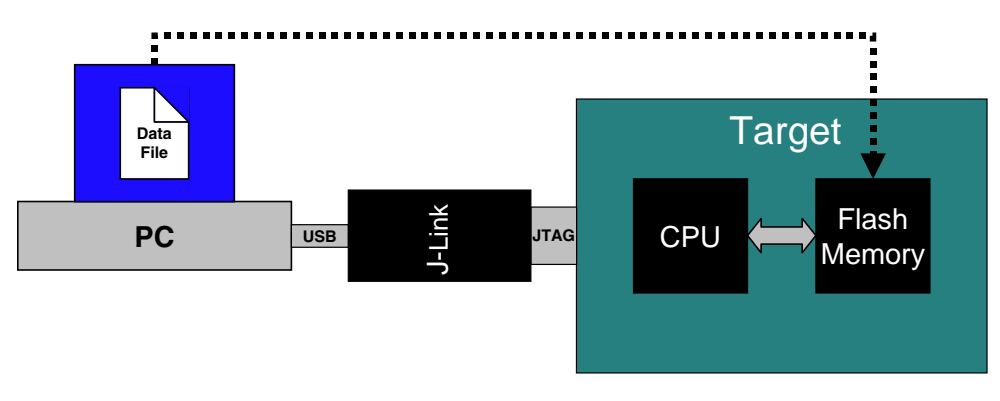

## **4.3.1 Introduction**

Using the dedicated flash programming utilities which come with J-Link, is permitted for development purposes only. As long as the dedicated flash programming tools are used for development purposes only, no additional license is required. If you want to use the dedicated flash programming utilities for commercial and production purposes, you need to obtain a license from SEGGER. SEGGER also offers to create dedicated flash programming utilities for custom hardware. When starting a dedicated flash programming utility, a message box appears which tells the user about the purpose of the dedicated flash programming utility:

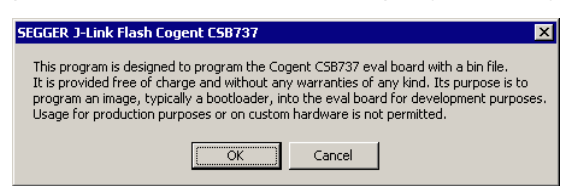

## **4.3.2 Supported Eval boards**

The list below shows the Eval boards for which dedicated flash programming utilities have been already developed. Simple flash programming utilities for other, popular Eval boards are on the schedule.

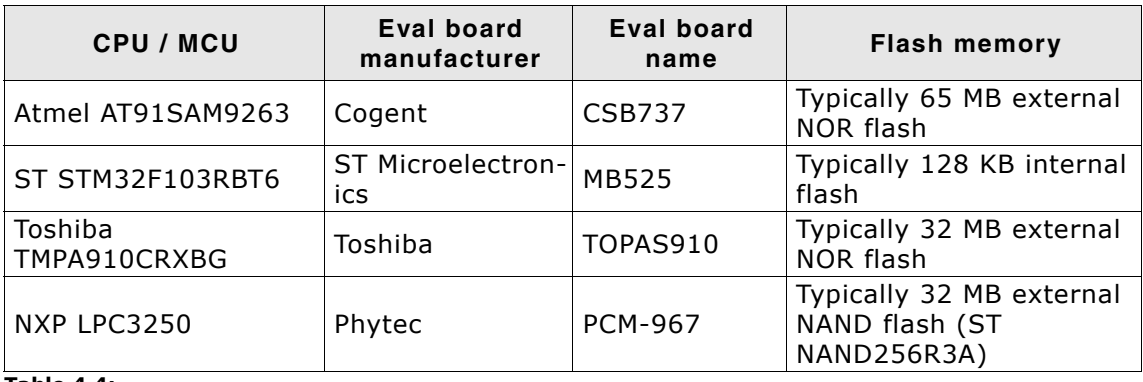

**Table 4.4:** 

## **4.3.3 Supported flash memories**

The dedicated flash programming utilities for J-Link can be created for the following flash memories:

- External NOR flash
- Internal flash
- NAND flash
- Data flash
- SPI flash

In order to use external NOR flash, a CFI compliant flash memory has to be used because the flash programming utilities use the CFI information to detect the flash size and sectorization.

## **4.3.4 How to use the dedicated flash programming utilities**

The dedicated flash programming utilities are very simple to use. Every tool expects a path to a data file (\*.bin) passed as a command line parameter, on startup. If no path is passed the flash programming utility searches for a data in the  $\text{samples} \setminus \text{cdot}$ directory. This .bin file has to be named as shown in the table above. For example, for the Cogent CSB737 Eval board this file is named: CogentCSB737.bin.

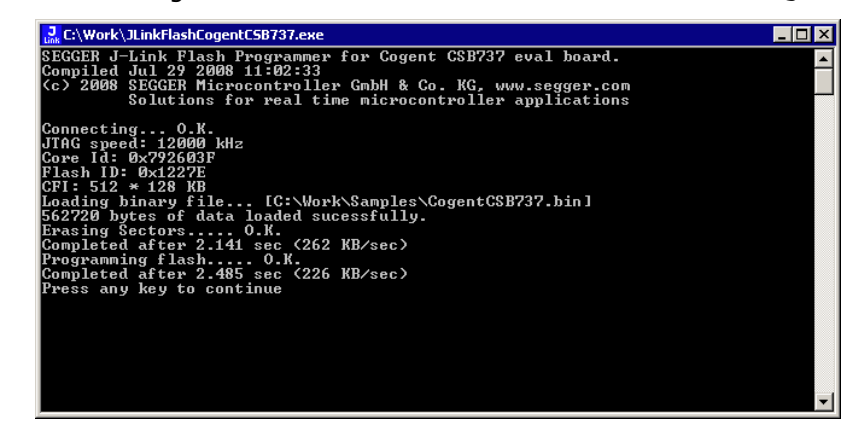

## **4.3.5 Using the dedicated flash programming utilities for production and commercial purposes**

If you want to use dedicated flash programming utilities for production and commercial purposes you need to obtain a license from SEGGER. In order to obtain a license for a dedicated flash programming utility, there are two options:

- Purchasing the source code of an existing dedicated flash programming utility
- Purchasing the source code of a dedicated flash programming utility for custom hardware

The source code can be compiled using a Microsoft Visual C++ V6 or newer compiler. It contains code which is executed on the target device (RAMCODE). This RAMCODE may not be used with debug probes other than J-Link.

### **4.3.5.1 Purchasing the source code of an existing dedicated flash programming utility**

Purchasing the source code of an existing dedicated flash programming utility (described above) allows you to use the dedicated flash programming utility for production and commercial purposes. Making the resulting executable publicly available is not permitted.

For more information about the pricing for the source code of existing dedicated flash programming utilities, please refer to the price list on our website *http://www.segger.com/pricelist\_jlink.html#8.20.01*.

### **4.3.5.2 Purchasing the source code of a dedicated flash programming utility for custom hardware**

SEGGER also offers to design dedicated flash programming utilities for custom hardware for which you will also need to obtain a license. The resulting executable may be used for organization internal purposes only.

## **4.3.6 F.A.Q.**

- Q: Q: Can the dedicated flash programming utilities be used for commercial purposes?
- A: A: Yes, you can buy the source code of one or more of the flash programming utilities which makes it possible to use them for commercial and production purposes.
- Q: Q: I want to use the dedicated flash programming utilities with my own hardware. Is that possible?
- A: A: The free dedicated flash programming utilities which come with J-Link do not support custom hardware.mIn order to use your own hardware with a dedicated flash programming utility, SEGGER offers to create dedicated flash programming utilities for custom hardware
- Q: Q: Do I need a license to use the dedicated flash programming utilities?
- A: A: As long as you use the dedicated flash programming utilities, which come with J-Link, for development purposes only, you do not need an additional license. In order to use them for commercial and/or production purposes you need to obtain a license from SEGGER.
- Q: Q: Which file types are supported by the dedicated flash programming utilities?
- A: A: Currently, the dedicated flash programming utilities support \*.bin files.
- Q: Q: Can I use the dedicated flash programming utilities with other debug probes than J-Link?
- A: A: No, the dedicated flash programming utilities only work with J-Link

## **4.4 Additional software packages in detail**

The packages described in this section are not available for download. If you wish to use one of them, contact SEGGER Microcontroller Systeme directly.

## **4.4.1 JTAGLoad (Command line tool)**

JTAGLoad is a tool that can be used to open an svf (Serial vector format) file. The data in the file will be sent to the target via J-Link / J-Trace.

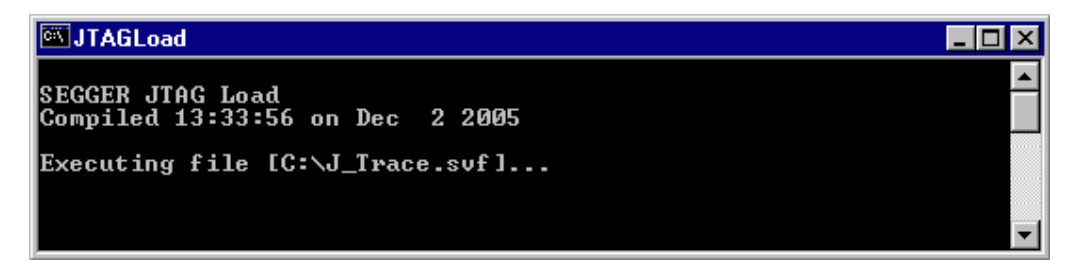

## **4.4.2 J-Link Software Developer Kit (SDK)**

The J-Link Software Developer Kit is needed if you want to write your own program with J-Link / J-Trace. The J-Link DLL is a standard Windows DLL typically used from C programs (Visual Basic or Delphi projects are also possible). It makes the entire functionality of J-Link / J-Trace available through its exported functions, such as halting/stepping the ARM core, reading/writing CPU and ICE registers and reading/writing memory. Therefore it can be used in any kind of application accessing an ARM core. The standard DLL does not have API functions for flash programming. However, the functionality offered can be used to program flash. In this case, a flash loader is required. The table below lists some of the included files and their respective purpose.

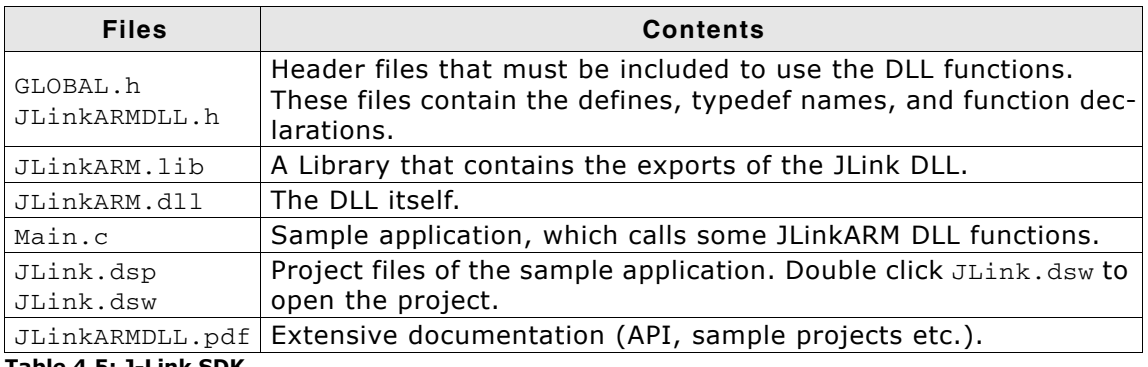

**Table 4.5: J-Link SDK**

## **4.4.3 J-Link Flash Software Developer Kit (SDK)**

This is an enhanced version of the JLinkARM.DLL which contains additional API functions for flash programming. The additional API functions (prefixed JLINKARM\_FLASH\_) allow erasing and programming of flash memory. This DLL comes with a sample executable, as well as with source code of this executable and a Microsoft Visual C/C++ project file. It can be an interesting option if you want to write your own programs for production purposes.

## **4.5 Using the J-LinkARM.dll**

## **4.5.1 What is the JLinkARM.dll?**

The J-LinkARM.dll is a standard Windows DLL typically used from C or C++, but also Visual Basic or Delphi projects. It makes the entire functionality of the J-Link / J-Trace available through the exported functions.

The functionality includes things such as halting/stepping the ARM core, reading/ writing CPU and ICE registers and reading/writing memory. Therefore, it can be used in any kind of application accessing an ARM core.

## **4.5.2 Updating the DLL in third-party programs**

The JLinkARM.dll can be used by any debugger that is designed to work with it. Some debuggers, like the IAR C-SPY $^{\circledR}$  debugger, are usually shipped with the JLinkARM.dll already installed. Anyhow it may make sense to replace the included DLL with the latest one available, to take advantage of improvements in the newer version.

### **4.5.2.1 Updating the JLinkARM.dll in the IAR Embedded Workbench (EWARM)**

It's recommended to use the J-Link DLL updater to update the JLinkARM.dll in the IAR Embedded Workbench. The IAR Embedded Workbench IDE is a high-performance integrated development environment with an editor, compiler, linker, debugger. The compiler generates very efficient code and is widely used. It comes with the  $J$ -LinkARM.dll in the arm\bin subdirectory of the installation directory. To update this DLL, you should backup your original DLL and then replace it with the new one.

Typically, the DLL is located in C:\Program Files\IAR Systems\Embedded Workbench 5.n\arm\bin\.

After updating the DLL, it is recommended to verify that the new DLL is loaded as described in *Determining which DLL is used by a program* on page 92.

### **J-Link DLL updater**

The J-Link DLL updater is a tool which comes with the J-Link software and allows the user to update the JLinkARM.dll in all installations of the IAR Embedded Workbench, in a simple way. The updater is automatically started after the installation of a J-Link software version and asks for updating old DLLs used by IAR. The J-Link DLL updater can also be started manually. Simply enable the checkbox left to the IAR installation which has been found. Click **Ok** in order to update the JLinkARM.dll used by the IAR installation.

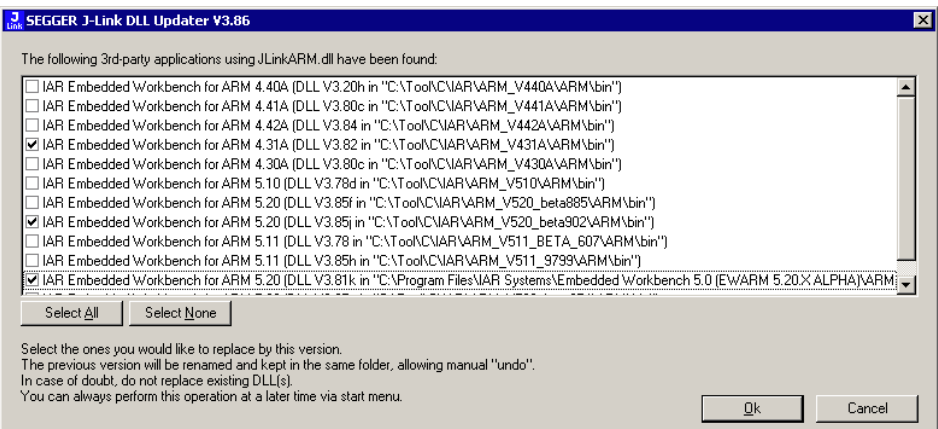

## **4.5.3 Determining the version of JLinkARM.dll**

To determine which version of the JLinkARM.dll you are facing, the DLL version can be viewed by right clicking the DLL in explorer and choosing Properties from the context menu. Click the Version tab to display information about the product version.

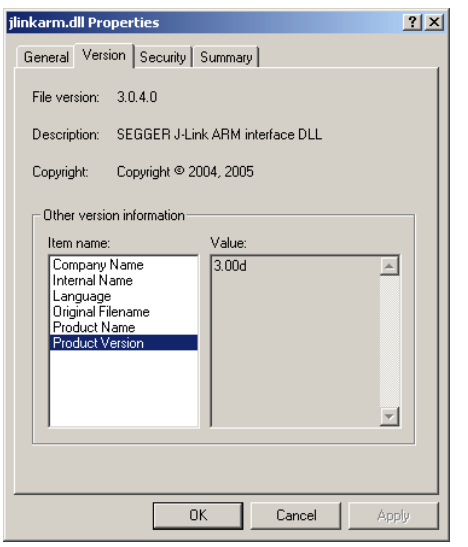

## **4.5.4 Determining which DLL is used by a program**

To verify that the program you are working with is using the DLL you expect it to use, you can investigate which DLLs are loaded by your program with tools like Sysinternalsí Process Explorer. It shows you details about the DLLs, used by your program, such as manufacturer and version.

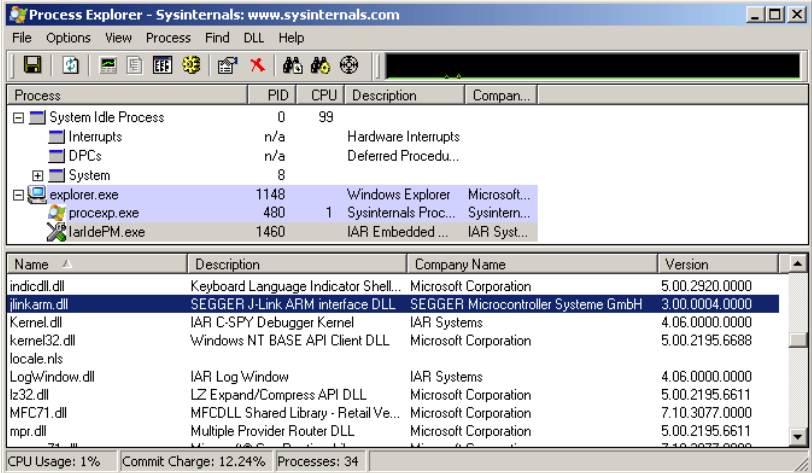

Process Explorer is - at the time of writing - a free utility which can be downloaded from *www.sysinternals.com*.

# **Chapter 5 Working with J-Link and J-Trace**

This chapter describes functionality and how to use J-Link and J-Trace.

## **5.1 Connecting the target system**

## **5.1.1 Power-on sequence**

In general, J-Link / J-Trace should be powered on before connecting it with the target device. That means you should first connect J-Link / J-Trace with the host system via USB and then connect J-Link / J-Trace with the target device via JTAG. Power-on the device after you connected J-Link / J-Trace to it.

## **5.1.2 Verifying target device connection**

If the USB driver is working properly and your J-Link / J-Trace is connected with the host system, you may connect J-Link / J-Trace to your target hardware. Then start JLink.exe which should now display the normal J-Link / J-Trace related information and in addition to that it should report that it found a JTAG target and the targetís core ID. The screenshot below shows the output of JLink.exe. As can be seen, it reports a J-Link with one JTAG device connected.

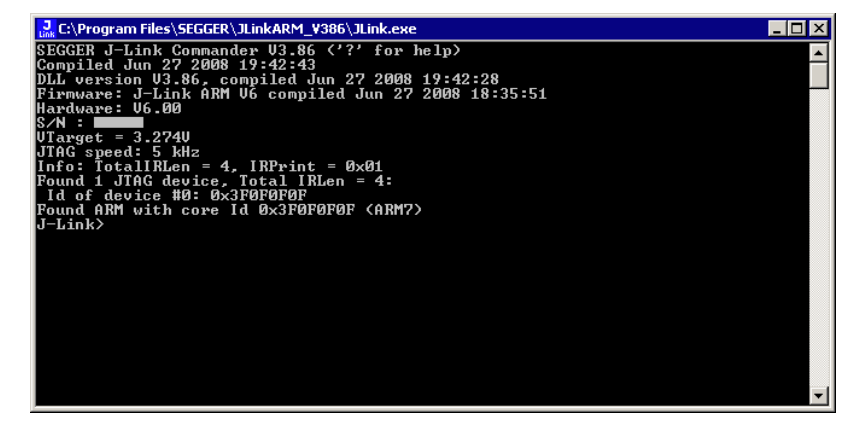

## **5.1.3 Problems**

If you experience problems with any of the steps described above, read the chapter *Support and FAQs* on page 205 for troubleshooting tips. If you still do not find appropriate help there and your J-Link / J-Trace is an original SEGGER product, you can contact SEGGER support via e-mail. Provide the necessary information about your target processor, board etc. and we will try to solve your problem. A checklist of the required information together with the contact information can be found in chapter *Support and FAQs* on page 205 as well.

## **5.2 Indicators**

J-Link uses indicators (LEDs) to give the user some information about the current status of the connected J-Link. All J-Links feature the main indicator. Some newer J-Links such as the J-Link Pro / Ultra come with additional input/output Indicators. In the following, the meaning of these indicators will be explained.

## **5.2.1 Main indicator**

For J-Links up to V7, the main indicator is single color (Green). J-Link V8 comes with a bi-color indicator (Green & Red LED), which can show multiple colors: green, red and orange.

## **5.2.1.1 Single color indicator (J-Link V7 and earlier)**

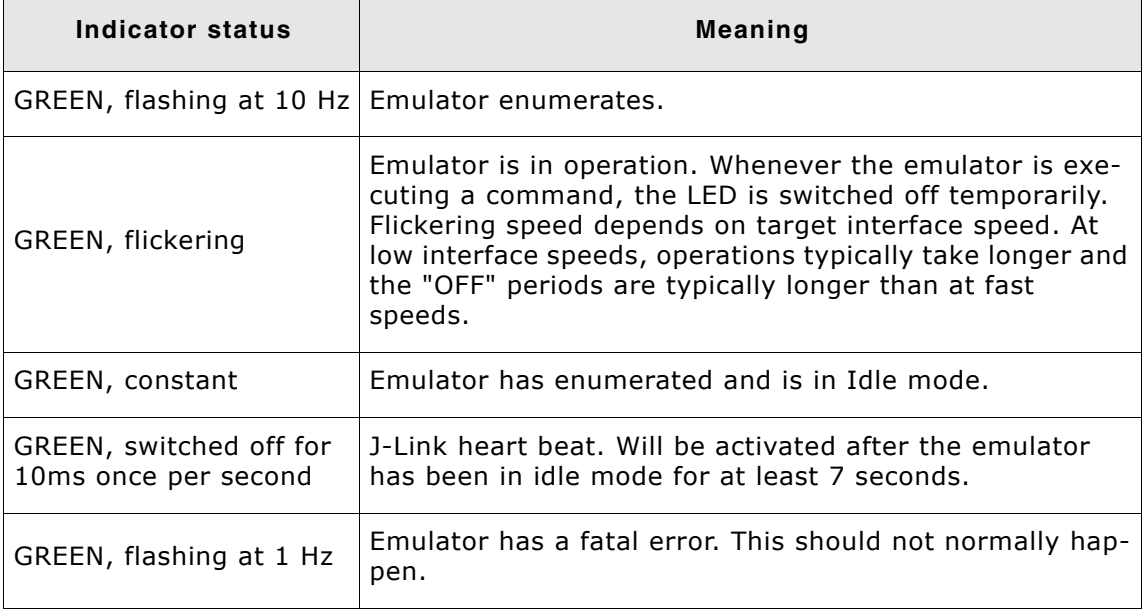

**Table 5.1: J-Link single color main indicator**

## **5.2.1.2 Bi-color indicator (J-Link V8)**

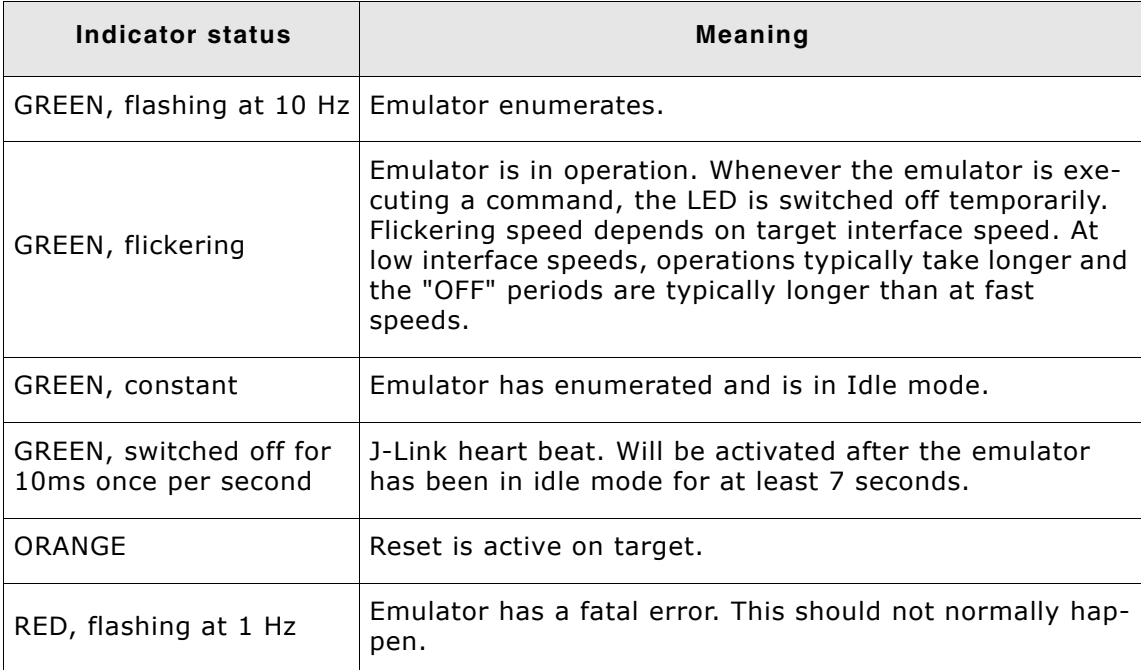

**Table 5.2: J-Link single color LED main color indicator**

## **5.2.2 Input indicator**

Some newer J-Links such as the J-Link Pro/Ultra come with additional input/output Indicators. The input indicator is used to give the user some information about the status of the target hardware.

### **5.2.2.1 Bi-color input indicator**

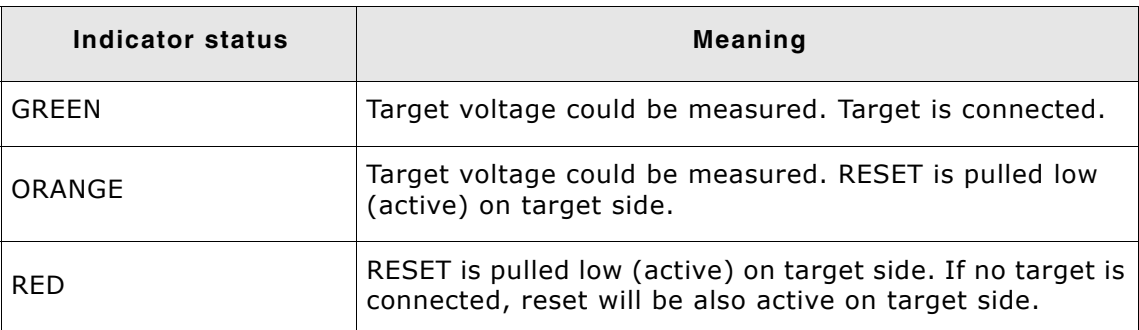

**Table 5.3: J-Link bi-color input indicator**

## **5.2.3 Output indicator**

Some newer J-Links such as the J-Link Pro/Ultra come with additional input/output Indicators. The output indicator is used to give the user some information about the emulator-to-target connection.

### **5.2.3.1 Bi-color output indicator**

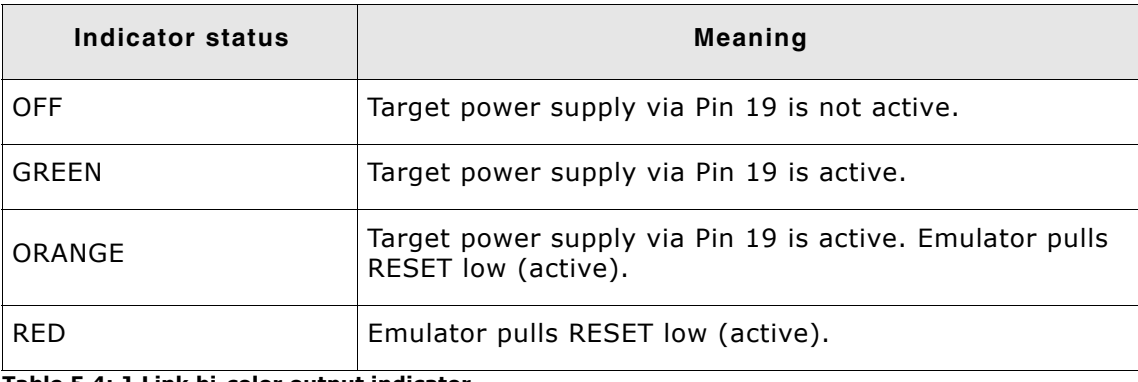

**Table 5.4: J-Link bi-color output indicator**

## **5.3 JTAG interface**

By default, only one ARM device is assumed to be in the JTAG scan chain. If you have multiple devices in the scan chain, you must properly configure it. To do so, you have to specify the exact position of the ARM device that should be addressed. Configuration of the scan is done by the target application. A target application can be a debugger such as the IAR C-SPY® debugger, ARM's AXD using RDI, a flash programming application such as SEGGERís J-Flash, or any other application using J-Link / J-Trace. It is the application's responsibility to supply a way to configure the scan chain. Most applications offer a dialog box for this purpose.

## **5.3.1 Multiple devices in the scan chain**

J-Link / J-Trace can handle multiple devices in the scan chain. This applies to hardware where multiple chips are connected to the same JTAG connector. As can be seen in the following figure, the TCK and TMS lines of all JTAG device are connected, while the TDI and TDO lines form a bus.

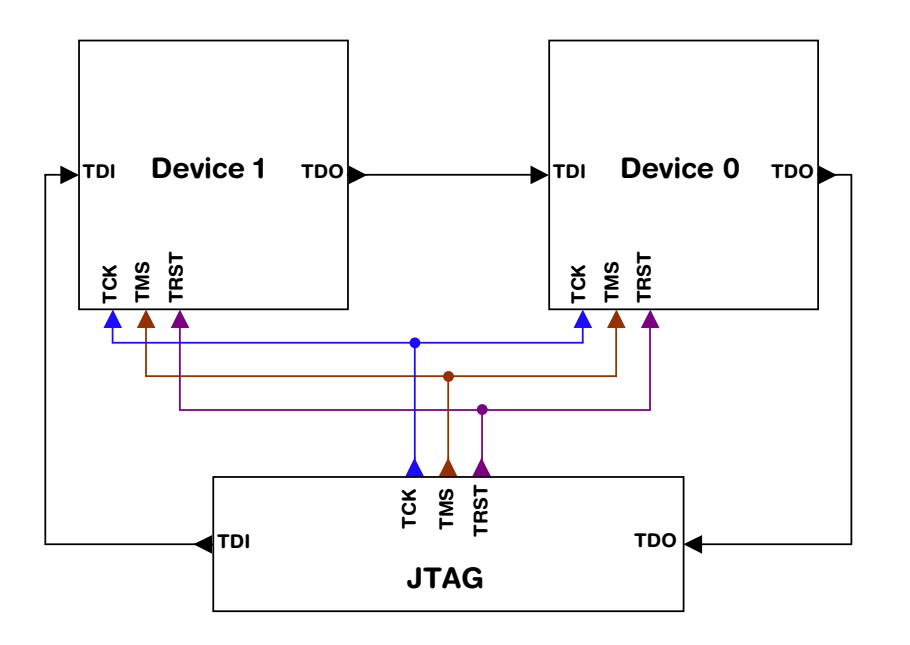

Currently, up to 8 devices in the scan chain are supported. One or more of these devices can be ARM cores; the other devices can be of any other type but need to comply with the JTAG standard.

### **5.3.1.1 Configuration**

The configuration of the scan chain depends on the application used. Read *JTAG interface* on page 98 for further instructions and configuration examples.

## **5.3.2 Sample configuration dialog boxes**

As explained before, it is responsibility of the application to allow the user to configure the scan chain. This is typically done in a dialog box; some sample dialog boxes are shown below.

### **SEGGER J-Flash configuration dialog**

This dialog box can be found at **Options|Project** settings.

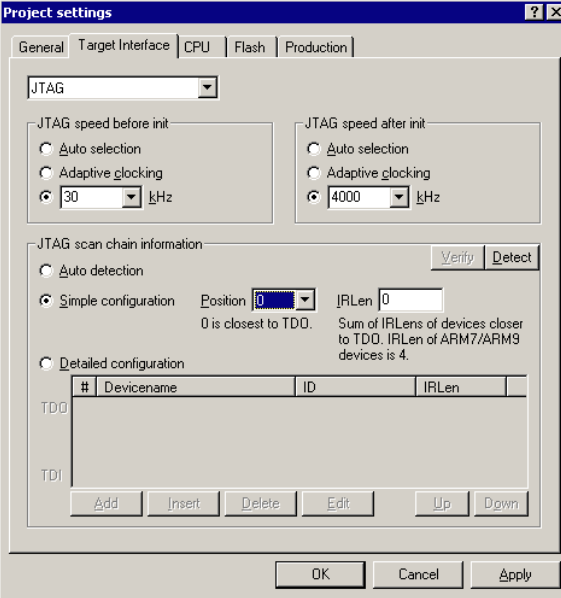

### **SEGGER J-Link RDI configuration dialog box**

This dialog can be found under **RDI|Configure** for example in IAR Embedded Workbench®. For detailed information check the IAR Embedded Workbench user guide.

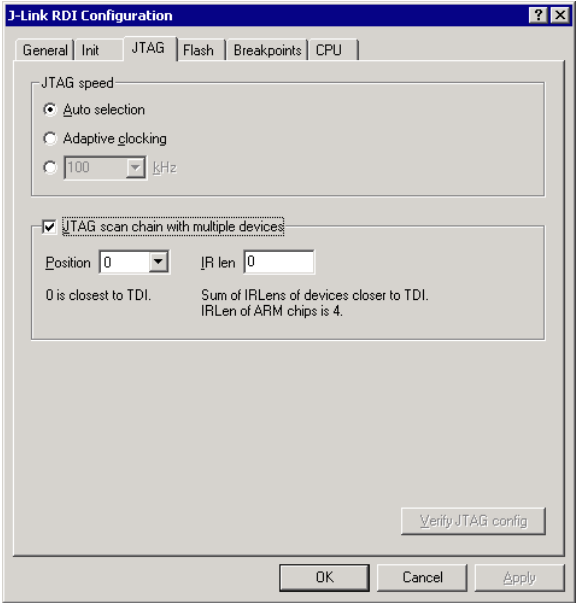

### **IAR J-Link configuration dialog box**

This dialog box can be found under Project|Options.

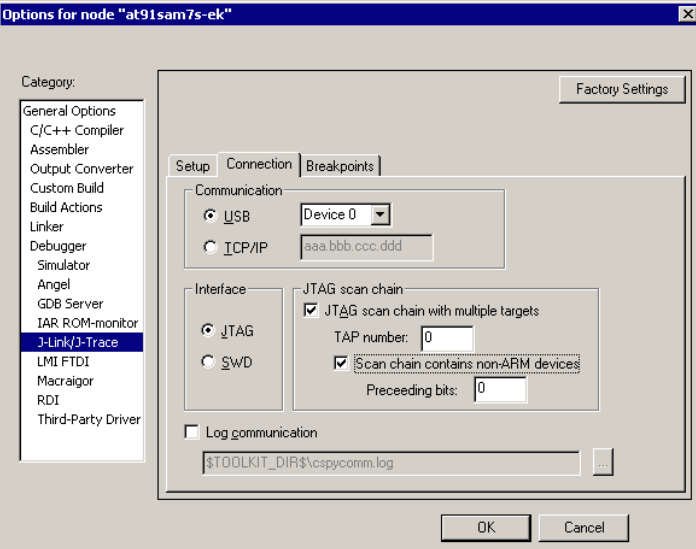

## **5.3.3 Determining values for scan chain configuration**

### **When do I need to configure the scan chain?**

If only one device is connected to the scan chain, the default configuration can be used. In other cases, J-Link / J-Trace may succeed in automatically recognizing the devices on the scan chain, but whether this is possible depends on the devices present on the scan chain.

### **How do I configure the scan chain?**

2 values need to be known:

- The position of the target device in the scan chain
- The total number of bits in the instruction registers of the devices before the target device (IR len).

The position can usually be seen in the schematic; the IR len can be found in the manual supplied by the manufacturers of the others devices.

ARM7/ARM9 have an IR len of four.

### **Sample configurations**

The diagram below shows a scan chain configuration sample with 2 devices connected to the JTAG port.

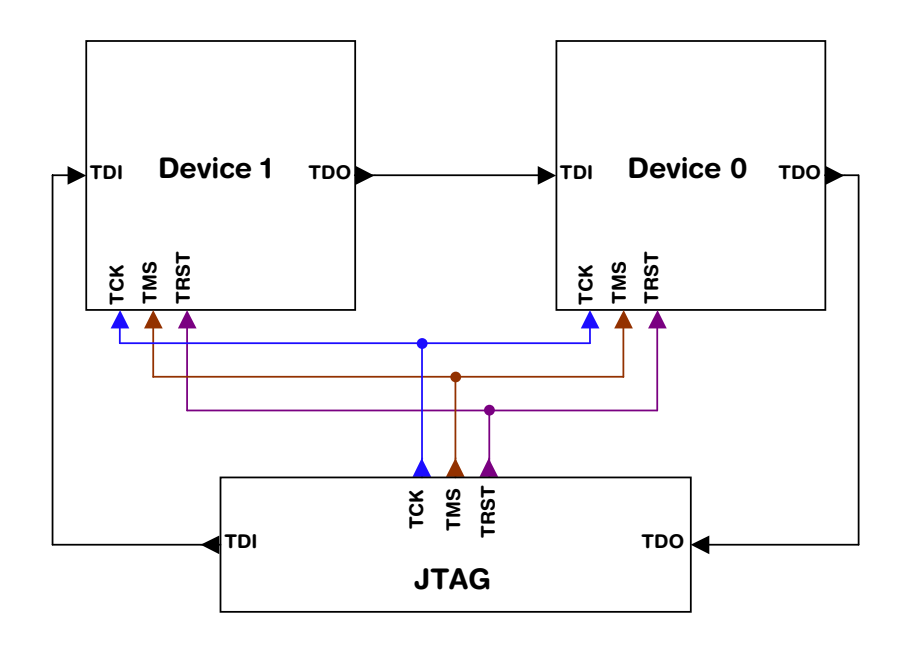

### **Examples**

The following table shows a few sample configurations with 1,2 and 3 devices in different configurations.

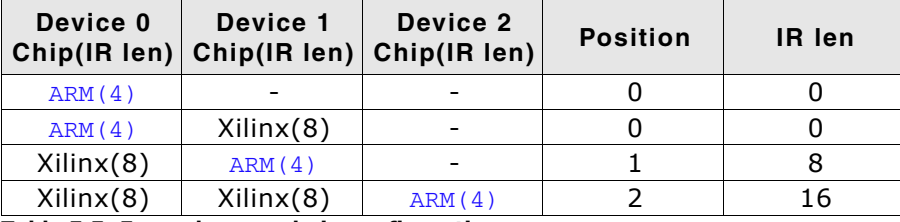

**Table 5.5: Example scan chain configurations**

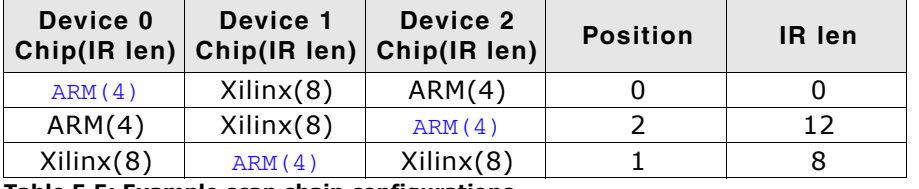

**Table 5.5: Example scan chain configurations**

The target device is marked in blue.

## **5.3.4 JTAG Speed**

There are basically three types of speed settings:

- Fixed JTAG speed
- Automatic JTAG speed
- Adaptive clocking.

These are explained below.

### **5.3.4.1 Fixed JTAG speed**

The target is clocked at a fixed clock speed. The maximum JTAG speed the target can handle depends on the target itself. In general ARM cores without JTAG synchronization logic (such as ARM7-TDMI) can handle JTAG speeds up to the CPU speed, ARM cores with JTAG synchronization logic (such as ARM7-TDMI-S, ARM946E-S, ARM966EJ-S) can handle JTAG speeds up to 1/6 of the CPU speed.

JTAG speeds of more than 10 MHz are not recommended.

### **5.3.4.2 Automatic JTAG speed**

Selects the maximum JTAG speed handled by the TAP controller.

**Note:** On ARM cores without synchronization logic, this may not work reliably, because the CPU core may be clocked slower than the maximum JTAG speed.

### **5.3.4.3 Adaptive clocking**

If the target provides the RTCK signal, select the adaptive clocking function to synchronize the clock to the processor clock outside the core. This ensures there are no synchronization problems over the JTAG interface.

If you use the adaptive clocking feature, transmission delays, gate delays, and synchronization requirements result in a lower maximum clock frequency than with nonadaptive clocking.

## **5.4 SWD interface**

The J-Link support ARMs Serial Wire Debug (SWD). SWD replaces the 5-pin JTAG port with a clock (SWDCLK) and a single bi-directional data pin (SWDIO), providing all the normal JTAG debug and test functionality. SWDIO and SWCLK are overlaid on the TMS and TCK pins. In order to communicate with a SWD device, J-Link sends out data on SWDIO, synchronous to the SWCLK. With every rising edge of SWCLK, one bit of data is transmitted or received on the SWDIO.

## **5.4.1 SWD speed**

Currently only fixed SWD speed is supported by J-Link. The target is clocked at a fixed clock speed. The SWD speed which is used for target communication should not exceed **target CPU speed \* 10**. The maximum SWD speed which is supported by J-Link depends on the hardware version and model of J-Link. For more information about the maximum SWD speed for each J-Link / J-Trace model, please refer to *J-Link / J-Trace models* on page 22.

## **5.4.2 SWO**

Serial Wire Output (SWO) support means support for a single pin output signal from the core. The Instrumentation Trace Macrocell (ITM) and Serial Wire Output (SWO) can be used to form a Serial Wire Viewer (SWV). The Serial Wire Viewer provides a low cost method of obtaining information from inside the MCU.

Usually it should not be necessary to configure the SWO speed because this is usually done by the debugger.

### **5.4.2.1 Max. SWO speeds**

The supported SWO speeds depend on the connected emulator. They can be retrieved from the emulator. Currently, the following are supported:

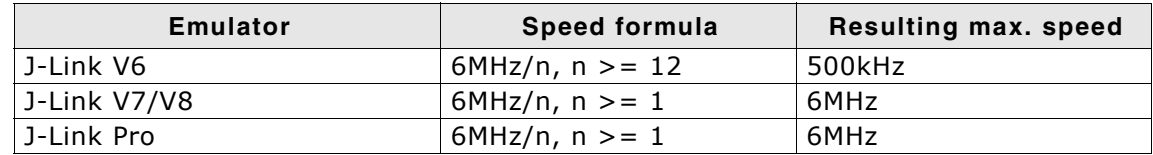

**Table 5.6: J-Link supported SWO input speeds**

### **5.4.2.2 Configuring SWO speeds**

The max. SWO speed in practice is the max. speed which both, target and J-Link can handle. J-Link can handle the frequencies described in *SWO* on page 103 whereas the max. deviation between the target and the J-Link speed is about 3%.

The computation of possible SWO speeds is typically done in the debugger. The SWO output speed of the CPU is determined by TRACECLKIN, which is normally the same as the CPU clock.

### **Example1**

Target CPU running at 72 MHz. n is be between 1 and 8192.

Possible SWO output speeds are:

72MHz, 36MHz, 24MHz, ...

J-Link V7: Supported SWO input speeds are: 6MHz / n, n>= 1:

6MHz, 3MHz, 2MHz, 1.5MHz, ...

Permitted combinations are:

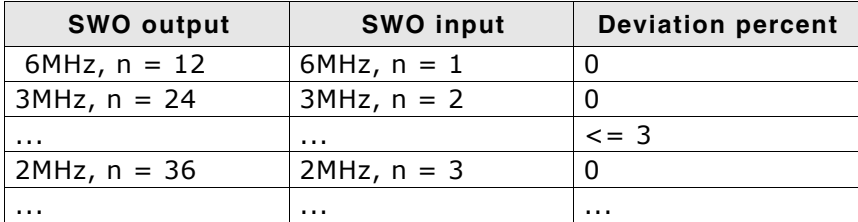

**Table 5.7: Permitted SWO speed combinations**

### **Example 2**

Target CPU running at 10 MHz.

Possible SWO output speeds are:

10MHz, 5MHz, 3.33MHz, ...

J-Link V7: Supported SWO input speeds are: 6MHz / n, n>= 1:

6MHz, 3MHz, 2MHz, 1.5MHz, ...

Permitted combinations are:

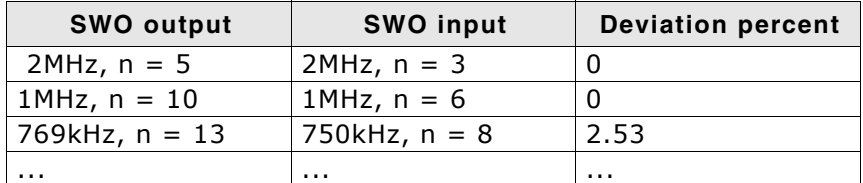

**Table 5.8: Permitted SWO speed combinations**

## **5.5 Multi-core debugging**

J-Link / J-Trace is able to debug multiple cores on one target system connected to the same scan chain. Configuring and using this feature is described in this section.

## **5.5.1 How multi-core debugging works**

Multi-core debugging requires multiple debuggers or multiple instances of the same debugger. Two or more debuggers can use the same J-Link / J-Trace simultaneously. Configuring a debugger to work with a core in a multi-core environment does not require special settings. All that is required is proper setup of the scan chain for each debugger. This enables J-Link / J-Trace to debug more than one core on a target at the same time.

The following figure shows a host, debugging two ARM cores with two instances of the same debugger.

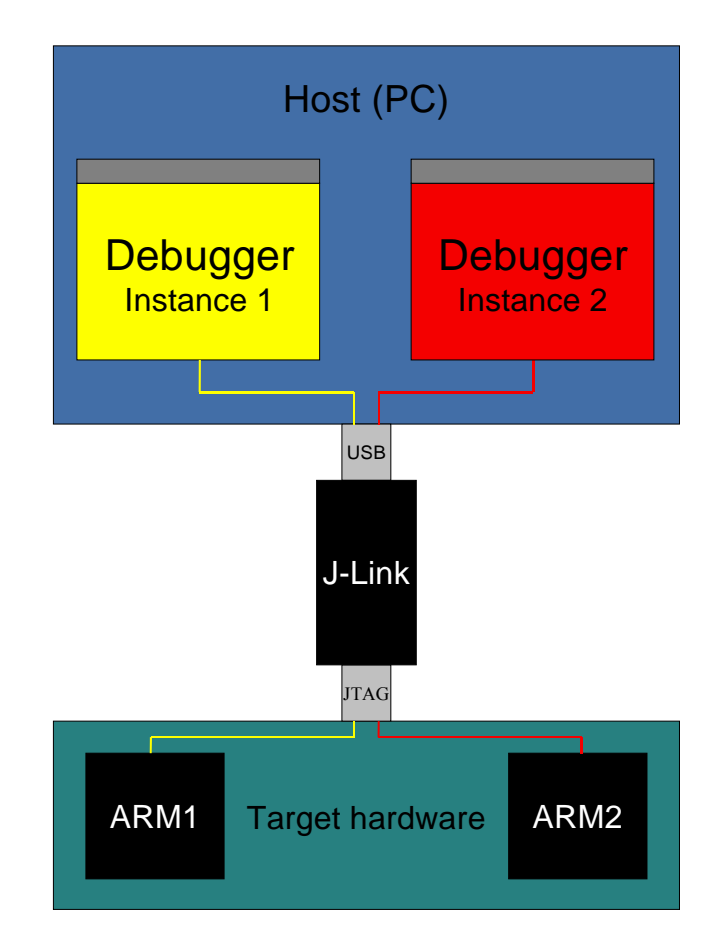

Both debuggers share the same physical connection. The core to debug is selected through the JTAG-settings as described below.

## **5.5.2 Using multi-core debugging in detail**

- 1. Connect your target to J-Link / J-Trace.
- 2. Start your debugger, for example IAR Embedded Workbench for ARM.
- 3. Choose Project options and configure your scan chain. The picture below shows the configuration for the first ARM core on your target.

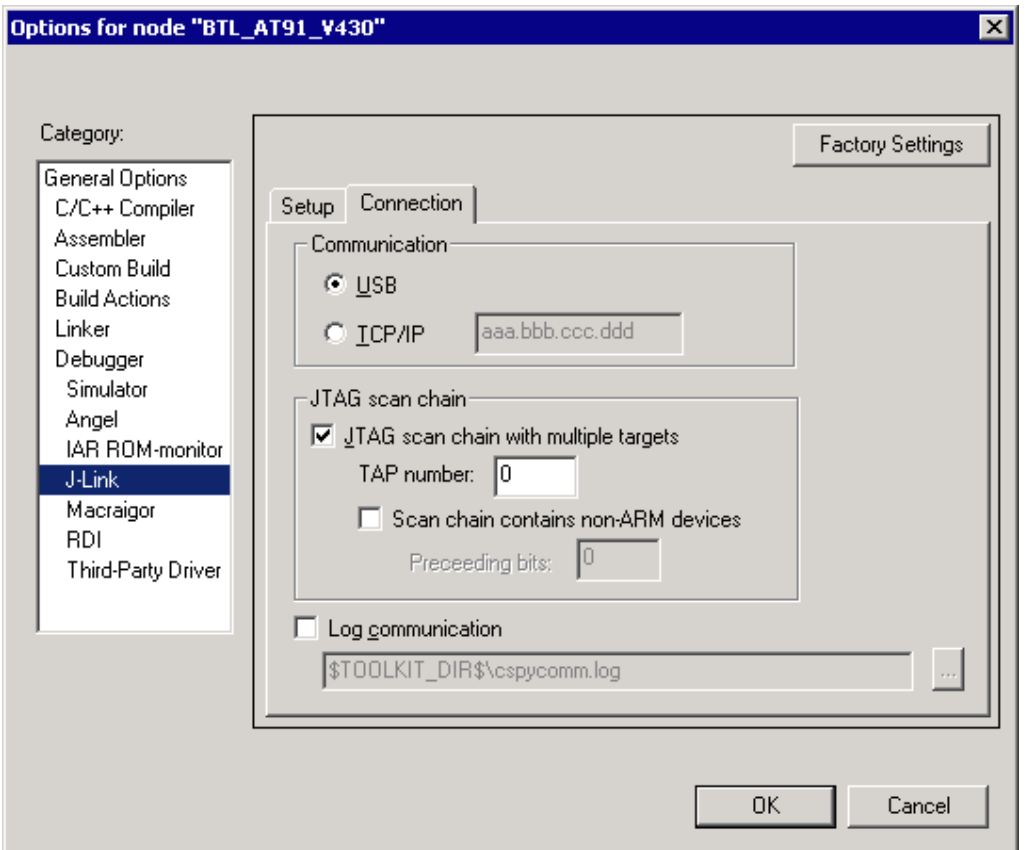

- 4. Start debugging the first core.
- 5. Start another debugger, for example another instance of IAR Embedded Workbench for ARM.

6. Choose Project|Options and configure your second scan chain. The following dialog box shows the configuration for the second ARM core on your target.

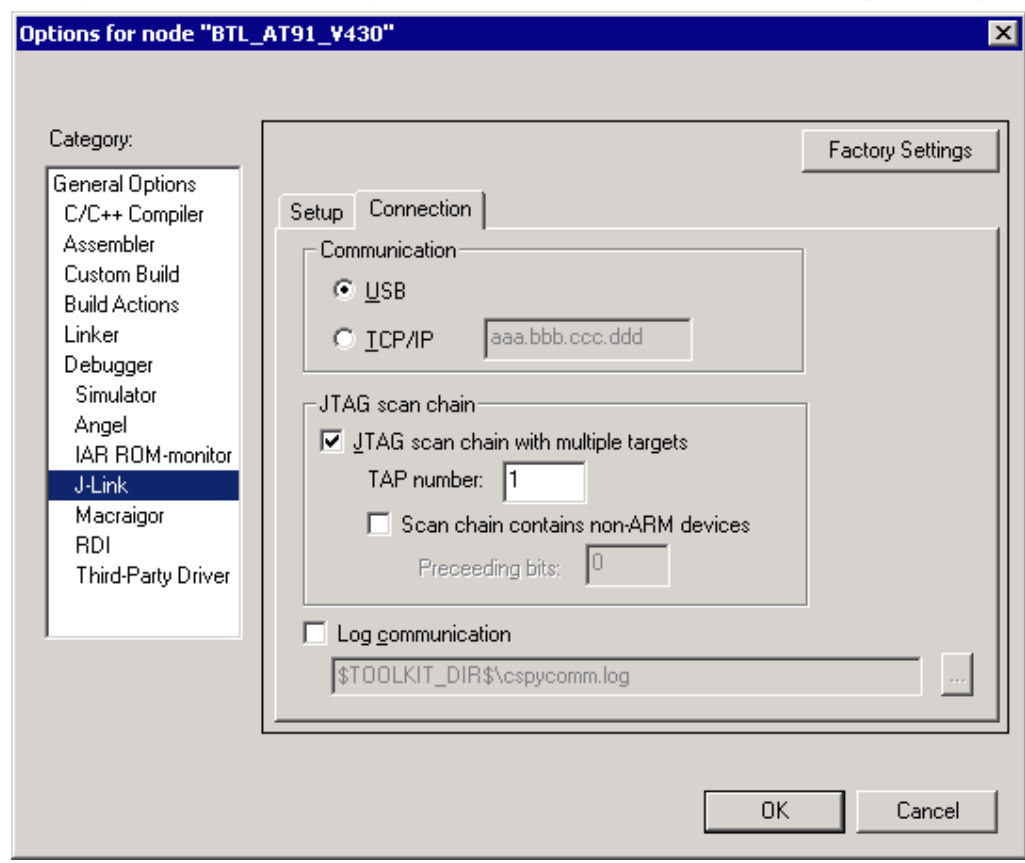

7. Start debugging your second core.

### **Example:**

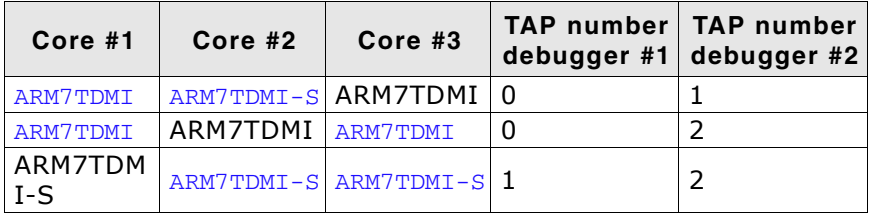

**Table 5.9: Multicore debugging**

Cores to debug are marked in blue.

## **5.5.3 Things you should be aware of**

Multi-core debugging is more difficult than single-core debugging. You should be aware of the pitfalls related to JTAG speed and resetting the target.

### **5.5.3.1 JTAG speed**

Each core has its own maximum JTAG speed. The maximum JTAG speed of all cores in the same chain is the minimum of the maximum JTAG speeds.

For example:

Core #1: 2MHz maximum JTAG speed

- Core #2: 4MHz maximum JTAG speed
- Scan chain: 2MHz maximum JTAG speed

### **5.5.3.2 Resetting the target**

All cores share the same RESET line. You should be aware that resetting one core through the RESET line means resetting all cores which have their RESET pins connected to the RESET line on the target.
# **5.6 Connecting multiple J-Links / J-Traces to your PC**

You can connect up to 4 J-Links / J-Traces to your PC. In this case, all J-Links / J-Traces must have different USB-addresses. The default USB-address is 0.

In order to do this, 3 J-Links / J-Traces must be configured as described below. Every J-Link / J-Trace need its own J-Link USB driver which can be downloaded from *www.segger.com*.

This feature is supported by J-Link Rev. 5.0 and up and by J-Trace.

# **5.6.1 How does it work?**

USB devices are identified by the OS by their product id, vendor id and serial number. The serial number reported by J-Links / J-Traces is always the same. The product id depends on the configured USB-address.

- The vendor id (VID) representing SEGGER is always 1366
- The product id (PID) for J-Link  $\overline{J}$  J-Trace #1 is 101
- The product id (PID) for J-Link / J-Trace  $#2$  is 102 and so on.

A different PID means that J-Link / J-Trace is identified as a different device, requiring a new driver. The driver for a new J-Link device will be installed automatically.

The sketch below shows a host, running two application programs. Each application communicates with one ARM core via a separate J-Link.

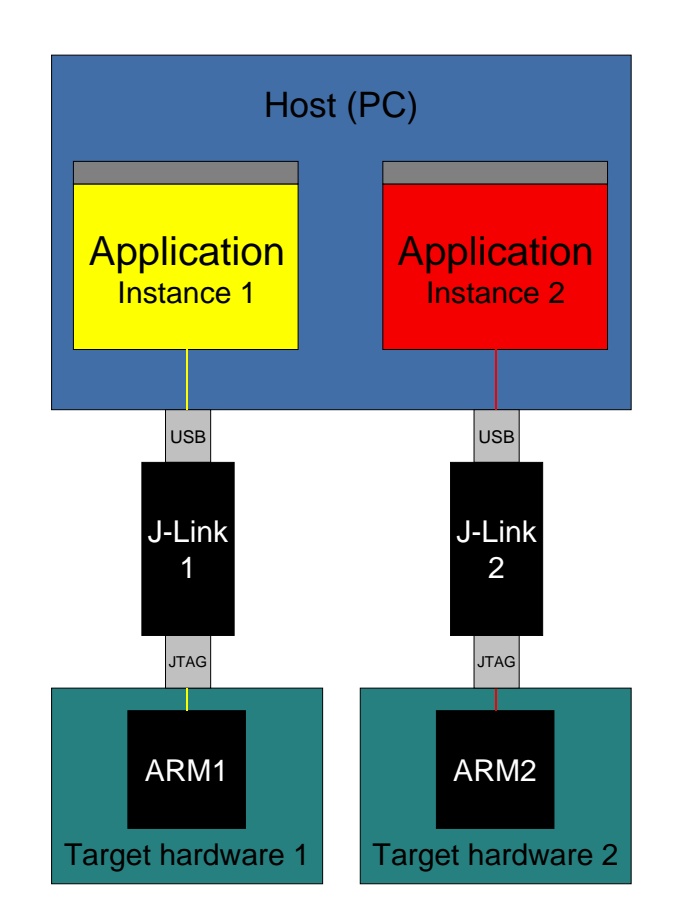

# **5.6.2 Configuring multiple J-Links / J-Traces**

- 8. Start JLink.exe to view your hardware version. Your J-Link needs to be V5.0 or up to continue. For J-Trace the Version does not matter.
- 9. Type usbaddr = 1 to set the J-Link / J-Trace  $#1$ .

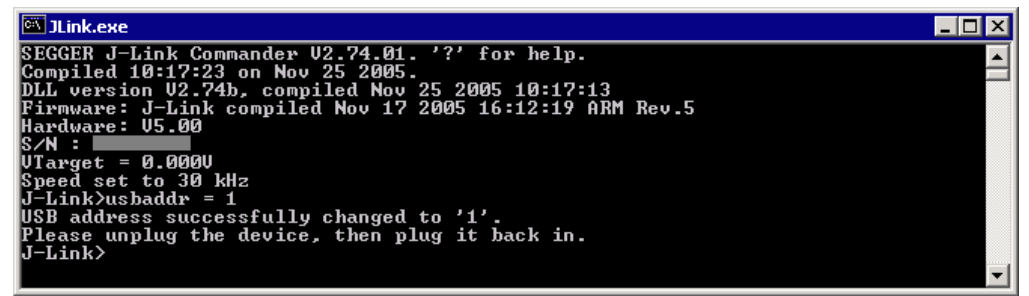

- 10. Unplug J-Link / J-Trace and then plug it back in.
- 11. The system will recognize and automatically install a new J-Link / J-Trace.

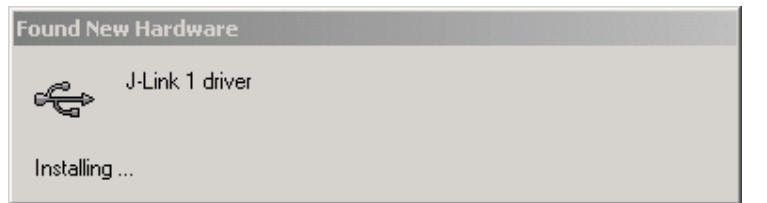

12. you can verify the driver installation by consulting the Windows device manager. If the driver is installed and your J-Link / J-Trace is connected to your computer, the device manager should list the J-Link USB drivers as a node below "Universal Serial Bus controllers" as shown in the following screenshot:

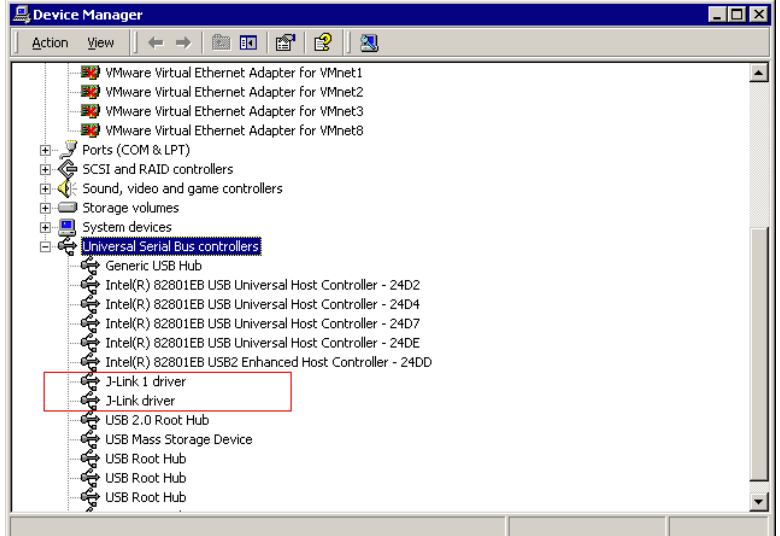

Restart JLink.exe and type usb 1 to connect to J-Link / J-Trace  $#1$ .

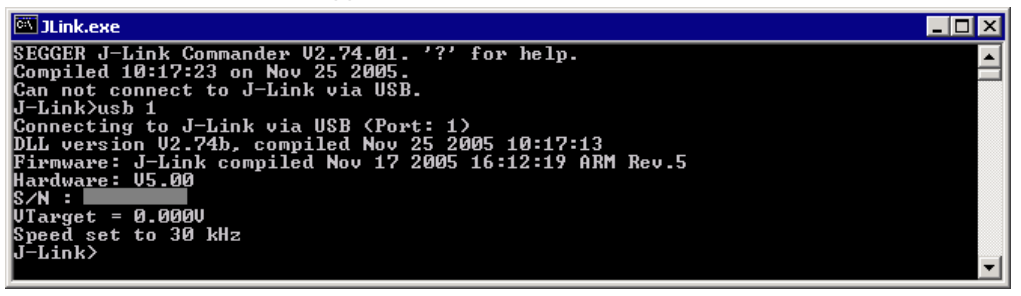

You may connect other J-Links / J-Traces to your PC and connect to them as well. To connect to an unconfigured J-Link / J-Trace (with default address "0"), restart JLink.exe or type usb 0.

# **5.7 J-Link control panel**

Since software version V3.86 J-Link the J-Link control panel window allows the user to monitor the J-Link status and the target status information in real-time. It also allows the user to configure the use of some J-Link features such as flash download, flash breakpoints and ARM instruction set simulation. The J-Link control panel window can be accessed via the J-Link tray icon in the tray icon list. This icon is available when the debug session is started.

**邮息** 13:35

To open the status window, simply click on the tray icon.

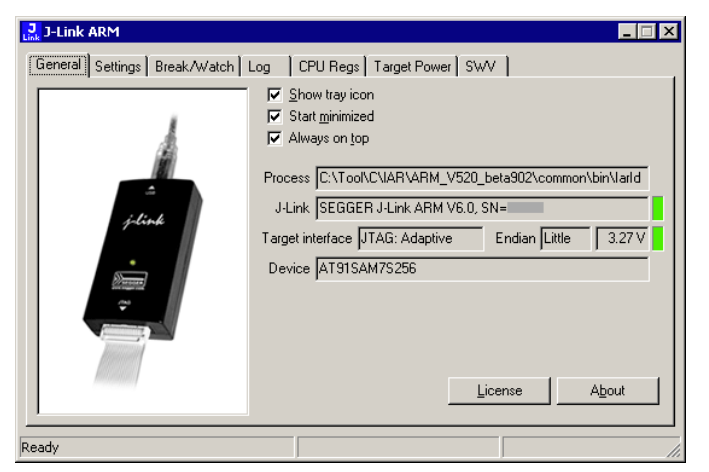

# **5.7.1 Tabs**

The J-Link status window supports different features which are grouped in tabs. The organization of each tab and the functionality which is behind these groups will be explained in this section

## **5.7.1.1 General**

In the **General** section, general information about J-Link and the target hardware are shown. Moreover the following general settings can be configured:

- **Show tray icon**: If this checkbox is disabled the tray icon will not show from the next time the DLL is loaded.
- **Start minimized**: If this checkbox is disabled the J-Link status window will show up automatically each time the DLL is loaded.
- Always on top: if this checkbox is enabled the J-Link status window is always visible even if other windows will be opened.

The general information about target hardware and J-Link which are shown in this section, are:

- **Process:** Shows the path of the file which loaded the DLL.
- **J-Link**: Shows OEM of the connected J-Link, the hardware version and the Serial number. If no J-Link is connected it shows "not connected" and the color indicator is red.
- **Target interface**: Shows the selected target interface (JTAG/SWD) and the current JTAG speed. The target current is also shown. (Only visible if J-Link is connected)
- **Endian**: Shows the target endianess (Only visible if J-Link is connected)
- **Device:** Shows the selected device for the current debug session.
- **License**: Opens the J-Link license manager.
- About: Opens the about dialog.

## **5.7.1.2 Settings**

In the **Settings** section project- and debug-specific settings can be set. It allows the configuration of the use of flash download and flash breakpoints and some other target specific settings which will be explained in this topic. Settings are saved in the configuration file. This configuration file needs to be set by the debugger. If the debugger does not set it, settings can not be saved. All settings can only the changed by the user himself. All settings which are modified during the debug session have to be saved by pressing **Save settings**, otherwise they are lost when the debug session is closed.

#### **Section: Flash download**

In this section, settings for the use of the J-Link ARM FlashDL feature and related settings can be configured. When a license for  $J-Link$  ARM FlashDL is found, the color indicator is green and "License found" appears right to the  $J-Link$  ARM FlashDL usage settings.

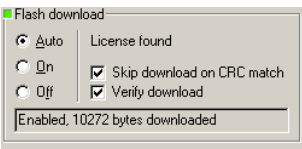

- **Auto**: This is the default setting of J-Link ARM FlashDL usage. If a license is found J-Link ARM FlashDL is enabled. Otherwise J-Link ARM FlashDL will be disabled internally.
- **On**: Enables the J-Link ARM FlashDL feature. If no license has been found an error message appears.
- Off: Disables the J-Link ARM FlashDL feature.
- **Skip download on CRC match:** J-Link checks the CRC of the flash content to determine if the current application has already been downloaded to the flash. If a CRC match occurs, the flash download is not necessary and skipped. (Only available if J-Link ARM FlashDL usage is configured as **Auto** or **On**)
- **Verify download**: If this checkbox is enabled J-Link verifies the flash content after the download. (Only available if J-Link ARM FlashDL usage is configured as **Auto** or **On**)

#### **Section: Flash breakpoints:**

In this section, settings for the use of the FlashBP feature and related settings can be configured. When a license for FlashBP is found, the color indicator is green and "License found" appears right to the FlashBP usage settings.

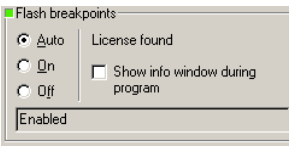

- **Auto**: This is the default setting of FlashBP usage. If a license has been found the FlashBP feature will be enabled. Otherwise FlashBP will be disabled internally.
- **On**: Enables the FlashBP feature. If no license has been found an error message appears.
- **Off: Disables the FlashBP feature.**
- **Show window during program**: When this checkbox is enabled the "Programming flash" window is shown when flash is re-programmed in order to set/clear flash breakpoints.

#### **Flash download and flash breakpoints independent settings**

These settings do not belong to the J-Link flash download and flash breakpoints settings section. They can be configured without any license needed.

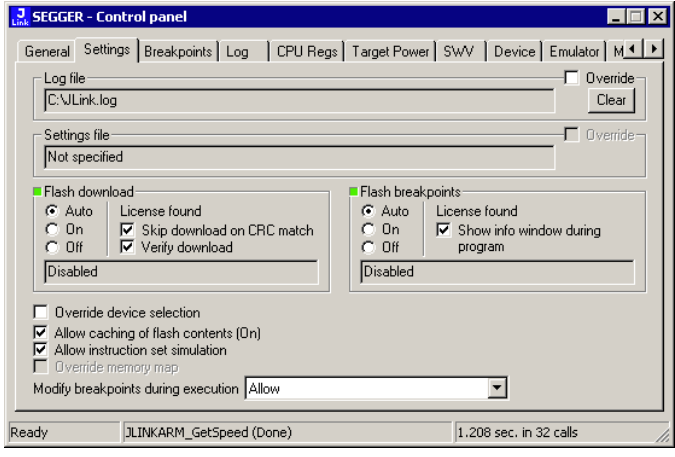

- ï **Log file:** Shows the path where the J-Link log file is placed. It is possible to override the selection manually by enabling the Override checkbox. If the Override checkbox is enabled a button appears which let the user choose the new location of the log file.
- **Settings file**: Shows the path where the configuration file is placed. This configuration file contains all the settings which can be configured in the **Settings** tab.
- **Override device selection**: If this checkbox is enabled, a dropdown list appears, which allows the user to set a device manually. This especially makes sense when J-Link can not identify the device name given by the debugger or if a particular device is not yet known to the debugger, but to the J-Link software.
- Allow caching of flash contents: If this checkbox is enabled, the flash contents are cached by J-Link to avoid reading data twice. This speeds up the transfer between debugger and target.
- ï **Allow instruction set simulation**: If this checkbox is enabled, ARM instructions will be simulated as far as possible. This speeds up single stepping, especially when FlashBPs are used.
- ï **Save settings**: When this button is pushed, the current settings in the **Settings** tab will be saved in a configuration file. This file is created by J-Link and will be created for each project and each project configuration (e.g. Debug\_RAM, Debug\_Flash). If no settings file is given, this button is not visible.
- Modify breakpoints during execution: This dropdown box allows the user to change the behavior of the DLL when setting breakpoints if the CPU is running. The following options are available:

**Allow:** Allows settings breakpoints while the CPU is running. If the CPU needs to be halted in order to set the breakpoint, the DLL halts the CPU, sets the breakpoints and restarts the CPU.

**Allow if CPU does not need to be halted:** Allows setting breakpoints while the CPU is running, if it does not need to be halted in order to set the breakpoint. If the CPU has to be halted the breakpoint is not set.

**Ask user if CPU needs to be halted:** If the user tries to set a breakpoint while the CPU is running and the CPU needs to be halted in order to set the breakpoint, the user is asked if the breakpoint should be set. If the breakpoint can be set without halting the CPU, the breakpoint is set without explicitly confirmation by the user.

**Do not allow:** It is not allowed to set breakpoints while the CPU is running.

## **5.7.1.3 Break/Watch**

In the Break/Watch section all breakpoints and watchpoints which are in the DLL internal breakpoint and watchpoint list are shown.

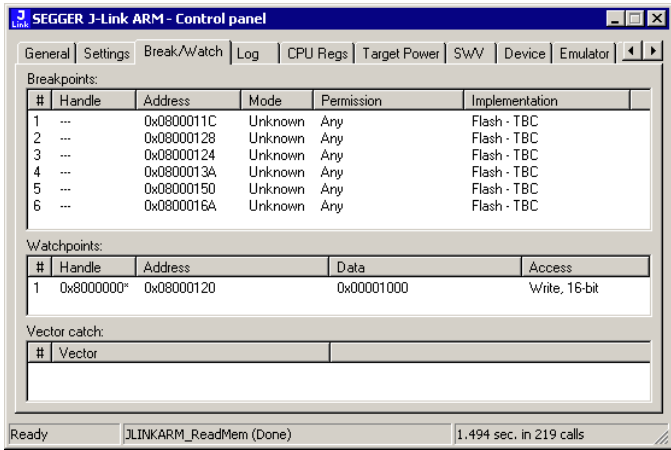

#### **Section: Code**

Lists all breakpoints which are in the DLL internal breakpoint list are shown.

- **Handle:** Shows the handle of the breakpoint.
- Address: Shows the address where the breakpoint is set.
- Mode: Describes the breakpoint type (ARM/THUMB)
- Permission: Describes the breakpoint implementation flags.
- Implementation: Describes the breakpoint implementation type. The breakpoint types are: RAM, Flash, Hard. An additional TBC (to be cleared) or TBS (to be set) gives information about if the breakpoint is (still) written to the target or if it's just in the breakpoint list to be written/cleared.

**Note:** It is possible for the debugger to bypass the breakpoint functionality of the J-Link software by writing to the debug registers directly. This means for ARM7/ ARM9 cores write accesses to the ICE registers, for Cortex-M3 devices write accesses to the memory mapped flash breakpoint registers and in general simple write accesses for software breakpoints (if the program is located in RAM). In these cases, the J-Link software can not determine the breakpoints set and the list is empty.

#### **Section: Data**

In this section, all data breakpoints which are listed in the DLL internal breakpoint list are shown.

- Handle: Shows the handle of the data breakpoint.
- Address: Shows the address where the data breakpoint is set.
- ï **AddrMask**: Specifies which bits of **Address** are disregarded during the comparison for a data breakpoint match. (A 1 in the mask means: disregard this bit)
- **Data:** Shows on which data to be monitored at the address where the data breakpoint is set.
- **Data Mask**: Specifies which bits of **Data** are disregarded during the comparison
- for a data breakpoint match. (A 1 in the mask means: disregard this bit)
- **Ctrl**: Specifies the access type of the data breakpoint (read/write).
- **CtrlMask:** Specifies which bits of Ctrl are disregarded during the comparison for a data breakpoint match.

## **5.7.1.4 Log**

In this section the log output of the DLL is shown. The user can determine which function calls should be shown in the log window.

Available function calls to log: Register read/write, Memory read/write, set/clear breakpoint, step, go, halt, is halted.

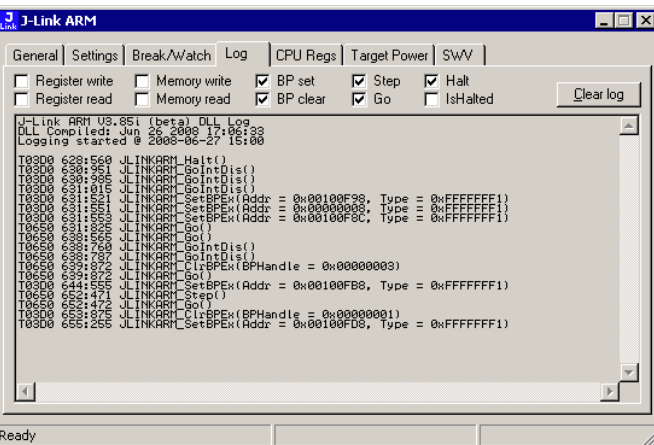

## **5.7.1.5 CPU Regs**

In this section the name and the value of the CPU registers are shown.

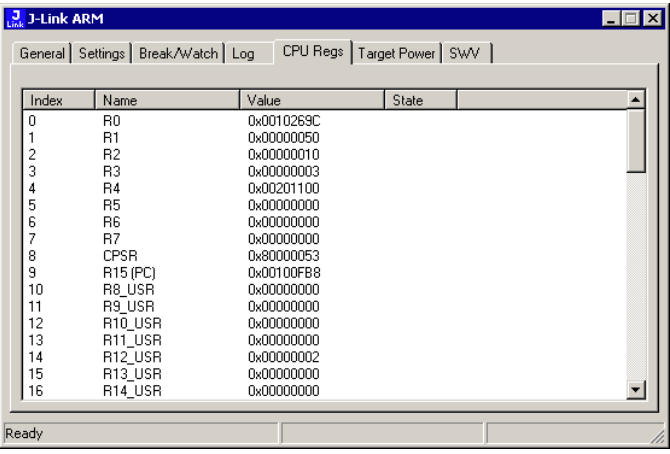

## **5.7.1.6 Target Power**

In this section currently just the power consumption of the target hardware is shown.

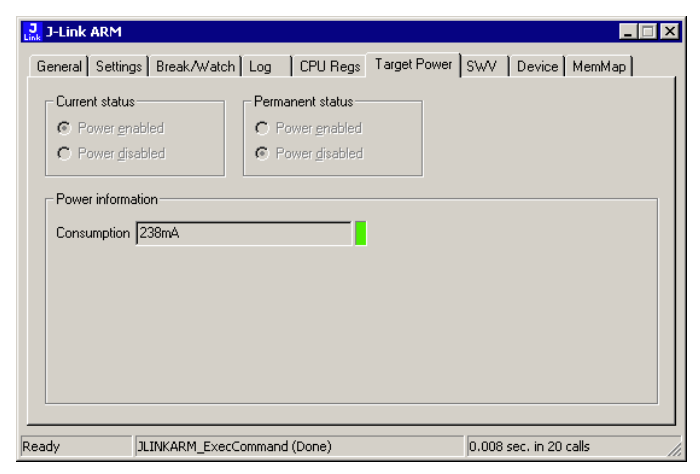

## **5.7.1.7 SWV**

In this section SWV information are shown.

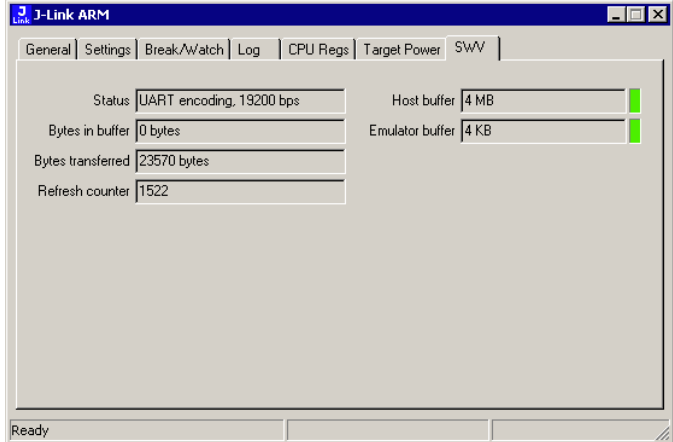

- **Status**: Shows the encoding and the baudrate of the SWV data received by the target (Manchester/UART, currently J-Link only supports UART encoding).
- **Bytes in buffer**: Shows how many bytes are in the DLL SWV data buffer.
- Bytes transferred: Shows how many bytes have been transferred via SWV, since the debug session has been started.
- **Refresh counter**: Shows how often the SWV information in this section has been updated since the debug session has been started.
- **Host buffer**: Shows the reserved buffer size for SWV data, on the host side.
- **Emulator buffer**: Shows the reserved buffer size for SWV data, on the emulator side.

# **5.8 Reset strategies**

J-Link / J-Trace supports different reset strategies. This is necessary because there is no single way of resetting and halting an ARM core before it starts to execute instructions. For example reset strategies which use the reset pin can not succeed on targets where the reset pin of the CPU is not connected to the reset pin of the JTAG connector. Reset strategy 0 is always the recommended one because it has been adapted to work on every target even if the reset pin (Pin 15) is not connected.

### **What is the problem if the core executes some instructions after RESET?**

The instructions executed can cause various problems. Some cores can be completely "confused", which means they can not be switched into debug mode (CPU can not be halted). In other cases, the CPU may already have initialized some hardware components, causing unexpected interrupts or worse, the hardware may have been initialized with illegal values. In some of these cases, such as illegal PLL settings, the CPU may be operated beyond specification, possibly locking the CPU.

# **5.8.1 Strategies for ARM 7/9 devices**

## **5.8.1.1 Type 0: Hardware, halt after reset (normal)**

The hardware reset pin is used to reset the CPU. After reset release, J-Link continuously tries to halt the CPU. This typically halts the CPU shortly after reset release; the CPU can in most systems execute some instructions before it is halted. The number of instructions executed depends primarily on the JTAG speed: the higher the JTAG speed, the faster the CPU can be halted.

Some CPUs can actually be halted before executing any instruction, because the start of the CPU is delayed after reset release. If a pause has been specified, J-Link waits for the specified time before trying to halt the CPU. This can be useful if a bootloader which resides in flash or ROM needs to be started after reset.

This reset strategy is typically used if nRESET and nTRST are coupled. If nRESET and nTRST are coupled, either on the board or the CPU itself, reset clears the breakpoint, which means that the CPU can not be stopped after reset with the BP@0 reset strategy.

## **5.8.1.2 Type 1: Hardware, halt with BP@0**

The hardware reset pin is used to reset the CPU. Before doing so, the ICE breaker is programmed to halt program execution at address 0; effectively, a breakpoint is set at address 0. If this strategy works, the CPU is actually halted before executing a single instruction.

This reset strategy does not work on all systems for two reasons:

- If nRESET and nTRST are coupled, either on the board or the CPU itself, reset clears the breakpoint, which means the CPU is not stopped after reset.
- Some MCUs contain a bootloader program (sometimes called kernel), which needs to be executed to enable JTAG access.

## **5.8.1.3 Type 2: Software, for Analog Devices ADuC7xxx MCUs**

This reset strategy is a software strategy. The CPU is halted and performs a sequence which causes a peripheral reset. The following sequence is executed:

- The CPU is halted
- A software reset sequence is downloaded to RAM
- A breakpoint at address 0 is set
- The software reset sequence is executed.

This sequence performs a reset of CPU and peripherals and halts the CPU before executing instructions of the user program. It is the recommended reset sequence for Analog Devices ADuC7xxx MCUs and works with these chips only.

## **5.8.1.4 Type 3: No reset**

No reset is performed. Nothing happens.

## **5.8.1.5 Type 4: Hardware, halt with WP**

The hardware RESET pin is used to reset the CPU. After reset release, J-Link continuously tries to halt the CPU using a watchpoint. This typically halts the CPU shortly after reset release; the CPU can in most systems execute some instructions before it is halted.

The number of instructions executed depends primarily on the JTAG speed: the higher the JTAG speed, the faster the CPU can be halted. Some CPUs can actually be halted before executing any instruction, because the start of the CPU is delayed after reset release

## **5.8.1.6 Type 5: Hardware, halt with DBGRQ**

The hardware RESET pin is used to reset the CPU. After reset release, J-Link continuously tries to halt the CPU using the DBGRQ. This typically halts the CPU shortly after reset release; the CPU can in most systems execute some instructions before it is halted.

The number of instructions executed depends primarily on the JTAG speed: the higher the JTAG speed, the faster the CPU can be halted. Some CPUs can actually be halted before executing any instruction, because the start of the CPU is delayed after reset release.

## **5.8.1.7 Type 6: Software**

This reset strategy is only a software reset. "Software reset" means basically no reset, just changing the CPU registers such as PC and CPSR. This reset strategy sets the CPU registers to their after-Reset values:

- $\bullet$  PC = 0
- $CPSR = 0xD3$  (Supervisor mode, ARM, IRQ / FIQ disabled)
- All SPSR registers =  $0x10$
- All other registers (which are unpredictable after reset) are set to 0.
- The hardware RESET pin is not affected.

## **5.8.1.8 Type 7: Reserved**

Reserved reset type.

## **5.8.1.9 Type 8: Software, for ATMEL AT91SAM7 MCUs**

The reset pin of the device is disabled by default. This means that the reset strategies which rely on the reset pin (low pulse on reset) do not work by default. For this reason a special reset strategy has been made available.

It is recommended to use this reset strategy. This special reset strategy resets the peripherals by writing to the RSTC\_CR register. Resetting the peripherals puts all peripherals in the defined reset state. This includes memory mapping register, which means that after reset flash is mapped to address 0. It is also possible to achieve the same effect by writing 0x4 to the RSTC\_CR register located at address 0xfffffd00.

## **5.8.1.10 Type 9: Hardware, for NXP LPC MCUs**

After reset a bootloader is mapped at address 0 on ARM 7 LPC devices. This reset strategy performs a reset via reset strategy Type 1 in order to reset the CPU. It also ensures that flash is mapped to address 0 by writing the MEMMAP register of the LPC. This reset strategy is the recommended one for all ARM 7 LPC devices.

# **5.8.2 Strategies for Cortex-M devices**

J-Link supports different specific reset strategies for the Cortex-M cores. All of the following reset strategies are available in JTAG and in SWD mode. All of them halt the CPU after the reset.

## **5.8.2.1 Type 0: Normal**

This is the default strategy. It works well for most Cortex-M devices. J-Link tries to reset both, core and peripherals by setting the SYSRESETREQ & VECTRESET bits in the AIRCR. The VC\_CORERESET bit is used to halt the CPU before it executes a single instruction.

On devices that are known to have a bootloader, this bootloader is started after the core & peripherals have been reset and stopped before trying to start the application program, thus ensuring that the bootloader (which may perform important initialisations) has a chance to do so.

This type of RESET can fail:

One reason is that the CPU is in power down state. In this case, the reset pin is used to reset the device. If this fails as well, then Connect-under-Reset is executed.

Other reasons why the initial reset may not work are typically shortcomings in the silicon (sometimes only in Beta silicon). Some of these reasons are:

- Watchdog continues to run when CPU is halted
- SYSRESETREQ also reset debug unit

## **5.8.2.2 Type 1: Core**

Only the core is reset via the VECTRESET bit. The peripherals are not affected. After setting the VECTRESET bit, J-Link waits for the S\_RESET\_ST bit in the Debug Halting Control and Status Register (DHCSR) to first become high and then low afterwards. The CPU does not start execution of the program because J-Link sets the VC\_CORERESET bit before reset, which causes the CPU to halt before execution of the first instruction.

## **5.8.2.3 Type 2: ResetPin**

J-Link pulls its RESET pin low to reset the core and the peripherals. This normally causes the CPU RESET pin of the target device to go low as well, resulting in a reset of both CPU and peripherals. This reset strategy will fail if the RESET pin of the target device is not pulled low. The CPU does not start execution of the program because J-Link sets the VC\_CORERESET bit before reset, which causes the CPU to halt before execution of the first instruction.

## **5.8.2.4 Type 3: Connect under Reset**

J-Link connects to the target while keeping Reset active (reset is pulled low and remains low while connecting to the target). This is the recommended reset strategy for STM32 devices. This reset strategy has been designed for the case that communication with the core is not possible in normal mode so the VC\_CORERESET bit can not be set in order to guarantee that the core is halted immediately after reset.

## **5.8.2.5 Type 4: Reset core & peripherals, halt after bootloader**

Same as type 0, but bootloader is always executed. This reset strategy has been designed for MCUs/CPUs which have a bootloader located in ROM which needs to run at first, after reset (since it might initialize some target settings to their reset state). When using this reset strategy, J-Link will let the bootloader run after reset and halts the target immediately after the bootloader and before the target application is started. This is the recommended reset strategy for LPC11xx and LPC13xx devices where a bootloader should execute after reset to put the chip into the "real" reset state.

## **5.8.2.6 Type 5: Reset core & peripherals, halt before bootloader**

Same as Type 0, but bootloader is never executed. Not normally used, except in situations where the bootloader needs to be debugged.

### **5.8.2.7 Type 6: Reset for Freescale Kinetis devices**

Performs a via reset strategy 0 (normal) first in order to reset the core & peripherals and halt the CPU immediately after reset. After the CPU is halted, the watchdog is disabled, since the watchdog is running after reset by default and if the target application does not feed the watchdog, J-Link loses connection to the device since it is reset permanently.

## **5.8.2.8 Type 7: Reset for Analog Devices CPUs (ADI Halt after kernel)**

Performs a reset of the core and peripherals by setting the SYSRESETREQ bit in the AIRCR. The core is allowed to perform the ADI kernel (which enables the debug interface) but the core is halted before the first instruction after the kernel is executed in order to guarantee that no user application code is performed after reset.

Type 8: Reset core and peripherals

J-Link tries to reset both, core and peripherals by setting the SYSRESETREQ bit in the AIRCR. The VC\_CORERESET bit is used to halt the CPU before it executes a single instruction.

## **5.8.2.9 Type 9: Reset for LPC1200 devices**

On the NXP LPC1200 devices the watchdog is enabled after reset and not disabled by the bootloader, if a valid application is in the flash memory. Moreover, the watchdog keeps counting if the CPU is in debug mode. When using this reset strategy, J-Link performs a reset of the CPU and peripherals, using the SYSRESETREQ bit in the AIRCR and halts the CPU after the bootloader has been performed and before the first instruction of the user code is executed. Then the watchdog of the LPC1200 device is disabled. This reset strategy is only guaranteed to work on "modern" J-Links (J-Link V8, J-Link Pro, J-Link Ultra, J-Trace for Cortex-M, J-Link Lite) and if a SWD speed of min. 1 MHz is used. This reset strategy should also work for J-Links with hardware version 6, but it can not be guaranteed that these J-Links are always fast enough in disabling the watchdog.

## **5.8.2.10 Type 10: Reset for Samsung S3FN60D devices**

On the Samsung S3FN60D devices the watchdog may be running after reset (if the watchdog is active after reset or not depends on content of the smart option bytes at addr 0xC0). The watchdog keeps counting even if the CPU is in debug mode (e.g. halted by a halt request or halted by vector catch). When using this reset strategy, J-Link performs a reset of the CPU and peripherals, using the SYSRESETREQ bit and sets VC\_CORERESET in order to halt the CPU after reset, before it executes a single instruction. Then the watchdog of the S3FN60D device is disabled.

# **5.9 Using DCC for memory access**

The ARM7/9 architecture requires cooperation of the CPU to access memory when the CPU is running (not in debug mode). This means that memory can not normally be accessed while the CPU is executing the application program. The normal way to read or write memory is to halt the CPU (put it into debug mode) before accessing memory. Even if the CPU is restarted after the memory access, the real time behavior is significantly affected; halting and restarting the CPU costs typically multiple milliseconds. For this reason, most debuggers do not even allow memory access if the CPU is running.

Fortunately, there is one other option: DCC (Direct communication channel) can be used to communicate with the CPU while it is executing the application program. All that is required is that the application program calls a DCC handler from time to time. This DCC handler typically requires less than 1 µs per call.

The DCC handler, as well as the optional DCC abort handler, is part of the J-Link software package and can be found in the  $\text{samples} \DCC\IAR$  directory of the package.

# **5.9.1 What is required?**

- An application program on the host (typically a debugger) that uses DCC
- A target application program that regularly calls the DCC handler
- The supplied abort handler should be installed (optional)

An application program that uses DCC is JLink.exe.

# **5.9.2 Target DCC handler**

The target DCC handler is a simple C-file taking care of the communication. The function DCC\_Process() needs to be called regularly from the application program or from an interrupt handler. If a RTOS is used, a good place to call the DCC handler is from the timer tick interrupt. In general, the more often the DCC handler is called, the faster memory can be accessed. On most devices, it is also possible to let the DCC generate an interrupt which can be used to call the DCC handler.

# **5.9.3 Target DCC abort handler**

An optional DCC abort handler (a simple assembly file) can be included in the application. The DCC abort handler allows data aborts caused by memory reads/writes via DCC to be handled gracefully. If the data abort has been caused by the DCC communication, it returns to the instruction right after the one causing the abort, allowing the application program to continue to run. In addition to that, it allows the host to detect if a data abort occurred.

In order to use the DCC abort handler, 3 things need to be done:

- Place a branch to DCC\_Abort at address 0x10 ("vector" used for data aborts)
- Initialize the Abort-mode stack pointer to an area of at least 8 bytes of stack memory required by the handler
- Add the DCC abort handler assembly file to the application

# **5.10 J-Link script files**

In some situations it it necessary to customize some actions performed by J-Link. In most cases it is the connection sequence and/or the way in which a reset is performed by J-Link, since some custom hardware needs some special handling which can not be integrated into the generic part of the J-Link software. J-Link script files are written in C-like syntax in order to have an easy start to learning how to write J-Link script files. The script file syntax does support most statements (if-else, while, declaration of variables, ...) which are allowed in C, but not all of them. Moverover, there are some statements that are script file specific. The script file allows maximum flexibility, so almost any target initialization which is necessary, can be supported.

# **5.10.1 Actions that can be customized**

The script file support allows customizing of different actions performed by J-Link. If an generic-implemented action is replaced by an action defined in a scriptfile depends on if the corresponding function is present in the scriptfile. In the following all J-Link actions which can be customized using a script file, are listed and explained.

## **5.10.1.1 ResetTarget()**

#### **Decsription**

If present, it replaces the reset strategy performed by the DLL when issuing a reset.

#### **Prototype**

void ResetTarget(void);

## **5.10.1.2 InitEMU()**

#### **Decsription**

If present, it allows configuration of the emulator prior to starting target communication. Currently this function is only used to configure if the target which is connected to J-Link has an ETB or not. For more information how to configure the existence of an ETB, please refer to *Global DLL variables* on page 126.

## **Prototype**

void InitEMU(void);

## **5.10.1.3 InitTarget()**

#### **Decsription**

If present, it can replace the auto-detection capability of J-Link. Some targets can not be auto-detected by J-Link since some special target initialization is necessary before communication with the core is possible. Moreover, J-Link uses a TAP reset to get the JTAG IDs of the devices in the JTAG chain. On some targets this disables access to the core.

## **Prototype**

void InitTarget(void);

# **5.10.2 Script file API functions**

In the following, the API functions which can be used in a script file to communicate with the DLL are explained.

## **5.10.2.1 MessageBox()**

## **Description**

Outputs a string in a message box.

## **Prototype**

\_\_api\_\_ int MessageBox(const char \* sMsg);

## **5.10.2.2 MessageBox1()**

## **Description**

Outputs a constant character string in a message box. In addition to that, a given value (can be a constant value, the return value of a function or the a variable) is added, right behind the string.

### **Prototype**

\_\_api\_\_ int MessageBox1(const char \* sMsg, int v);

## **5.10.2.3 Report()**

#### **Description**

Outputs a string on stdio.

#### **Prototype**

\_\_api\_\_ int Report(const char \* sMsg);

## **5.10.2.4 JTAG\_SetDeviceId()**

#### **Description**

Sets the JTAG Id of a specified device, in the JTAG chain. The index of the device depends on its position in the JTAG chain. The device closest to TDO has index 0. The Id is used by the DLL to recognize the device.

Before calling this function, please make sure that the JTAG chain has been configured correctly by setting the appropriate global DLL variables. For more information about the known global DLL variables, please refer to *Global DLL variables* on page 126.

#### **Prototype**

\_\_api\_\_ int JTAG\_SetDeviceId(int DeviceIndex, unsigned int Id);

## **5.10.2.5 JTAG\_GetDeviceId()**

#### **Description**

Retrieves the JTAG Id of a specified device, in the JTAG chain. The index of the device depends on its position in the JTAG chain. The device closest to TDO has index 0.

#### **Prototype**

\_\_api\_\_ int JTAG\_GetDeviceId(int DeviceIndex);

## **5.10.2.6 JTAG\_WriteIR()**

#### **Description**

Writes a JTAG instruction.

Before calling this function, please make sure that the JTAG chain has been configured correctly by setting the appropriate global DLL variables. For more information about the known global DLL variables, please refer to *Global DLL variables* on page 126.

#### **Prototype**

\_\_api\_\_ int JTAG\_WriteIR(unsigned int Cmd);

## **5.10.2.7 JTAG\_StoreIR()**

#### **Description**

Stores a JTAG instruction in the DLL JTAG buffer.

Before calling this function, please make sure that the JTAG chain has been configured correctly by setting the appropriate global DLL variables. For more information about the known global DLL variables, please refer to *Global DLL variables* on page 126.

#### **Prototype**

\_\_api\_\_ int JTAG\_StoreIR(unsigned int Cmd);

#### **5.10.2.8 JTAG\_WriteDR()**

#### **Description**

Writes JTAG data.

Before calling this function, please make sure that the JTAG chain has been configured correctly by setting the appropriate global DLL variables. For more information about the known global DLL variables, please refer to *Global DLL variables* on page 126.

#### **Prototype**

\_\_api\_\_ int JTAG\_WriteDR(unsigned \_\_int64 tdi, int NumBits);

## **5.10.2.9 JTAG\_StoreDR()**

#### **Description**

Stores JTAG data in the DLL JTAG buffer.

Before calling this function, please make sure that the JTAG chain has been configured correctly by setting the appropriate global DLL variables. For more information about the known global DLL variables, please refer to *Global DLL variables* on page 126.

#### **Prototype**

\_\_api\_\_ int JTAG\_StoreDR(unsigned \_\_int64 tdi, int NumBits);

## **5.10.2.10JTAG\_Write()**

#### **Description**

Writes a JTAG sequence (max. 64 bits per pin).

#### **Prototype**

```
__api__ int JTAG_Write(unsigned __int64 tms, unsigned __int64 tdi, int 
NumBits);
```
## **5.10.2.11JTAG\_Store()**

#### **Description**

Stores a JTAG seuqnece (max. 64 bits per pin) in the DLL JTAG buffer.

#### **Prototype**

\_\_api\_\_ int JTAG\_Store(unsigned \_\_int64 tms, unsigned \_\_int64 tdi, int NumBits);

# **5.10.2.12JTAG\_GetU32()**

## **Description**

Gets 32 bits JTAG data, starting at given bit position.

# **Prototype**

\_\_api\_\_ int JTAG\_GetU32(int BitPos);

# **5.10.2.13JTAG\_WriteClocks()**

## **Description**

Writes a given number of clocks.

## **Prototype**

\_\_api\_\_ int JTAG\_WriteClocks(int NumClocks);

# **5.10.2.14JTAG\_StoreClocks()**

# **Description**

Stores a given number of clocks in the DLL JTAG buffer.

# **Prototype**

\_\_api\_\_ int JTAG\_StoreClocks(int NumClocks);

# **5.10.2.15JTAG\_Reset()**

## **Description**

Performs a TAP reset and tries to auto-detect the JTAG chain (Total IRLen, Number of devices). If auto-detection was successful, the global DLL variables which determine the JTAG chain configuration, are set to the correct values. For more information about the known global DLL variables, please refer to *Global DLL variables* on page 126.

**Note:** This will not work for devices which need some special init (for example to add the core to the JTAG chain), which is lost at a TAP reset.

## **Prototype**

```
__api__ int JTAG_Reset(void);
```
# **5.10.2.16SYS\_Sleep()**

## **Description**

Waits for a given number of miliseconds. During this time, J-Link does not communicate with the target.

## **Prototype**

\_\_api\_\_ int SYS\_Sleep(int Delayms);

# **5.10.3 Global DLL variables**

The script file feature also provides some global variables which are used for DLL configuration. Some of these variables can only be set to some specifc values, other ones can be set to the whole datatype with. In the following all global variables and their value ranges are listed and described.

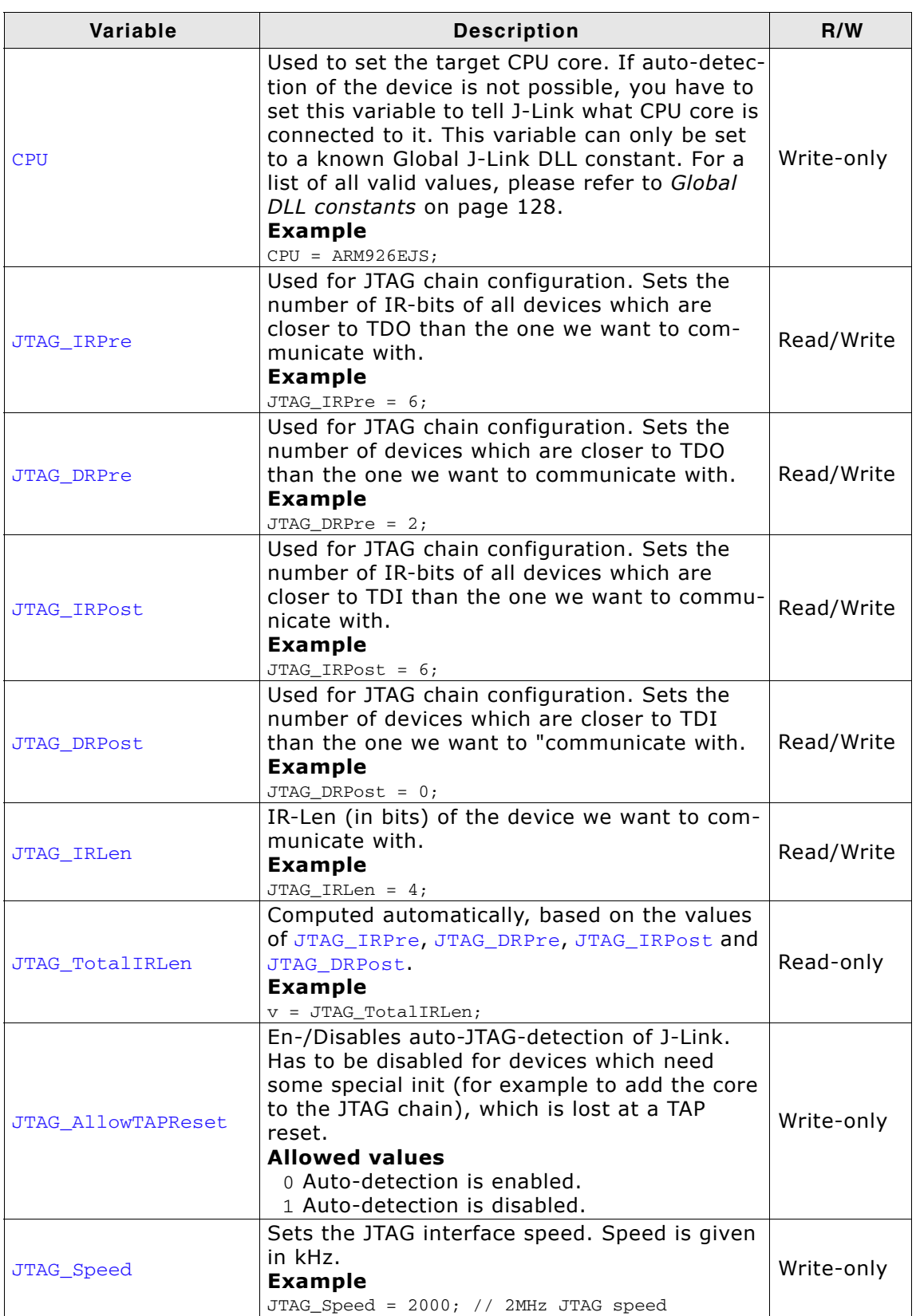

**Note:** All global variables are treated as unsigned 32-bit values and are zero-initialized.

**Table 5.10: Global DLL variables**

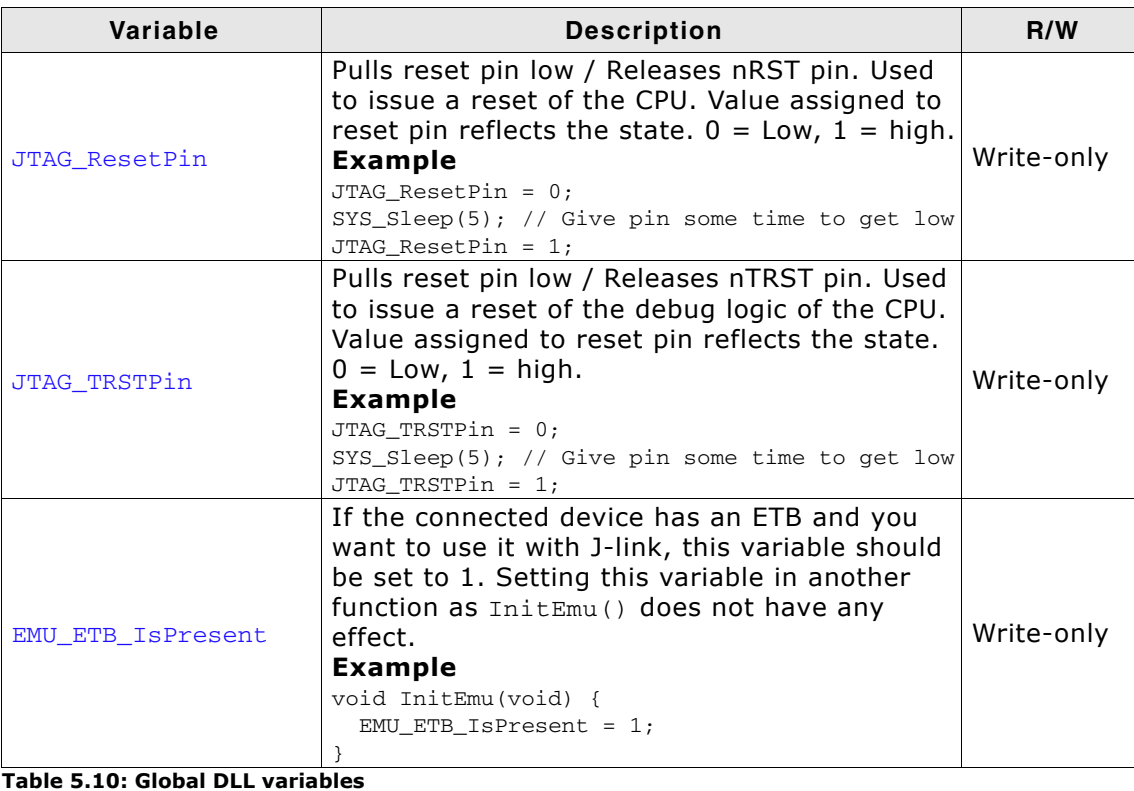

# **5.10.4 Global DLL constants**

Currently there are only global DLL constants to set the global DLL variable CPU. If necessary, more constants will be implemented in the future.

## **5.10.4.1 Constants for global variable: CPU**

The following constants can be used to set the global DLL variable CPU:

- $\bullet$  ARM7
- ARM7TDMI
- ARM7TDMIR3
- ARM7TDMIR4
- ARM7TDMIS
- ARM7TDMISR3
- ARM7TDMISR4
- $\bullet$  ARM9
- ARM9TDMIS
- ï ARM920T
- ARM922T
- $\bullet$  ARM926EJS
- ARM946EJS
- $\bullet$  ARM966ES
- ARM968ES
- $\bullet$  ARM11
- ARM1136
- ARM1136J
- $\bullet$  ARM1136JS
- ARM1136JF
- $\bullet$  ARM1136JFS
- $\bullet$  ARM1156
- ARM1176
- $\bullet$  ARM1176J  $\bullet$  ARM1176JS
- $\bullet$  ARM1176IF
- $\bullet$  ARM1176JFS
- CORTEX\_M0
- CORTEX\_M1
- CORTEX\_M3
- CORTEX\_M3R1P0
- CORTEX M3R1P1
- CORTEX M3R2P0
- CORTEX M4
- CORTEX R4

# **5.10.5 Script file language**

The syntax of the J-Link script file language follows the conventions of the C-language, but it does not support all expresisons and operators which are supported by the C-language. In the following, the supported operators and expressions are listed.

## **5.10.5.1 Supported Operators**

The following operators are supported by the J-Link script file language:

- Multiplicative operators:  $*, /, \%$
- $\bullet$  Additive operators:  $+$ , -
- Bitwise shift operators:  $<<$ , >>)
- Relational operators:  $\langle , \rangle, \langle = , \rangle =$
- Equality operators:  $==$ , !=
- Bitwise operators:  $\&$ ,  $\vert$ ,  $\wedge$
- Logical operators: &&, ||
- Assignment operators: =,  $* =$ ,  $/ =$ ,  $+ =$ ,  $=$ ,  $\lt\lt=$ ,  $\gt\gt=$ ,  $\&=$ ,  $\wedge =$ ,  $|=$

## **5.10.5.2 Supported type specifiers**

The following type specifiers are supported by the J-Link script file language:

- void
- $\bullet$  char
- $\bullet$  int (32-bit)
- $\bullet$  \_\_int64

## **5.10.5.3 Supported type qualifiers**

The following type qualifiers are supported by the J-Link script file language:

- $\bullet$  const
- $\bullet$  signed
- unsigned

## **5.10.5.4 Supported declarators**

The following type qualifiers are supported by the J-Link script file language:

• Array declarators

## **5.10.5.5 Supported selection statements**

The following selection statements are supported by the J-Link script file language:

- if-statements
- if-else-statements

## **5.10.5.6 Supported iteration statements**

The following iteration statements are supported by the J-Link script file language:

- while
- $\bullet$  do-while

## **5.10.5.7 Jump statements**

The following jump statements are supported by the J-Link script file language:

 $\bullet$  return

## **5.10.5.8 Sample script files**

The J-Link software and documentation package comes with sample script files for different devices. The sample script files can be found at \$JLINK\_INST\_DIR\$\Samples\JLink\Scripts.

# **5.10.6 Executing J-Link script files**

## **5.10.6.1 In J-Link commander**

When J-Link commander is started it searches for a script file called Default.JLinkScript. If this file is found, it is executed instead of the standard auto detection of J-Link. If this file is not present, J-Link commander behaves as before and the normal auto-detection is performed.

## **5.10.6.2 In debugger IDE environment**

To execute a script file out of your debugger IDE, simply select the script file to execute in the Settings tab of the J-Link control panel and click the save button (after the debug session has been started). Usually a project file for J-Link is set by the debugger, which allows the J-Link DLL to save the settings of the control panel in this project file. After selecting the script file restart your debug session. From now on, the script file will be executed when starting the debug session.

## **5.10.6.3 In GDB Server**

In order to execute a script file when using J-Link GDB Server, simply start the GDB Server, using the following command line paramter:

-scriptfile <file>

For more information about the -scriptfile command line parameter, please refer to *UM08005, chapter "command line options"*.

# **5.11 Command strings**

The behavior of the J-Link can be customized via command strings passed to the JLinkARM.dll which controls J-Link. Applications such as the J-Link Commander, but also the C-SPY debugger which is part of the IAR Embedded Workbench, allow passing one or more command strings. Command line strings can be used for passing commands to J-Link (such as switching on target power supply), as well as customize the behavior (by defining memory regions and other things) of J-Link. The use of command strings enables options which can not be set with the configuration dialog box provided by C-SPY.

# **5.11.1 List of available commands**

The table below lists and describes the available command strings.

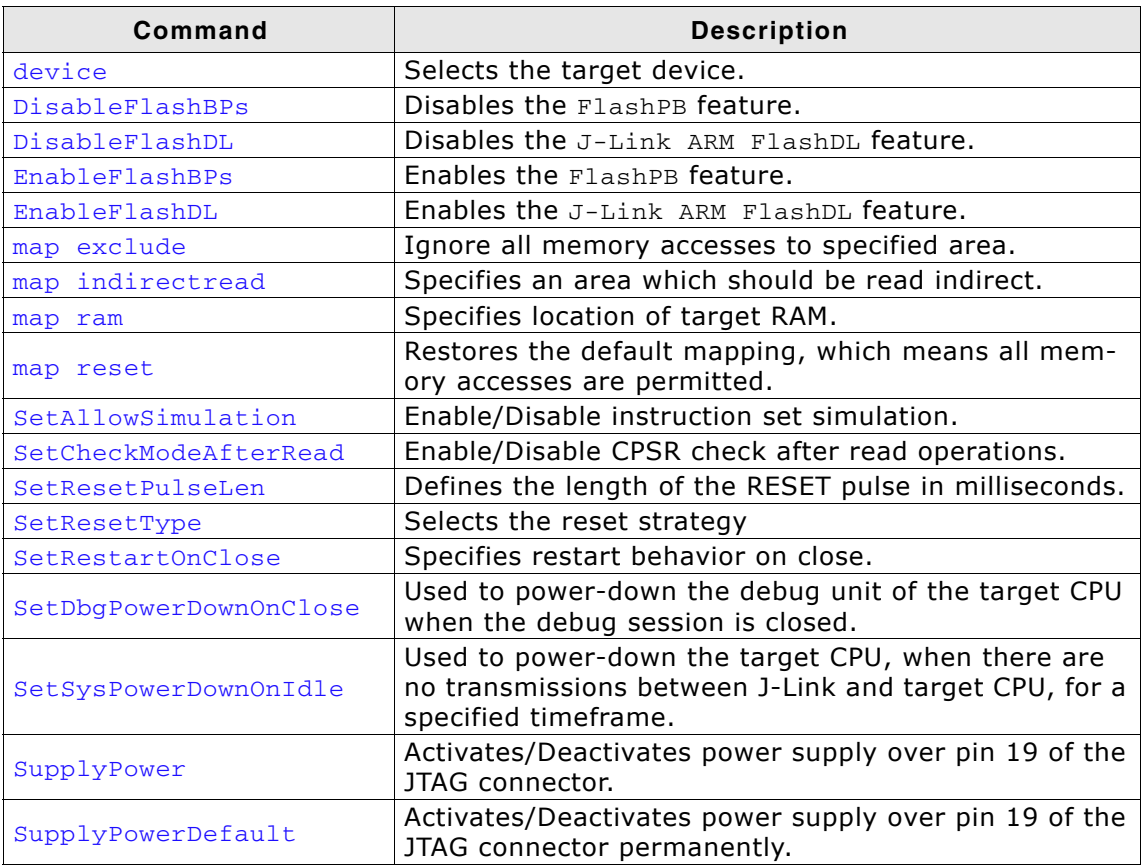

**Table 5.11: Available command line options**

## **5.11.1.1 device**

This command selects the target device.

## **Syntax**

device = <DeviceID>

DeviceID has to be a valid device identifier. For a list of all available device identifiers please refer to chapter *Supported devices* on page 145.

## **Example**

device = AT91SAM7S256

## **5.11.1.2 DisableFlashBPs**

This command disables the FlashBP feature.

## **Syntax**

DisableFlashBPs

## **5.11.1.3 DisableFlashDL**

This command disables the J-Link ARM FlashDL feature.

## **Syntax**

DisableFlashDL

## **5.11.1.4 EnableFlashBPs**

This command enables the FlashBP feature.

### **Syntax**

EnableFlashBPs

## **5.11.1.5 EnableFlashDL**

This command enables the J-Link ARM FlashDL feature.

## **Syntax**

EnableFlashDL

## **5.11.1.6 map exclude**

This command excludes a specified memory region from all memory accesses. All subsequent memory accesses to this memory region are ignored.

## **Memory mapping**

Some devices do not allow access of the entire 4GB memory area. Ideally, the entire memory can be accessed; if a memory access fails, the CPU reports this by switching to abort mode. The CPU memory interface allows halting the CPU via a WAIT signal. On some devices, the WAIT signal stays active when accessing certain unused memory areas. This halts the CPU indefinitely (until RESET) and will therefore end the debug session. This is exactly what happens when accessing critical memory areas. Critical memory areas should not be present in a device; they are typically a hardware design problem. Nevertheless, critical memory areas exist on some devices.

To avoid stalling the debug session, a critical memory area can be excluded from access: J-Link will not try to read or write to critical memory areas and instead ignore the access silently. Some debuggers (such as IAR C-SPY) can try to access memory in such areas by dereferencing non-initialized pointers even if the debugged program (the debuggee) is working perfectly. In situations like this, defining critical memory areas is a good solution.

#### **Syntax**

map exclude <SAddr>-<EAddr>

#### **Example**

This is an example for the map exclude command in combination with an NXP LPC2148 MCU.

Memory map

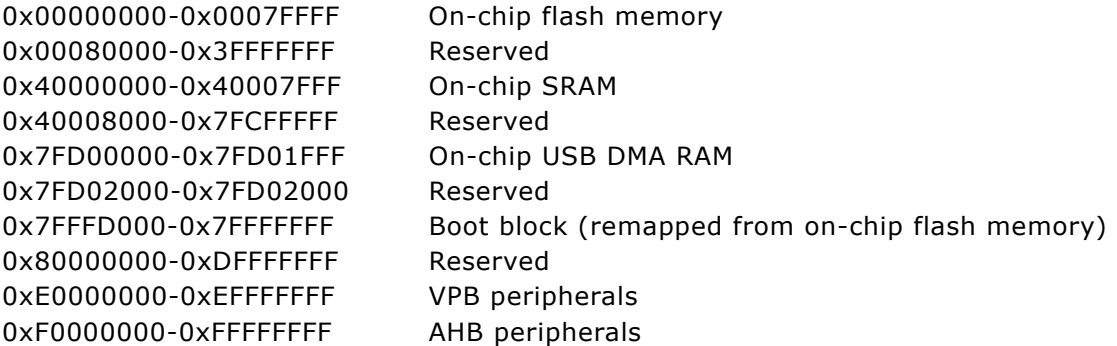

The "problematic" memory areas are:

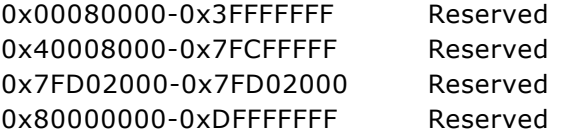

To exclude these areas from being accessed through J-Link the map exclude command should be used as follows:

map exclude 0x00080000-0x3FFFFFFF map exclude 0x40008000-0x7FCFFFFF map exclude 0x7FD02000-0x7FD02000 map exclude 0x80000000-0xDFFFFFFF

## **5.11.1.7 map indirectread**

This command can be used to read a memory area indirectly. Indirectly reading means that a small code snippet is downloaded into RAM of the target device, which reads and transfers the data of the specified memory area to the host. Before map indirectread can be called a RAM area for the indirectly read code snippet has to be defined. Use therefor the map ram command and define a RAM area with a size of  $>=$ 256 byte.

#### **Typical applications**

Refer to chapter *Fast GPIO bug* on page 163 for an example.

#### **Syntax**

map indirectread <StartAddressOfArea>-<EndAddress>

#### **Example**

map indirectread 0x3fffc000-0x3fffcfff

## **5.11.1.8 map ram**

This command should be used to define an area in RAM of the target device. The area must be 256-byte aligned. The data which was located in the defined area will not be corrupted. Data which resides in the defined RAM area is saved and will be restored if necessary. This command has to be executed before map indirectread will be called.

## **Typical applications**

Refer to chapter *Fast GPIO bug* on page 163 for an example.

#### **Syntax**

map ram <StartAddressOfArea>-<EndAddressOfArea>

### **Example**

map ram 0x40000000-0x40003fff;

## **5.11.1.9 map reset**

This command restores the default memory mapping, which means all memory accesses are permitted.

#### **Typical applications**

Used with other "map" commands to return to the default values. The map reset command should be called before any other "map" command is called.

#### **Syntax**

map reset

#### **Example**

map reset

## **5.11.1.10 SetAllowSimulation**

This command can be used to enable or disable the instruction set simulation. By default the instruction set simulation is enabled.

#### **Syntax**

```
SetAllowSimulation = 0 | 1
```
#### **Example**

SetAllowSimulation 1 // Enables instruction set simulation

## **5.11.1.11 SetCheckModeAfterRead**

This command is used to enable or disable the verification of the CPSR (current processor status register) after each read operation. By default this check is enabled. However this can cause problems with some CPUs (e.g. if invalid CPSR values are returned). Please note that if this check is turned off (SetCheckModeAfterRead =  $0$ ), the success of read operations cannot be verified anymore and possible data aborts are not recognized.

#### **Typical applications**

This verification of the CPSR can cause problems with some CPUs (e.g. if invalid CPSR values are returned). Note that if this check is turned off (SetCheckModeAfterRead = 0), the success of read operations cannot be verified anymore and possible data aborts are not recognized.

#### **Syntax**

SetCheckModeAfterRead = 0 | 1

#### **Example**

```
SetCheckModeAfterRead = 0
```
## **5.11.1.12 SetResetPulseLen**

This command defines the length of the RESET pulse in milliseconds. The default for the RESET pulse length is 20 milliseconds.

#### **Syntax**

```
SetResetPulseLen = <value>
```
#### **Example**

```
SetResetPulseLen = 50
```
## **5.11.1.13 SetResetType**

This command selects the reset startegy which shall be used by J-Link, to reset the device. The value which is used for this command is analog to the reset type which shall be selected. For a list of all reset types which are available, please refer to *Reset strategies* on page 118. Please note that there different reset strategies for ARM 7/9 and Cortex-M devices.

#### **Syntax**

SetResetType = <value>

#### **Example**

SetResetType = 0 // Selects reset strategy type 0: normal

## **5.11.1.14 SetRestartOnClose**

This command specifies whether the J-Link restarts target execution on close. The default is to restart target execution. This can be disabled by using this command.

#### **Syntax**

```
SetRestartOnClose = 0 | 1
```
#### **Example**

SetRestartOnClose = 1

## **5.11.1.15 SetDbgPowerDownOnClose**

When using this command, the debug unit of the target CPU is powered-down when the debug session is closed.

**Note:** This command works only for Cortex-M3 devices

#### **Typical applications**

This feature is useful to reduce the power consumption of the CPU when no debug session is active.

#### **Syntax**

SetDbgPowerDownOnClose = <value>

#### **Example**

SetDbgPowerDownOnClose = 1 // Enables debug power-down on close. SetDbgPowerDownOnClose = 0 // Disables debug power-down on close.

## **5.11.1.16 SetSysPowerDownOnIdle**

When using this command, the target CPU is powered-down when no transmission between J-Link and the target CPU was performed for a specific time. When the next command is given, the CPU is powered-up.

**Note:** This command works only for Cortex-M3 devices.

#### **Typical applications**

This feature is useful to reduce the power consumption of the CPU.

#### **Syntax**

```
SetSysPowerDownOnIdle = <value>
```
**Note:** A 0 for <value> disables the power-down on idle functionality.

#### **Example**

```
SetSysPowerDownOnIdle = 10; // The target CPU is powered-down when there is no
                           // transmission between J-Link and target CPU for at least
10ms
```
## **5.11.1.17 SupplyPower**

This command activates power supply over pin 19 of the JTAG connector. The KS (Kickstart) versions of J-Link have the V5 supply over pin 19 activated by default.

#### **Typical applications**

This feature is useful for some eval boards that can be powered over the JTAG connector.

#### **Syntax**

SupplyPower =  $0 \mid 1$ 

#### **Example**

SupplyPower = 1

## **5.11.1.18 SupplyPowerDefault**

This command activates power supply over pin 19 of the JTAG connector permanently. The KS (Kickstart) versions of J-Link have the V5 supply over pin 19 activated by default.

#### **Typical applications**

This feature is useful for some eval boards that can be powered over the JTAG connector.

#### **Syntax**

SupplyPowerDefault = 0 | 1

#### **Example**

SupplyPowerDefault = 1

# **5.11.2 Using command strings**

## **5.11.2.1 J-Link Commander**

The J-Link command strings can be tested with the J-Link Commander. Use the command exec supplemented by one of the command strings.

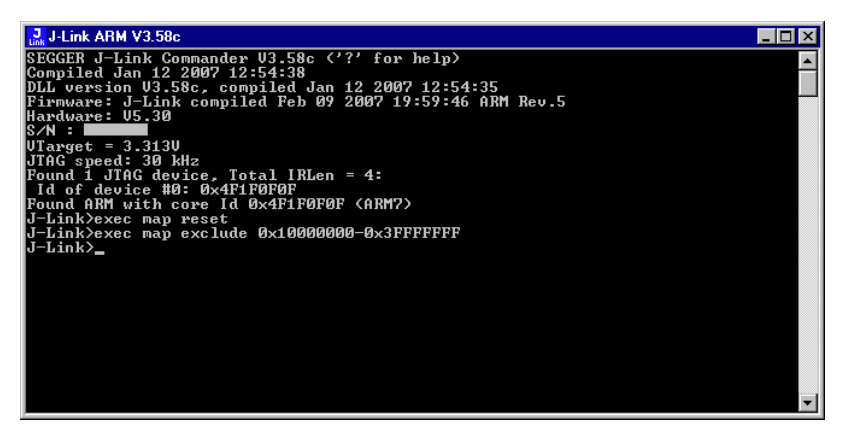

#### **Example**

```
exec SupplyPower = 1
exec map reset
exec map exclude 0x10000000-0x3FFFFFFF
```
## **5.11.2.2 IAR Embedded Workbench**

The J-Link command strings can be supplied using the C-SPY debugger of the IAR Embedded Workbench. Open the **Project options** dialog box and select **Debugger**.

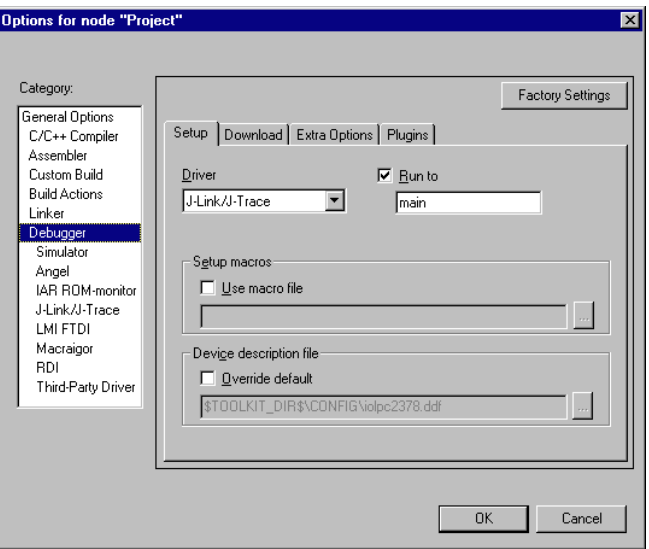

#### On the **Extra Options** page, select **Use command line options**.

Enter --jlink\_exec\_command "<CommandLineOption>" in the textfield, as shown in the screenshot below. If more than one command should be used separate the commands with semicolon.

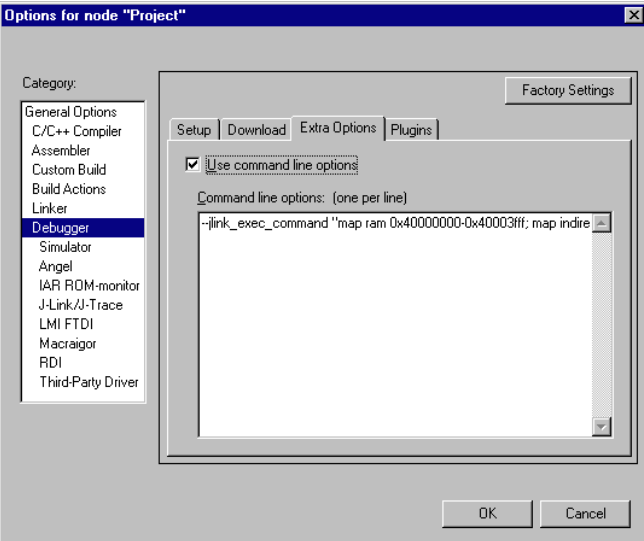

# **5.12 Switching off CPU clock during debug**

We recommend not to switch off CPU clock during debug. However, if you do, you should consider the following:

#### **Non-synthesizable cores (ARM7TDMI, ARM9TDMI, ARM920, etc.)**

With these cores, the TAP controller uses the clock signal provided by the emulator, which means the TAP controller and ICE-Breaker continue to be accessible even if the CPU has no clock.

Therefore, switching off CPU clock during debug is normally possible if the CPU clock is periodically (typically using a regular timer interrupt) switched on every few ms for at least a few us. In this case, the CPU will stop at the first instruction in the ISR (typically at address 0x18).

#### **Synthesizable cores (ARM7TDMI-S, ARM9E-S, etc.)**

With these cores, the clock input of the TAP controller is connected to the output of a three-stage synchronizer, which is fed by clock signal provided by the emulator, which means that the TAP controller and ICE-Breaker are not accessible if the CPU has no clock.

If the RTCK signal is provided, adaptive clocking function can be used to synchronize the JTAG clock (provided by the emulator) to the processor clock. This way, the JTAG clock is stopped if the CPU clock is switched off.

If adaptive clocking is used, switching off CPU clock during debug is normally possible if the CPU clock is periodically (typically using a regular timer interrupt) switched on every few ms for at least a few us. In this case, the CPU will stop at the first instruction in the ISR (typically at address 0x18).

# **5.13 Cache handling**

Most ARM systems with external memory have at least one cache. Typically, ARM7 systems with external memory come with a unified cache, which is used for both code and data. Most ARM9 systems with external memory come with separate caches for the instruction bus (I-Cache) and data bus (D-Cache) due to the hardware architecture.

# **5.13.1 Cache coherency**

When debugging or otherwise working with a system with processor with cache, it is important to maintain the cache(s) and main memory coherent. This is easy in systems with a unified cache and becomes increasingly difficult in systems with hardware architecture. A write buffer and a D-Cache configured in write-back mode can further complicate the problem.

ARM9 chips have no hardware to keep the caches coherent, so that this is the responsibility of the software.

# **5.13.2 Cache clean area**

J-Link / J-Trace handles cache cleaning directly through JTAG commands. Unlike other emulators, it does not have to download code to the target system. This makes setting up J-Link / J-Trace easier. Therefore, a cache clean area is not required.

# **5.13.3 Cache handling of ARM7 cores**

Because ARM7 cores have a unified cache, there is no need to handle the caches during debug.

# **5.13.4 Cache handling of ARM9 cores**

ARM9 cores with cache require J-Link / J-Trace to handle the caches during debug. If the processor enters debug state with caches enabled, J-Link / J-Trace does the following:

## **When entering debug state**

J-Link / J-Trace performs the following:

- it stores the current write behavior for the D-Cache
- it selects write-through behavior for the D-Cache.

#### **When leaving debug state**

J-Link / J-Trace performs the following:

- it restores the stored write behavior for the D-Cache
- it invalidates the D-Cache.

**Note:** The implementation of the cache handling is different for different cores. However, the cache is handled correctly for all supported ARM9 cores.

# **Chapter 6**

# **Flash download and flash breakpoints**

This chapter describes how flash download and flash breakpoints with J-Link work. In addition to that it contains a list of supported microcontrollers for J-Link.

# **6.1 Introduction**

The JLinkARM.dll is able to use the flash download and flash breakpoints features. Only the flash breakpoints feature requires an additional license. For more information about flash download and flash breakpoints, please refer to *J-Link RDI Userís Guide (UM08004)*, chapter *Flash download* and chapter *Breakpoints in flash memory*.

# **6.2 Licensing**

Some J-Links are available with device-based licenses for flash download or flash breakpoints, but the standard J-Link does not come with a built-in license. You will need to obtain a license for every J-Link. For more information about the different license types, please refer to *License types* on page 48.

For a complete list of devices which are supported by the device-based licenses, please refer to *Device list* on page 49.

To purchase a key-based license, please contact *sales@segger.com*.

#### **Entering a license**

The easiest way to enter a license is the following:

Open the J-Link control panel window, go to the **General** tab and choose **License**.

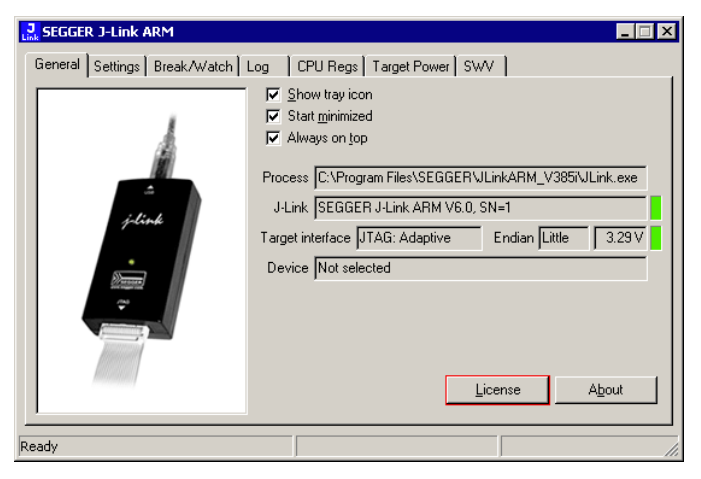

Now the J-Link ARM license manager will open and show all licenses, both key-based and built-in licenses of J-Link.

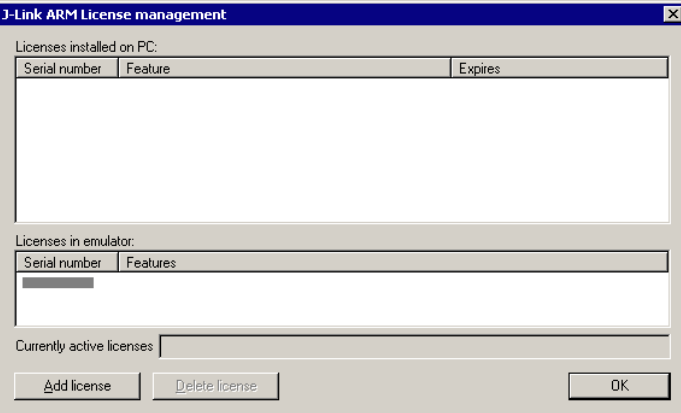

Now choose **Add license** to add one or more new licenses. Enter your license(s) and choose **OK**. Now the licenses should have been added.

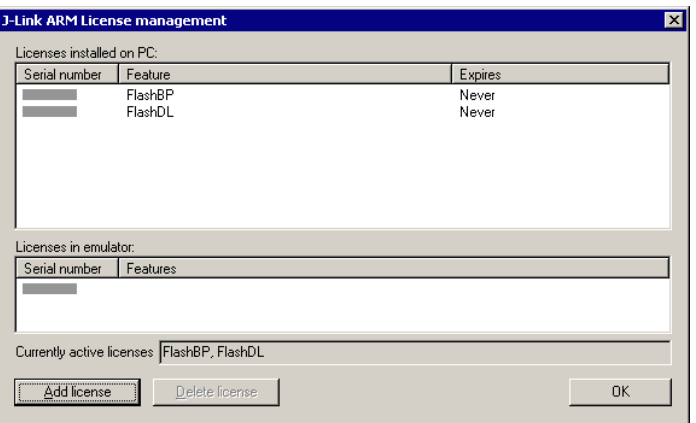
# **6.3 Supported devices**

J-Link supports download into the internal flash of a large number of microcontrollers. You can always find the latest list of supported devices on our website:

*http://www.segger.com/supported-devices.html*

In general, J-Link can be used with any ARM7/9/11, Cortex-M0/M1/M3/M4 and Cortex-A5/A8/R4 core even if it does not provide internal flash.

Furthermore, flash download and flash breakpoints are also available for all CFI compliant external NOR-flash devices.

# **6.4 Setup for different debuggers (internal flash)**

The J-Link flash download and flash breakpoints features can be used by different debuggers, such as IAR Embedded Workbench and GDB. For different debuggers there are different steps required to enable J-Link flash download and flash breakpoints which will be explained in this section.

# **6.4.1 IAR Embedded Workbench**

To use the J-Link ARM FlashDL and FlashBP features with the IAR Embedded Workbench is quite simple:

First, choose the right device in the project settings if not already done. The device settings can be found at **Project->Options->General Options->Target**.

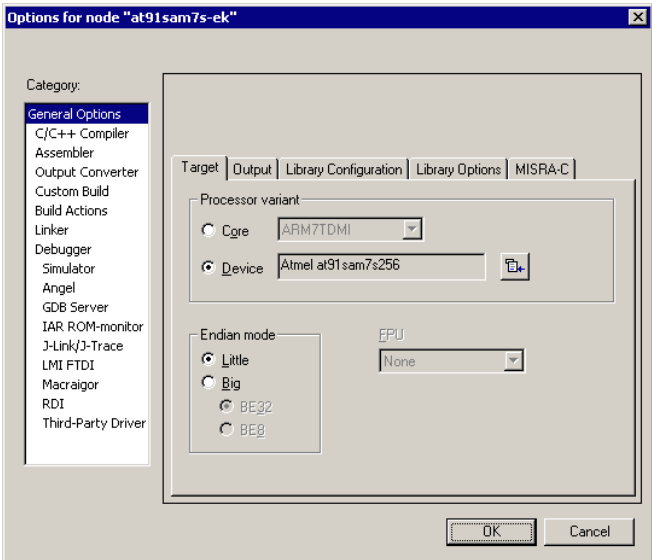

To use J-Link ARM FlashDL the IAR flashloader has to be disabled (the FlashBP feature can also be used when IAR flashloader is enabled). To disable the IAR flashloader the checkbox **Use flash loader(s)** at **Project->Options->Debugger- >Download** has to be disabled, as shown below.

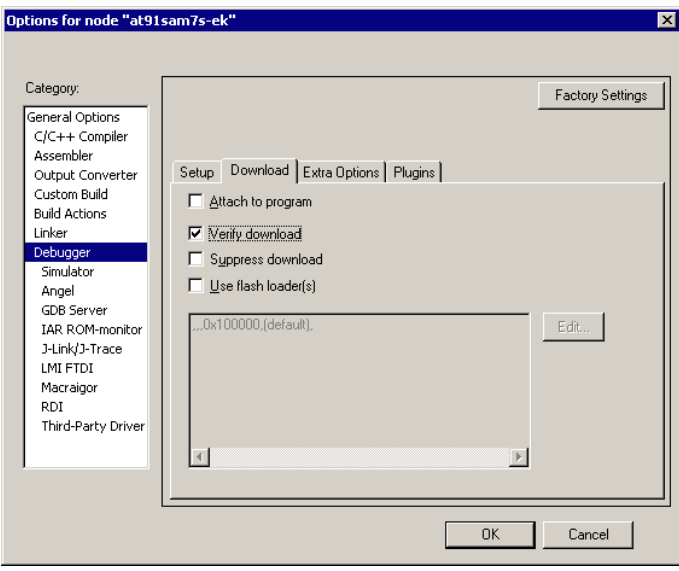

If you use the IAR project for the first time, the use of J-Link ARM FlashDL and FlashBPs is set to **Auto**, which is the default value. For more information about different configurations for J-Link ARM FlashDL and FlashBPs please refer to *Settings* on page 113. Now you can start the debug session. If you run this project for the first time a settings file is created in which the configuration of  $J-Link$  ARM FlashDL and FlashBPs is saved. This settings file is created for every project configuration (for example Debug\_RAM, Debug\_FLASH), so you can save different J-Link ARM FlashDL and FlashBP configurations for different project configurations. When the debug session starts, you should see the selected target in the **Device** tab of the J-Link status window. When the debug session is running you can modify the settings regarding J-Link ARM FlashDL and FlashBPs, in the **Settings** tab and save them to the settings file.

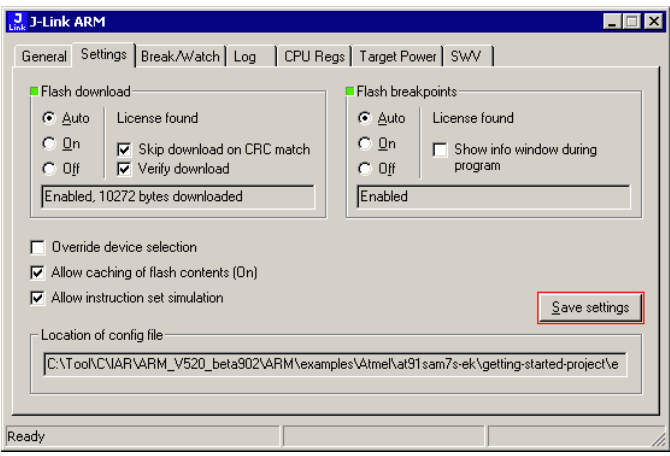

Currently changes in this tab will take effect next time the debug session is started.

# **6.4.2 Keil MDK**

To use the J-Link ARM FlashDL and FlashBP features with the Keil MDK is quite simple:

First, choose the device in the project settings if not already done. The device settings can be found at **Project->Options for Target->Device**.

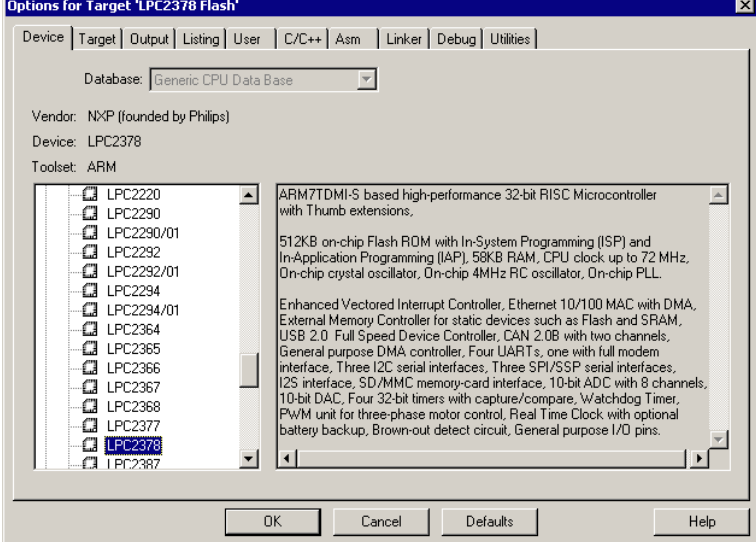

147

Then J-Link / J-Trace has to be selected as debugger. To select J-Link / J-Trace as debugger simply choose J-Link / J-Trace from the list box which can be found at **Project->Options for Target->Debug**.

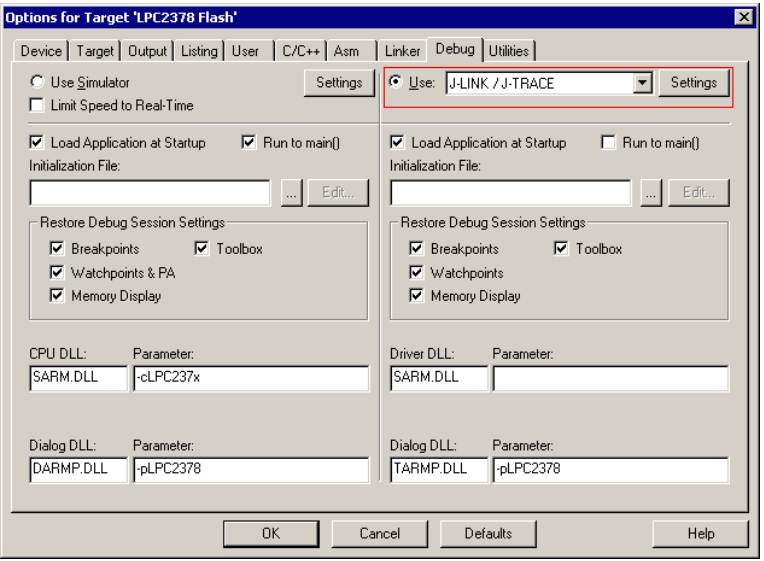

To use J-Link ARM FlashDL the J-Link flashloader has to be selected (the FlashBP feature can also be used when J-Link flashloader is disabled). To enable the J-Link flashloader **J-Link / J-Trace** at **Project->Options for Target->Utilities** has to be selected.

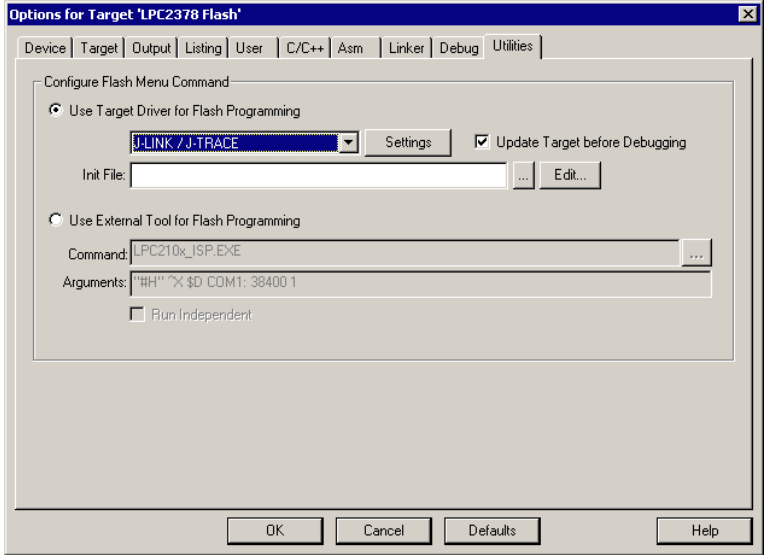

If you use the MDK project for the first time, the J-Link ARM FlashDL and FlashBPs settings are configured to **Auto**, which is the default value. For more information about different configurations for J-Link ARM FlashDL and FlashBPs please refer to chapter *Settings* on page 113. Now you can start the debug session. If you run this project for the first time a settings file is created in which the configuration of  $J\text{-Link}$ ARM FlashDL and FlashBPs is saved. This settings file is created for every project configuration (e.g. Debug\_RAM, Debug\_FLASH), so you can save different J-Link ARM FlashDL and FlashBP configurations for different project configurations. When the debug session starts, you should see the selected target in the **General** tab of

the J-Link status window. When the debug session is running you can modify the settings regarding J-Link ARM FlashDL and FlashBPs, in the **Settings** tab and save them in the settings file.

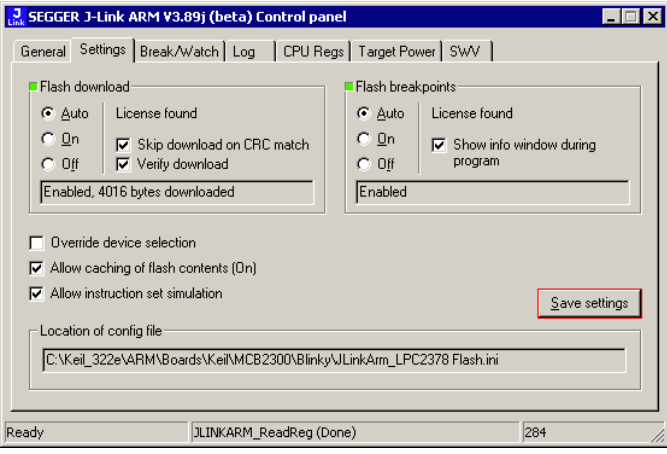

# **6.4.3 J-Link GDB Server**

The configuration for the J-Link GDB Server is done by the .gdbinit file. The following commands has to be added to the .gdbinit file to enable download into internal flash memory and flash breakpoints:

monitor flash device <DeviceID> monitor flash download = 1 monitor flash breakpoints = 1

<DeviceID> is the name of the device for which download into internal flash memory shall be enabled. For a list of supported, please refer to *Supported devices* on page 145. For more information about these three commands please refer to *UM08005, J-Link GDB Server User Guide* chapter *Supported remote commands*.

# **6.4.4 J-Link RDI**

The configuration for J-Link RDI is done via the J-Link RDI configuration dialog. For more information about the J-Link RDI configuration dialog please refer to the *J-Link RDI User Guide*, chapter *Configuration dialog*. If you use the J-Link ARM FlashDL and/or FlashBP feature with RDI disable them in the J-Link status window or leave the default settings.

# **6.5 Setup for different debuggers (CFI flash)**

The J-Link flash download and flash breakpoints features can be used by different debuggers, such as IAR Embedded Workbench and GDB. The setup for using flash download and flash breakpoints with external CFI-compliant NOR flash is different from the setup for internal flash. In this section the setup for CFI-compliant NOR flash is described.

# **6.5.1 IAR Embedded Workbench / Keil MDK**

Using the J-Link flash download and flash breakpoints features with the IAR Embedded Workbench is quite simple:

First, start the debug session and open the J-Link Control Panel. In the tab "Settings" you will find the location of the settings file.

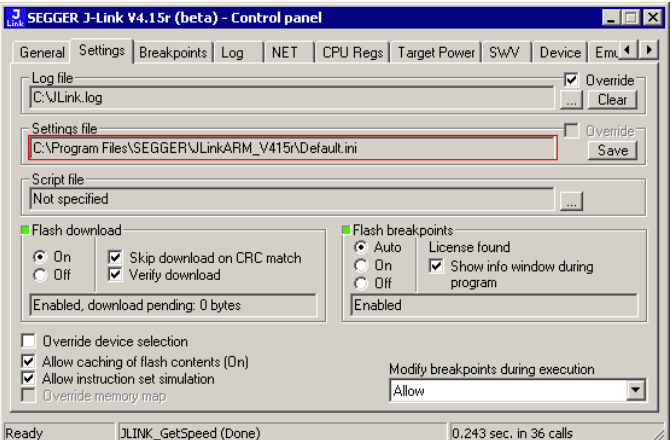

Close the debug session and open the settings file with a text editor. Add the following lines to the file:

```
[CFI]
CFISize = <FlashSize>
CFIAddr = <FlashAddr>
[GENERAL]
WorkRAMSize = <RAMSize>
WorkRAMAddr = <RAMAddr>
```
After this the file should look similar to the sample in the following screenshot.

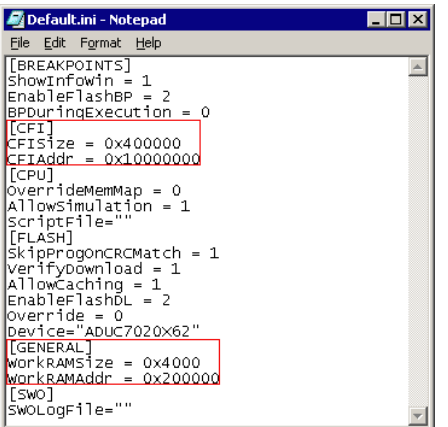

Save the settings file and restart the debug session. Open the J-Link Control Panel and verify that the "MemMap" tab shows the new settings for CFI flash and work RAM area.

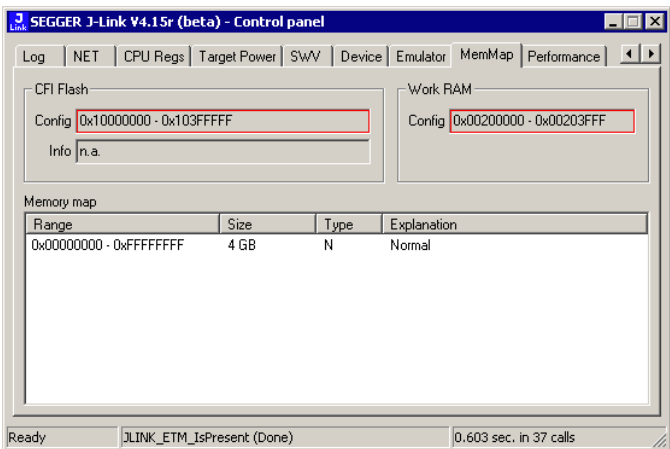

# **6.5.2 J-Link GDB Server**

The configuration for the J-Link GDB Server is done by the .gdbinit file. The following commands has to be added to the .gdbinit file to enable J-Link ARM FlashDL and FlashBPs:

```
monitor WorkRAM = <SAddr>-<EAddr>
monitor flash CFI = <SAddr>-<EAddr>
monitor flash download = 1
monitor flash breakpoints = 1
```
For more information about these four commands please refer to *UM08005, J-Link GDB Server User Guide* chapter *Supported remote commands*.

### **6.5.3 J-Link commander**

The following command sequence shows how to perform a download into external, CFI-compliant, parallel NOR-Flash on a ST STM32F103ZE using J-Link commander:

```
r
speed 1000
exec setcfiflash 0x64000000 - 0x64FFFFFF
exec setworkram 0x20000000 - 0x2000FFFF
w4 0x40021014, 0x00000114 // RCC_AHBENR, FSMC clock enable
w4 0x40021018, 0x000001FD // GPIOD~G clock enable
w4 0x40011400, 0xB4BB44BB // GPIOD low config, NOE, NWE => Output, NWAIT => Input
w4 0x40011404, 0xBBBBBBBB // GPIOD high config, A16-A18
w4 0x40011800, 0xBBBBBBBB // GPIOE low config, A19-A23
w4 0x40011804, 0xBBBBBBBB // GPIOE high config, D5-D12
w4 0x40011C00, 0x44BBBBBB // GPIOF low config, A0-A5
w4 0x40011C04, 0xBBBB4444 // GPIOF high config, A6-A9
w4 0x40012000, 0x44BBBBBB // GPIOG low config, A10-A15
w4 0x40012004, 0x444B4BB4 // GPIOG high config, NE2 => output
w4 0xA0000008, 0x00001059 // CS control reg 2, 16-bit, write enable, Type: NOR flash
w4 0xA000000C, 0x10000505 // CS2 timing reg (read access)
w4 0xA000010C, 0x10000505 // CS2 timing reg (write access)
speed 4000
mem 0x64000000,100
loadbin C:\STMB672_STM32F103ZE_TestBlinky.bin,0x64000000
mem 0x64000000.100
```
# **6.5.4 J-Link RDI**

Currently J-Link RDI supports internal flash memory only.

# **Chapter 7 Device specifics**

This chapter gives some additional information about specific devices.

# **7.1 Analog Devices**

J-Link has been tested with the following MCUs from Analog Devices, but should work with any ARM7/9 and Cortex-M3 device:

- $\bullet$  ADuC7020x62
- $\bullet$  ADuC7021x32
- $\bullet$  ADuC7021x62
- ADuC7022x32
- $\bullet$  ADuC7022x62
- $\bullet$  ADuC7024x62
- ADuC7025x32
- ADuC7025x62
- $\bullet$  ADuC7026x62
- $\bullet$  ADuC7027x62
- ADuC7030
- $\bullet$  ADuC7031
- $\bullet$  ADuC7032
- ADuC7033
- ADuC7060
- $\bullet$  ADuC7128
- $\bullet$  ADuC7129
- ADuC7229x126

If you experience problems with a particular device, do not hesitate to contact Segger.

# **7.1.1 ADuC7xxx**

All devices of this family are supported by J-Link.

#### **7.1.1.1 Software reset**

A special reset strategy has been made available for Analog Devices ADuC7xxx MCUs. This special reset strategy is a software reset. "Software reset" means basically no reset, just changing the CPU registers such as PC and CPSR.

The software reset for Analog Devices ADuC7xxxx executes the following sequence:

- The CPU is halted
- A software reset sequence is downloaded to RAM
- A breakpoint at address 0 is set
- The software reset sequence is executed.

It is recommended to use this reset strategy. This sequence performs a reset of CPU and peripherals and halts the CPU before executing instructions of the user program. It is the recommended reset sequence for Analog Devices ADuC7xxx MCUs and works with these devices only.

#### **This information is applicable to the following devices:**

- Analog ADuC7020x62
- Analog ADuC7021x32
- Analog ADuC7021x62
- Analog ADuC7022x32
- Analog ADuC7022x62
- Analog ADuC7024x62
- Analog ADuC7025x32
- Analog ADuC7025x62
- Analog ADuC7026x62
- Analog ADuC7027x62
- Analog ADuC7030
- Analog ADuC7031
- Analog ADuC7032
- Analog ADuC7033
- Analog ADuC7128
- Analog ADuC7129
- Analog ADuC7229x126

# **7.2 ATMEL**

J-Link has been tested with the following ATMEL devices, but should work with any ARM7/9 and Cortex-M3 device:

- $\bullet$  AT91SAM7A3
- AT91SAM7S32
- $\bullet$  AT91SAM7S321
- AT91SAM7S64
- AT91SAM7S128
- AT91SAM7S256
- AT91SAM7S512
- AT91SAM7SE32
- AT91SAM7SE256
- · AT91SAM7SE512
- AT91SAM7X128
- AT91SAM7X256
- AT91SAM7X512
- AT91SAM7XC128
- AT91SAM7XC256
- AT91SAM7XC512
- AT91RM9200
- AT91SAM9260
- AT91SAM9261
- AT91SAM9262
- AT91SAM9263

If you experience problems with a particular device, do not hesitate to contact Segger.

# **7.2.1 AT91SAM7**

All devices of this family are supported by J-Link.

#### **7.2.1.1 Reset strategy**

The reset pin of the device is per default disabled. This means that the reset strategies which rely on the reset pin (low pulse on reset) do not work per default. For this reason a special reset strategy has been made available.

It is recommended to use this reset strategy. This special reset strategy resets the peripherals by writing to the RSTC\_CR register. Resetting the peripherals puts all peripherals in the defined reset state. This includes memory mapping register, which means that after reset flash is mapped to address 0. It is also possible to achieve the same effect by writing 0x4 to the RSTC\_CR register located at address 0xfffffd00.

#### **This information is applicable to the following devices:**

- AT91SAM7S (all devices)
- AT91SAM7SE (all devices)
- AT91SAM7X (all devices)
- AT91SAM7XC (all devices)
- AT91SAM7A (all devices)

### **7.2.1.2 Memory mapping**

Either flash or RAM can be mapped to address 0. After reset flash is mapped to address 0. In order to map RAM to address 0, a 1 can be written to the RSTC\_CR register. Unfortunately, this remap register is a toggle register, which switches between RAM and flash with every time bit zero is written.

In order to achieve a defined mapping, there are two options:

- 1. Use the software reset described above.
- 2. Test if RAM is located at 0 using multiple read/write operations and testing the

results.

Clearly 1. is the easiest solution and is recommended.

#### **This information is applicable to the following devices:**

- AT91SAM7S (all devices)
- AT91SAM7SE (all devices)
- AT91SAM7X (all devices)
- AT91SAM7XC (all devices)
- AT91SAM7A (all devices)

#### **7.2.1.3 Recommended init sequence**

In order to work with an ATMEL AT91SAM7 device, it has to be initialized. The following paragraph describes the steps of an init sequence. An example for different software tools, such as J-Link GDB Server, IAR Workbench and RDI, is given.

- Set JTAG speed to 30kHz
- Reset target
- Perform peripheral reset
- Disable watchdog
- Initialize PLL
- Use full JTAG speed

#### **Samples**

#### **GDB Sample**

```
# connect to the J-Link gdb server
target remote localhost:2331
monitor flash device = AT91SAM7S256
monitor flash download = 1
monitor flash breakpoints = 1
# Set JTAG speed to 30 kHz
monitor endian little
monitor speed 30
# Reset the target
monitor reset 8
monitor sleep 10
# Perform peripheral reset
monitor long 0xFFFFFD00 = 0xA5000004
monitor sleep 10
# Disable watchdog
monitor long 0xFFFFFD44 = 0x00008000
monitor sleep 10
# Initialize PLL
monitor long 0xFFFFFC20 = 0x00000601monitor sleep 10
monitor long 0xFFFFFC2C = 0x00480a0e
monitor sleep 10
monitor long 0xFFFFFC30 = 0x00000007
monitor sleep 10
monitor long 0xFFFFFF60 = 0x00480100
monitor sleep 100
# Setup GDB for faster downloads
#set remote memory-write-packet-size 1024
set remote memory-write-packet-size 4096
set remote memory-write-packet-size fixed
monitor speed 12000
break main
load
continue
```
#### **IAR Sample**

/\*\*\*\*\*\*\*\*\*\*\*\*\*\*\*\*\*\*\*\*\*\*\*\*\*\*\*\*\*\*\*\*\*\*\*\*\*\*\*\*\*\*\*\*\*\*\*\*\*\*\*\*\*\*\*\*\*\*\*\*\*\*\*\*\*\*\* \*  $_$ Init() \*/  $\begin{tabular}{ll} _fint() & _f \\ _{emulatorSpeed(30000)} & _f \end{tabular}$ // Set JTAG speed to 30 kHz<br>// Perform peripheral reset  $\overline{\hspace{0.1cm}}$ writeMemory32(0xA5000004,0xFFFFFD00,"Memory"); \_\_sleep(20000); \_\_writeMemory32(0x00008000,0xFFFFFD44,"Memory"); // Disable Watchdog  $\Sigma$ sleep(20000); \_\_writeMemory32(0x00000601,0xFFFFFC20,"Memory"); // PLL \_\_sleep(20000); \_\_writeMemory32(0x10191c05,0xFFFFFC2C,"Memory"); // PLL \_\_sleep(20000); \_\_writeMemory32(0x00000007,0xFFFFFC30,"Memory"); // PLL  $\Sigma$ sleep(20000); \_\_writeMemory32(0x002f0100,0xFFFFFF60,"Memory"); // Set 1 wait state for \_\_sleep(20000); // flash (2 cycles)  $__$ emulatorSpeed(12000000); } /\*\*\*\*\*\*\*\*\*\*\*\*\*\*\*\*\*\*\*\*\*\*\*\*\*\*\*\*\*\*\*\*\*\*\*\*\*\*\*\*\*\*\*\*\*\*\*\*\*\*\*\*\*\*\*\*\*\*\*\*\*\*\*\*\*\*\* \* execUserReset() \*/ execUserReset() { \_\_message "execUserReset()";  $_$ init(); } /\*\*\*\*\*\*\*\*\*\*\*\*\*\*\*\*\*\*\*\*\*\*\*\*\*\*\*\*\*\*\*\*\*\*\*\*\*\*\*\*\*\*\*\*\*\*\*\*\*\*\*\*\*\*\*\*\*\*\*\*\*\*\*\*\*\*\* \* execUserPreload() \*/ execUserPreload() { \_\_message "execUserPreload()";  $_$ init(); } **RDI Sample**

```
SetJTAGSpeed(30); \sqrt{6} Set JTAG speed to 30 kHz
Reset(0, 0);
Write32(0xFFFFFD00, 0xA5000004); // Perform peripheral reset
Write32(0xFFFFFD44, 0x00008000); // Disable watchdog
Write32(0xFFFFFD00, 0xA5000004); <br>Write32(0xFFFFFD44, 0x00008000); // Disable watchdog<br>Write32(0xFFFFFC20, 0x00000601); // Set PLL
Delay(200);
Write32(0xFFFFFC2C, 0x00191C05); // Set PLL and divider
Delay(200);
Write32(0xFFFFFC30, 0x00000007); // Select master clock and processor clock
Write32(0xFFFFFF60, 0x00320300); // Set flash wait states
SetJTAGSpeed(12000);
```
# **7.2.2 AT91SAM9**

These devices are based on ARM926EJ-S core. All devices of this family are supported by J-Link.

### **7.2.2.1 JTAG settings**

We recommend using adaptive clocking.

#### **This information is applicable to the following devices:**

- AT91RM9200
- AT91SAM9260
- $\bullet$  AT91SAM9261
- $\bullet$  AT91SAM9262
- $\bullet$  AT91SAM9263

# **7.3 Freescale**

J-Link has been tested with the following Freescale devices, but should work with any ARM7/9 and Cortex-M3 device:

- $\bullet$  MAC7101
- $•$  MAC7106
- MAC7111
- MAC7112
- MAC7116
- MAC7121
- MAC7122
- MAC7126
- MAC7131
- MAC7136
- MAC7141
- MAC7142
- MK40N512VLQ100
- MK40N512VMD100
- MK40X128VLO100
- MK40X128VMD100
- MK40X256VLQ100
- MK40X256VMD100
- MK60N256VLQ100
- MK60N256VMD100
- MK60N512VLO100
- MK60N512VMD100
- MK60X256VLO100
- MK60X256VMD100

If you experience problems with a particular device, do not hesitate to contact Segger.

# **7.3.1 Unlocking Kinetis K40 and K60 devices**

If your device has been locked by setting the MCU security status to "secure", and mass erase via debug interface is not disabled, J-Link is able to unlock your Kinetis K40/K60 device. The device can be unlocked by using the "unlock" comnmand in J-Link Commander.

For more information regarding the MCU security status of the Kinetis devices, please refer to the user manual of your device.

# **7.3.2 Tracing on Kinetis K40 and K60 devices**

The first silicon of the Kinetis devices did not match the data setup and hold times which are necessary for ETM-Trace. On these devices, a low drive strength should be configured for the trace clock pin in order to match the timing requirements.

On later silicons, this has been corrected.

The J-Link software and documentation package comes with a sample project for the Kinetis K40 and K60 devices which is pre-configured for the TWR-40 and TWR-60 eval boards and ETM / ETB Trace. This sample project can be found at \Samples\JLink\Projects.

# **7.3.3 MAC71x**

All devices of this family are supported by J-Link.

# **7.4 Luminary Micro**

J-Link has been tested with the following Luminary Micro devices, but should work with any ARM7/9 and Cortex-M3 device:

- $\bullet$  LM3S101
- $\bullet$  LM3S102
- LM3S301
- LM3S310
- $\bullet$  LM3S315
- $\bullet$  LM3S316
- $\bullet$  LM3S317
- $\bullet$  LM3S328
- $\bullet$  LM3S601
- $\bullet$  LM3S610
- $\bullet$  LM3S611
- $\bullet$  LM3S612
- LM3S613
- LM3S615
- $\bullet$  LM3S617
- LM3S618
- LM3S628
- LM3S801
- $\bullet$  LM3S811
- $\bullet$  LM3S812
- LM3S815
- LM3S817
- $\bullet$  LM3S818
- LM3S828
- LM3S2110
- LM3S2139
- $\bullet$  LM3S2410
- $\bullet$  LM3S2412
- $\bullet$  LM3S2432
- $\bullet$  LM3S2533
- LM3S2620
- LM3S2637
- LM3S2651
- LM3S2730
- LM3S2739
- LM3S2939
- LM3S2948
- LM3S2950
- LM3S2965
- LM3S6100
- $\bullet$  LM3S6110
- $\bullet$  LM3S6420
- LM3S6422
- $\bullet$  LM3S6432
- $\bullet$  LM3S6610
- LM3S6633
- LM3S6637
- $\bullet$  LM3S6730
- LM3S6938
- LM3S6952
- LM3S6965

If you experience problems with a particular device, do not hesitate to contact Segger.

Downloaded from [Elcodis.com](http://elcodis.com/) electronic components distributor

# **7.4.1 Unlocking LM3Sxxx devices**

If your device has been "locked" accidentially (e.g. by bad application code in flash which mis-configures the PLL) and J-Link can not identify it anymore, there is a special unlock sequence which erases the flash memory of the device, even if it can not be identified. This unlock sequence can be send to the target, by using the "unlock" comnmand in J-Link Commander.

# **7.4.2 Stellaris LM3S100 Series**

These device are Cortex-M3 based. All devices of this family are supported by J-Link.

# **7.4.3 Stellaris LM3S300 Series**

These device are Cortex-M3 based. All devices of this family are supported by J-Link.

# **7.4.4 Stellaris LM3S600 Series**

These device are Cortex-M3 based. All devices of this family are supported by J-Link.

# **7.4.5 Stellaris LM3S800 Series**

These device are Cortex-M3 based. All devices of this family are supported by J-Link.

# **7.4.6 Stellaris LM3S2000 Series**

These device are Cortex-M3 based. All devices of this family are supported by J-Link.

# **7.4.7 Stellaris LM3S6100 Series**

These device are Cortex-M3 based. All devices of this family are supported by J-Link.

# **7.4.8 Stellaris LM3S6400 Series**

These device are Cortex-M3 based. All devices of this family are supported by J-Link.

# **7.4.9 Stellaris LM3S6700 Series**

These device are Cortex-M3 based. All devices of this family are supported by J-Link.

# **7.4.10 Stellaris LM3S6900 Series**

These device are Cortex-M3 based. All devices of this family are supported by J-Link.

# **7.5 NXP**

J-Link has been tested with the following NXP devices, but should work with any ARM7/9 and Cortex-M3 device:

- $\bullet$  LPC1111
- $\bullet$  LPC1113
- $\bullet$  LPC1311
- $\bullet$  LPC1313
- $\bullet$  LPC1342
- $\bullet$  LPC1343
- $\bullet$  LPC1751
- $\bullet$  LPC1751
- $\bullet$  LPC1752
- $\bullet$  LPC1754
- $\bullet$  LPC1756
- $\bullet$  LPC1758
- $\bullet$  LPC1764
- $\bullet$  LPC1765
- $\bullet$  LPC1766
- $\bullet$  LPC1768
- $\bullet$  LPC2101
- LPC2102
- $\bullet$  LPC2103
- $\bullet$  LPC2104
- $\bullet$  LPC2105
- $\bullet$  LPC2106
- $\bullet$  LPC2109
- $\bullet$  LPC2114
- $\bullet$  LPC2119
- $\bullet$  LPC2124
- $\bullet$  LPC2129
- $\bullet$  LPC2131
- $\bullet$  LPC2132
- $\bullet$  LPC2134
- $\bullet$  LPC2136
- $\bullet$  LPC2138
- $\bullet$  LPC2141
- $\bullet$  LPC2142
- $\bullet$  LPC2144
- LPC2146
- $\bullet$  LPC2148
- $\bullet$  LPC2194
- $\bullet$  LPC2212
- LPC2214
- $\bullet$  LPC2292
- $\bullet$  LPC2294
- $\bullet$  LPC2364
- $\bullet$  LPC2366
- $\bullet$  LPC2368
- $\bullet$  LPC2378
- $\bullet$  LPC2468
- $\bullet$  LPC2478
- LPC2880
- LPC2888
- $\bullet$  LPC2917
- LPC2919
- LPC2927
- ï LPC2929
- PCF87750
- $\bullet$  SJA2010  $\bullet$  SJA2510

Downloaded from [Elcodis.com](http://elcodis.com/) electronic components distributor

If you experience problems with a particular device, do not hesitate to contact Segger.

# **7.5.1 LPC**

#### **7.5.1.1 Fast GPIO bug**

The values of the fast GPIO registers can not be read direct via JTAG from a debugger. The direct access to the registers corrupts the returned values. This means that the values in the fast GPIO registers normally can not be checked or changed from a debugger.

#### **Solution / Workaround**

J-Link supports command strings which can be used to read a memory area indirect. Indirectly reading means that a small code snippet will be written into RAM of the target device, which reads and transfers the data of the specified memory area to the debugger. Indirectly reading solves the fast GPIO problem, because only direct register access corrupts the register contents.

Define a 256 byte aligned area in RAM of the LPC target device with the J-Link command map ram and define afterwards the memory area which should be read indirect with the command map indirectread to use the indirectly reading feature of J-Link. Note that the data in the defined RAM area is saved and will be restored after using the RAM area.

#### **This information is applicable to the following devices:**

- $\bullet$  LPC2101
- LPC2102
- LPC2103
- LPC213x/01
- LPC214x (all devices)
- LPC23xx (all devices)
- LPC24xx (all devices)

#### **Example**

J-Link commands line options can be used for example with the C-SPY debugger of the IAR Embedded Workbench. Open the **Project options** dialog and select **Debugger**. Select **Use command line options** in the **Extra Options** tap and enter in the textfield --jlink\_exec\_command "map ram 0x40000000-0x40003fff; map indirectread  $0x3ffc000-0x3fffcfff$ ; map exclude  $0x3fffd000-0x3fffffff$ ; as shown in the screenshot below.

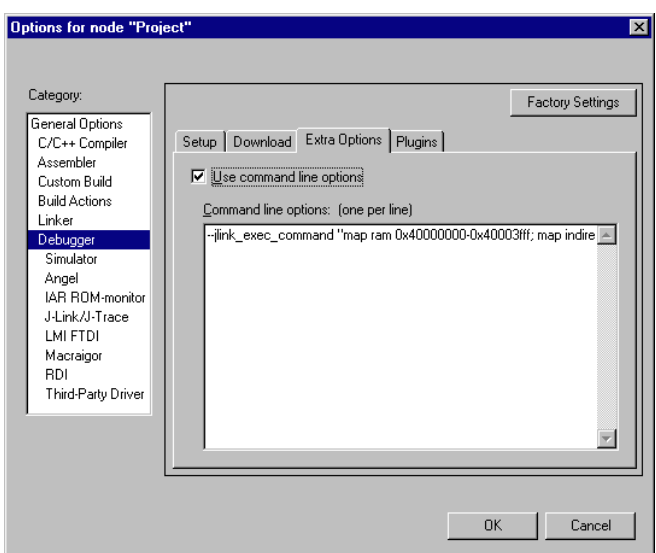

With these additional commands are the values of the fast GPIO registers in the C-SPY debugger correct and can be used for debugging. For more information about J-Link command line options refer to subchapter *Command strings* on page 131.

### **7.5.1.2 Reset (Cortex-M3 based devices)**

For Cortex-M3 based NXP LPC devices the reset itself does not differ from the one for other Cortex-M3 based devices: After the device has been reset, the core is halted before any instruction is performed. For the Cortex-M3 based LPC devices this means the CPU is halted before the bootloader which is mapped at address 0 after reset.

The user should write the memmap register after reset, to ensure that user flash is mapped at address 0. Moreover, the user have to correct the Stack pointer (R13) and the PC (R15) manually, after reset in order to debug the application.

#### **LPC288x flash programming**

In order to use the LPC288x devices in combination with J-Link FlashDL the application you are trying to debug, should be linked to the original flash @ addr 0x10400000. Otherwise it is user's responsibility to ensure that flash is re-mapped to 0x0 in order to debug the application from addr 0x0.

# **7.6 OKI**

J-Link has been tested with the following OKI devices, but should work with any ARM7/9 and Cortex-M3 device:

- ML67Q4002
- $\bullet$  ML67Q4003
- ML67Q4050
- $\bullet$  ML67Q4051
- ML67Q4060
- $\bullet$  ML67Q4061

If you experience problems with a particular device, do not hesitate to contact Segger.

# **7.6.1 ML67Q40x**

All devices of this family are supported by J-Link.

# **7.7 Samsung**

J-Link has been tested with the following Samsung devices, but should work with any ARM7/9 and Cortex-M device:

S3FN60D

If you experience problems with a particular device, do not hesitate to contact Segger.

S3FN60D

On the S3FN60D the watchdog may be running after reset (depends on the content of the smart option bytes at addr. 0xC0). The watchdog keeps counting even if the CPU is in debug mode (e.g. halted). So, please do not use the watchdog when debugging to avoid unexpected behavior of the target application. A special reset strategy has been developed for this device which disables the watchdog right after a reset has been performed.

# **7.8 ST Microelectronics**

J-Link has been tested with the following ST Microelectronics devices, but should work with any ARM7/9 and Cortex-M3 device:

- $\bullet$  STR710FZ1
- $\bullet$  STR710FZ2
- $\bullet$  STR711FR0
- STR711FR1
- STR711FR2
- STR712FR0
- STR712FR1
- STR712FR2
- STR715FR0
- $\bullet$  STR730FZ1
- STR730FZ2
- STR731FV0
- STR731FV1
- STR731FV2
- STR735FZ1
- STR735FZ2
- STR736FV0
- STR736FV1
- STR736FV2
- STR750FV0
- STR750FV1
- STR750FV2
- STR751FR0
- $\bullet$  STR751FR1
- $\bullet$  STR751FR2
- STR752FR0
- STR752FR1
- $\bullet$  STR752FR2
- **STR755FR0**
- STR755FR1
- **STR755FR2**
- STR755FV0
- STR755FV1
- STR755FV2
- 
- STR911FM32
- STR911FM44
- STR911FW32
- $\bullet$  STR911FW44
- $\bullet$  STR912FM32 STR912FM44
- 
- STR912FW32
- STR912FW44
- STM32F101C6
- STM32F101C8
- STM32F101R6
- $\bullet$  STM32F101R8
- STM32F101RB
- STM32F101V8
- STM32F101VB
- STM32F103C6
- STM32F103C8
- $\bullet$  STM32F103R6
- STM32F103R8
- STM32F103RB
- STM32F103V8
- STM32F103VB

If you experience problems with a particular device, do not hesitate to contact Segger.

# **7.8.1 STR 71x**

These devices are ARM7TDMI based. All devices of this family are supported by J-Link.

# **7.8.2 STR 73x**

These devices are ARM7TDMI based. All devices of this family are supported by J-Link.

# **7.8.3 STR 75x**

These devices are ARM7TDMI-S based. All devices of this family are supported by J-Link.

# **7.8.4 STR91x**

These device are ARM966E-S based. All devices of this family are supported by J-Link.

# **7.8.4.1 Flash erasing**

The devices have 3 TAP controllers built-in. When starting  $J\text{-Link,exe}$ , it reports 3 JTAG devices. A special tool, J-Link STR9 Commander (JLinkSTR91x.exe) is available to directly access the flash controller of the device. This tool can be used to erase the flash of the controller even if a program is in flash which causes the ARM core to stall. For more information about the J-Link STR9 Commander, please refer to *J-Link STR91x Commander (Command line tool)* on page 79.

When starting the STR91x commander, a command sequence will be performed which brings MCU into Turbo Mode.

"While enabling the Turbo Mode, a dedicated test mode signal is set and controls the GPIOs in output. The IOs are maintained in this state until a next JTAG instruction is send." (ST Microelectronics)

Enabling Turbo Mode is necessary to guarantee proper function of all commands in the STR91x Commander.

# **7.8.5 STM32**

These device are Cortex-M3 based. All devices of this family are supported by J-Link.

# **7.8.5.1 Option byte programming**

we suggest to perform the programming of the option bytes directly from the target application. J-Link (or an additional software tool like J-Flash) does not support programming of the option bytes.

### **7.8.5.2 Read-protection**

The user area internal flash of the STM32 devices can be protected against read by untrusted code. In order to unsecure a read-protected STM32 device, SEGGER offers a free command line tool which overrides the read-protection of a STM32 device. For more information about the J-Link STM32 Commander, please refer to *J-Link STM32 Commander (Command line tool)* on page 81.

**Note:** J-Flash ARM supports securing and unsecuring a STM32 device, too.

#### **7.8.5.3 Hardware watchdog**

The hardware watchdog of a STM32 device can be enabled by programming the option bytes. If the hardware watchdog is enabled the device is reset periodically if the watchdog timer is not refreshed and reaches 0. If the hardware watchdog is enabled by an application which is located in flash and which does not refresh the watchdog timer, the device can not be debugged anymore.

#### **Disabling the hardware watchdog**

In order to disable the hardware watchdog the option bytes have to be re-programmed. SEGGER offers a free command line tool which reprograms the option bytes in order to disable the hardware watchdog. For more information about the STM32 commander, please refer to *J-Link STM32 Commander (Command line tool)* on page 81.

**Note:** In order to re-program the option bytes they have to be erased first. Erasing the option bytes will read-protect the flash of the STM32. The STM32 commander will also override the read-protection of the STM32 device after disabling the watchdog. Please also note that unsecuring a read-protected device will cause a mass erase of the flash memory.

# **7.9 Texas Instruments**

J-Link has been tested with the following Texas Instruments devices, but should work with any ARM7/9 and Cortex-M3 device:

- $\bullet$  TMS470R1A64
- TMS470R1A128
- TMS470R1A256
- TMS470R1A288
- TMS470R1A384
- TMS470R1B512
- TMS470R1B768
- $\bullet$  TMS470R1B1M
- TMS470R1VF288
- TMS470R1VF688
- TMS470R1VF689

If you experience problems with a particular device, do not hesitate to contact Segger.

# **7.9.1 TMS470**

All devices of this family are supported by J-Link.

# **Chapter 8**

# **Target interfaces and adapters**

This chapter gives an overview about J-Link / J-Trace specific hardware details, such as the pinouts and available adapters.

# **8.1 20-pin JTAG/SWD connector**

# **8.1.1 Pinout for JTAG**

J-Link and J-Trace have a JTAG connector compatible to ARM's Multi-ICE. The JTAG connector is a 20 way Insulation Displacement Connector (IDC) keyed box header (2.54mm male) that mates with IDC sockets mounted on a ribbon cable.

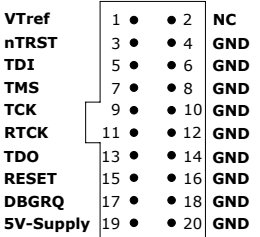

The following table lists the J-Link / J-Trace JTAG pinout.

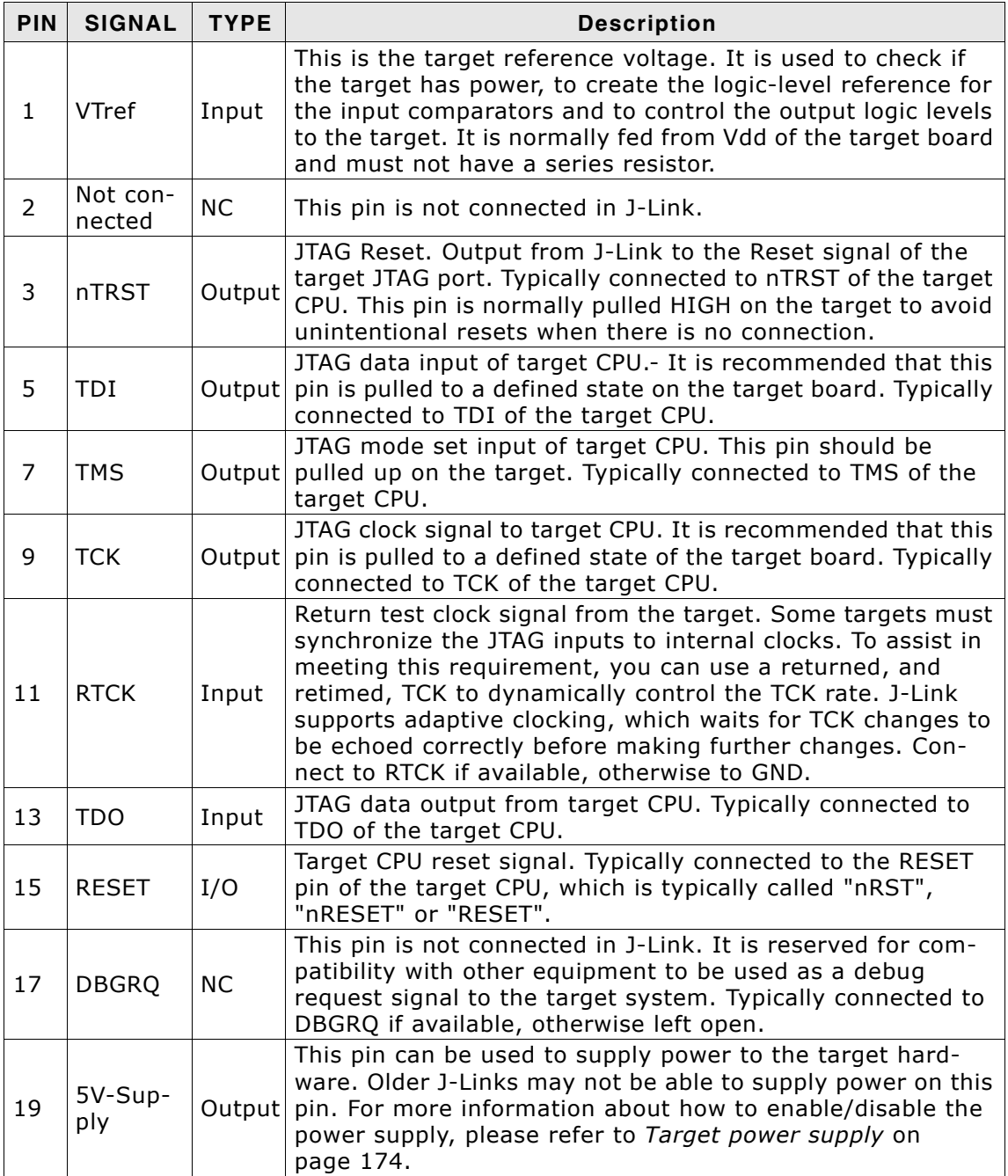

**Table 8.1: J-Link / J-Trace pinout**

Pins 4, 6, 8, 10, 12, 14, 16, 18, 20 are GND pins connected to GND in J-Link. They should also be connected to GND in the target system.

#### **8.1.1.1 Target board design**

We strongly advise following the recommendations given by the chip manufacturer. These recommendations are normally in line with the recommendations given in the table *Pinout for JTAG* on page 172. In case of doubt you should follow the recommendations given by the semiconductor manufacturer.

You may take any female header following the specifications of DIN 41651. For example:

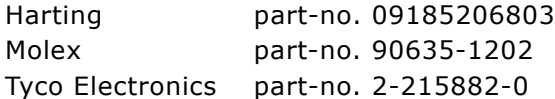

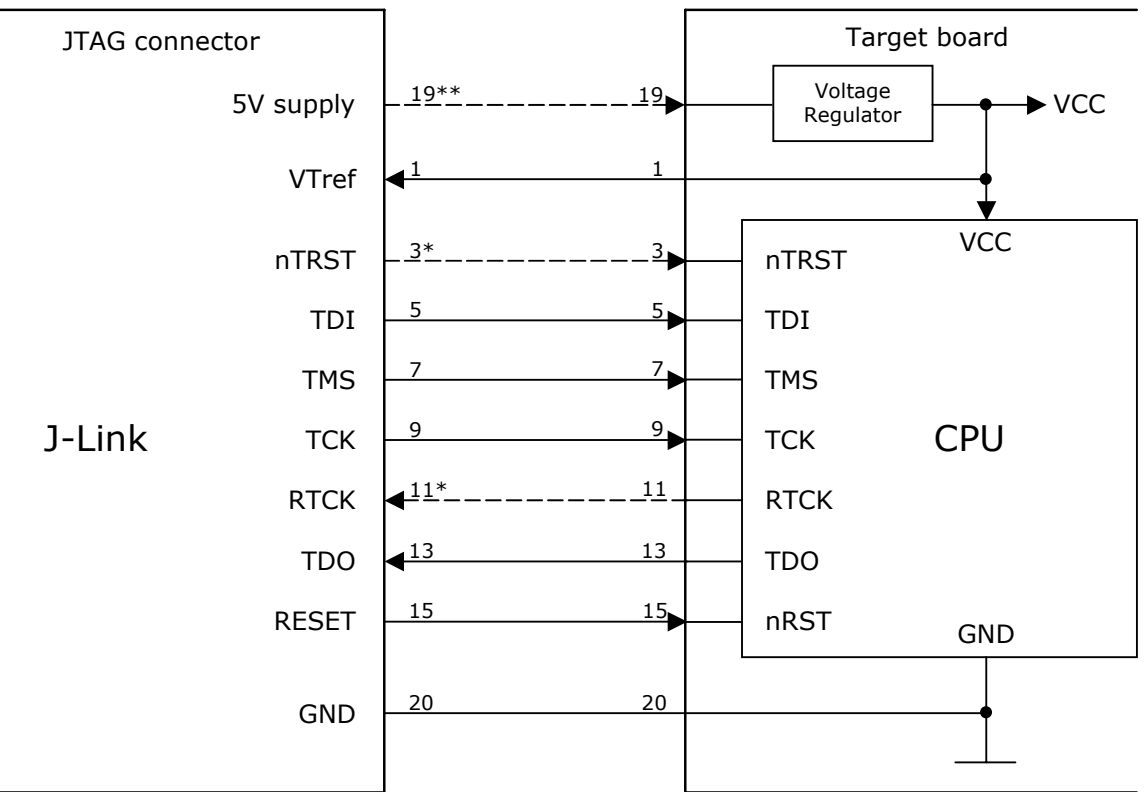

### Typical target connection for JTAG

\* NTRST and RTCK may not be available on some CPUs.

\*\* Optional to supply the target board from J-Link.

#### **8.1.1.2 Pull-up/pull-down resistors**

Unless otherwise specified by developerís manual, pull-ups/pull-downs are recommended to be between 2.2 kOhms and 47 kOhms.

# **8.1.1.3 Target power supply**

Pin 19 of the connector can be used to supply power to the target hardware. Supply voltage is 5V, max. current is 300mA. The output current is monitored and protected against overload and short-circuit.

Power can be controlled via the J-Link commander. The following commands are available to control power:

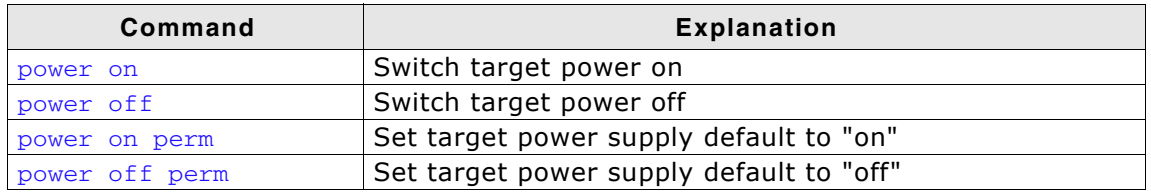

**Table 8.2: Command List**

# **8.1.2 Pinout for SWD**

The J-Link and J-Trace JTAG connector is also compatible to ARM's Serial Wire Debug (SWD).

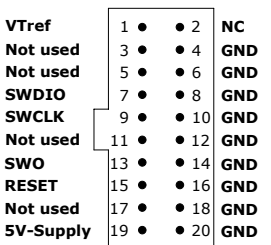

The following table lists the J-Link / J-Trace SWD pinout.

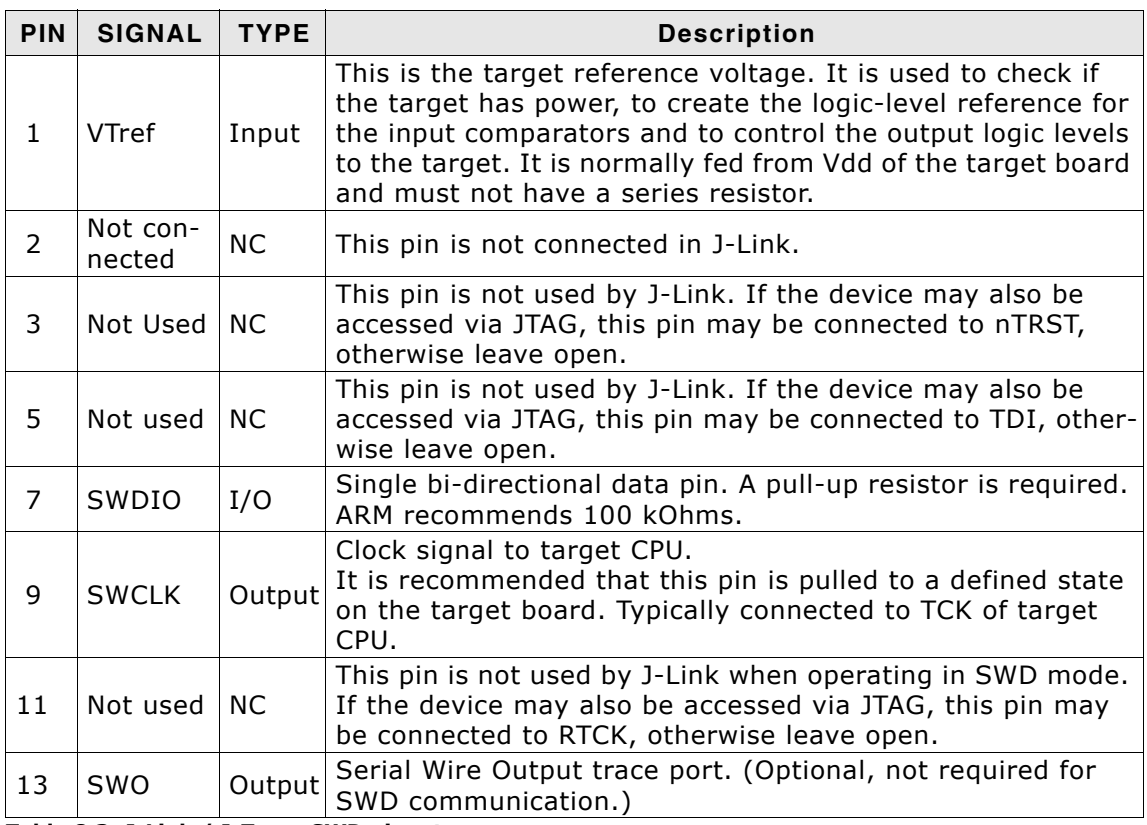

**Table 8.3: J-Link / J-Trace SWD pinout**

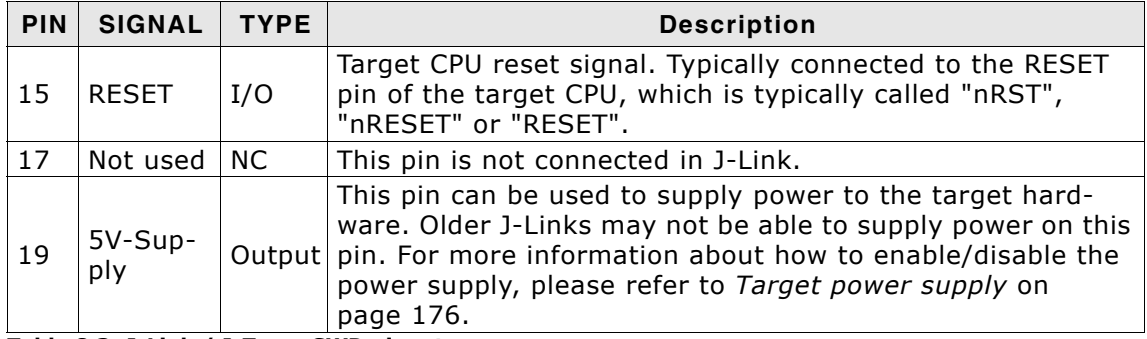

**Table 8.3: J-Link / J-Trace SWD pinout**

Pins 4, 6, 8, 10, 12, 14, 16, 18, 20 are GND pins connected to GND in J-Link. They should also be connected to GND in the target system.

# **8.1.2.1 Target board design**

We strongly advise following the recommendations given by the chip manufacturer. These recommendations are normally in line with the recommendations given in the table *Pinout for SWD* on page 174. In case of doubt you should follow the recommendations given by the semiconductor manufacturer.

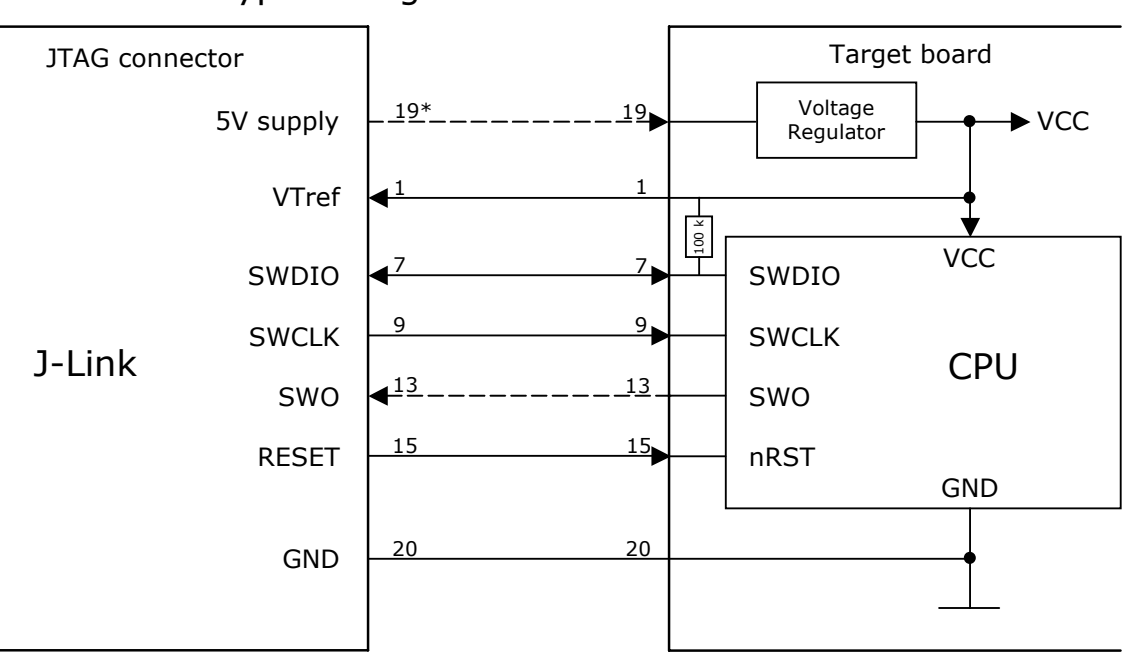

# Typical target connection for SWD

\* Optional to supply the target board from J-Link.

# **8.1.2.2 Pull-up/pull-down resistors**

A pull-up resistor is required on SWDIO on the target board. ARM recommends 100 kOhms.

In case of doubt you should follow the recommendations given by the semiconductor manufacturer.

### **8.1.2.3 Target power supply**

Pin 19 of the connector can be used to supply power to the target hardware. Supply voltage is 5V, max. current is 300mA. The output current is monitored and protected against overload and short-circuit.

Power can be controlled via the J-Link commander. The following commands are available to control power:

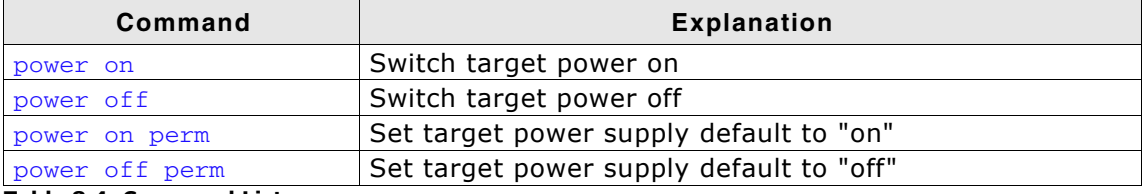

**Table 8.4: Command List**

# **8.2 38-pin Mictor JTAG and Trace connector**

J-Trace provides a JTAG+Trace connector. This connector is a 38-pin mictor plug. It connects to the target via a 1-1 cable.

The connector on the target board should be "TYCO type 5767054-1" or a compatible receptacle. J-Trace supports 4, 8, and 16-bit data port widths with the high density target connector described below.

#### **Target board trace connector**

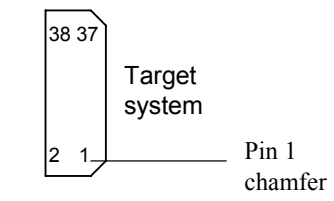

J-Trace can capture the state of signals PIPESTAT[2:0], TRACESYNC and TRACEPKT[n:0] at each rising edge of each TRACECLK or on each alternate rising or falling edge.

# **8.2.1 Connecting the target board**

J-Trace connects to the target board via a 38-pin trace cable. This cable has a receptacle on the one side, and a plug on the other side. Alternatively J-Trace can be connected with a 20-pin JTAG cable.

#### **Warning: Never connect trace cable and JTAG cable at the same time because this may harm your J-Trace and/or your target.**

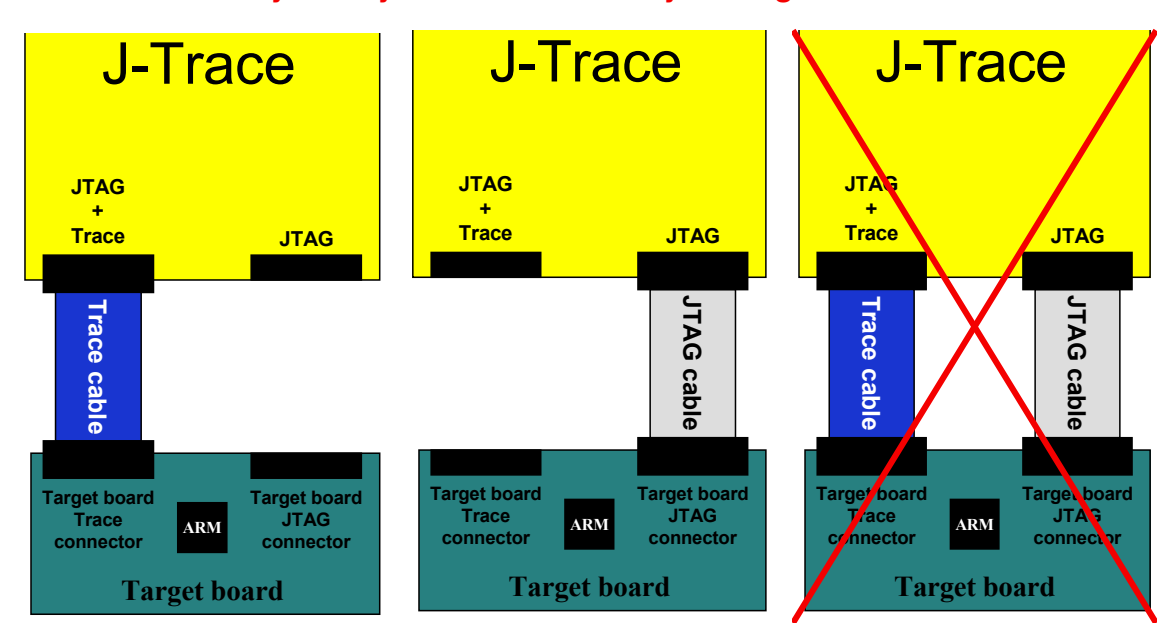

177

# **8.2.2 Pinout**

The following table lists the JTAG+Trace connector pinout. It is compatible to the "Trace Port Physical Interface" described in [ETM], 8.2.2 "Single target connector pinout".

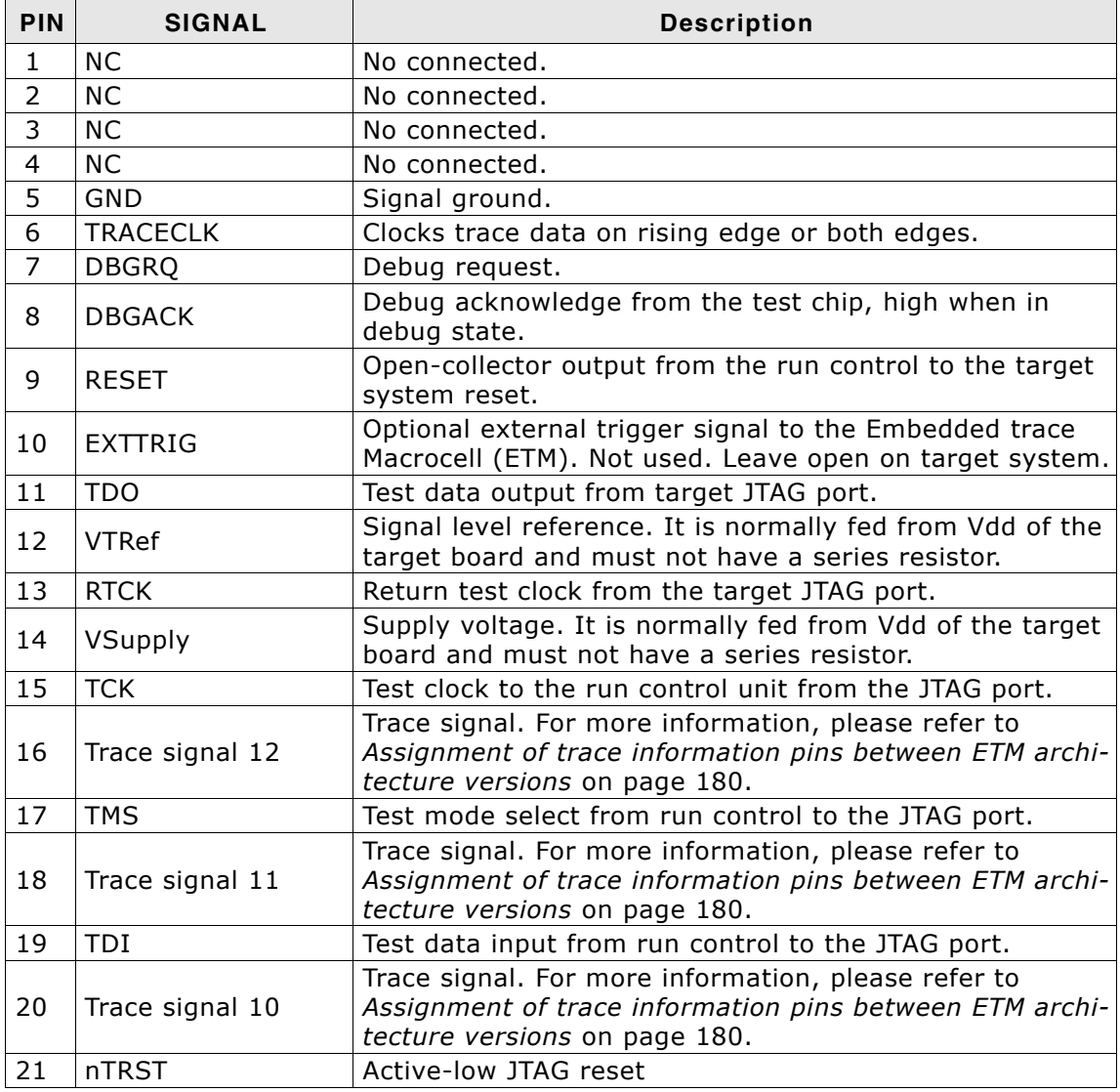

**Table 8.5: JTAG+Trace connector pinout**

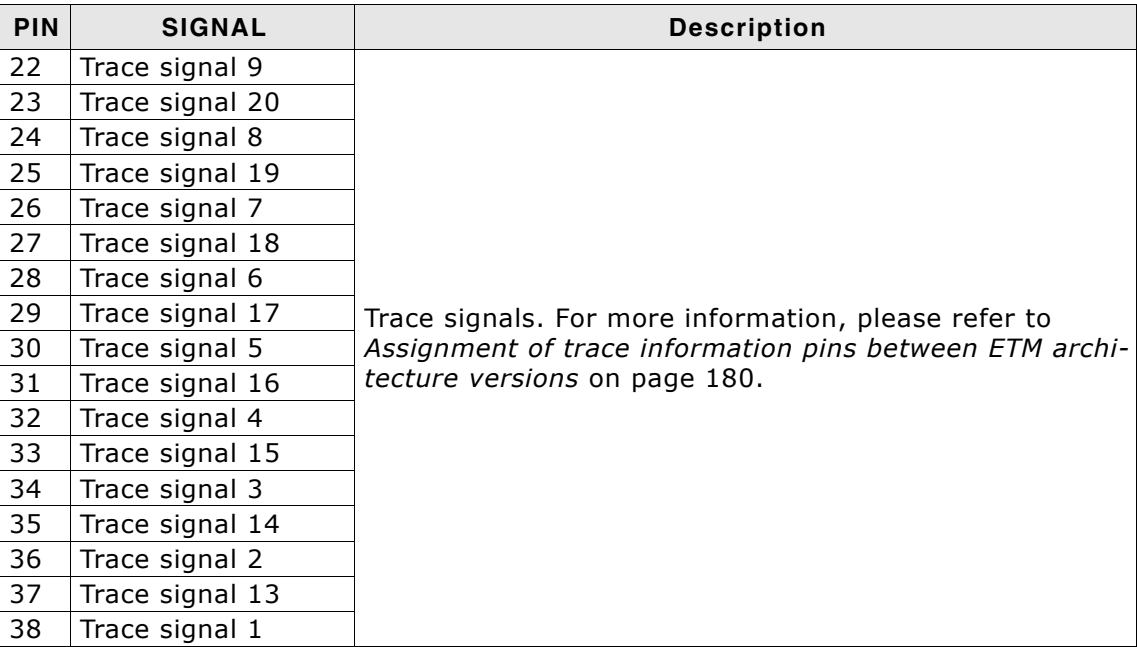

**Table 8.5: JTAG+Trace connector pinout**

# **8.2.3 Assignment of trace information pins between ETM architecture versions**

The following table show different names for the trace signals depending on the ETM architecture version.

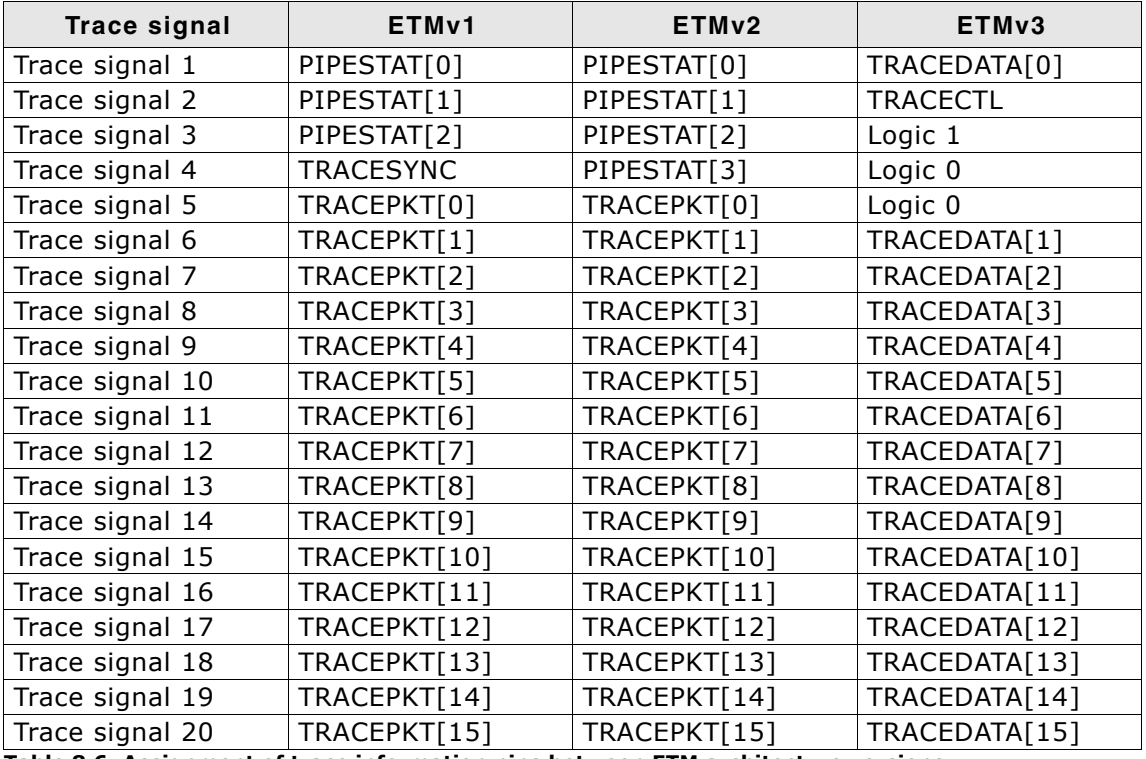

**Table 8.6: Assignment of trace information pins between ETM architecture versions**

# **8.2.4 Trace signals**

Data transfer is synchronized by TRACECLK.

### **8.2.4.1 Signal levels**

The maximum capacitance presented by J-Trace at the trace port connector,

including the connector and interfacing logic, is less than 6pF. The trace port lines have a matched impedance of 50.

The J-Trace unit will operate with a target board that has a supply voltage range of 3.0V-3.6V.

# **8.2.4.2 Clock frequency**

For capturing trace port signals synchronous to TRACECLK, J-Trace supports

a TRACECLK frequency of up to 200MHz. The following table shows the TRACECLK frequencies and the setup and hold timing of the trace signals with respect to TRACE-CLK.

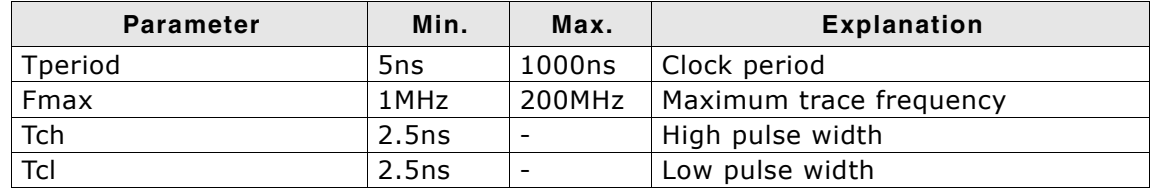

**Table 8.7: Clock frequency**
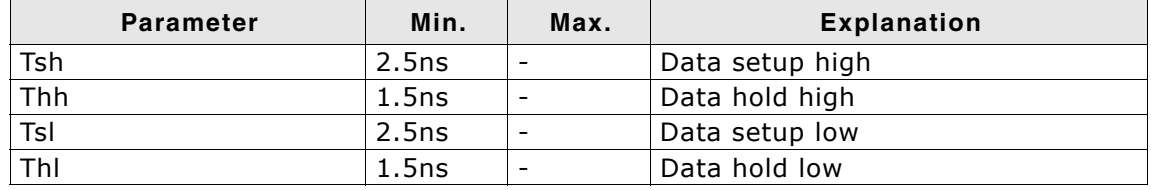

**Table 8.7: Clock frequency**

The diagram below shows the TRACECLK frequencies and the setup and hold timing of the trace signals with respect to TRACECLK.

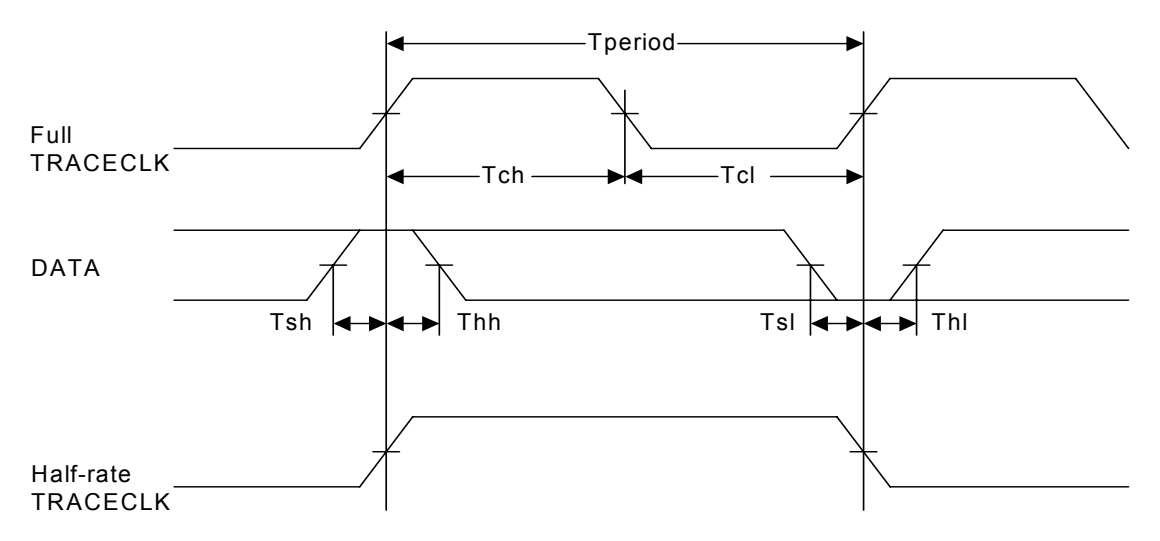

**Note:** J-Trace supports half-rate clocking mode. Data is output on each edge of the TRACECLK signal and TRACECLK (max) <= 100MHz. For half-rate clocking, the setup and hold times at the JTAG+Trace connector must be observed.

# **8.3 19-pin JTAG/SWD and Trace connector**

J-Trace provides a JTAG/SWD+Trace connector. This connector is a 19-pin connector. It connects to the target via an 1-1 cable.

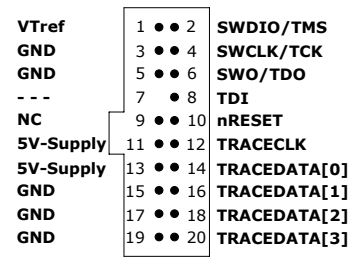

The following table lists the J-Link / J-Trace SWD pinout.

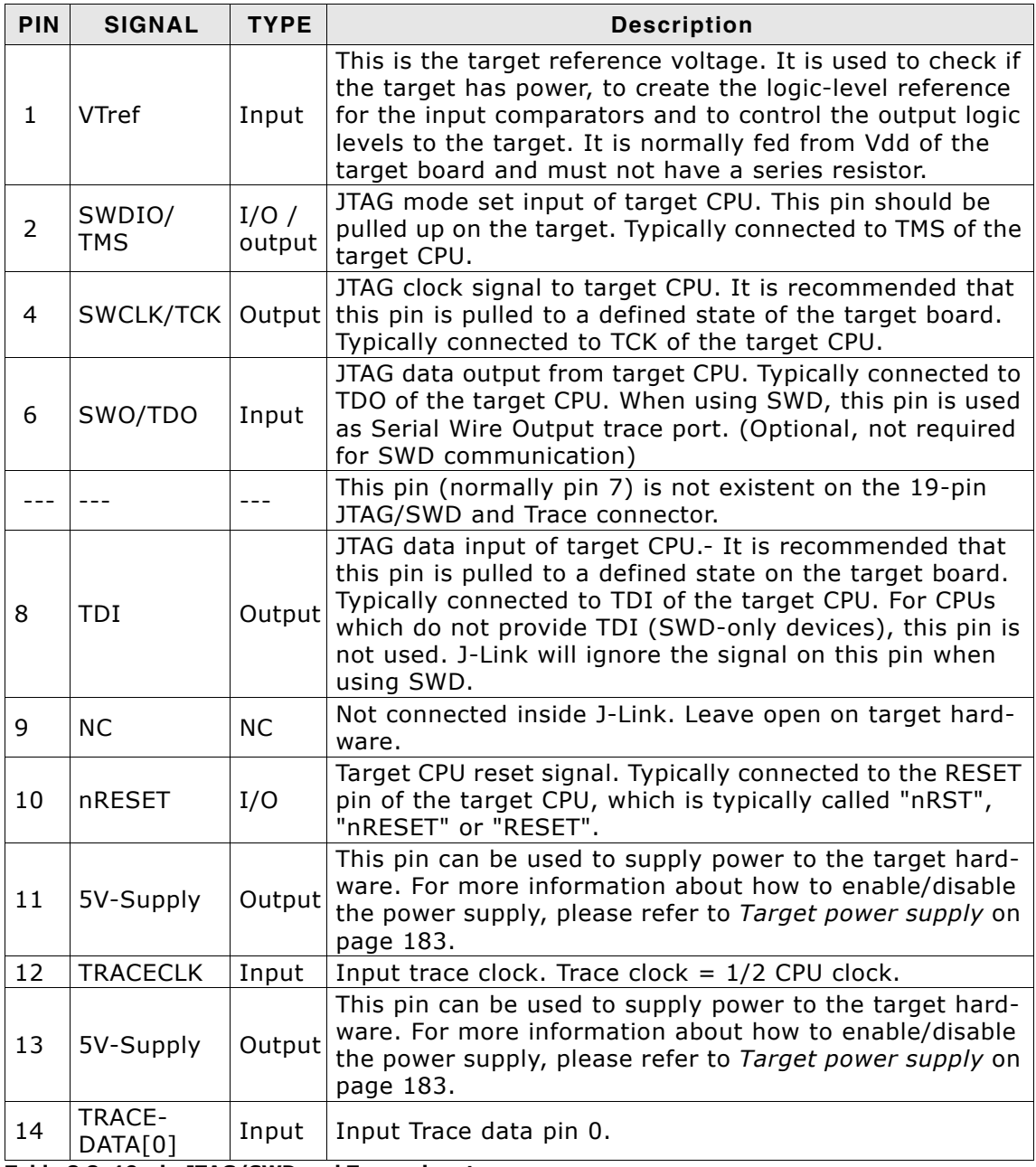

**Table 8.8: 19-pin JTAG/SWD and Trace pinout**

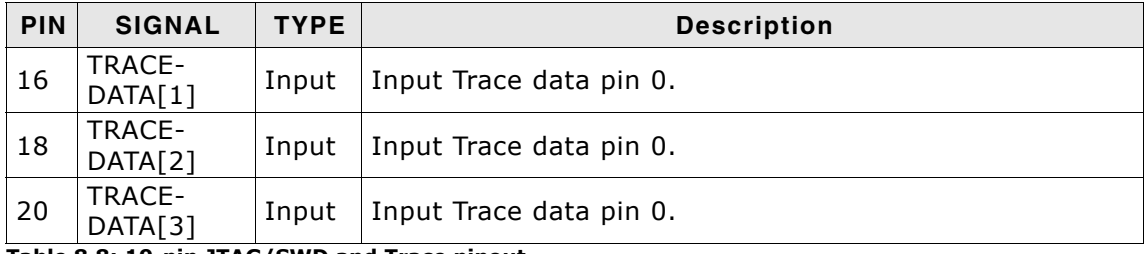

**Table 8.8: 19-pin JTAG/SWD and Trace pinout**

Pins 3, 5, 15, 17, 19 are GND pins connected to GND in J-Trace CM3. They should also be connected to GND in the target system.

# **8.3.1 Target power supply**

Pins 11 and 13 of the connector can be used to supply power to the target hardware. Supply voltage is 5V, max. current is 300mA. The output current is monitored and protected against overload and short-circuit.

Power can be controlled via the J-Link commander. The following commands are available to control power:

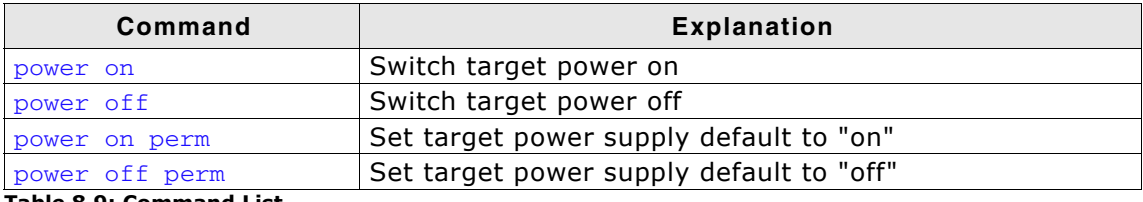

**Table 8.9: Command List**

# **8.4 9-pin JTAG/SWD connector**

Some target boards only provide a 9-pin JTAG/ SWD connector for Cortex-M. For these devices SEGGER provides a 20-pin -> 9-pin Cortex-M adapter.

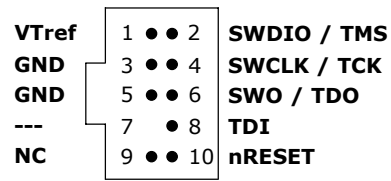

The following table lists the output of the 9-pin Cortex-M connector.

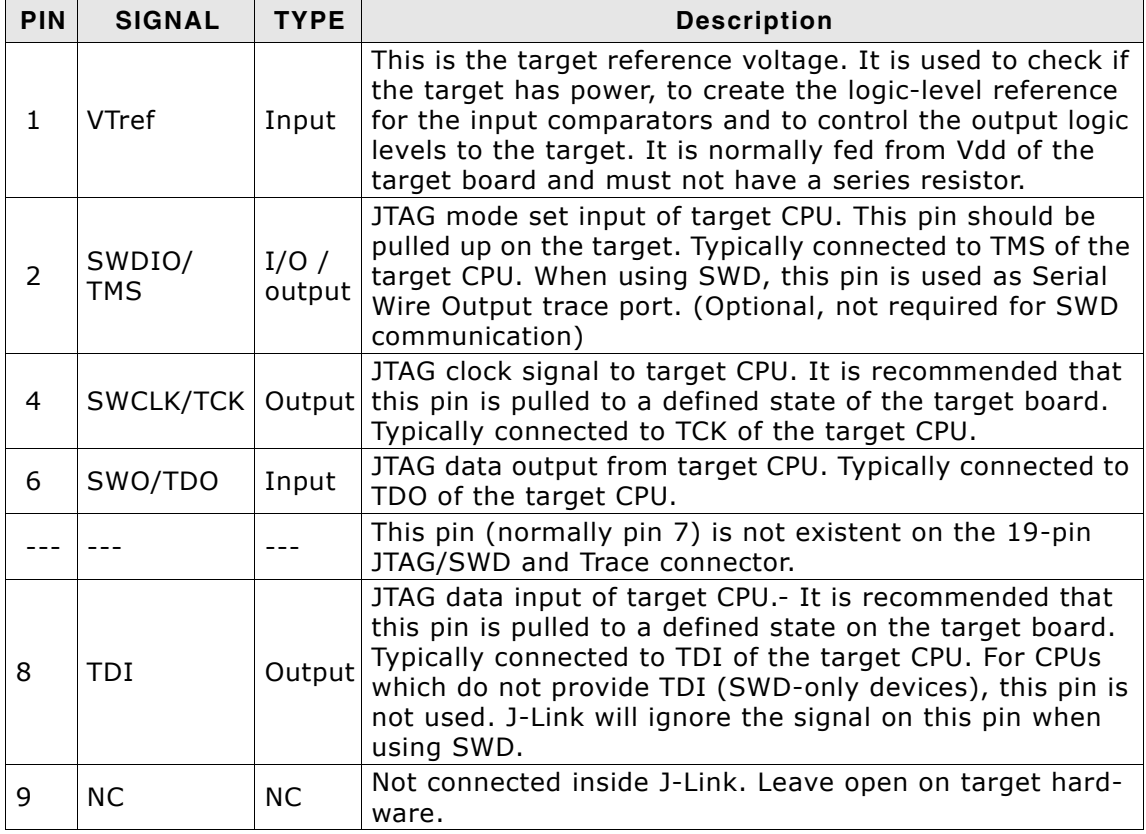

**Table 8.10: 9-pin JTAG/SWD pinout**

Pins 3 and 5 are GND pins connected to GND on the Cortex-M adapter. They should also be connected to GND in the target system.

# **8.5 Adapters**

There are various adapters available for J-Link as for example the JTAG isolator, the J-Link RX adapter or the J-Link Cortex-M adapter.

For more information about the different adapters, please refer to *http://www.segger.com/jlink-adapters.html.*

# **Chapter 9 Background information**

This chapter provides background information about JTAG and ARM. The ARM7 and ARM9 architecture is based on *Reduced Instruction Set Computer* (RISC) principles. The instruction set and the related decode mechanism are greatly simplified compared with microprogrammed *Complex Instruction Set Computer* (CISC).

# **9.1 JTAG**

JTAG is the acronym for Joint Test Action Group. In the scope of this document, "the JTAG standard" means compliance with IEEE Standard 1149.1-2001.

# **9.1.1 Test access port (TAP)**

JTAG defines a TAP (Test access port). The TAP is a general-purpose port that can provide access to many test support functions built into a component. It is composed as a minimum of the three input connections (TDI, TCK, TMS) and one output connection (TDO). An optional fourth input connection (nTRST) provides for asynchronous initialization of the test logic.

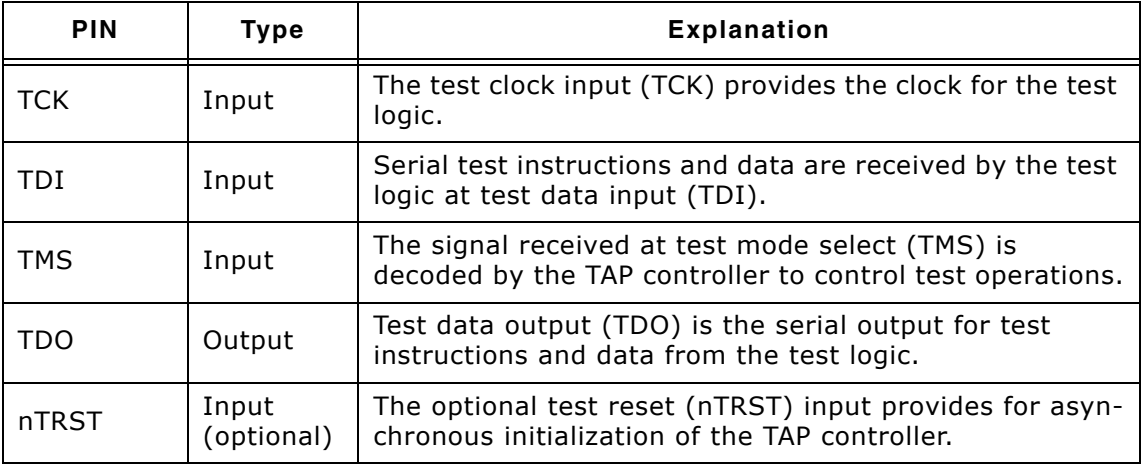

**Table 9.1: Test access port**

# **9.1.2 Data registers**

JTAG requires at least two data registers to be present: the bypass and the boundary-scan register. Other registers are allowed but are not obligatory.

# **Bypass data register**

A single-bit register that passes information from TDI to TDO.

# **Boundary-scan data register**

A test data register which allows the testing of board interconnections, access to input and output of components when testing their system logic and so on.

# **9.1.3 Instruction register**

The instruction register holds the current instruction and its content is used by the TAP controller to decide which test to perform or which data register to access. It consist of at least two shift-register cells.

# **9.1.4 The TAP controller**

The TAP controller is a synchronous finite state machine that responds to changes at the TMS and TCK signals of the TAP and controls the sequence of operations of the circuitry.

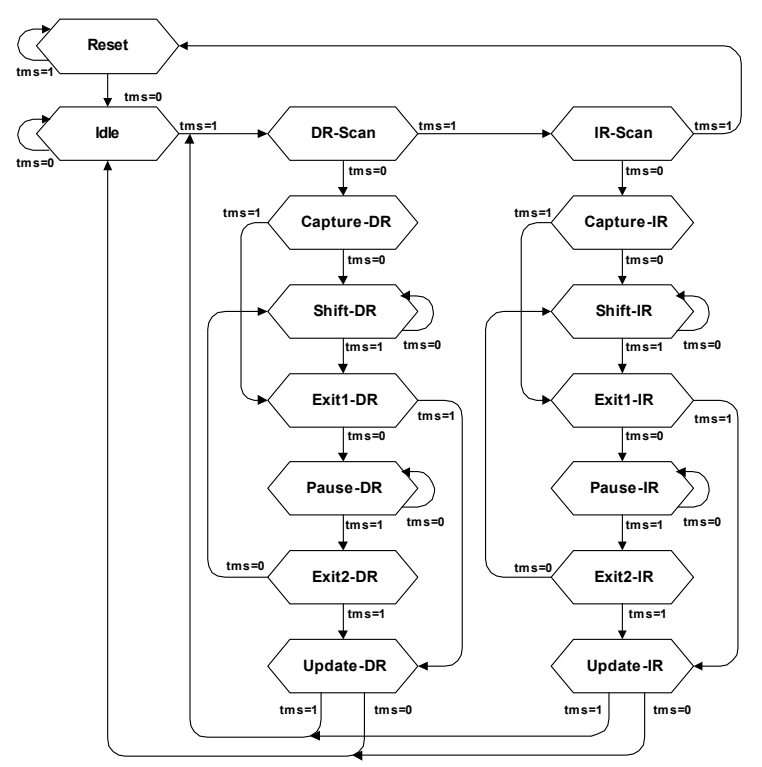

# **TAP controller state diagram**

# **9.1.4.1 State descriptions**

### **Reset**

The test logic is disabled so that normal operation of the chip logic can continue unhindered. No matter in which state the TAP controller currently is, it can change into Reset state if TMS is high for at least 5 clock cycles. As long as TMS is high, the TAP controller remains in Reset state.

### **Idle**

Idle is a TAP controller state between scan (DR or IR) operations. Once entered, this state remains active as long as TMS is low.

### **DR-Scan**

Temporary controller state. If TMS remains low, a scan sequence for the selected data registers is initiated.

### **IR-Scan**

Temporary controller state. If TMS remains low, a scan sequence for the instruction register is initiated.

### **Capture-DR**

Data may be loaded in parallel to the selected test data registers.

### **Shift-DR**

The test data register connected between TDI and TDO shifts data one stage towards the serial output with each clock.

189

# **Exit1-DR**

Temporary controller state.

# **Pause-DR**

The shifting of the test data register between TDI and TDO is temporarily halted.

# **Exit2-DR**

Temporary controller state. Allows to either go back into Shift-DR state or go on to Update-DR.

# **Update-DR**

Data contained in the currently selected data register is loaded into a latched parallel output (for registers that have such a latch). The parallel latch prevents changes at the parallel output of these registers from occurring during the shifting process.

# **Capture-IR**

Instructions may be loaded in parallel into the instruction register.

### **Shift-IR**

The instruction register shifts the values in the instruction register towards TDO with each clock.

# **Exit1-IR**

Temporary controller state.

### **Pause-IR**

Wait state that temporarily halts the instruction shifting.

# **Exit2-IR**

Temporary controller state. Allows to either go back into Shift-IR state or go on to Update-IR.

# **Update-IR**

The values contained in the instruction register are loaded into a latched parallel output from the shift-register path. Once latched, this new instruction becomes the current one. The parallel latch prevents changes at the parallel output of the instruction register from occurring during the shifting process.

# **9.2 Embedded Trace Macrocell (ETM)**

Embedded Trace Macrocell (ETM) provides comprehensive debug and trace facilities for ARM processors. ETM allows to capture information on the processor's state without affecting the processor's performance. The trace information is exported immediately after it has been captured, through a special trace port.

Microcontrollers that include an ETM allow detailed program execution to be recorded and saved in real time. This information can be used to analyze program flow and execution time, perform profiling and locate software bugs that are otherwise very hard to locate. A typical situation in which code trace is extremely valuable, is to find out how and why a "program crash" occurred in case of a runaway program count.

A debugger provides the user interface to J-Trace and the stored trace data. The debugger enables all the ETM facilities and displays the trace information that has been captured. J-Trace is seamlessly integrated into the IAR Embedded Workbench® IDE. The advanced trace debugging features can be used with the IAR C-SPY debugger.

# **9.2.1 Trigger condition**

The ETM can be configured in software to store trace information only after a specific sequence of conditions. When the trigger condition occurs the trace capture stops after a programmable period.

# **9.2.2 Code tracing and data tracing**

# **Code trace**

Code tracing means that the processor outputs trace data which contain information about the instructions that have been executed at last.

# **Data trace**

Data tracing means that the processor outputs trace data about memory accesses (read / write access to which address and which data has been read / stored). In general, J-Trace supports data tracing, but it depends on the debugger if this option is available or not. Note that when using data trace, the amount of trace data to be captured rises enormously.

# **9.2.3 J-Trace integration example - IAR EWARM**

In the following a sample integration of J-Trace and the trace functionality on the debugger side is shown. The sample is based on IARís EWARM integration of J-Trace.

# **9.2.3.1 Code coverage - Disassembly tracing**

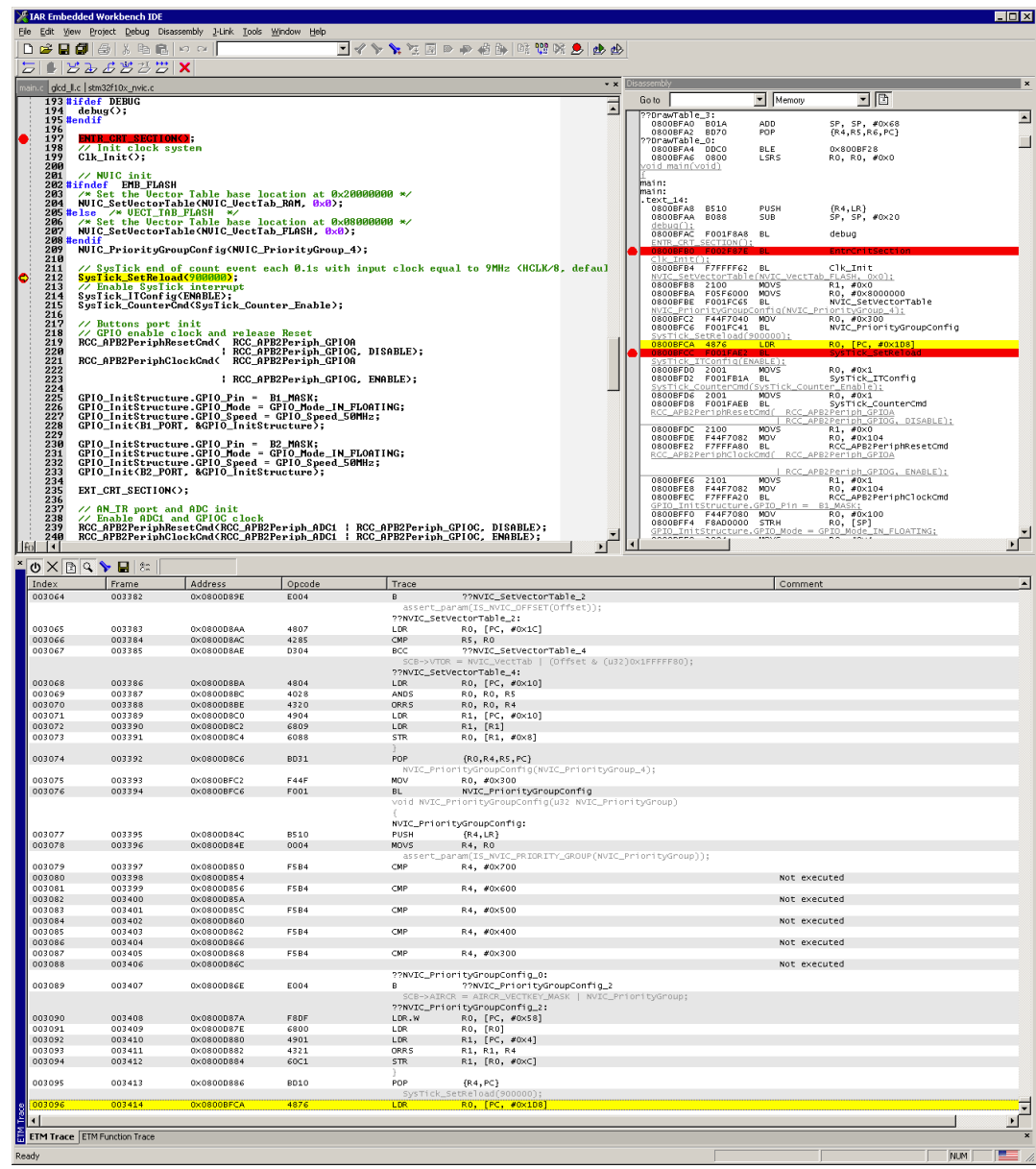

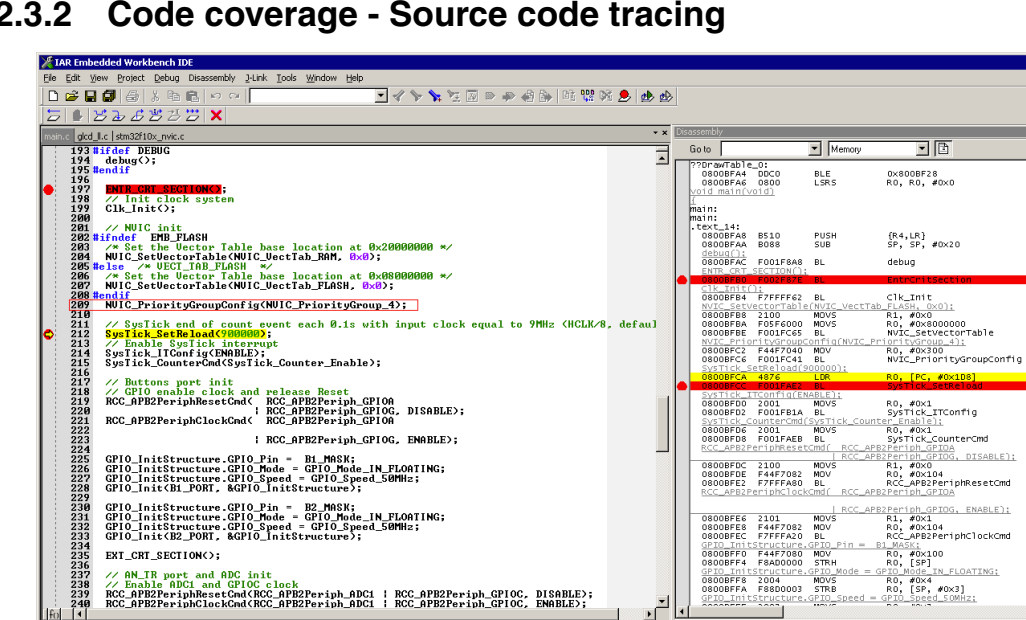

SysTick\_CounterCmd(SysTic<br>0800BFD6 2001 MOVS<br>0800BFD8 FOO1FAEB BL

0800BFDC 2100<br>0800BFDE F44F7082 MOV<br>0800BFE2 F7FFFA80 BL

ᆁ

Comment

**SOUPRE INTERNATIONAL COMPRESSION CONSUMERS (SC. APRILITED AT DR. (SC. APRILITED AT DR. (SC. APRILITED AT DR. (SC. APRILITED AT DR. (SC. APRILITED AT DR. (SC. APRILITED AT DR. (SC. APRILITED AT DR. (SC. APRILITED AT DR. (S** 

 $-$  RCC

# **9.2.3.2 Code coverage - Source code tracing**

| RCC\_APB2Periph\_GPIOG, ENABLE);

// AN\_IR\_port\_and\_apc\_init<br>RCC\_RPB2PeriphesesCod(RCC\_RPB2Periph\_ADC1 | RCC\_RPB2Periph\_GPIOC, DISABLE);<br>RCC\_RPB2PeriphClockCod(RCC\_APB2Periph\_ADC1 | RCC\_APB2Periph\_GPIOC, ENABLE);

GPIO\_InitStructure.GPIO\_Pin = B1\_MSR;<br>GPIO\_InitStructure.GPIO\_Pin = B1\_MSR;<br>GPIO\_InitStructure.GPIO\_Mode\_ = GPIO\_Mode\_IM\_FLOATING;<br>GPIO\_InitStructure.GPIO\_Speed = GPIO\_Speed\_50MHz;<br>GPIO\_InitSH\_PORT, &GPIO\_InitStructure);

" - CHIP CONTROL CONTROL - CONTROL CONTROL<br>CPIO\_InitStructure.CPIO\_Pin = B2\_MASK;<br>CPIO\_InitStructure.CPIO\_Mode = CPIO\_Mode\_IM\_FLOATING;<br>CPIO\_InitStructure.CPIO\_Speed = CPIO\_Speed\_50MHz;<br>GPIO\_InitStructure.CPIO\_Speed = CPIO

EXT\_CRT\_SECTION();

[fo] XQ⊁⊟ ≋

Tode:

:442<br>:446

**ETM Trace ETM Function Trace** 

**SCRIPT (ACTION ACTION (ACTION ACTION ACTION ACTION ACTION ACTION (ACTION ACTION ACTION ACTION ACTION ACTION ACTION (ACTION ACTION ACTION ACTION ACTION ACTION (ACTION ACTION ACTION ACTION ACTION ACTION (ACTION ACTION ACT** 

NVIC\_PriorityGroupConfig(u32)<br>main() + 34

 $Lx$ 

 $\overline{\phantom{0}}$ 

 $\Box$ 

 $\frac{1}{\sqrt{2}}$ 

**NUM** 

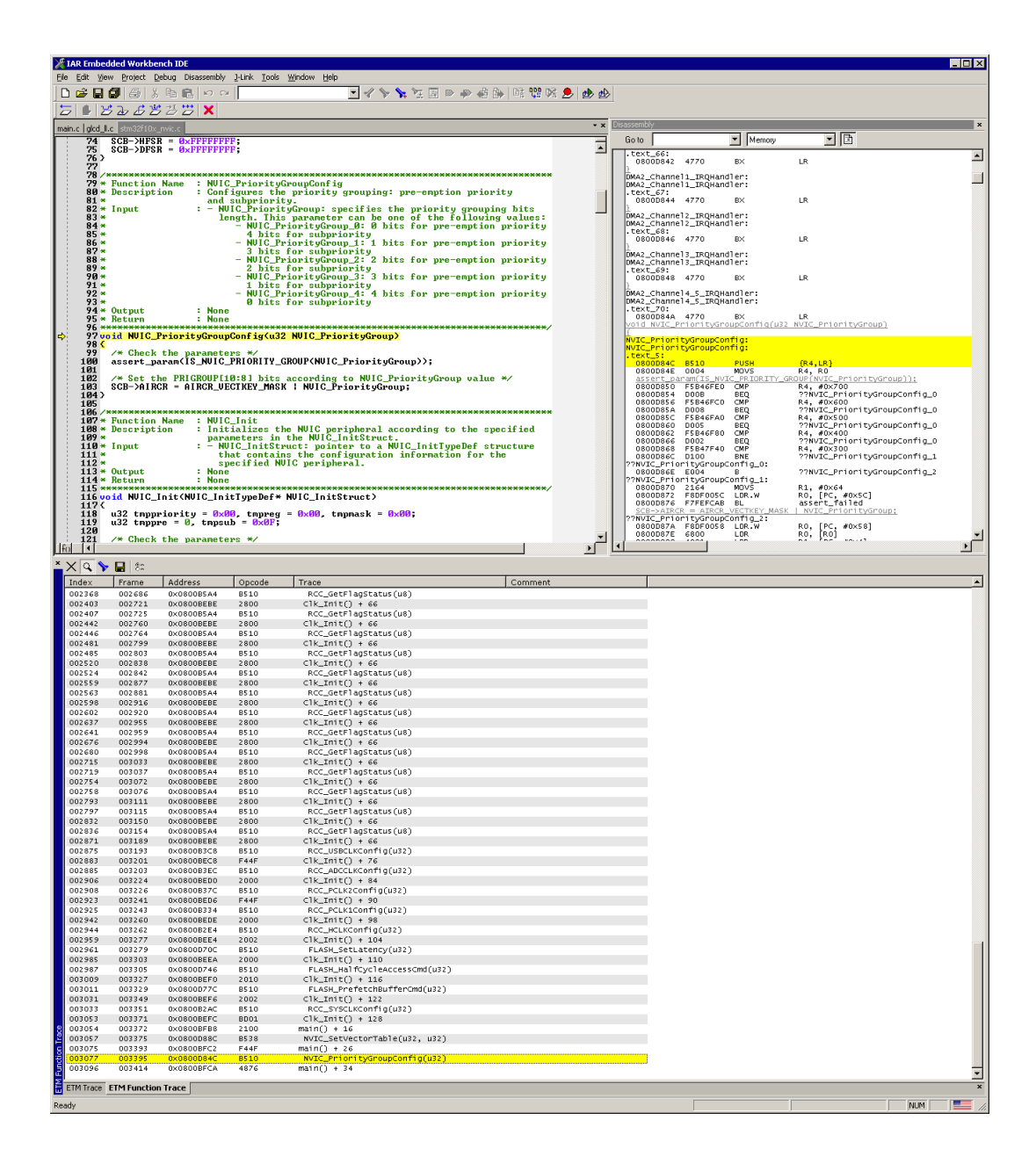

# **9.3 Embedded Trace Buffer (ETB)**

The ETB is a small, circular on-chip memory area where trace information is stored during capture. It contains the data which is normally exported immediately after it has been captured from the ETM. The buffer can be read out through the JTAG port of the device once capture has been completed. No additional special trace port is required, so that the ETB can be read via J-Link. The trace functionality via J-Link is limited by the size of the ETB. While capturing runs, the trace information in the buffer will be overwritten every time the buffer size has been reached.

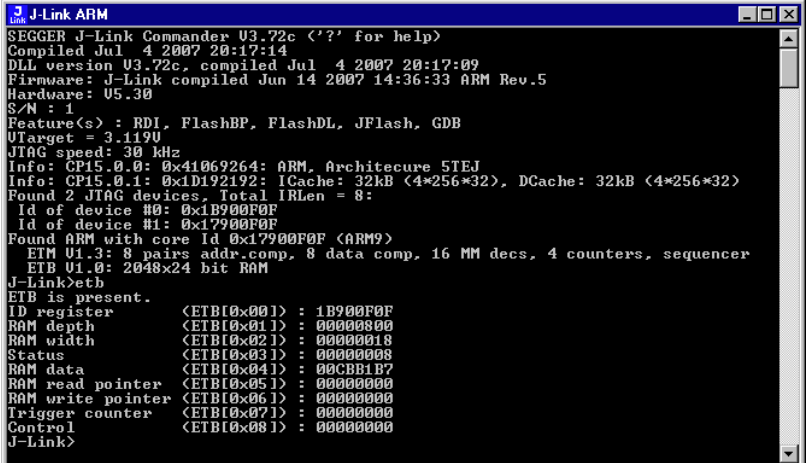

The result of the limited buffer size is that not more data can be traced than the buffer can hold. Through this limitation is an ETB not in every case an fully-fledged alternative to the direct access to an ETM via J-Trace.

# **9.4 Flash programming**

J-Link / J-Trace comes with a DLL, which allows - amongst other functionalities reading and writing RAM, CPU registers, starting and stopping the CPU, and setting breakpoints. The standard DLL does not have API functions for flash programming. However, the functionality offered can be used to program the flash. In that case, a flashloader is required.

# **9.4.1 How does flash programming via J-Link / J-Trace work?**

This requires extra code. This extra code typically downloads a program into the RAM of the target system, which is able to erase and program the flash. This program is called RAM code and "knows" how to program the flash; it contains an implementation of the flash programming algorithm for the particular flash. Different flash chips have different programming algorithms; the programming algorithm also depends on other things such as endianess of the target system and organization of the flash memory (for example  $1 * 8$  bits,  $1 * 16$  bits,  $2 * 16$  bits or 32 bits). The RAM code requires data to be programmed into the flash memory. There are 2 ways of supplying this data: Data download to RAM or data download via DCC.

# **9.4.2 Data download to RAM**

The data (or part of it) is downloaded to an other part of the RAM of the target system. The Instruction pointer (R15) of the CPU is then set to the start address of the Ram code, the CPU is started, executing the RAM code. The RAM code, which contains the programming algorithm for the flash chip, copies the data into the flash chip. The CPU is stopped after this. This process may have to be repeated until the entire data is programmed into the flash.

# **9.4.3 Data download via DCC**

In this case, the RAM code is started as described above before downloading any data. The RAM code then communicates with the host computer (via DCC, JTAG and J-Link / J-Trace), transferring data to the target. The RAM code then programs the data into flash and waits for new data from the host. The WriteMemory functions of J-Link / J-Trace are used to transfer the RAM code only, but not to transfer the data. The CPU is started and stopped only once. Using DCC for communication is typically faster than using WriteMemory for RAM download because the overhead is lower.

# **9.4.4 Available options for flash programming**

There are different solutions available to program internal or external flashes connected to ARM cores using J-Link / J-Trace. The different solutions have different fields of application, but of course also some overlap.

# **9.4.4.1 J-Flash - Complete flash programming solution**

J-Flash is a stand-alone Windows application, which can read / write data files and program the flash in almost any ARM system. J-Flash requires an extra license from SEGGER.

# **9.4.4.2 JLinkArmFlash.dll - A DLL with flash programming capabilities**

An enhanced version of the JLinkARM.DLL, which has add. API functions. The additional API functions allow loading and programming a data file. This DLL comes with a sample executable, as well as the source code of this executable and a project file.

This can be an interesting option if you want to write your own programs for production purposes. This DLL also requires an extra license from SEGGER; contact us for more information.

#### Output of Sample program:

SEGGER JLinkARMFlash for ST STR710FR2T6 V1.00.00 Compiled 11:16:22 on May 4 2005. This program and the DLL are (c) Copyright 2005 SEGGER, www.segger.com Connecting to J-Link Resetting target Loading data file... 1060 bytes loaded. Erasing required sectors... O.K. - Completed after 0.703 sec Programming... O.K. - Completed after 0.031 sec Verifying... O.K. - Completed after 0.031 sec

# **9.4.4.3 RDI flash loader: Allows flash download from any RDI-compliant tool chain**

RDI, (Remote debug interface) is a standard for "debug transfer agents" such as J-Link. It allows using J-Link from any RDI compliant debugger. RDI by itself does not include download to flash. To debug in flash, you need to somehow program your application program (debuggee) into the flash. You can use J-Flash for this purpose, use the flash loader supplied by the debugger company (if they supply a matching flash loader) or use the flash loader integrated in the J-Link RDI software. The RDI software as well as the RDI flash loader require licenses from SEGGER.

# **9.4.4.4 Flash loader of compiler / debugger vendor such as IAR**

A lot of debuggers (some of them integrated into an IDE) come with their own flash loaders. The flash loaders can of course be used if they match your flash configuration, which is something that needs to be checked with the vendor of the debugger.

# **9.4.4.5 Write your own flash loader**

Implement your own flash loader using the functionality of the JLinkARM.dll as described above. This can be a time consuming process and requires in-depth knowledge of the flash programming algorithm used as well as of the target system.

# **9.5 J-Link / J-Trace firmware**

The heart of J-Link / J-Trace is a microcontroller. The firmware is the software executed by the microcontroller inside of the J-Link / J-Trace. The J-Link / J-Trace firmware sometimes needs to be updated. This firmware update is performed automatically as necessary by the JLinkARM.dll.

# **9.5.1 Firmware update**

Every time you connect to J-Link / J-Trace, JLinkARM.dll checks if its embedded firmware is newer than the one used the J-Link / J-Trace. The DLL will then update the firmware automatically. This process takes less than 3 seconds and does not require a reboot.

It is recommended that you always use the latest version of JLinkARM.dll.

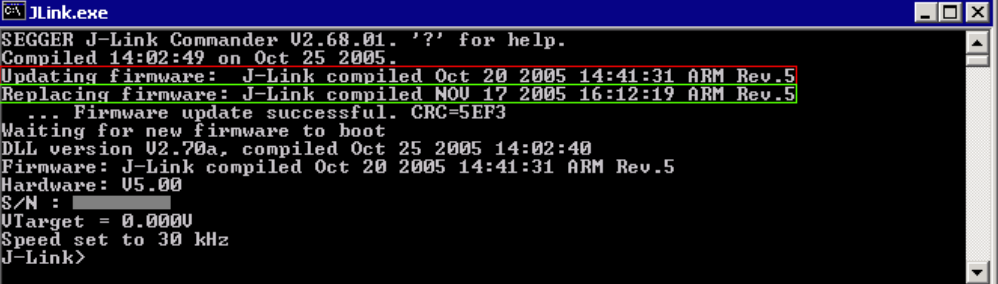

In the screenshot:

- The red box identifies the new firmware.
- The green box identifies the old firmware which has been replaced.

# **9.5.2 Invalidating the firmware**

Downdating J-Link / J-Trace is not performed automatically through an old JLinkARM.dll. J-Link / J-Trace will continue using its current, newer firmware when using older versions of the JLinkARM.dll.

**Note:** Downdating J-Link / J-Trace is not recommended, you do it at your own risk!

**Note:** Note also the firmware embedded in older versions of JLinkARM.dll might not execute properly with newer hardware versions.

To downdate J-Link / J-Trace, you need to invalidate the current J-Link / J-Trace firmware, using the command exec InvalidateFW.

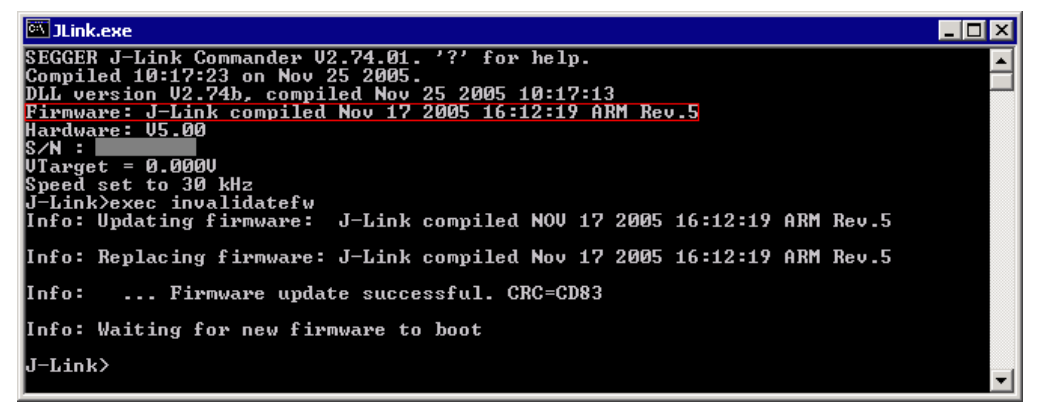

In the screenshot, the red box contains information about the formerly used J-Link / J-Trace firmware version.

Use an application (for example JLink.exe) which uses the desired version of JLinkARM.dll. This automatically replaces the invalidated firmware with its embedded firmware.

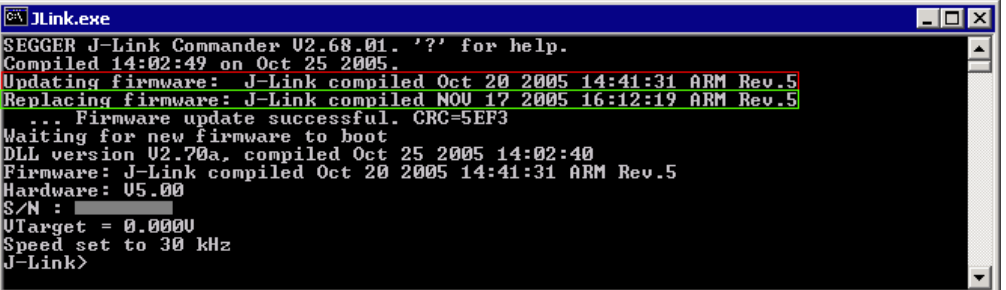

In the screenshot:

- The red box identifies the new firmware.
- The green box identifies the old firmware which has been replaced.

# **Chapter 10**

# **Designing the target board for trace**

This chapter describes the hardware requirements which have to be met by the target board.

# **10.1 Overview of high-speed board design**

Failure to observe high-speed design rules when designing a target system containing an ARM Embedded Trace Macrocell (ETM) trace port can result in incorrect data being captured by J-Trace.You must give serious consideration to high-speed signals when designing the target system.

The signals coming from an ARM ETM trace port can have very fast rise and fall times, even at relatively low frequencies.

**Note:** These principles apply to all of the trace port signals (TRACEPKT[0:15], PIPESTAT[0:2], TRACESYNC), but special care must be taken with TRACECLK.

# **10.1.1 Avoiding stubs**

Stubs are short pieces of track that tee off from the main track carrying the signal to, for example, a test point or a connection to an intermediate device. Stubs cause impedance discontinuities that affect signal quality and must be avoided.

Special care must therefore be taken when ETM signals are multiplexed with other pin functions and where the PCB is designed to support both functions with differing tracking requirements.

# **10.1.2 Minimizing Signal Skew (Balancing PCB Track Lengths)**

You must attempt to match the lengths of the PCB tracks carrying all of TRACECLK, PIPESTAT, TRACESYNC, and TRACEPKT from the ASIC to the mictor connector to within approximately 0.5 inches (12.5mm) of each other. Any greater differences directly impact the setup and hold time requirements.

# **10.1.3 Minimizing Crosstalk**

Normal high-speed design rules must be observed. For example, do not run dynamic signals parallel to each other for any significant distance, keep them spaced well apart, and use a ground plane and so forth. Particular attention must be paid to the TRACECLK signal. If in any doubt, place grounds or static signals between the TRACECLK and any other dynamic signals.

# **10.1.4 Using impedance matching and termination**

Termination is almost certainly necessary, but there are some circumstances where it is not required. The decision is related to track length between the ASIC and the JTAG+Trace connector, see *Terminating the trace signal* on page 203 for further reference.

# **10.2 Terminating the trace signal**

To terminate the trace signal, you can choose between three termination options:

- Matched impedance
- Series (source) termination
- DC parallel termination.

#### **Matched impedance**

Where available, the best termination scheme is to have the ASIC manufacturer match the output impedance of the driver to the impedance of the PCB track on your board. This produces the best possible signal.

#### **Series (source) termination**

This method requires a resistor fitted in series with signal. The resistor value plus the output impedance of the driver must be equal to the PCB track impedance.

#### **DC parallel termination**

This requires either a single resistor to ground, or a pull-up/pull-down combination of resistors (Thevenin termination), fitted at the end of each signal and as close as possible to the JTAG+Trace connector. If a single resistor is used, its value must be set equal to the PCB track impedance. If the pull-up/pull-down combination is used, their resistance values must be selected so that their parallel combination equals the PCB track impedance.

#### **Caution:**

At lower frequencies, parallel termination requires considerably more drive capability from the ASIC than series termination and so, in practice, DC parallel termination is rarely used.

# **10.2.1 Rules for series terminators**

Series (source) termination is the most commonly used method. The basic rules are:

- 1. The series resistor must be placed as close as possible to the ASIC pin (less than 0.5 inches).
- 2. The value of the resistor must equal the impedance of the track minus the output impedance of the output driver. So for example, a 50 PCB track driven by an output with a 17 impedance, requires a resistor value of 33.
- 3. A source terminated signal is only valid at the end of the signal path. At any point between the source and the end of the track, the signal appears distorted because of reflections. Any device connected between the source and the end of the signal path therefore sees the distorted signal and might not operate correctly. Care must be taken not to connect devices in this way, unless the distortion does not affect device operation.

# **10.3 Signal requirements**

The table below lists the specifications that apply to the signals as seen at the JTAG+Trace connector.

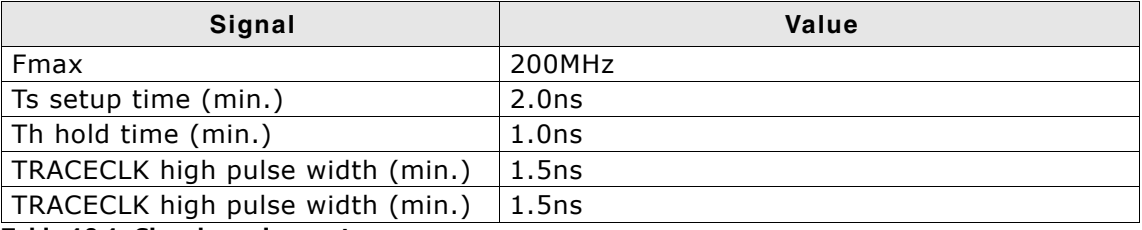

**Table 10.1: Signal requirements**

# **Chapter 11 Support and FAQs**

This chapter contains troubleshooting tips together with solutions for common problems which might occur when using J-Link / J-Trace. There are several steps you can take before contacting support. Performing these steps can solve many problems and often eliminates the need for assistance. This chapter also contains a collection of frequently asked questions (FAQs) with answers.

# **11.1 Measuring download speed**

# **11.1.1 Test environment**

JLink.exe has been used for measurement performance. The hardware consisted of:

- PC with 2.6 GHz Pentium 4, running Win2K
- $\bullet$  USB 2.0 port
- $\bullet$  USB 2.0 hub
- J-Link
- Target with ARM7 running at 50MHz.

Below is a screenshot of JLink.exe after the measurement has been performed.

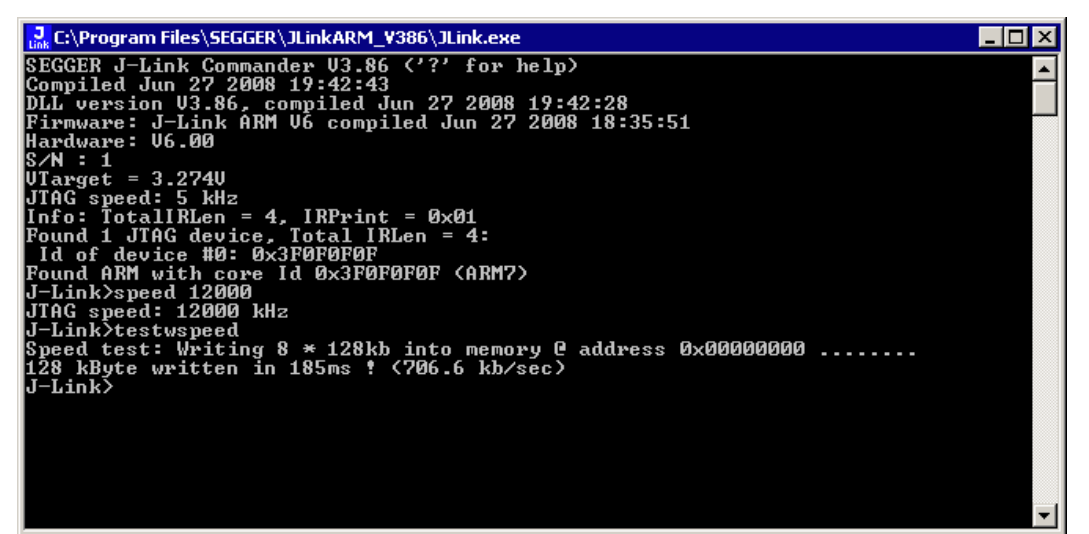

Downloaded from **Elcodis.com** electronic components distributor

# **11.2 Troubleshooting**

# **11.2.1 General procedure**

If you experience problems with J-Link / J-Trace, you should follow the steps below to solve these problems:

- 1. Close all running applications on your host system.
- 2. Disconnect the J-Link / J-Trace device from USB.
- 3. Disable power supply on the target.
- 4. Re-connect J-Link / J-Trace with the host system (attach USB cable).
- 5. Enable power supply on the target.
- 6. Try your target application again. If the problem remains continue the following procedure.
- 7. Close all running applications on your host system again.
- 8. Disconnect the J-Link / J-Trace device from USB.
- 9. Disable power supply on the target.
- 10. Re-connect J-Link / J-Trace with the host system (attach the USB cable).
- 11. Enable power supply on the target.
- 12. Start JLink.exe.
- 13. If JLink.exe displays the J-Link / J-Trace serial number and the target processor's core ID, the J-Link / J-Trace is working properly and cannot be the cause of your problem.
- 14. If JLink.exe is unable to read the target processor's core ID you should analyze the communication between your target and J-Link / J-Trace with a logic analyzer or oscilloscope. Follow the instructions in section 11.3.
- 15. If the problem persists and you own an original product (not an OEM version), see section *Contacting support* on page 210.

# **11.2.2 Typical problem scenarios**

### **J-Link / J-Trace LED is off**

#### **Meaning:**

The USB connection does not work.

### **Remedy:**

Check the USB connection. Try to re-initialize J-Link / J-Trace by disconnecting and reconnecting it. Make sure that the connectors are firmly attached. Check the cable connections on your J-Link / J-Trace and the host computer. If this does not solve the problem, check if your cable is defect. If the USB cable is ok, try a different host computer.

### **J-Link / J-Trace LED is flashing at a high frequency**

#### **Meaning:**

J-Link / J-Trace could not be enumerated by the USB controller.

### **Most likely reasons:**

- a.) Another program is already using J-Link / J-Trace.
- b.) The J-Link USB driver does not work correctly.

#### **Remedy:**

a.) Close all running applications and try to reinitialize J-Link / J-Trace by disconnecting and reconnecting it.

b.) If the LED blinks permanently, check the correct installation of the J-Link USB driver. Deinstall and reinstall the driver as shown in chapter *Setup* on page 61.

# **J-Link/J-Trace does not get any connection to the target**

#### **Most likely reasons:**

- a.) The JTAG cable is defective.
- b.) The target hardware is defective.

#### **Remedy:**

Follow the steps described in *General procedure* on page 207.

# **11.3 Signal analysis**

The following screenshots show the data flow of the startup and ID communication between J-Link / J-Trace and the target device.

# **11.3.1 Start sequence**

This is the signal sequence output by J-Link  $/$  J-Trace at start of  $JLink.$  exe. It should be used as reference when tracing potential J-Link / J-Trace related hardware problems.

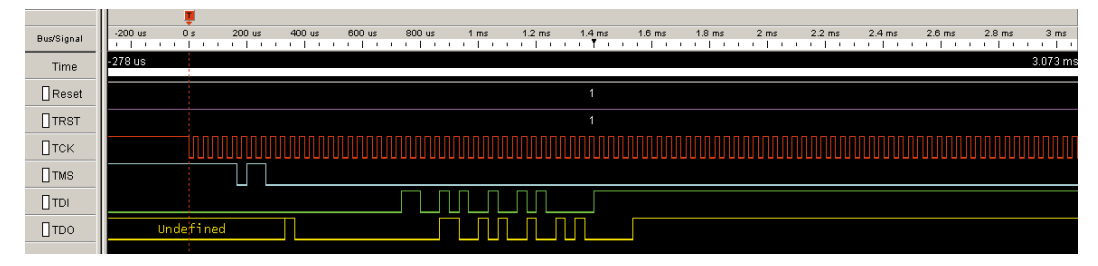

The sequence consists of the following sections:

- ï 5 clocks: TDI low, TMS high. Brings TAP controller into RESET state
- 1 clock: TDI low, TMS low: Brings TAP controller into IDLE state
- 2 clocks: TDI low, TMS high: Brings TAP controller into IR-SCAN state
- ï 2 clocks: TDI low, TMS low: Brings TAP controller into SHIFT-IR state
- ï 32 clocks: TMS low, TDI: 0x05253000 (lsb first): J-Link Signature as IR data
- 240 clocks: TMS low, last clock high, TDI high: Bypass command
- 1 clock: TDI low, TMS high: Brings TAP controller into UPDATE-IR state.

J-Link / J-Trace checks the output of the device (output on TDO) for the signature to measure the IR length. For ARM7 / ARM9 chips, the IR length is 4, which means TDO shifts out the data shifted in on TDI with 4 clock cycles delay. If you compare the screenshot with your own measurements, the signals of TCK, TMS, TDI, and TDO should be identical.

Note that the TDO signal is undefined for the first 10 clocks, since the output is usually tristated and the signal level depends on external components connected to TDO, such as pull-up or pull-down.

### **Zoom-in**

The next screenshot shows the first 6 clock cycles of the screenshot above. For the first 5 clock cycles, TMS is high (Resulting in a TAP reset). TMS changes to low with the falling edge of TCK. At this time the TDI signal is low. Your signals should be identical. Signal rise and fall times should be shorter than 100ns.

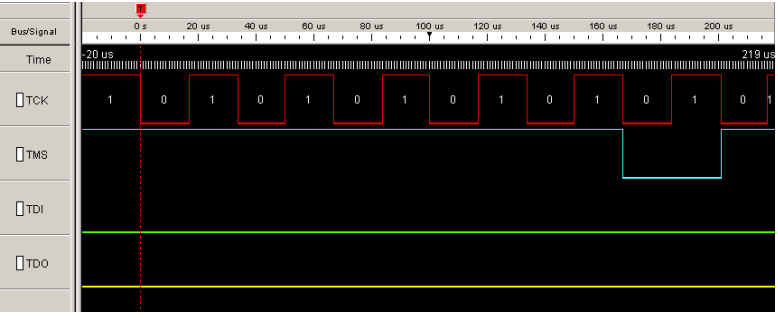

# **11.3.2 Troubleshooting**

If your measurements of TCK, TMS and TDI (the signals output by J-Link / J-Trace) differ from the results shown, disconnect your target hardware and test the output of TCK, TMS and TDI without a connection to a target, just supplying voltage to J-Link's/J-Trace's JTAG connector: VCC at pin 1; GND at pin 4.

# **11.4 Contacting support**

Before contacting support, make sure you tried to solve your problem by following the steps outlined in section *General procedure* on page 207. You may also try your J-Link / J-Trace with another PC and if possible with another target system to see if it works there. If the device functions correctly, the USB setup on the original machine or your target hardware is the source of the problem, not J-Link / J-Trace.

If you need to contact support, send the following information to support@segger.com:

- A detailed description of the problem
- J-Link/J-Trace serial number
- Output of JLink.exe if available
- Your findings of the signal analysis
- Information about your target hardware (processor, board, etc.).

J-Link / J-Trace is sold directly by SEGGER or as OEM-product by other vendors. We can support only official SEGGER products.

# **11.5 Frequently Asked Questions**

# **Supported CPUs**

- Q: Which CPUs are supported?
- A: J-Link / J-Trace should work with any ARM7/9 and Cortex-M3 core. For a list of supported cores, see section *Supported CPU cores* on page 38.

# **Maximum JTAG speed**

- Q: What is the maximum JTAG speed supported by J-Link / J-Trace?
- A: J-Linkís/J-Traceís maximum supported JTAG speed is 12MHz.

# **Maximum download speed**

- Q: What is the maximum download speed?
- A: The maximum download speed is currently about 720 Kbytes/second when downloading into RAM; Communication with a RAM-image via DCC can be still faster. However, the actual speed depends on various factors, such as JTAG, clock speed, host CPU core etc.

# **ICE register access**

- Q: Can I access individual ICE registers via J-Link / J-Trace?
- A: Yes, you can access all individual ICE registers via J-Link / J-Trace.

# **Using J-Link in my application**

- Q: I want to write my own application and use J-Link / J-Trace. Is this possible?
- A: Yes. We offer a dedicated Software Developer Kit (SDK). See section *J-Link Software Developer Kit (SDK)* on page 90 for further information.

# **Using DCC with J-Link**

- Q: Can I use J-Link / J-Trace to communicate with a running target via DCC?
- A: Yes. The DLL includes functions to communicate via DCC. However, you can also program DCC communication yourself by accessing the relevant ICE registers through J-Link / J-Trace.

# **Read status of JTAG pins**

- Q: Can J-Link / J-Trace read back the status of the JTAG pins?
- A: Yes, the status of all pins can be read. This includes the outputs of J-Link / J-Trace as well as the supply voltage, which can be useful to detect hardware problems on the target system.

### **Advantage of more expensive JTAG probes**

- Q: J-Link / J-Trace is quite inexpensive. What is the advantage of some more expensive JTAG probes?
- A: Some of the more expensive JTAG probes offered by other manufacturers support higher download speeds or an ethernet interface. The functionality is similar, there is no real advantage of using more expensive probes. J-Link / J-Trace is a suitable solution for the majority of development tasks as well as for production purposes. Some features that are available for J-Link / J-Trace, such as a DLL, exposing the full functionality of the emulator, flash download and flash breakpoints are not available for most of these emulators.

# **J-Link support of ETM**

- Q: Does J-Link support the Embedded Trace Macrocell (ETM)?
- A: No. ETM requires another connection to the ARM chip and a CPU with built-in ETM. Most current ARM7 / ARM9 chips do not have ETM built-in.

### **J-Link support of ETB**

- Q: Does J-Link support the Embedded Trace Buffer (ETB)?
- A: Yes. J-Link supports ETB. Most current ARM7 / ARM9 chips do not have ETB builtin.
- Q: Why does J-Link / J-Trace in contrast to most other JTAG emulators for ARM cores - not require the user to specify a cache clean area?

A: J-Link / J-Trace handles cache cleaning directly through JTAG commands. Unlike other emulators, it does not have to download code to the target system. This makes setting up J-Link / J-Trace easier. Therefore, a cache clean area is not required.

### **Registers on ARM 7 / ARM 9 targets**

- Q: Iím running J-Link.exe in parallel to my debugger, on an ARM 7 target. I can read memory okay, but the processor registers are different. Is this normal?
- A: If memory on an ARM 7/9 target is read or written the processor registers are modified. When memory read or write operations are performed, J-Link preserves the register values before they are modified. The register values shown in the debuggerís register window are the preserved ones. If now a second instance, in this case J-Link.exe, reads the processor registers, it reads the values from the hardware, which are the modified ones. This is why it shows different register values.

# **Chapter 12**

# **Glossary**

This chapter describes important terms used throughout this manual.

# **Adaptive clocking**

A technique in which a clock signal is sent out by J-Link / J-Trace. J-Link / J-Trace waits for the returned clock before generating the next clock pulse. The technique allows the J-Link / J-Trace interface unit to adapt to differing signal drive capabilities and differing cable lengths.

### **Application Program Interface**

A specification of a set of procedures, functions, data structures, and constants that are used to interface two or more software components together.

### **Big-endian**

Memory organization where the least significant byte of a word is at a higher address than the most significant byte. See Little-endian.

### **Cache cleaning**

The process of writing dirty data in a cache to main memory.

### **Coprocessor**

An additional processor that is used for certain operations, for example, for floatingpoint math calculations, signal processing, or memory management.

# **Dirty data**

When referring to a processor data cache, data that has been written to the cache but has not been written to main memory is referred to as dirty data. Only write-back caches can have dirty data because a write-through cache writes data to the cache and to main memory simultaneously. See also cache cleaning.

# **Dynamic Linked Library (DLL)**

A collection of programs, any of which can be called when needed by an executing program. A small program that helps a larger program communicate with a device such as a printer or keyboard is often packaged as a DLL.

### **Embedded Trace Macrocell (ETM)**

ETM is additional hardware provided by debuggable ARM processors to aid debugging with trace functionality.

# **Embedded Trace Buffer (ETB)**

ETB is a small, circular on-chip memory area where trace information is stored during capture.

# **EmbeddedICE**

The additional hardware provided by debuggable ARM processors to aid debugging.

### **Halfword**

A 16-bit unit of information. Contents are taken as being an unsigned integer unless otherwise stated.

### **Host**

A computer which provides data and other services to another computer. Especially, a computer providing debugging services to a target being debugged.

### **ICache**

Instruction cache.

### **ICE Extension Unit**

A hardware extension to the EmbeddedICE logic that provides more breakpoint units.

# **ID**

Identifier.

# **IEEE 1149.1**

The IEEE Standard which defines TAP. Commonly (but incorrectly) referred to as JTAG.

# **Image**

An executable file that has been loaded onto a processor for execution.

# **In-Circuit Emulator (ICE)**

A device enabling access to and modification of the signals of a circuit while that circuit is operating.

### **Instruction Register**

When referring to a TAP controller, a register that controls the operation of the TAP.

# **IR**

See Instruction Register.

# **Joint Test Action Group (JTAG)**

The name of the standards group which created the IEEE 1149.1 specification.

#### **Little-endian**

Memory organization where the least significant byte of a word is at a lower address than the most significant byte. See also Big-endian.

### **Memory coherency**

A memory is coherent if the value read by a data read or instruction fetch is the value that was most recently written to that location. Obtaining memory coherency is difficult when there are multiple possible physical locations that are involved, such as a system that has main memory, a write buffer, and a cache.

### **Memory management unit (MMU)**

Hardware that controls caches and access permissions to blocks of memory, and translates virtual to physical addresses.

### **Memory Protection Unit (MPU)**

Hardware that controls access permissions to blocks of memory. Unlike an MMU, an MPU does not translate virtual addresses to physical addresses.

### **Multi-ICE**

Multi-processor EmbeddedICE interface. ARM registered trademark.

### **RESET**

Abbreviation of System Reset. The electronic signal which causes the target system other than the TAP controller to be reset. This signal is also known as "nSRST" "nSYSRST", "nRST", or "nRESET" in some other manuals. See also nTRST.

# **nTRST**

Abbreviation of TAP Reset. The electronic signal that causes the target system TAP controller to be reset. This signal is known as nICERST in some other manuals. See also nSRST.

### **Open collector**

A signal that may be actively driven LOW by one or more drivers, and is otherwise passively pulled HIGH. Also known as a "wired AND" signal.

# **Processor Core**

The part of a microprocessor that reads instructions from memory and executes them, including the instruction fetch unit, arithmetic and logic unit, and the register bank. It excludes optional coprocessors, caches, and the memory management unit.

# **Program Status Register (PSR)**

Contains some information about the current program and some information about the current processor state. Often, therefore, also referred to as Processor Status Register.

Also referred to as Current PSR (CPSR), to emphasize the distinction to the Saved PSR (SPSR). The SPSR holds the value the PSR had when the current function was called, and which will be restored when control is returned.

### **Remapping**

Changing the address of physical memory or devices after the application has started

executing. This is typically done to make RAM replace ROM once the initialization has been done.

# **Remote Debug Interface (RDI)**

RDI is an open ARM standard procedural interface between a debugger and the debug agent. The widest possible adoption of this standard is encouraged.

# **RTCK**

Returned TCK. The signal which enables Adaptive Clocking.

# **RTOS**

Real Time Operating System.

### **Scan Chain**

A group of one or more registers from one or more TAP controllers connected between TDI and TDO, through which test data is shifted.

### **Semihosting**

A mechanism whereby the target communicates I/O requests made in the application code to the host system, rather than attempting to support the I/O itself.

### **SWI**

Software Interrupt. An instruction that causes the processor to call a programerspecified subroutine. Used by ARM to handle semihosting.

### **TAP Controller**

Logic on a device which allows access to some or all of that device for test purposes. The circuit functionality is defined in IEEE1149.1.

### **Target**

The actual processor (real silicon or simulated) on which the application program is running.

### **TCK**

The electronic clock signal which times data on the TAP data lines TMS, TDI, and TDO.

### **TDI**

The electronic signal input to a TAP controller from the data source (upstream). Usually, this is seen connecting the J-Link / J-Trace Interface Unit to the first TAP controller.
#### **TDO**

The electronic signal output from a TAP controller to the data sink (downstream). Usually, this is seen connecting the last TAP controller to the J-Link / J-Trace Interface Unit.

#### **Test Access Port (TAP)**

The port used to access a device's TAP Controller. Comprises TCK, TMS, TDI, TDO, and nTRST (optional).

#### **Transistor-transistor logic (TTL)**

A type of logic design in which two bipolar transistors drive the logic output to one or zero. LSI and VLSI logic often used TTL with HIGH logic level approaching +5V and LOW approaching 0V.

#### **Watchpoint**

A location within the image that will be monitored and that will cause execution to stop when it changes.

#### **Word**

A 32-bit unit of information. Contents are taken as being an unsigned integer unless otherwise stated.

# **Chapter 13**

# **Literature and references**

This chapter lists documents, which we think may be useful to gain deeper understanding of technical details.

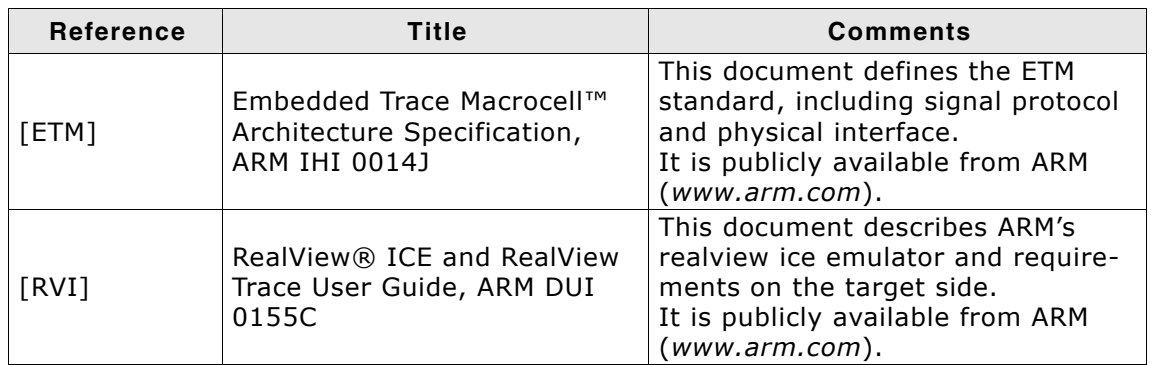

**Table 13.1: Literature and References**

# **Index**

# **A**

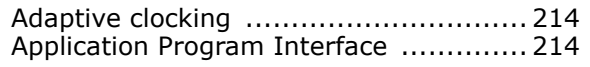

### **B**

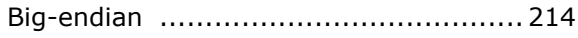

# **C**

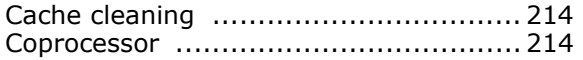

# **D**

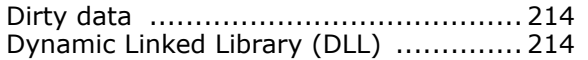

### **E**

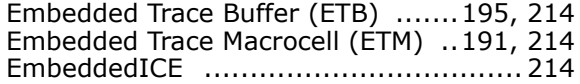

#### **H**

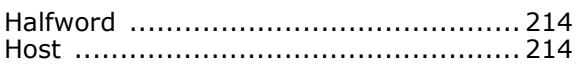

# **I**

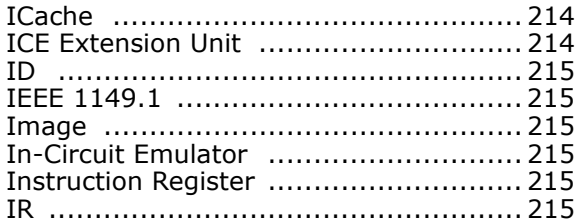

# **J**

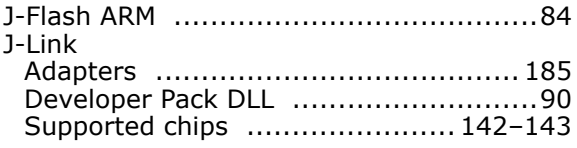

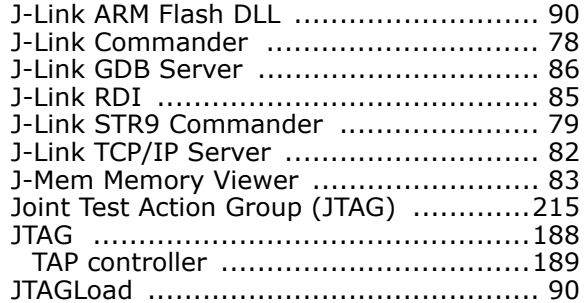

# **L**

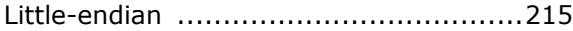

### **M**

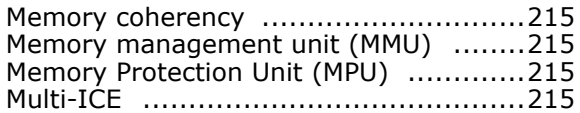

# **N**

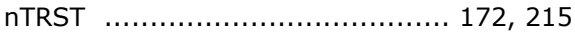

#### **O**

Open collector ...................................215

#### **P**

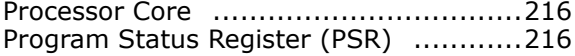

### **R**

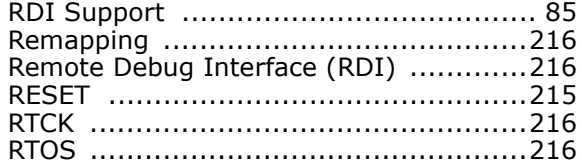

#### **S** Scan Chain ....................................... 216 Semihosting ..................................... 216 SetDbgPowerDownOnClose ................. 135 SetSysPowerDownOnIdle .................... 136 Support .................................... 205, 213 Supported flash devices ....... 145-146, 150 SWI ................................................. 216

### **T**

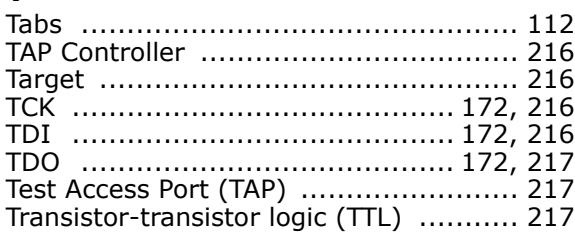

#### **W**

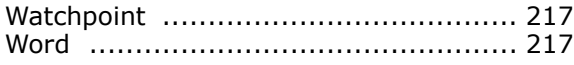